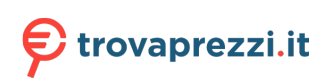

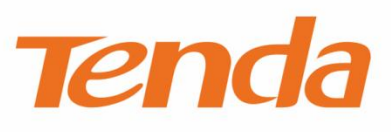

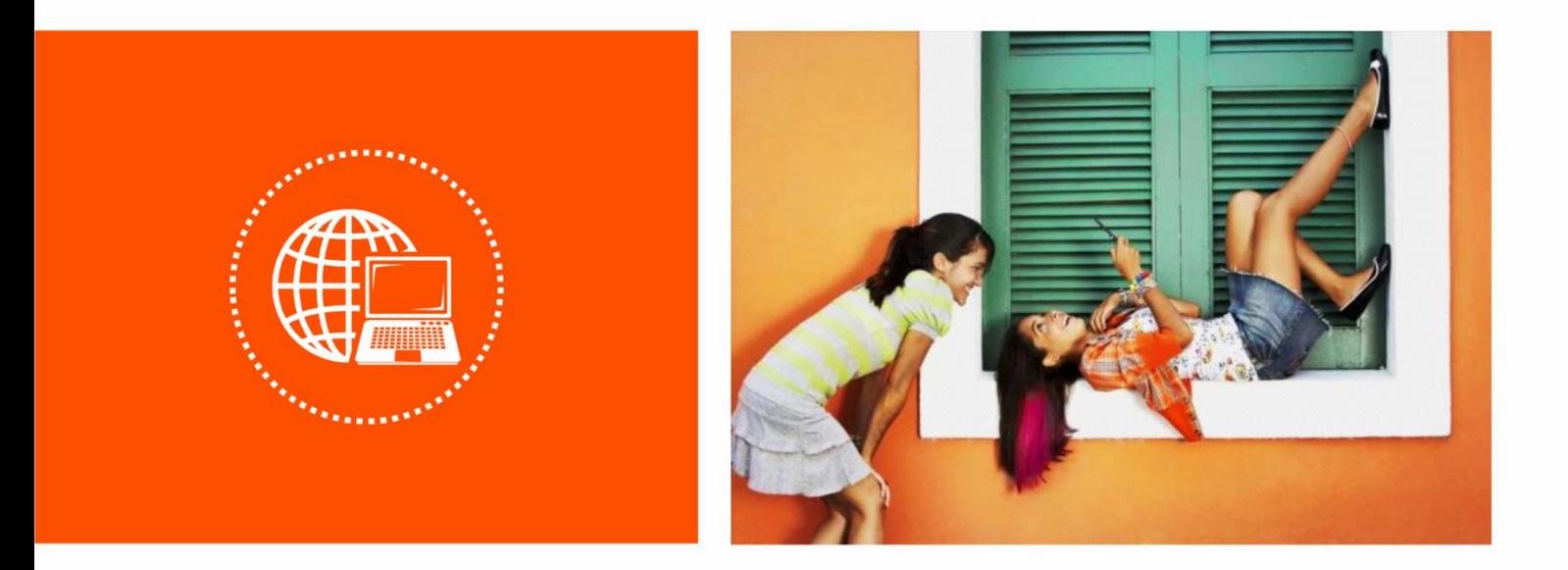

## **AC1200 Smart Dual-band WiFi Router**

**Model: AC5**

**User Guide**

#### **Copyright Statement**

All rights reserved © 2017 Shenzhen Tenda Technology Co., Ltd.

No part of this publication can be reproduced, transcribed, transmitted, or translated into any language in any form or by any means without the prior written permission of Shenzhen Tenda Technology Co., Ltd.

**Tenda** is a registered trademark legally held by Shenzhen Tenda Technology Co., Ltd. Other brand and product names mentioned herein are trademarks or registered trademarks of their respective holders.

This document will be updated aperiodically for version upgrade or other reasons. Unless otherwise provided, all information herein is for references only, which do not constitute a warranty of any kind, express or implied.

This guide provides detailed descriptions about how to use AC5 and set its functions, without attention to onscreen instructions or simple information review.

#### **Preface**

Thank you for choosing Tenda! Please read this user guide before you start with AC5.

#### **Conventions**

Pictures, IP addresses and other data herein are for references only. Specific requests are subject to actual situations.

The formats that may be found in this document are defined as follows.

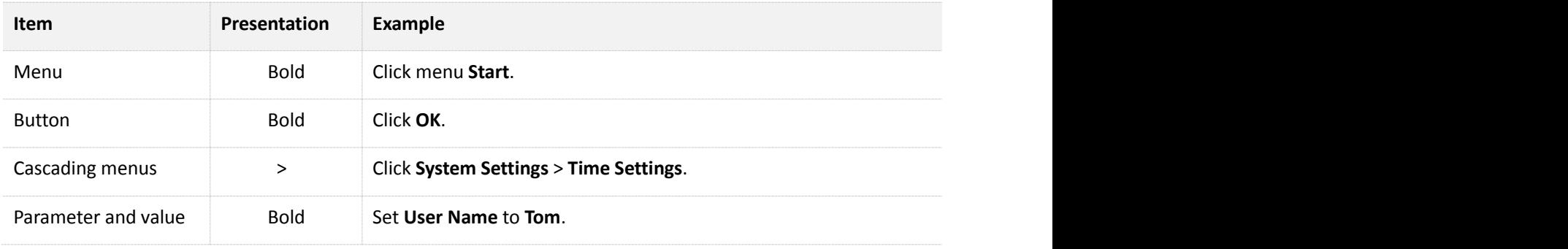

The symbols that may be found in this document are defined as follows.

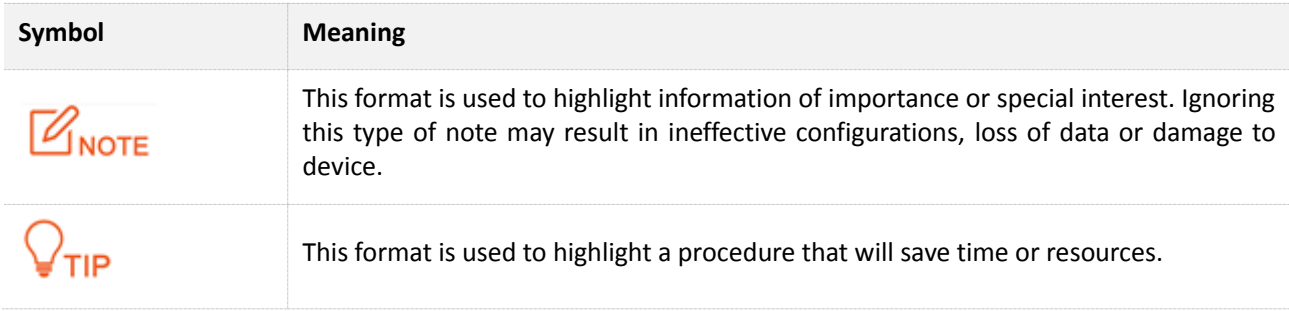

#### **Acronyms and Abbreviations**

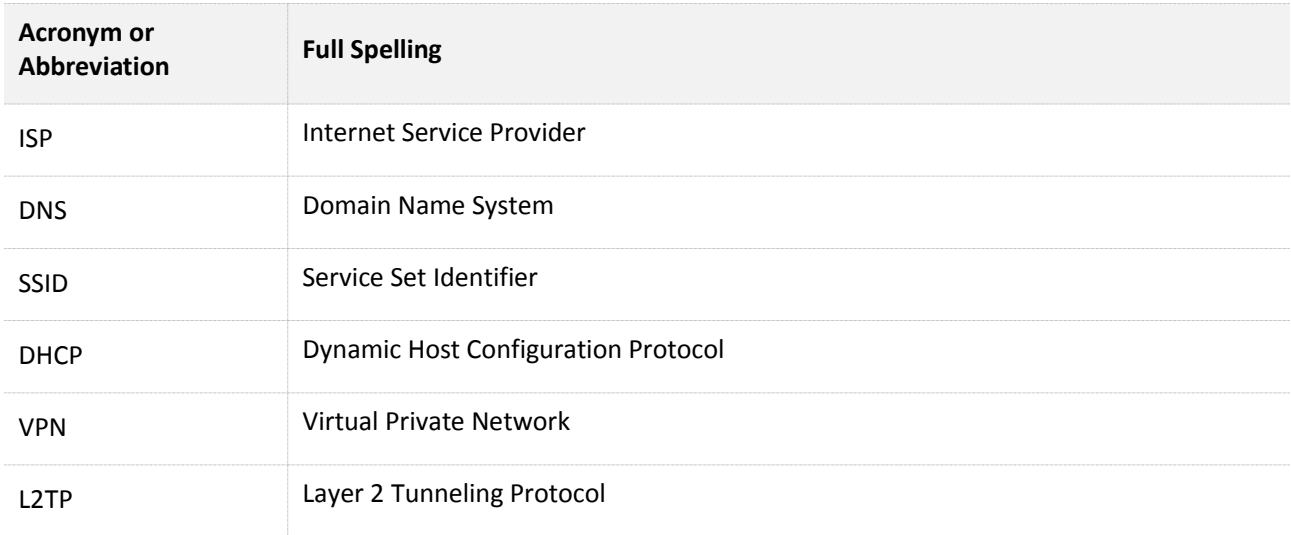

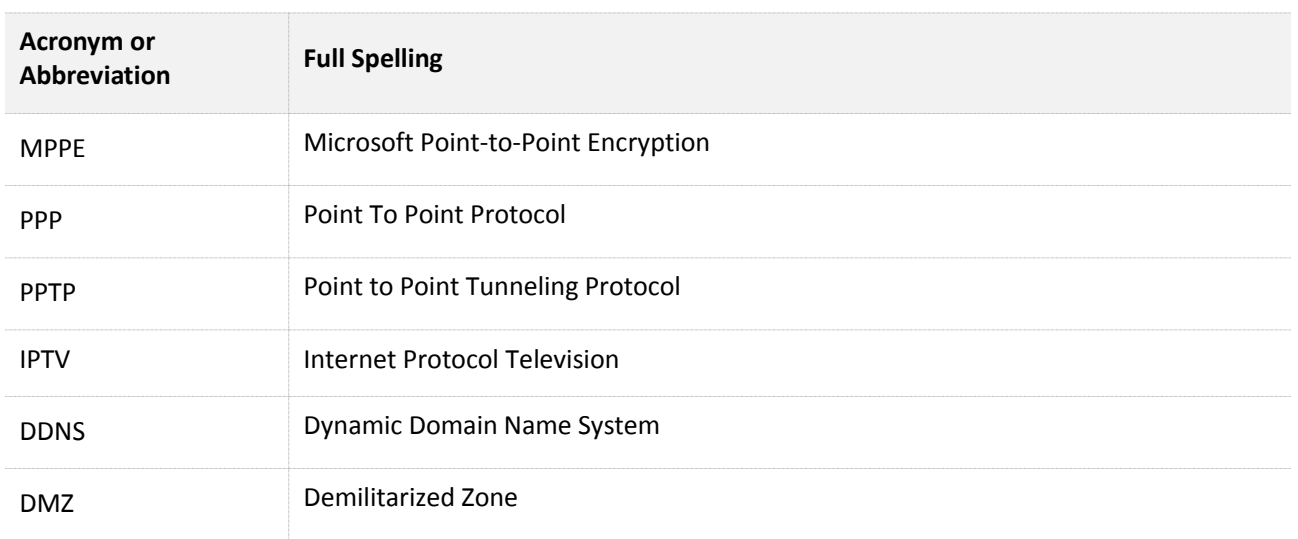

### **Additional Information**

For more information, please go to Tenda website http://www.tendacn.com.

#### **Technical Support**

For more help, contact us by any of the following means. We will be glad to assist you as soon as possible.

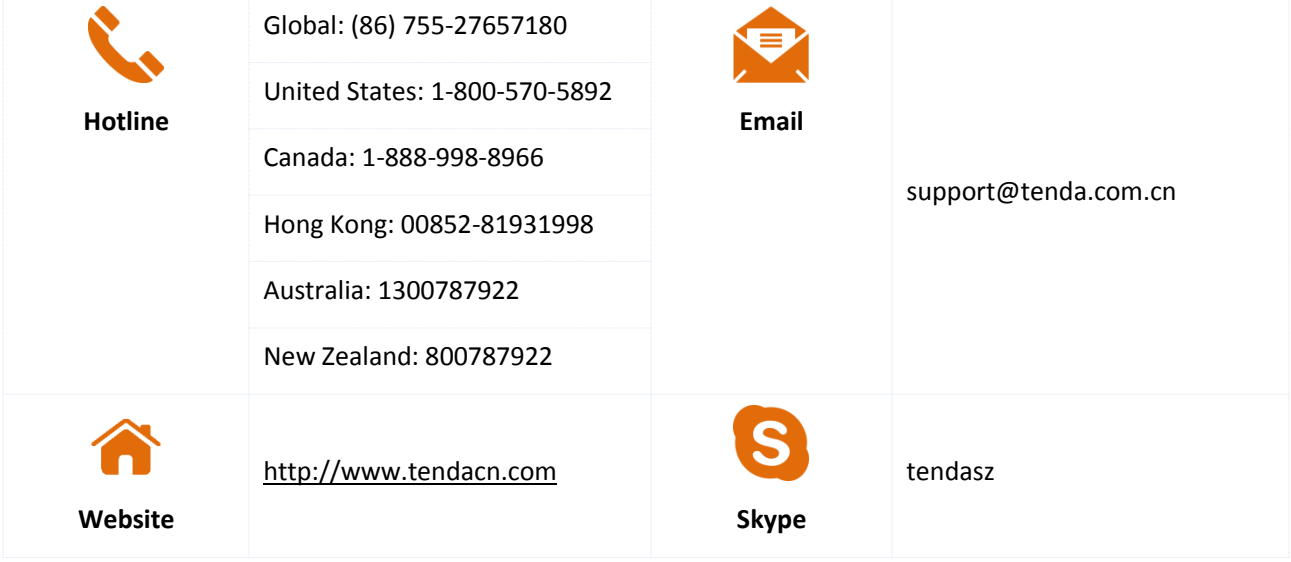

# **Contents**

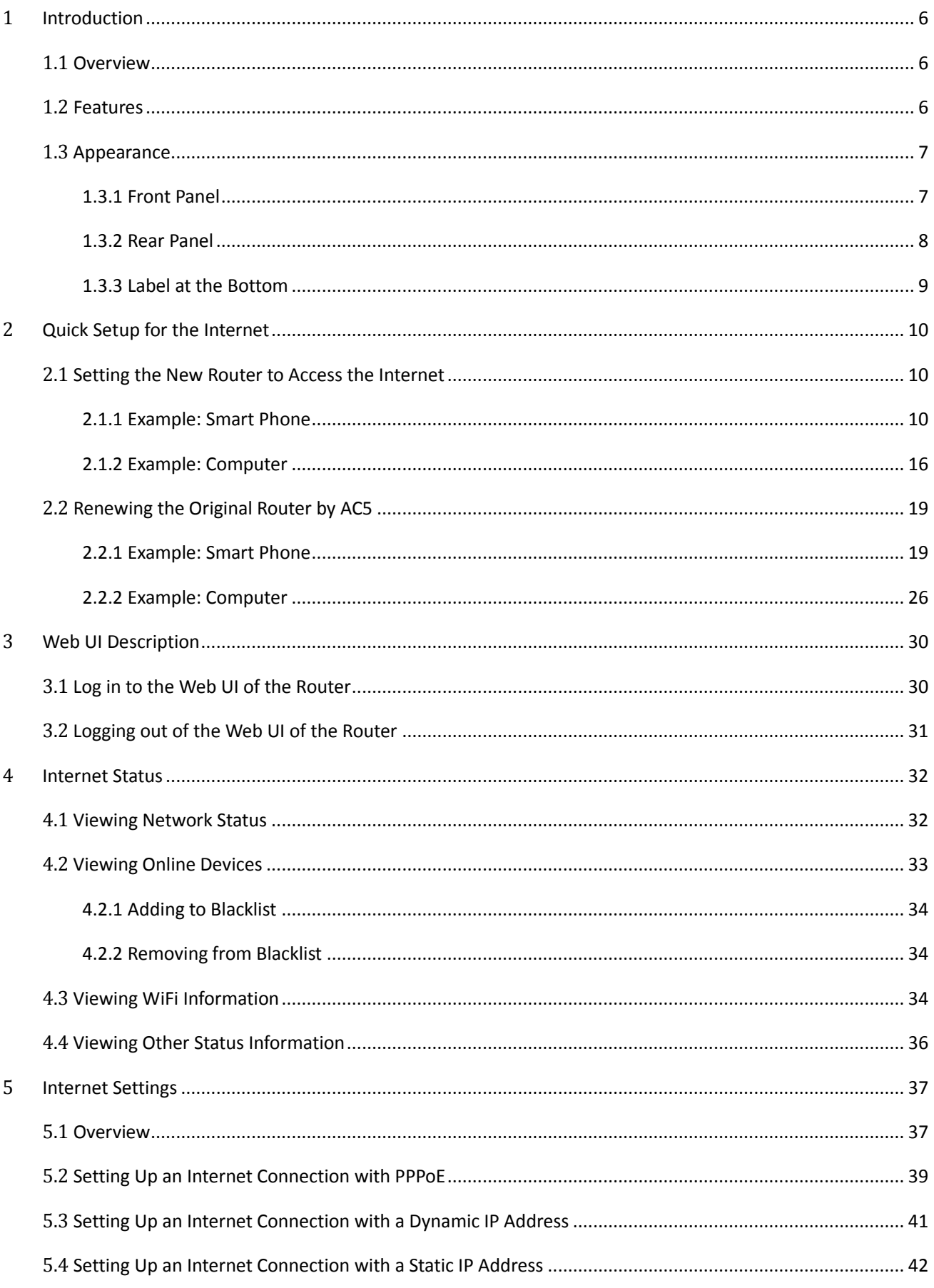

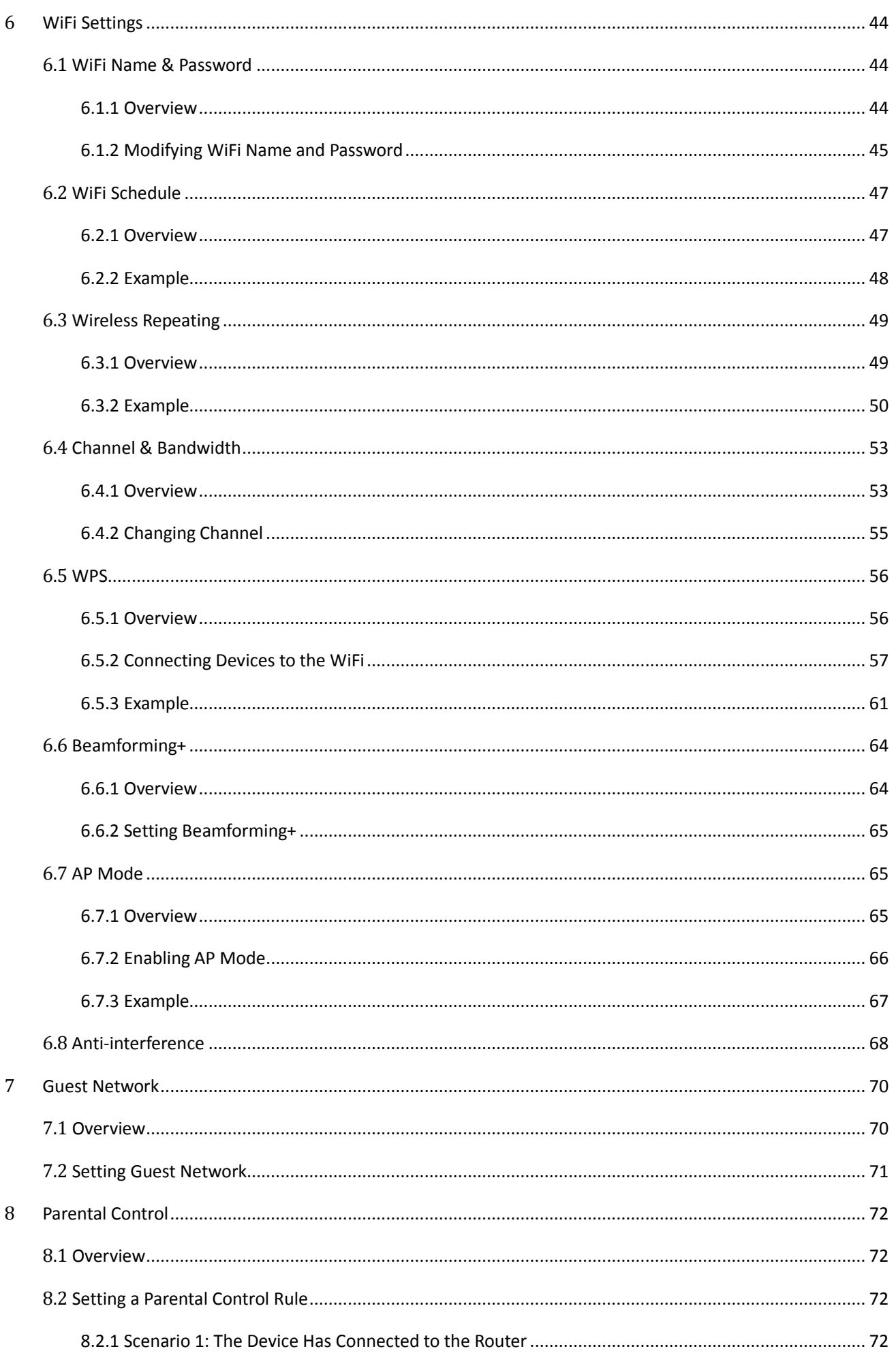

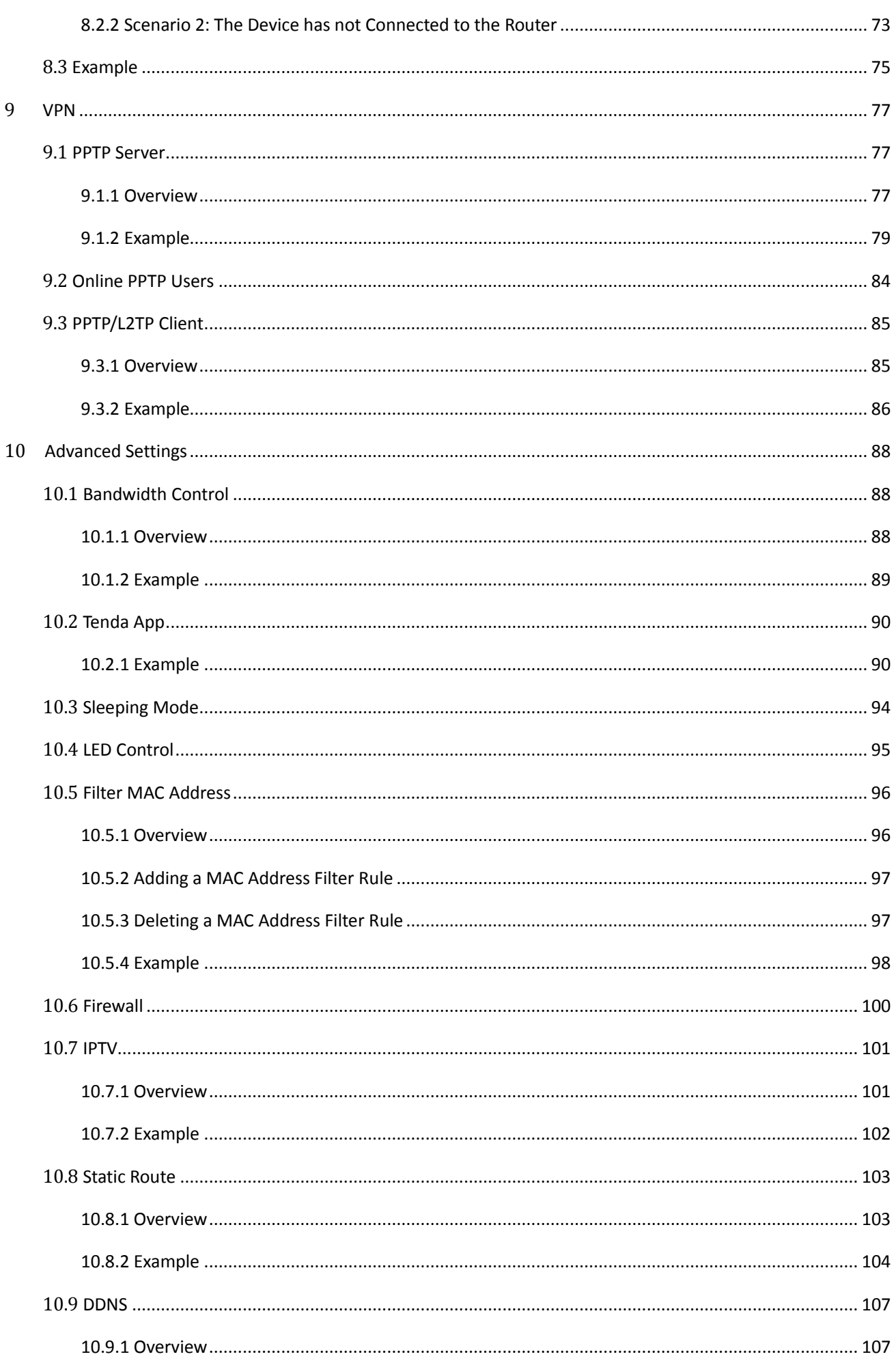

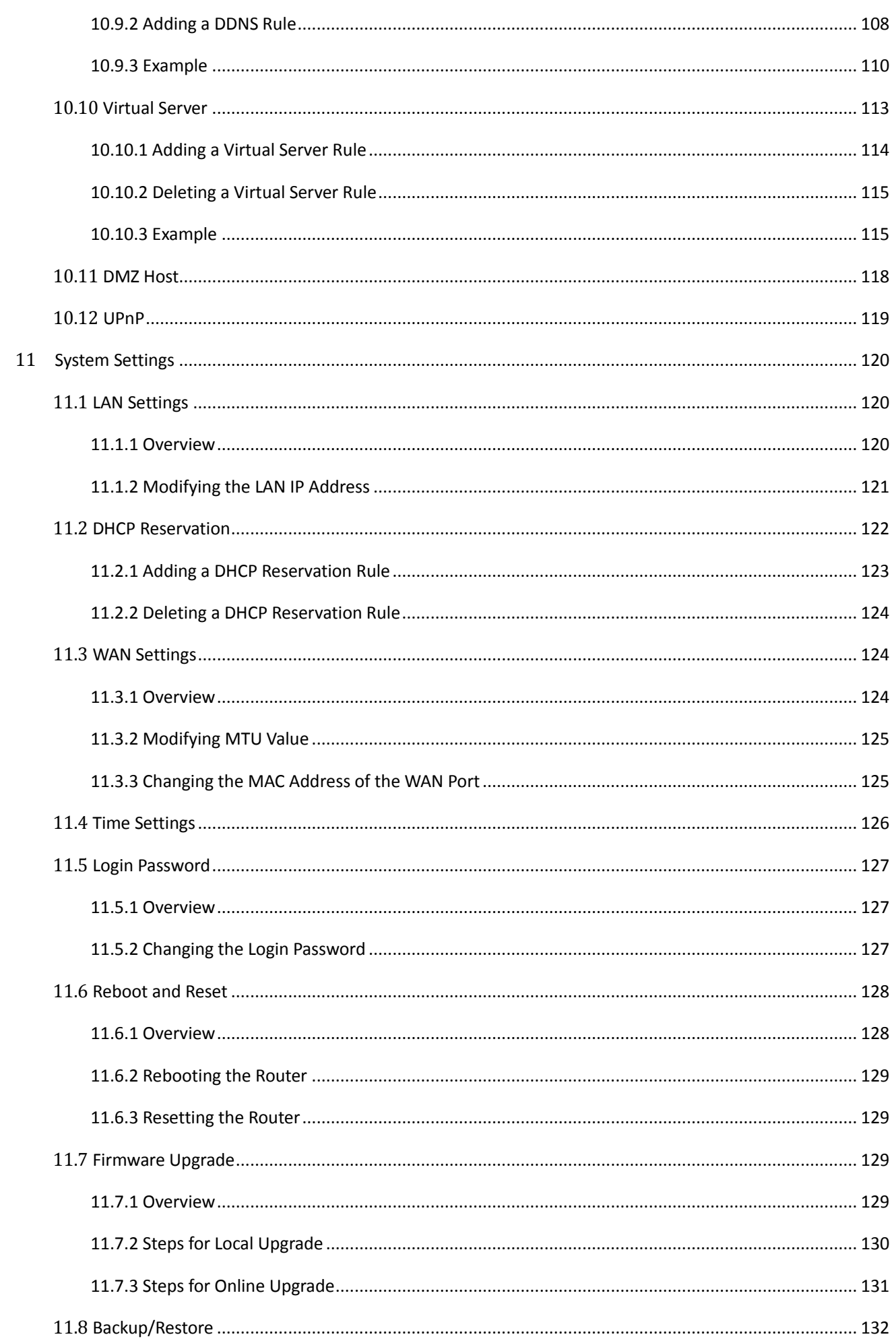

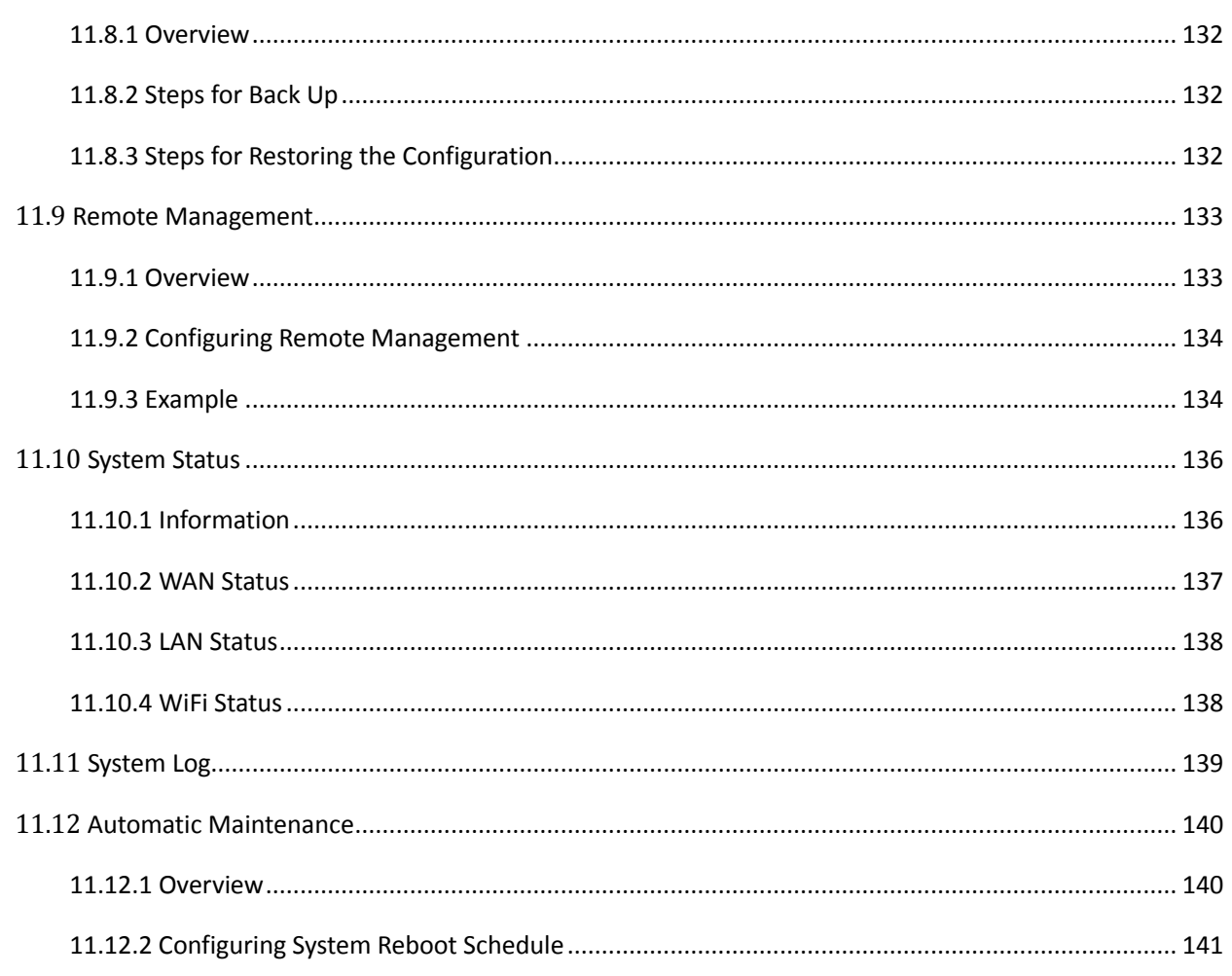

<span id="page-9-0"></span>

# 1 **Introduction**

# <span id="page-9-1"></span>**1.1 Overview**

 Tenda AC5 is a dual-band WiFi router dedicated to fiber users with small and medium apartments. Adopting brand new 11AC Wave2.0 technology, four 5dBi high-gain external antennas, AC5 offers simultaneous dual-band WiFi speed as high as 1167 Mbps. With Beamforming+ technology, AC5 features robust wall penetration capacity, creating faster and better network for users.

## <span id="page-9-2"></span>**1.2 Features**

- Support 802.11ac wave2 standard.
- **•** Support 4 megabit auto-negotiation ports.
- With 4 omni external antennas.
- Support the WiFi Schedule function. Users can set the WiFi off in specified period.
- Support enabling/disabling the router by clicking WiFi on/off button on the rear panel of the router.
- $\bullet$  Support 9 V, 1 A power input.
- With wireless transmission speed as high as 1167 Mbps.
- Support the Wireless Repeating, and Bandwidth Control functions.
- Support immigration of ISP username and password, helping users complete internet settings quickly.
- **Support remote management using Tenda APP.**

# <span id="page-10-0"></span>**1.3 Appearance**

## <span id="page-10-1"></span>**1.3.1 Front Panel**

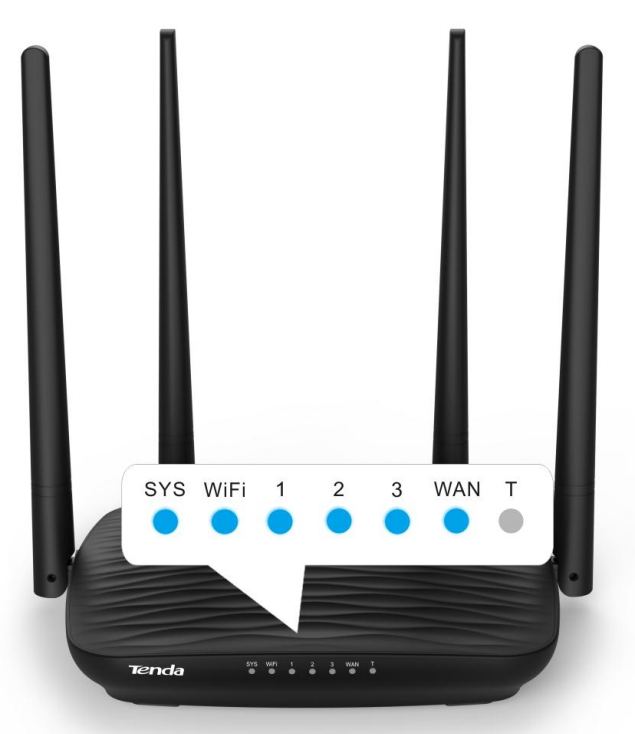

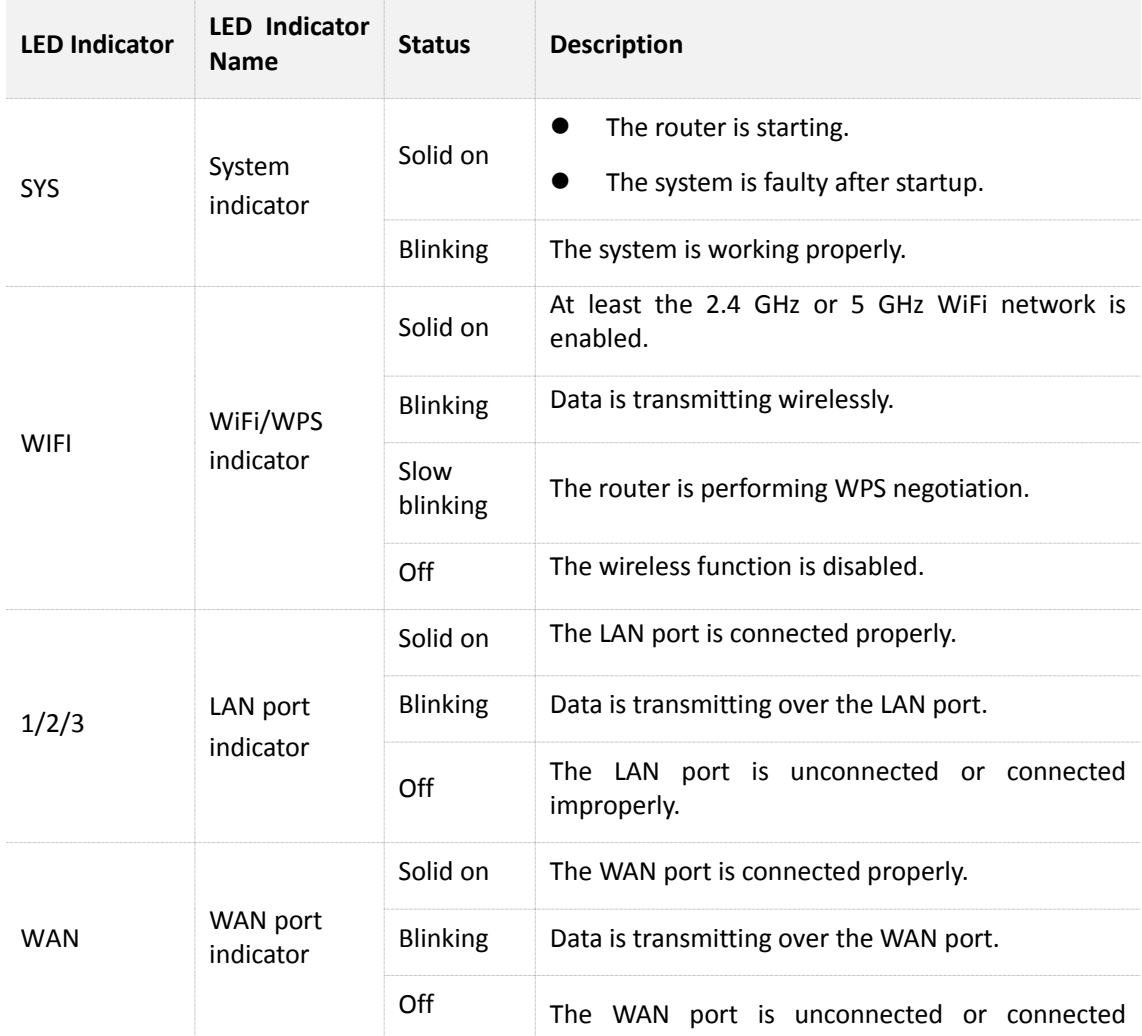

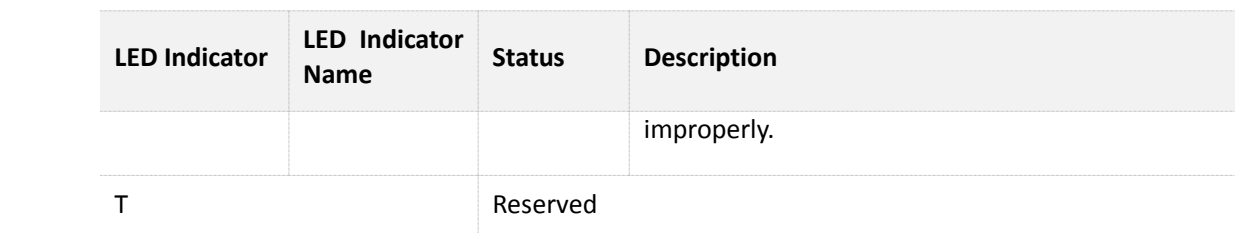

## <span id="page-11-0"></span>**1.3.2 Rear Panel**

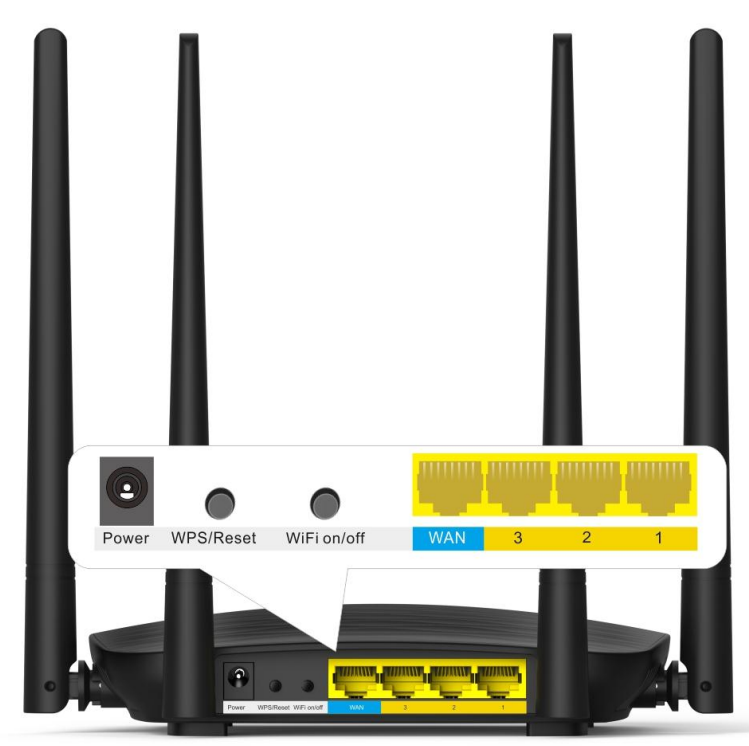

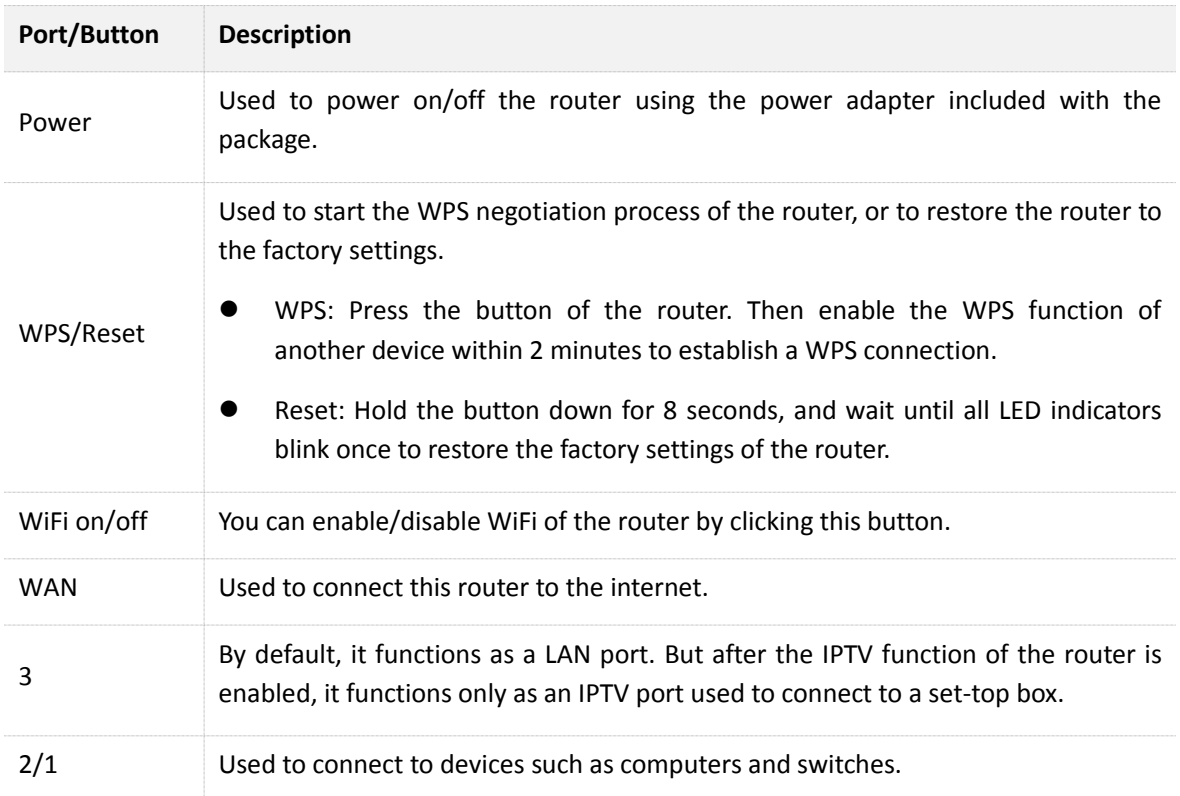

### <span id="page-12-0"></span>**1.3.3 Label at the Bottom**

The label shows the SSID, and login IP address of the router. Read for reference if needed.

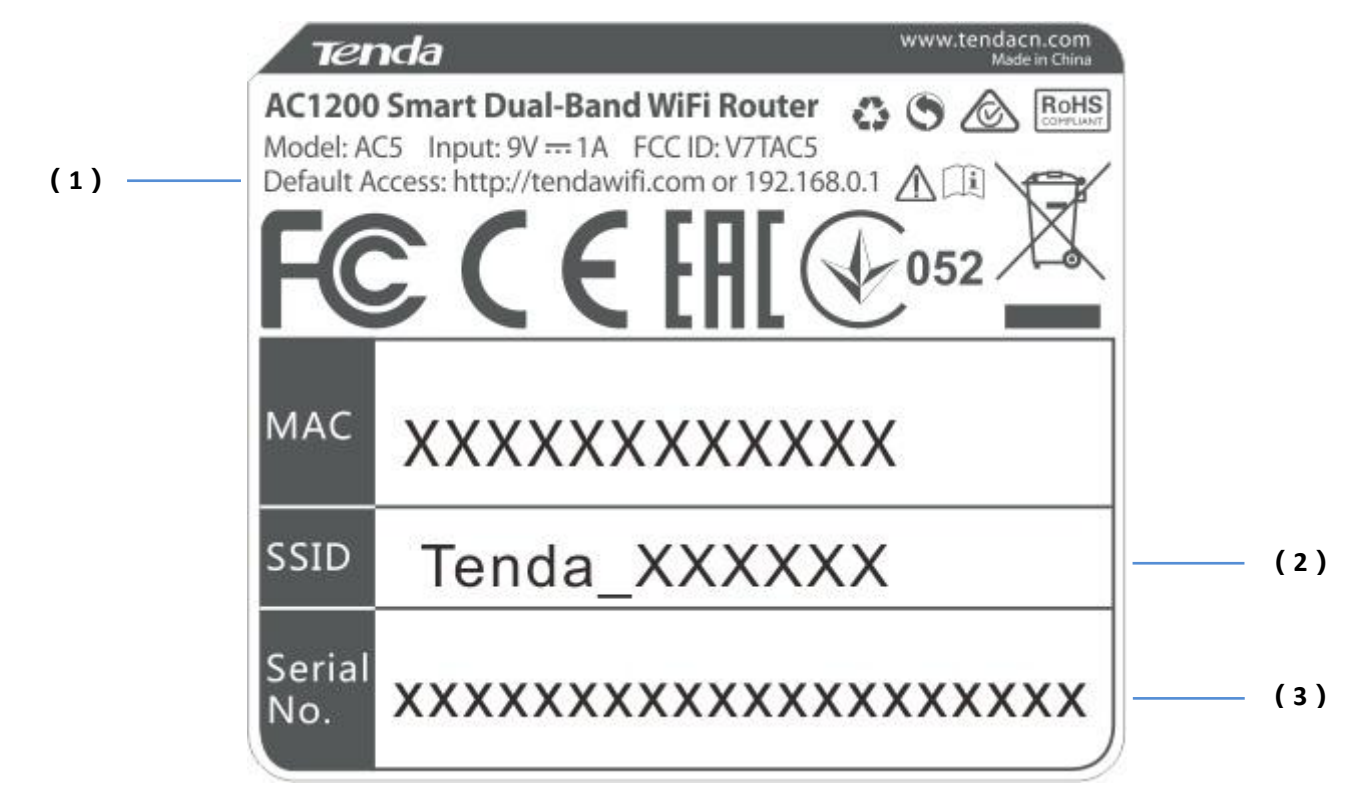

- **(1)**: Login IP address of the router. You can use this IP address to access the web UI of the router.
- **(2)**: Default WiFi name of the router.
	- When you use the router for the first time, search and connect wireless devices (such as smart phones) to this SSID to log in to the web UI of the router for internet settings.
	- After the router is connected to the internet, if this SSID is unchanged, wireless devices (such as smart phones) can search and connect to this SSID to access the internet.
- **(3)**: Serial number of the router. If the router is faulty, you need to provide this serial number when sending the router for repair.

# <span id="page-13-0"></span>**2 Quick Setup for the Internet**

## <span id="page-13-1"></span>**2.1 Setting the New Router to Access the Internet**

### <span id="page-13-2"></span>**2.1.1 Example: Smart Phone**

#### **Step 1** Connect devices.

- (1) Power on the new router AC5 using the power adapter included with the package.
- (2) Plug the Ethernet cable that has connected to the internet into the WAN port of the router.

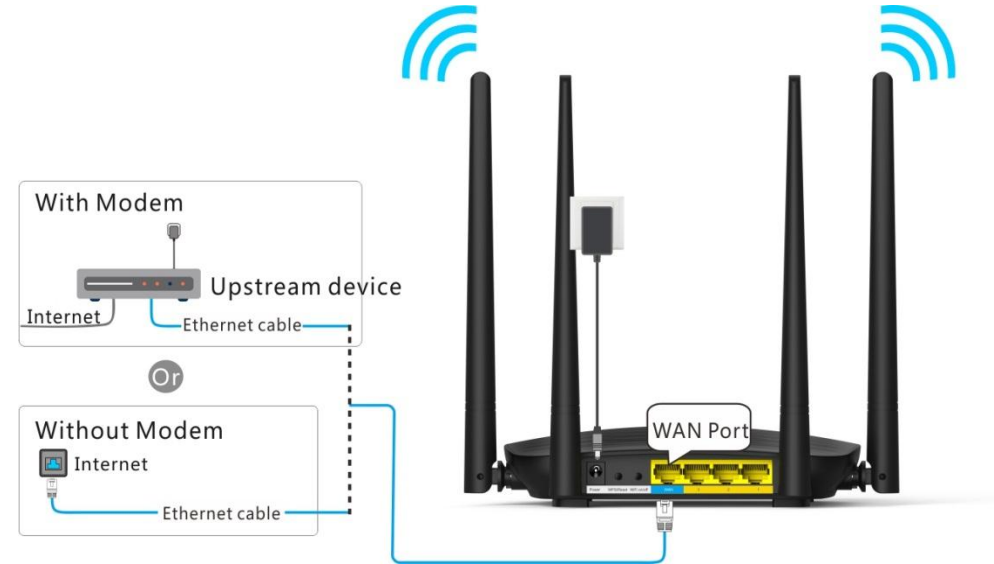

(3) Connect your smart phone to the SSID shown on the bottom label. By default, this wireless network has no WiFi password.

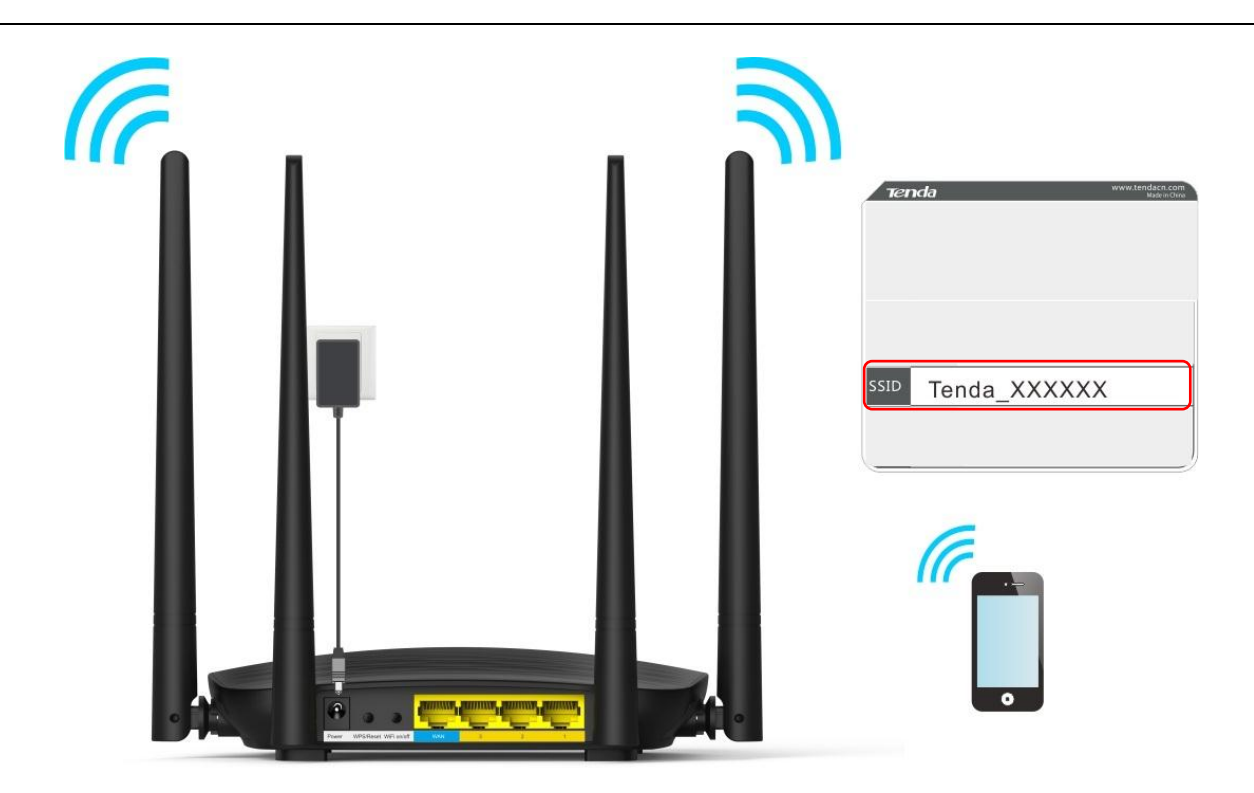

- **Step 2** Log in to the web UI of the router for internet setup.
	- $(1)$  Start a web browser on the phone that has connected to the router's WiFi, and enter **tendawifi.com** or **192.168.0.1**.
	- (2) Tap on the **Search** symbol.

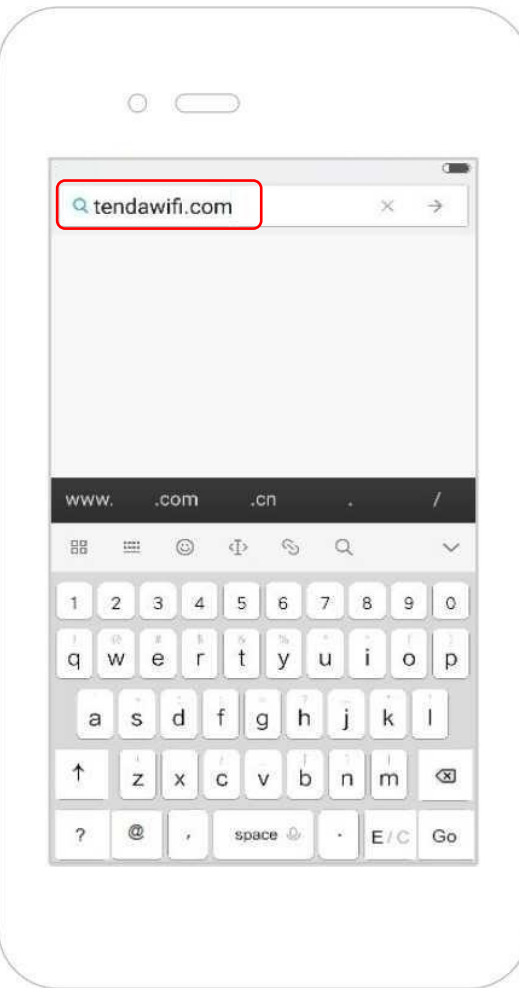

 $(3)$  Tap on Start.

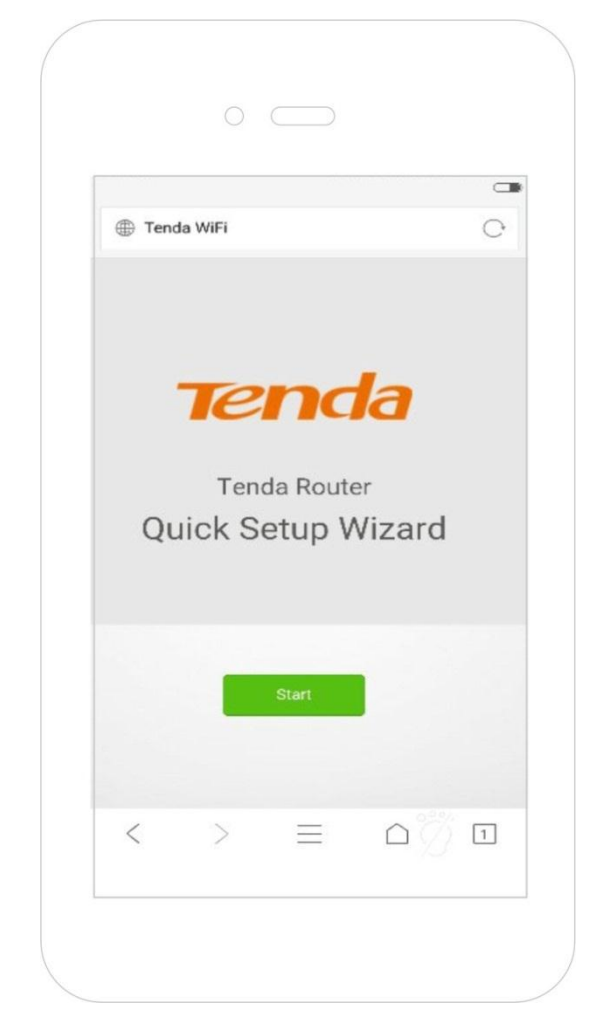

- (4) System detects your connection type automatically. Complete your setup according to the onscreen instructions. (Taking PPPoE as an example in the following procedures)
- (5) **ISP User Name**: Enter the user name provided by your ISP.
- (6) **ISP Password**: Enter the password provided by your ISP.
- (7) Tap on **Next**.

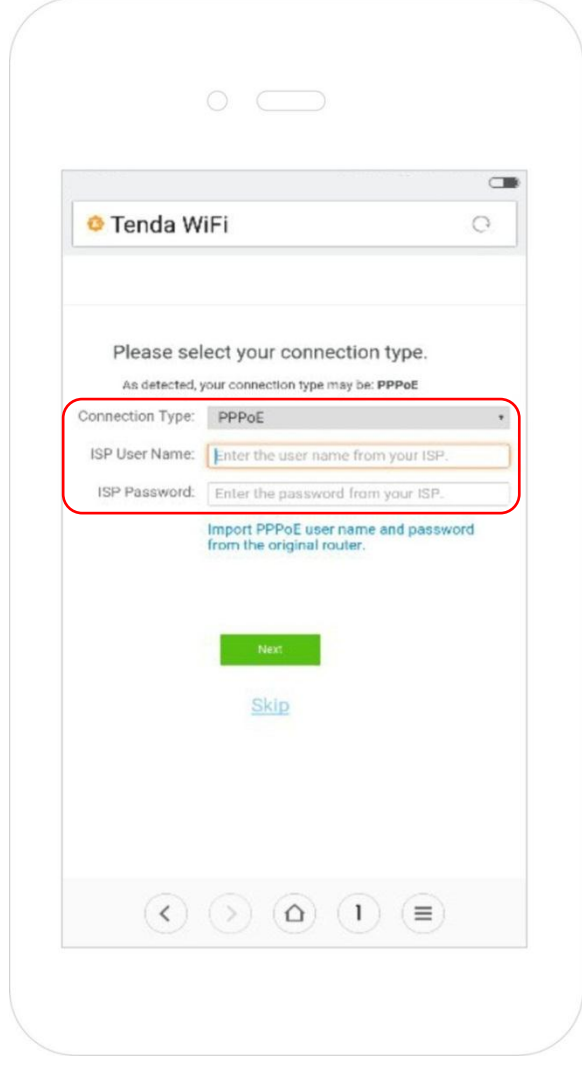

- (8) Set WiFi name, WiFi password, and login password.
- (9) Tap on **Next**.

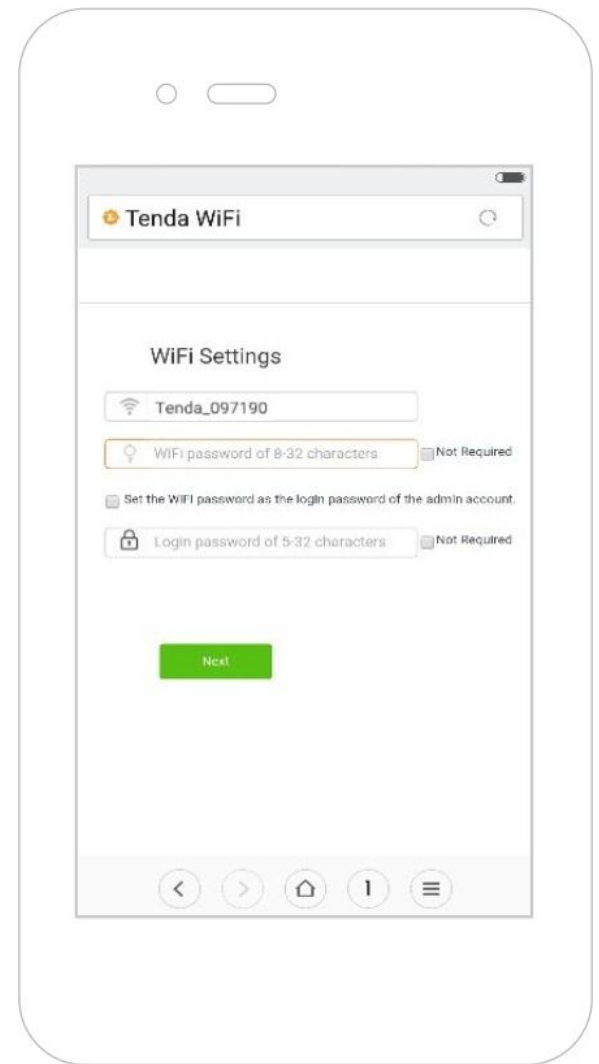

(10) Wait a moment until the router accesses the internet successfully. Wireless devices, such as phones, need to connect to the WiFi again to access the internet.

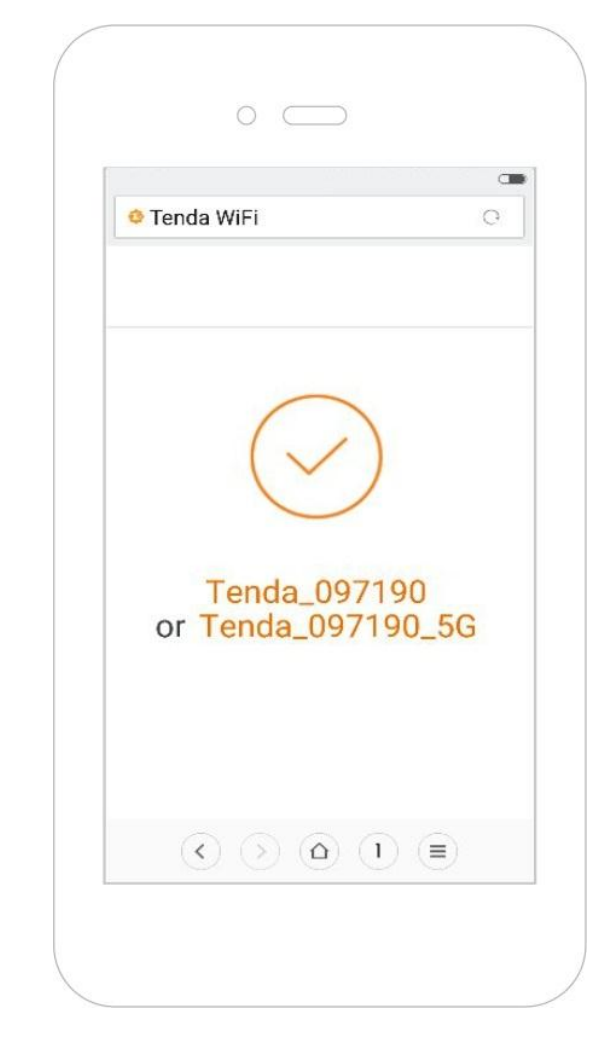

**—End**

## $\mathbb{Z}_{\text{NOTE}}$

If the WiFi name and the WiFi password have been changed, connect your devices to the wireless network of the router again using the new WiFi name and WiFi password.

For more product and function details, refer to relevant contents in this user guide.

### <span id="page-19-0"></span>**2.1.2 Example: Computer**

#### **Step 1** Connect devices.

- (1) Power on the router using the power adapter included with the package.
- (2) Plug the Ethernet cable that has connected to the internet into the WAN port of the router.

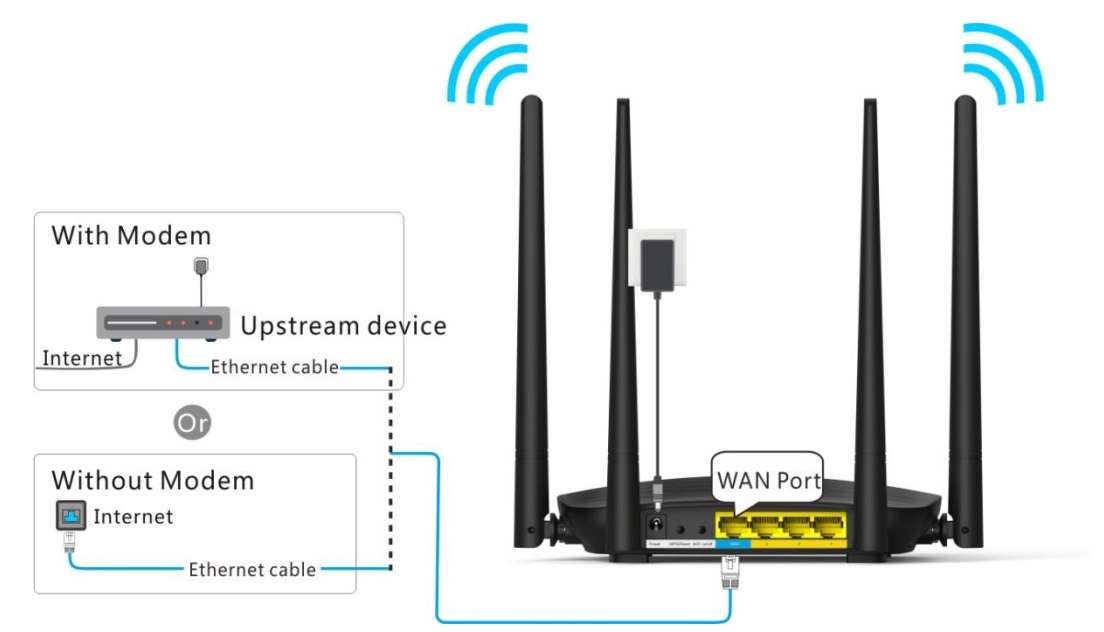

(3) Connect your computer to a LAN port  $(1/2/3)$  of the router using an Ethernet cable.

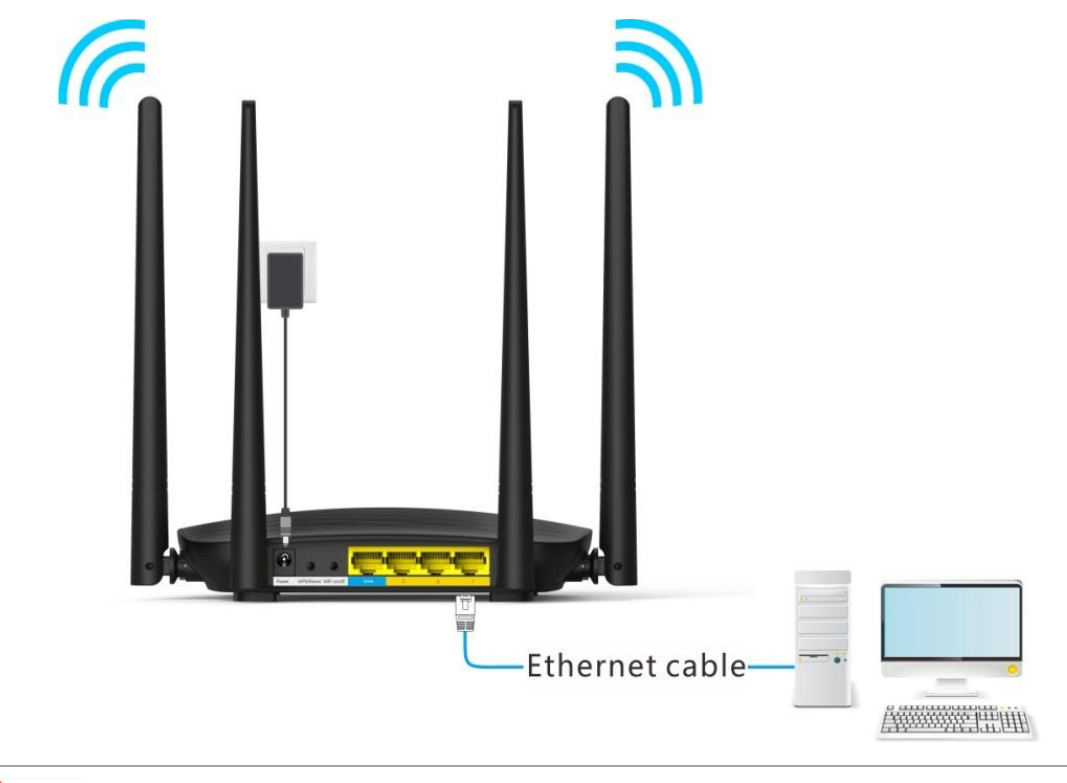

# $\mathbb{Z}_{\text{NOTE}}$

If a desktop computer is used to connect to the router's WiFi network, you need to install a wireless adapter on it first.

- **Step 2** Log in to the web UI of the router for internet setup.
	- (1) Start a web browser on the computer that has connected to the router. Enter **tendawifi.com** or **192.168.0.1**, and press **Enter.**

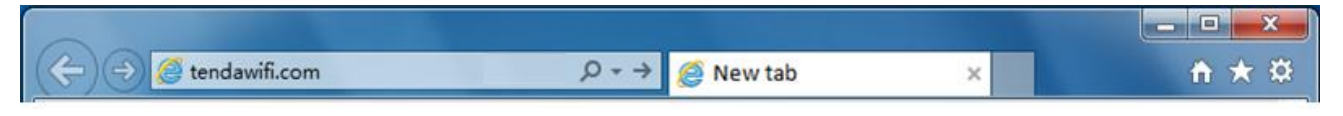

(2) Click **Start**.

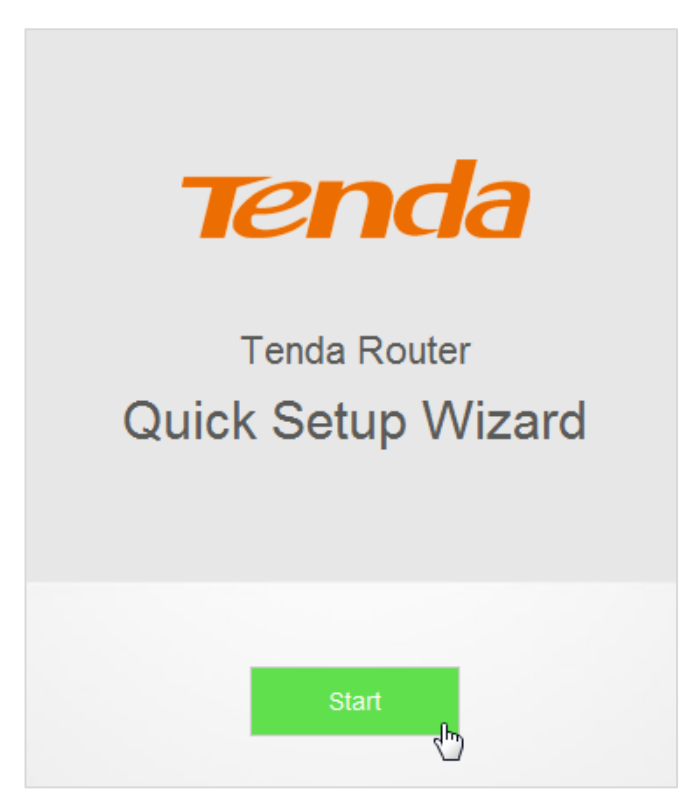

- (3) System detects your connection type automatically. Complete your setup according to the onscreen instructions. (Taking PPPoE as an example in the following procedures)
- (4) **ISP User Name:** Enter the user name provided by your ISP.
- (5) **ISP Password:** Enter the password provided by your ISP.
- (6) Click **Next**.

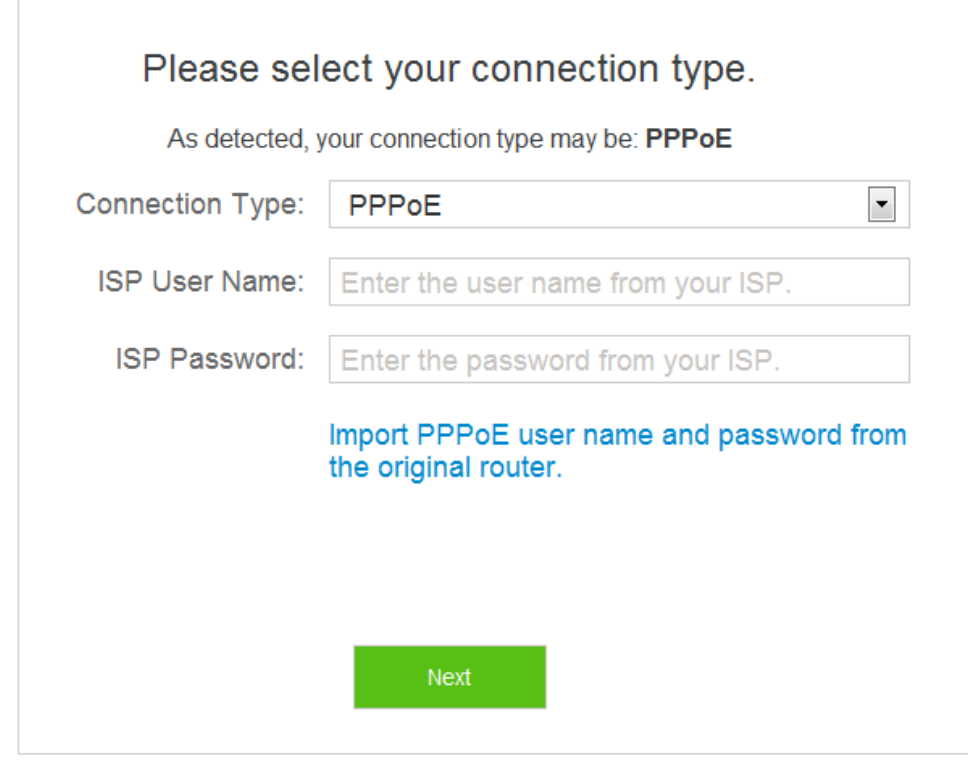

- (7) Set WiFi name, WiFi password, and login password.
- (8) Click **Next**.

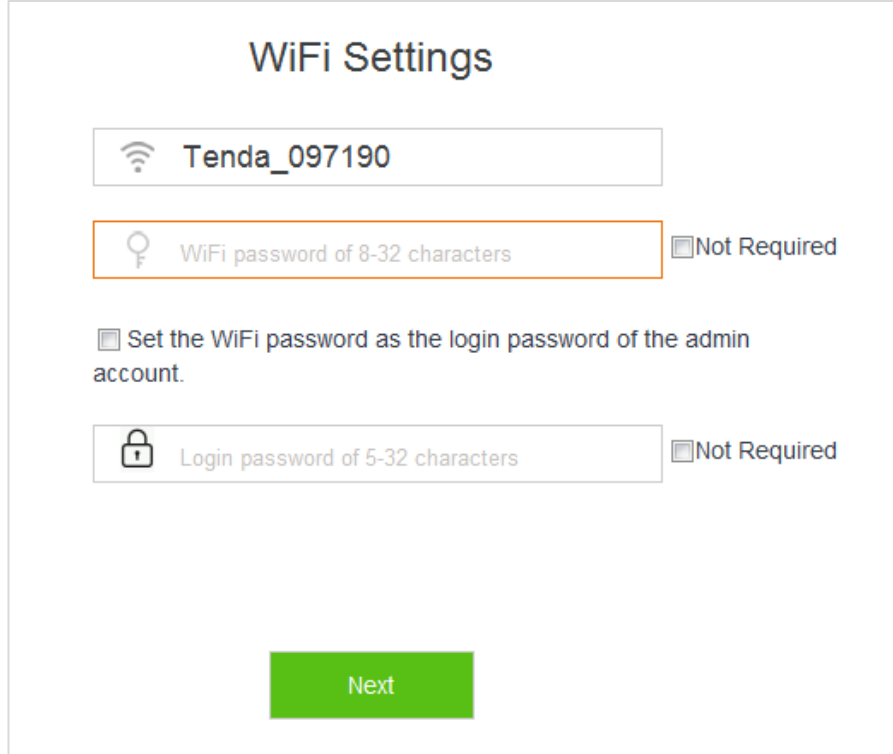

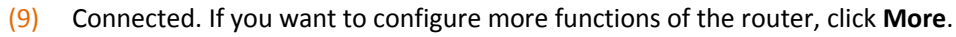

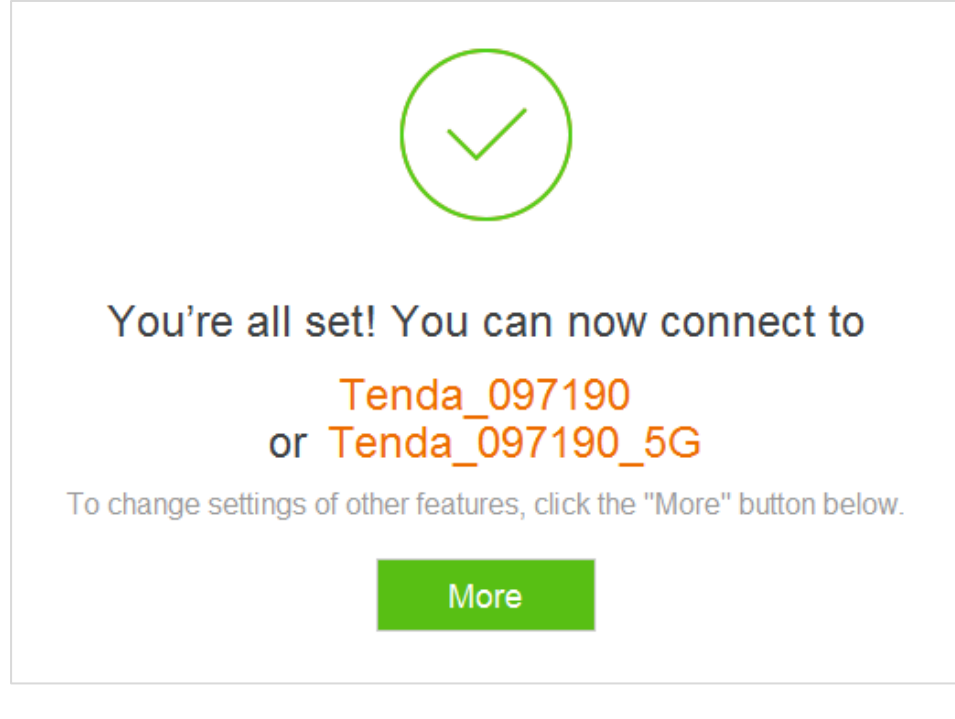

**—End**

 $\mathbb{Z}_{\text{NOTE}}$ 

If your desktop connects to the router's WiFi network, and the WiFi name and the WiFi password have been changed, connect the desktop to the WiFi network of the router again using the new WiFi name and WiFi password.

# <span id="page-22-0"></span>**2.2 Renewing the Original Router by AC5**

 This setup method applies to users who renew their original routers using AC5 for the internet and their connection types are PPPoE. The method supports migration of ISP user name and password from the original router to AC5 quickly.

#### <span id="page-22-1"></span>**2.2.1 Example: Smart Phone**

**Step 1** Connect devices.

- (1) Power on the original router and AC5.
- (2) Connect the WAN port of the original router to a LAN port (1/2/3) of AC5 using an Ethernet cable. When the LAN and WAN indicators of the new router are solid on for 3 seconds after fast blinking, the ISP user name and password of the original router are migrated to the new router successfully.
- (3) Remove the original router.

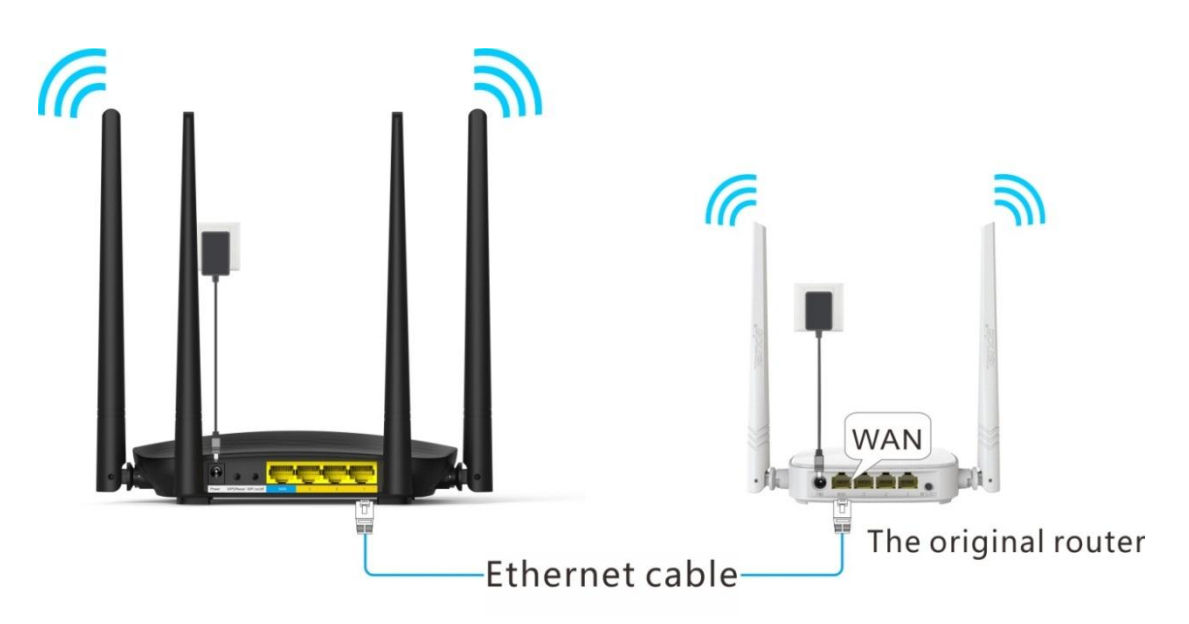

- (4) After successful migration, plug the Ethernet cable that has connected to the internet into the WAN port of AC5.
- (5) Connect wireless clients such as phones to the WiFi of AC5. By default, this WiFi has no password.

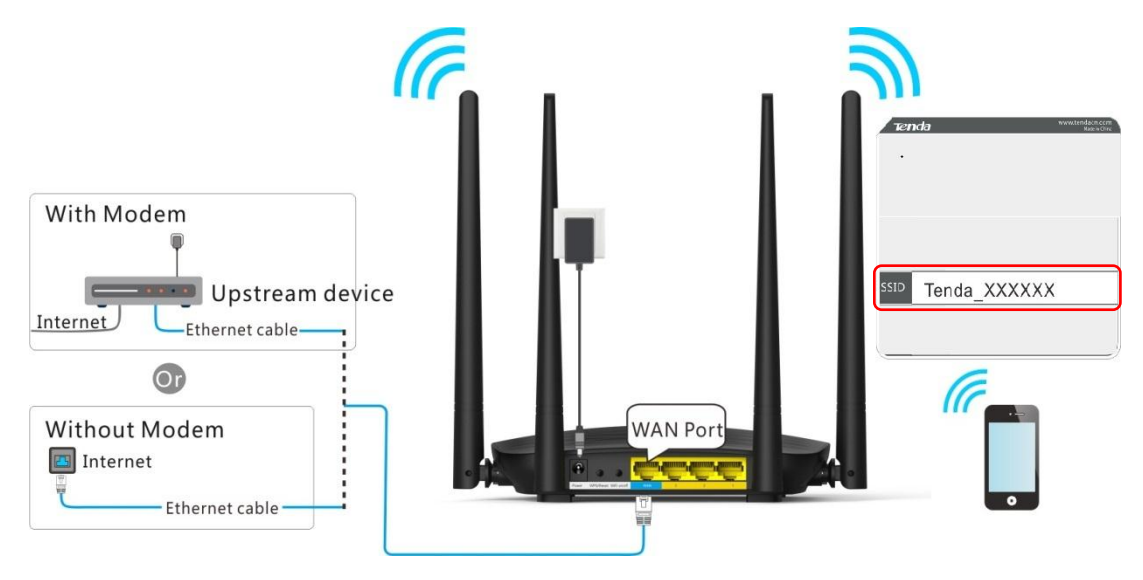

- **Step 2** Log in to the web UI of the router for internet setup.
	- (1) Start a web browser on the phone that has connected to the router's WiFi. Enter **tendawifi.com** or **192.168.0.1**.
	- (2) Tap on the **Search** symbol.

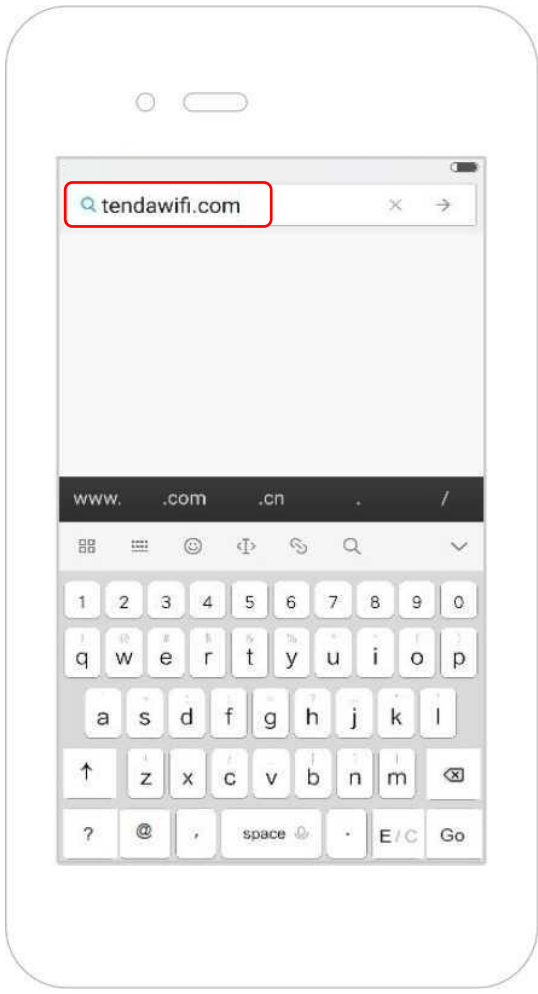

 $(3)$  Tap on Start.

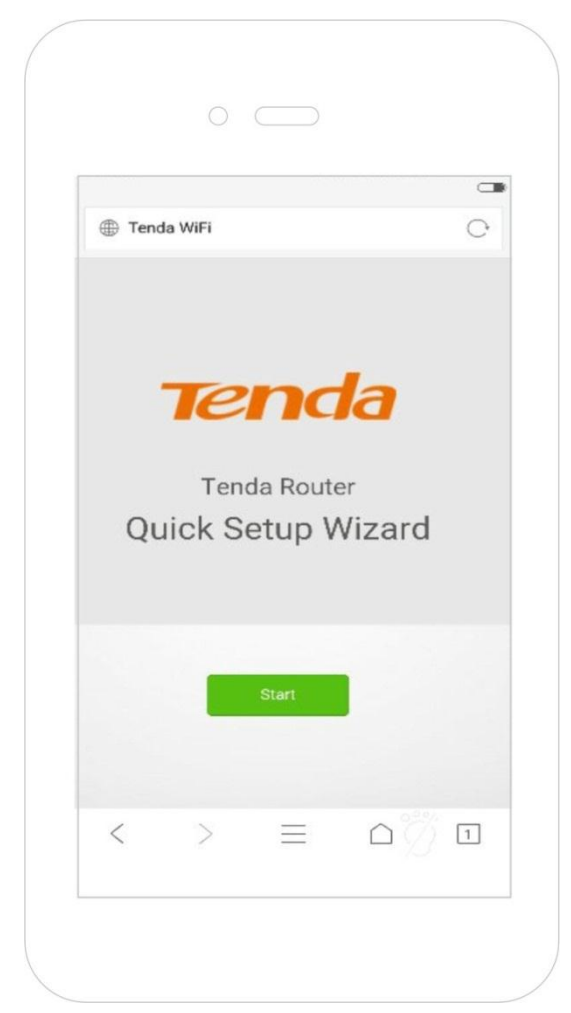

- (4) The system enters the ISP user name and ISP password on this page automatically. Assume that the user name in this example is chenhao, and password is 1234567.
- (5) Tap on **Next**.

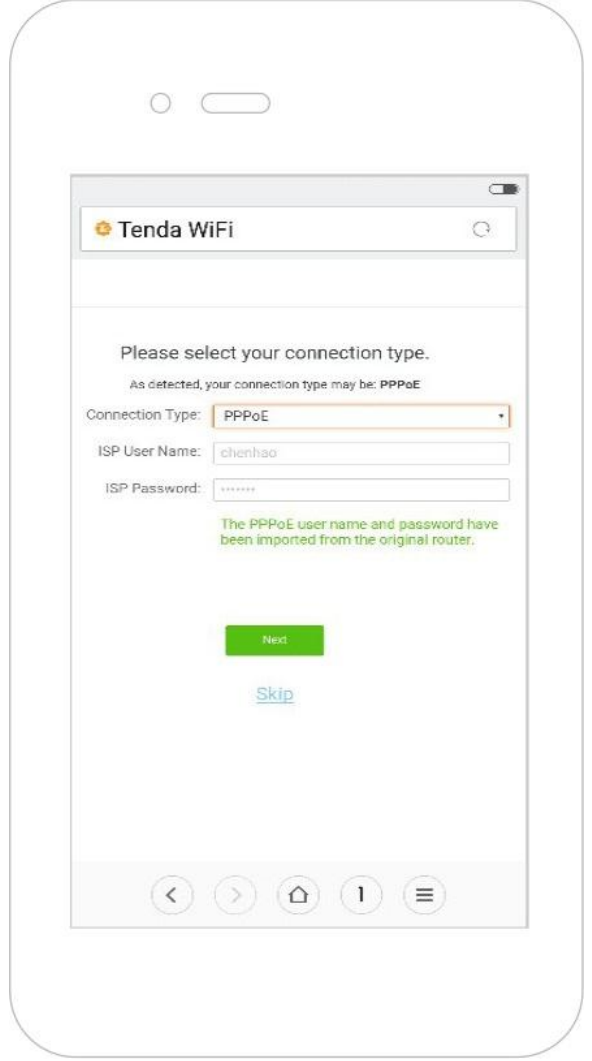

- (6) Set WiFi name, WiFi password, and login password.
- (7) Tap on **Next**.

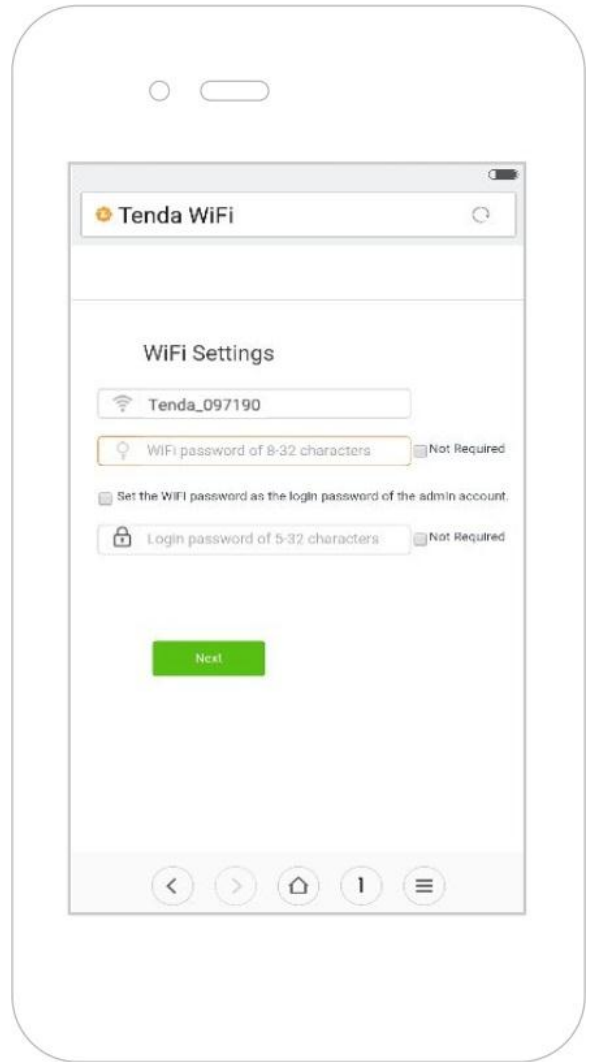

 $(8)$  Wait a second until the router accesses the internet successfully. Wireless devices, such as phones, need to connect to the WiFi of the router again to access the internet.

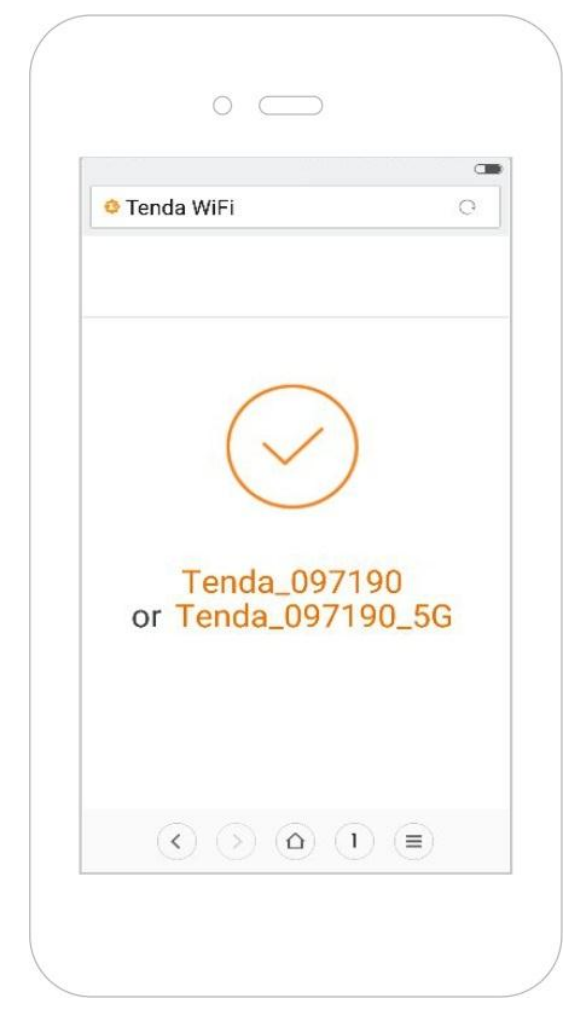

#### **—End**

# $\mathbb{Z}_{\text{NOTE}}$

If the WiFi name and the WiFi password have been changed, connect your devices to the WiFi network of the router again using the new WiFi name and WiFi password.

### <span id="page-29-0"></span>**2.2.2 Example: Computer**

#### **Step 1** Connect devices.

- (1) Power on the original router and AC5.
- (2) Connect the WAN port of the original router to a LAN port (1/2/3) of AC5 using an Ethernet cable. When the LAN and WAN indicators of the new router are solid on for 3 seconds after fast blinking, the ISP user name and password of the original router are migrated to the new router successfully.
- (3) Remove the original router.

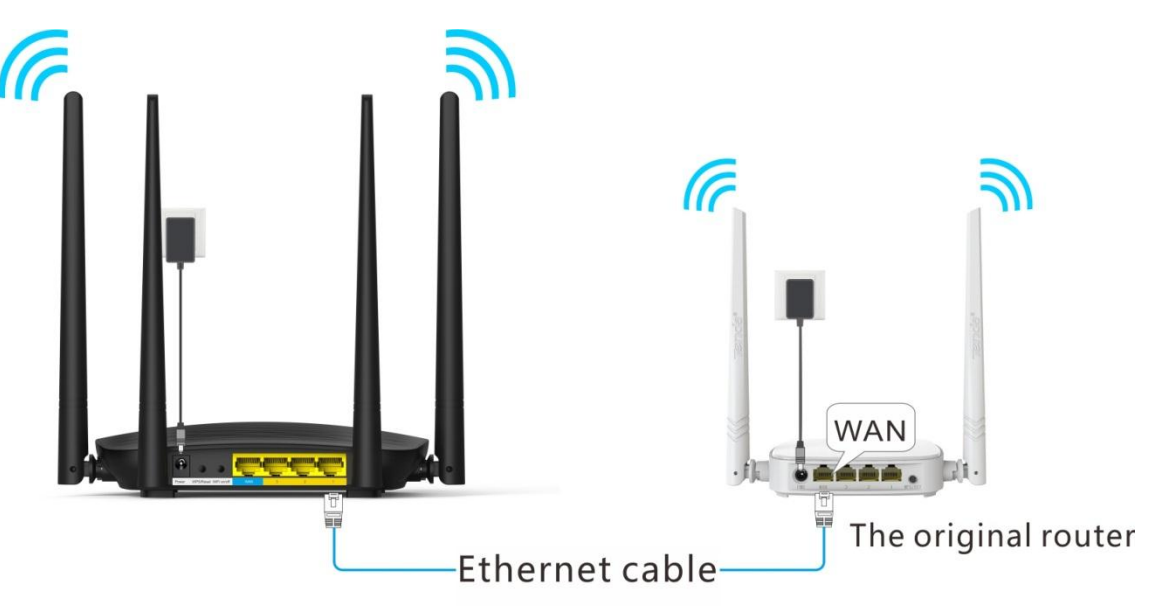

- (4) After successful migration, plug the Ethernet cable that has connected to the internet into the WAN port of AC5.
- (5) Connect your computer to a LAN port  $(1/2/3)$  of the router using an Ethernet cable.

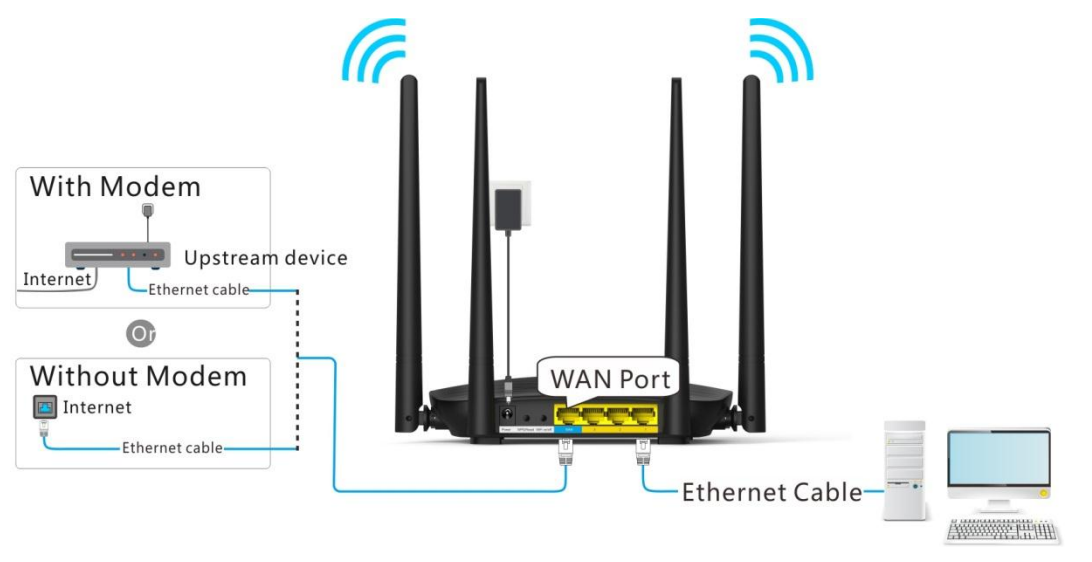

# $\mathbb{Z}_{\text{NOTE}}$

If a desktop is used to connect to the router's WiFi network, you need to install a wireless adapter on it first.

- **Step 2** Log in to the web UI of the router for internet setup.
	- (1) Start a web browser on the computer that has connected to the router. Enter **tendawifi.com** or **192.168.0.1**, and press **Enter.**

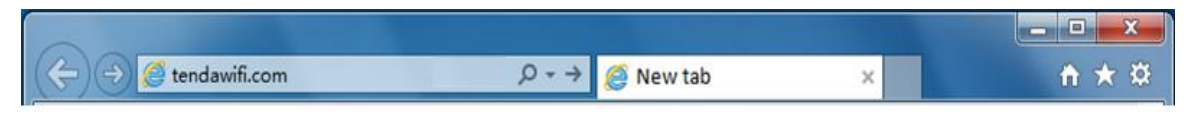

(2) Click **Start**.

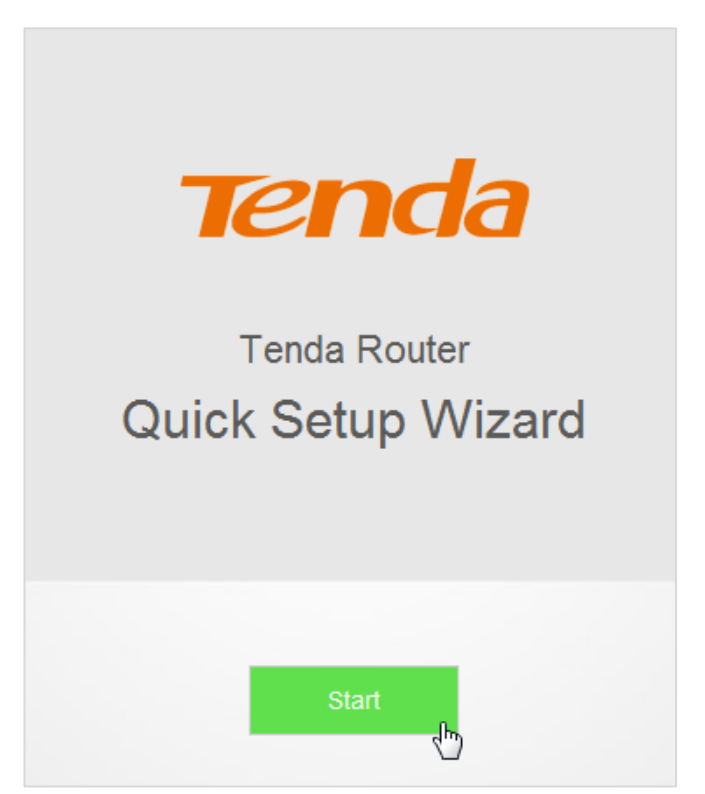

- (3) The system enters the ISP user name and ISP password on this page automatically. Assume that the user name in this example is chenhao, and password is 1234567.
- (4) Click **Next**.

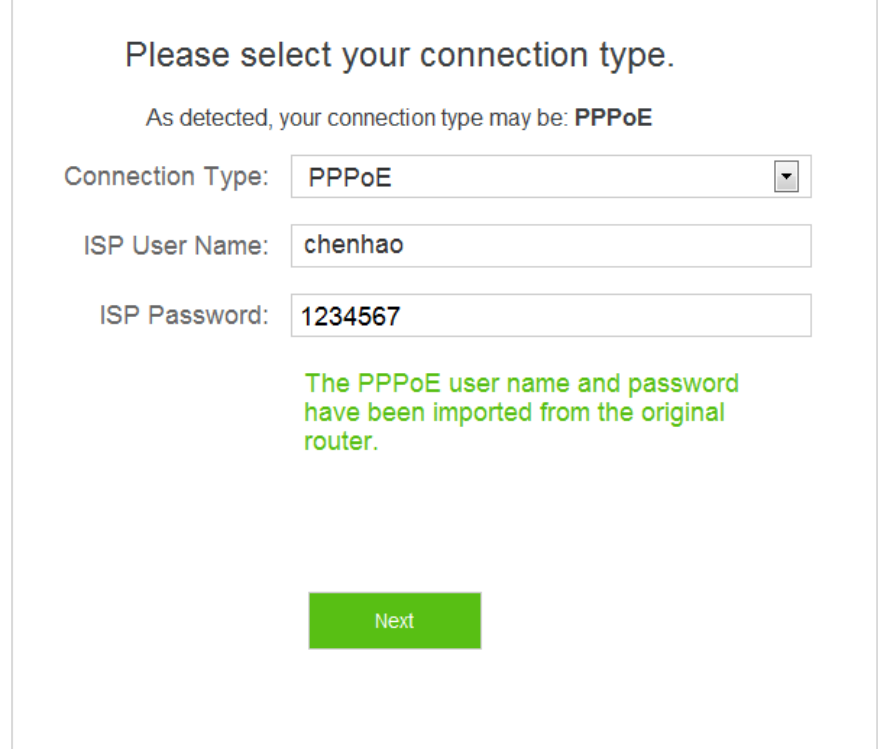

- (5) Set WiFi name, WiFi password, and login password.
- (6) Click **Next**.

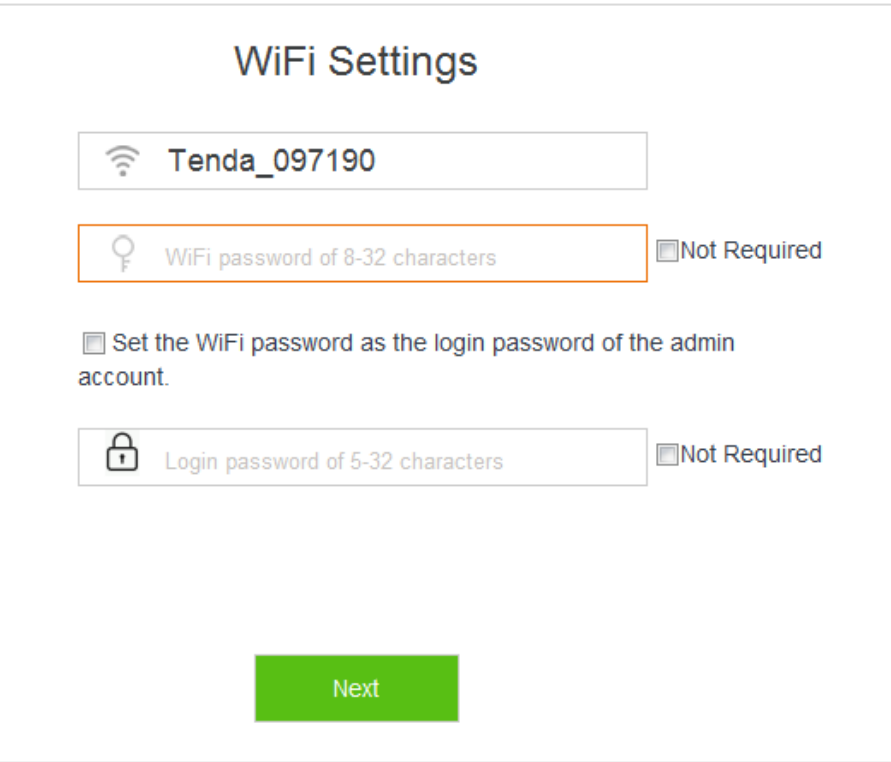

(7) Connected. If you want to configure more functions of the router, click **More**.

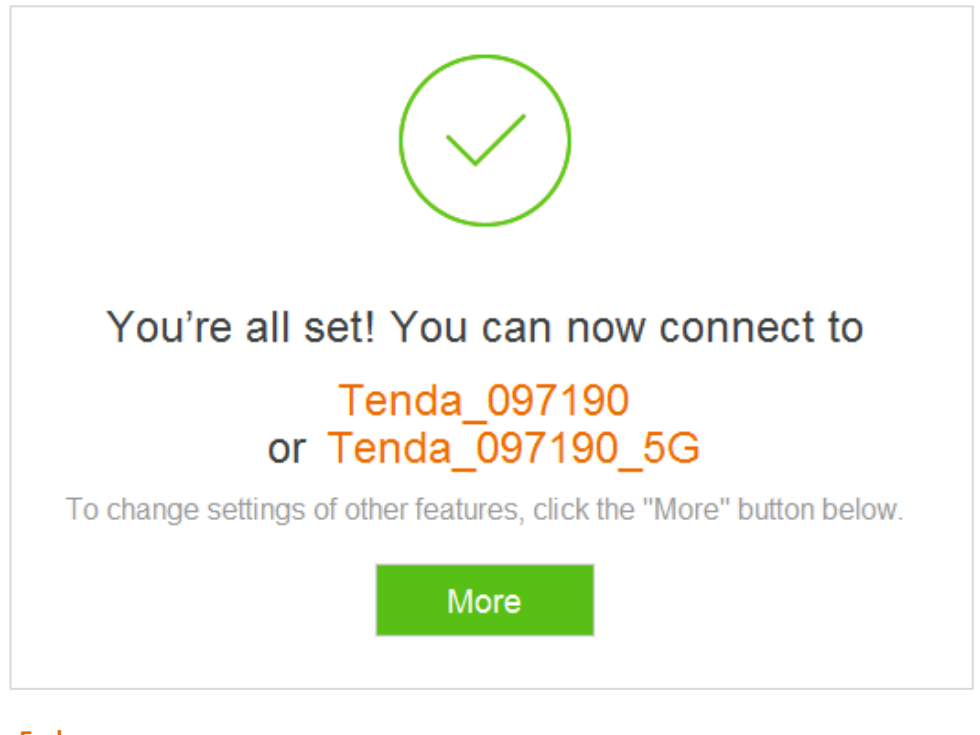

**—End**

# $\mathbb{Z}_{\text{NOTE}}$

If your desktop connects to the router' WiFi network, and the WiFi name and the WiFi password have been changed, connect the computer to the WiFi of the router again using the new WiFi name and WiFi password.

# <span id="page-33-0"></span>3 **Web UI Description**

# <span id="page-33-1"></span>**3.1 Log in to the Web UI of the Router**

 If you use the router for the first time, refer to **Chapter 2 Quick Setup for the internet** for login method. To log in to the web UI of the router after quick setup, refer to the following sections.

**1.** Start a web browser on the device that has connected to the router. Enter **tendawifi.com** or **192.168.0.1**, and press **Enter**.

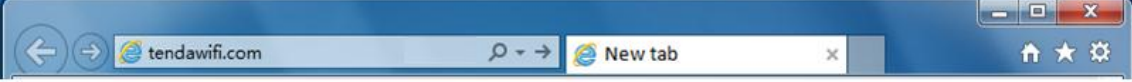

**2.** Enter your login password. Click **Login**.

**—End**

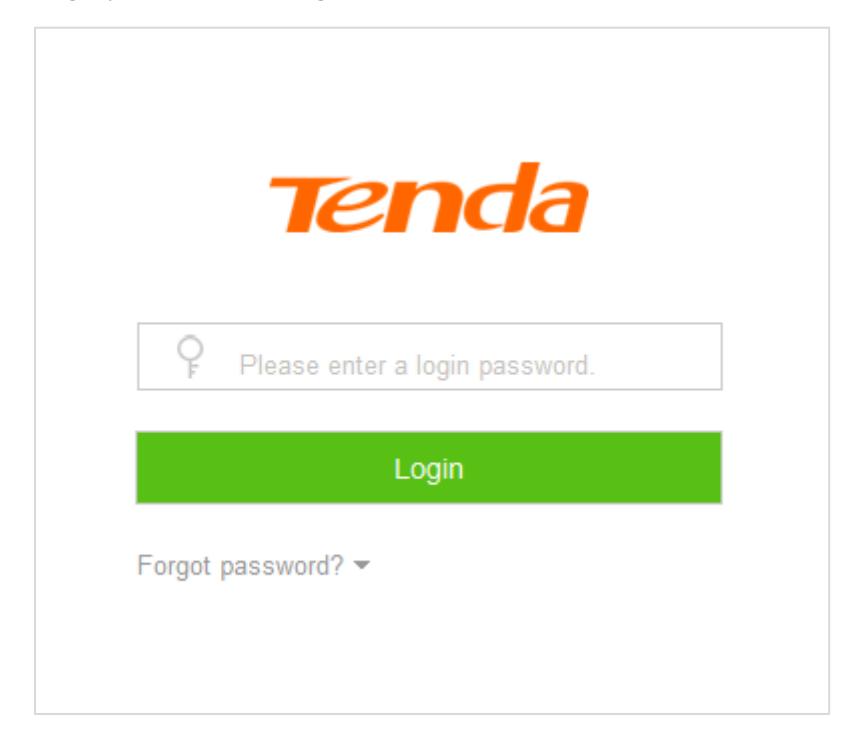

 If the figure does not appear, set the local area connection of your computer to **Obtain an IP address automatically** and **Obtain DNS server address automatically.** Then try to log in again. For steps to set the local area connection of your computer, refer to **A1 Setting the IP Address of Your Computer** in appendixes**.**

Log in to the web UI of the router successfully.

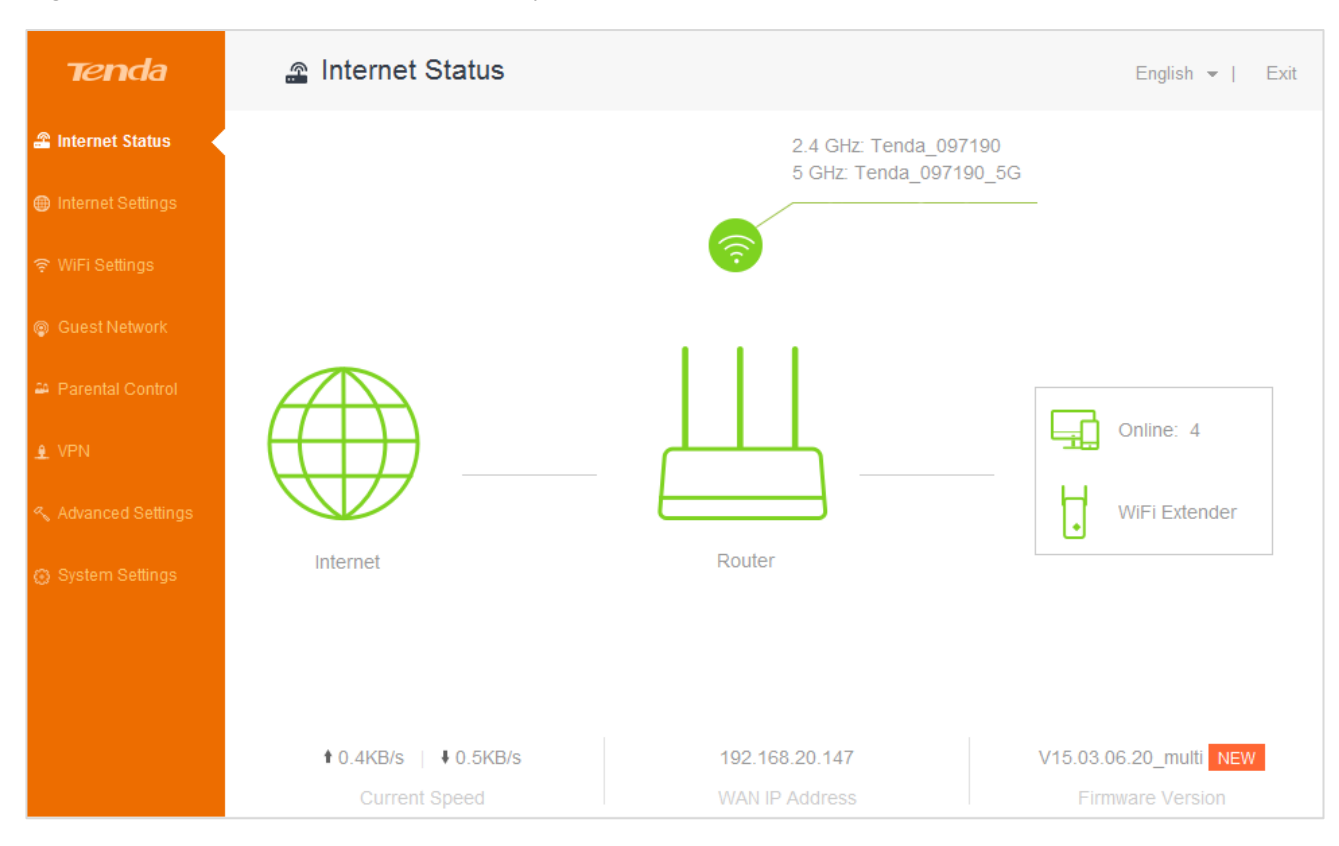

## <span id="page-34-0"></span>**3.2 Logging out of the Web UI of the Router**

 If you log in to the web UI of the router and perform no operation within 5 minutes, the router logs you out. In addition, clicking **Exit** on the upper right corner of the web UI can log out as well.

# <span id="page-35-0"></span>4 **Internet Status**

<span id="page-35-1"></span> This module enables you to view the network status of the router, online devices, WiFi information and other status information.

## **4.1 Viewing Network Status**

The **Internet Status** page shows the current network status of the router.

When the internet icon  $\bigcup$  is displayed, the router is connected to the internet successfully and devices can access the internet through the router.

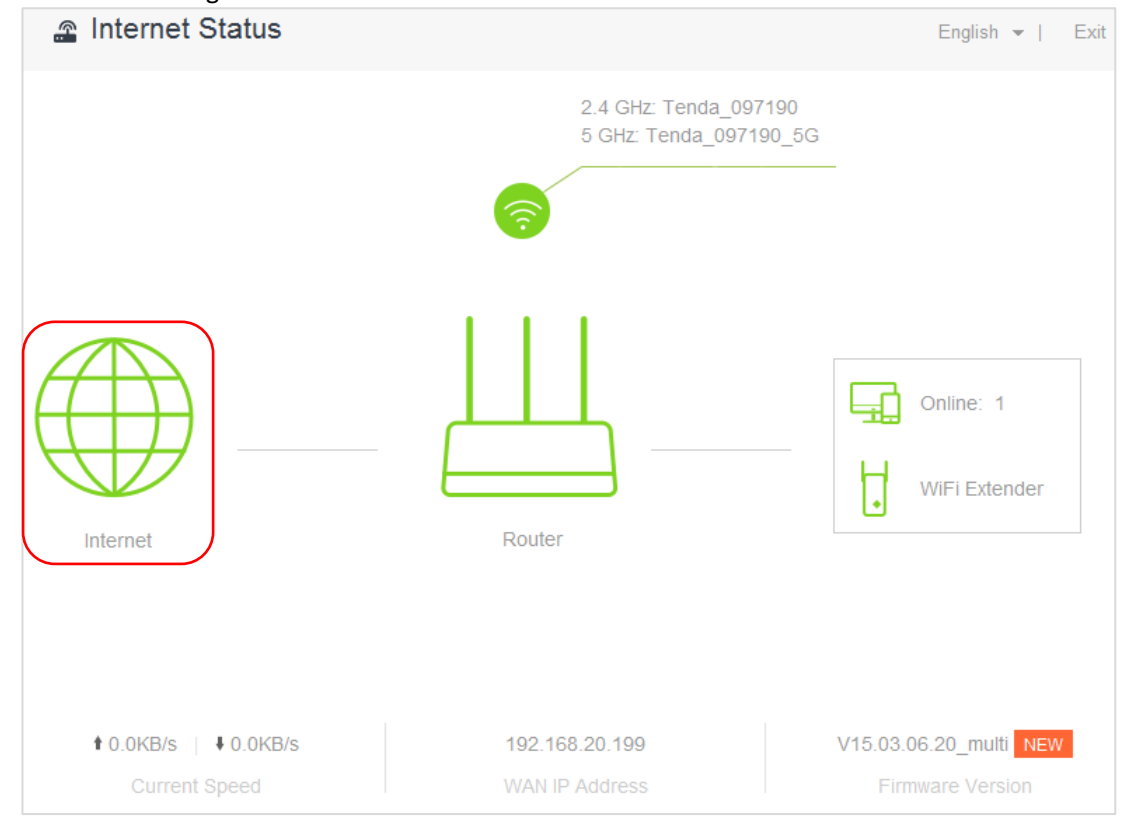

Parameter descriptions

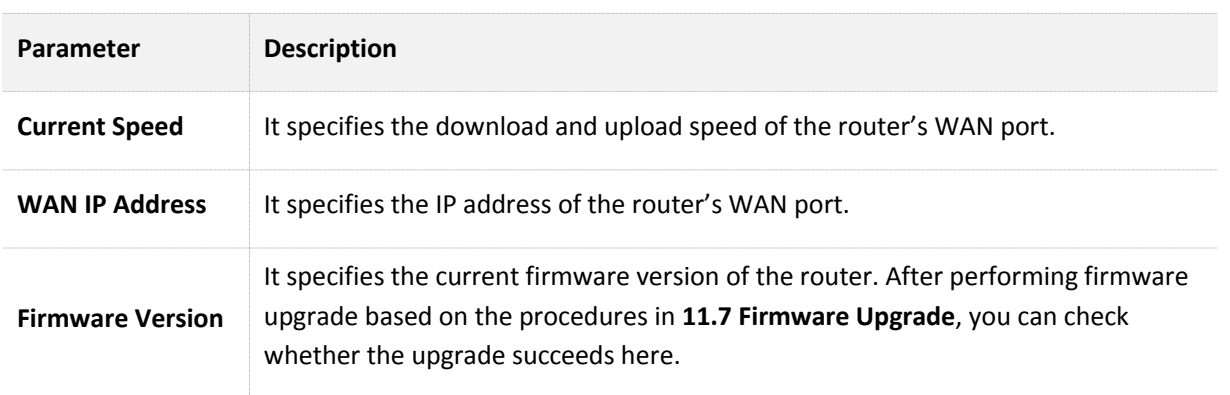
When **Connection failed** is displayed, click **Connection failed** for **Internet Settings** page. Follow the onscreen instructions to resolve the issue.

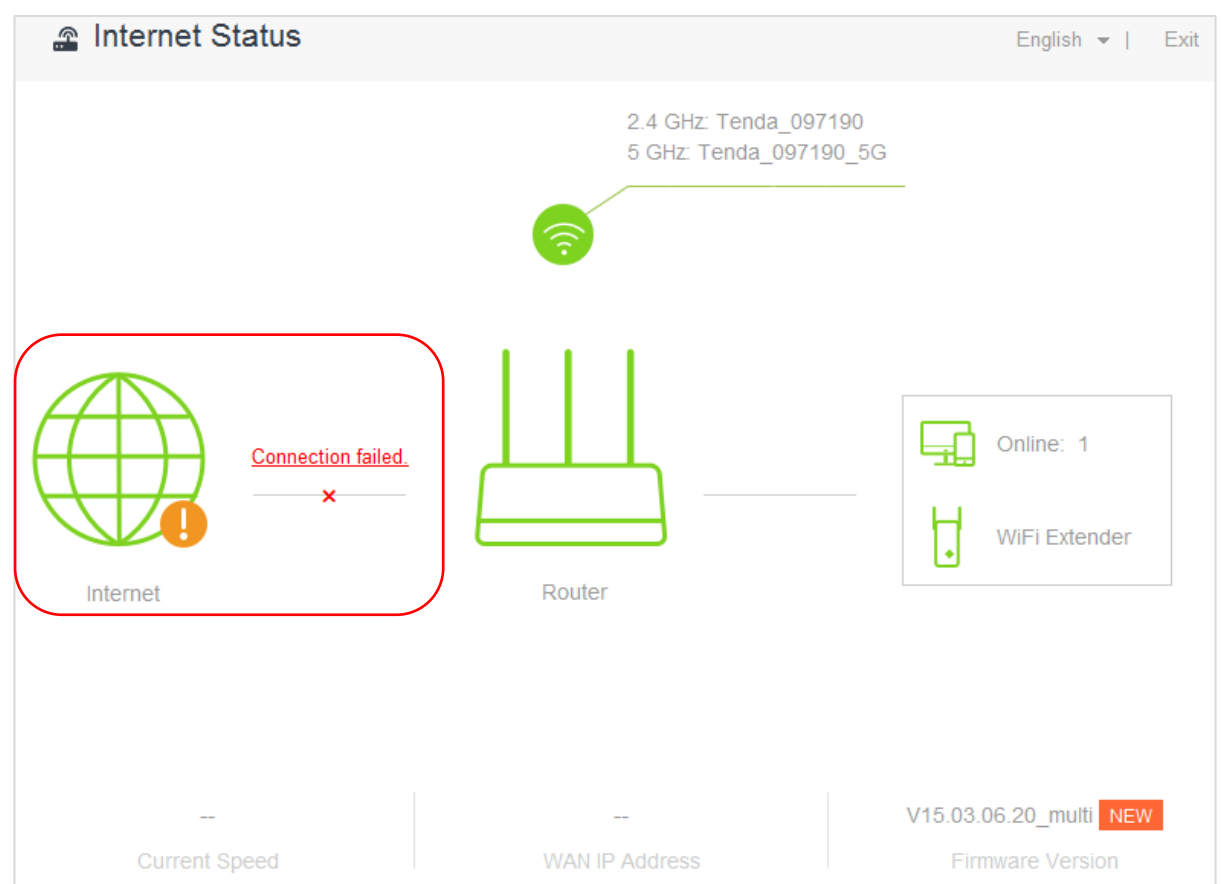

## **4.2 Viewing Online Devices**

 On the right part of the **Internet status** page, you can view the number of online devices and get to know about WiFi extender.

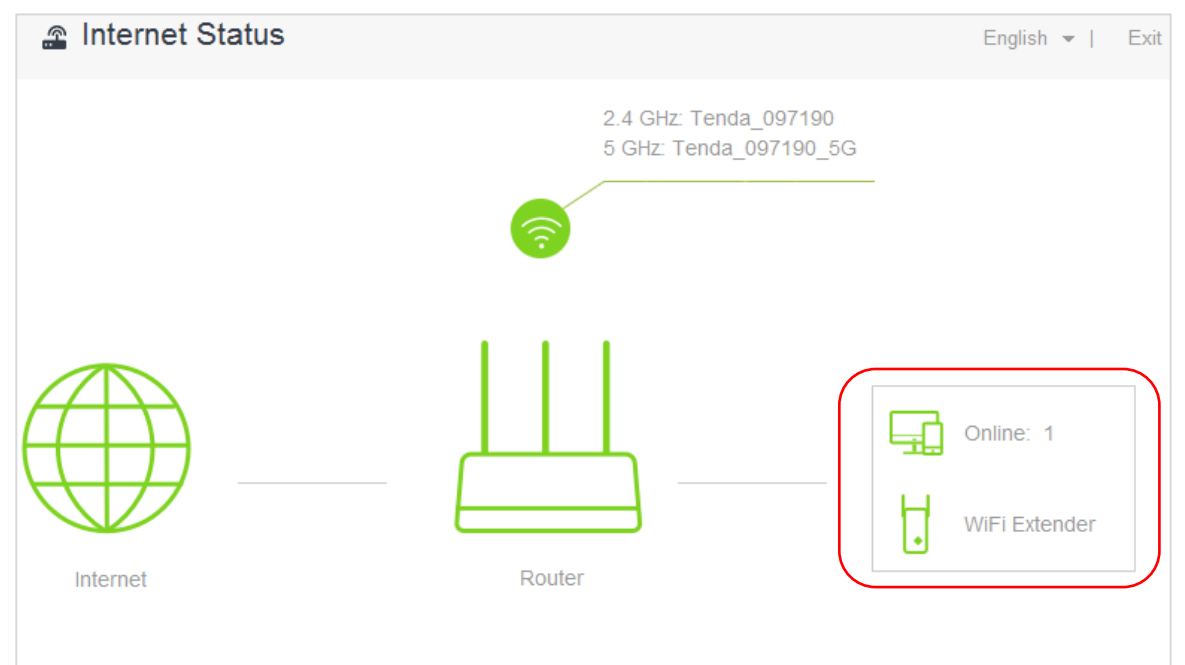

Clicking **Online** enables you to view detailed information about the connected devices. See the following figure.

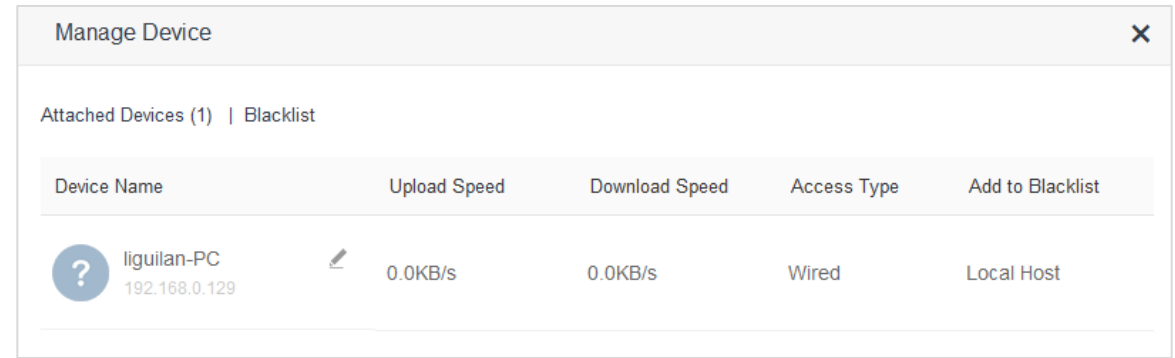

## **4.2.1 Adding to Blacklist**

 When detecting an unknown device in **Attached Devices**, you can click **Add to Blacklist** to add it to blacklist. Devices in blacklist cannot access the internet through the router.

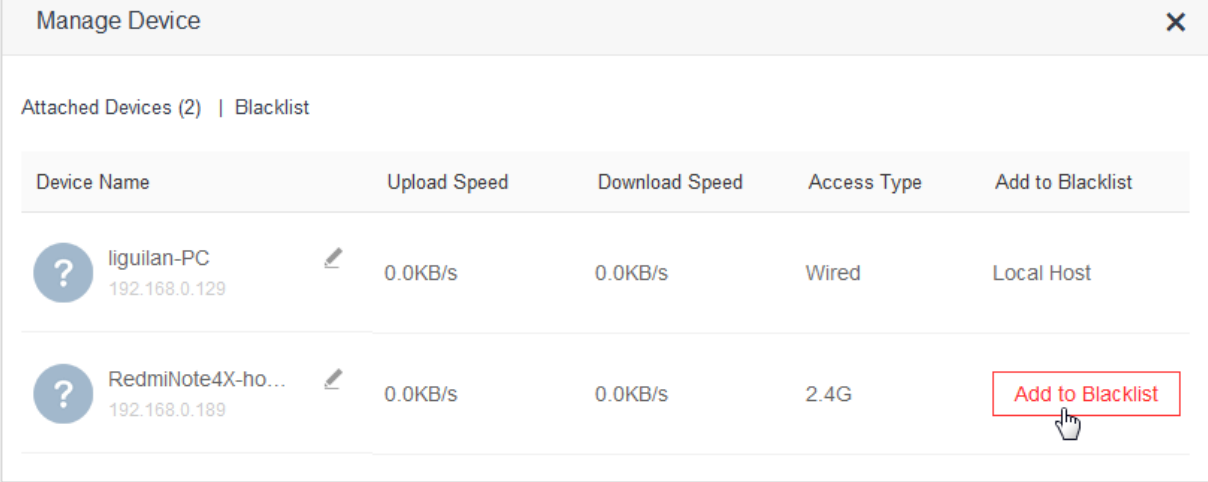

## **4.2.2 Removing from Blacklist**

 To remove a device from the blacklist, choose **Internet Status** > **Online** to open the **Manage Device** page. Locate the device you want to remove from the blacklist, and click **Remove**. Devices removed from the blacklist can access the internet through the router again.

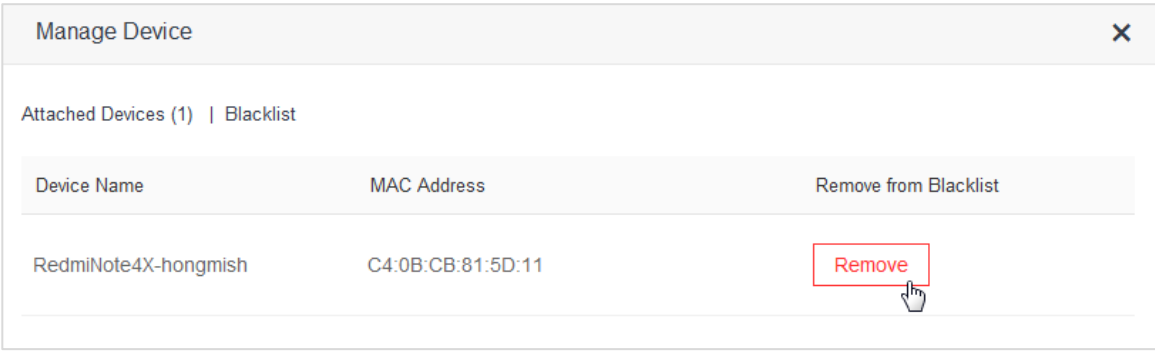

## **4.3 Viewing WiFi Information**

 The upper-right of the **Internet Status** page shows the WiFi names at the 2.4 GHz/5 GHz networks. After the router has connected to the internet, wireless devices, such as smart phones, can access the internet by connecting to the wireless networks.

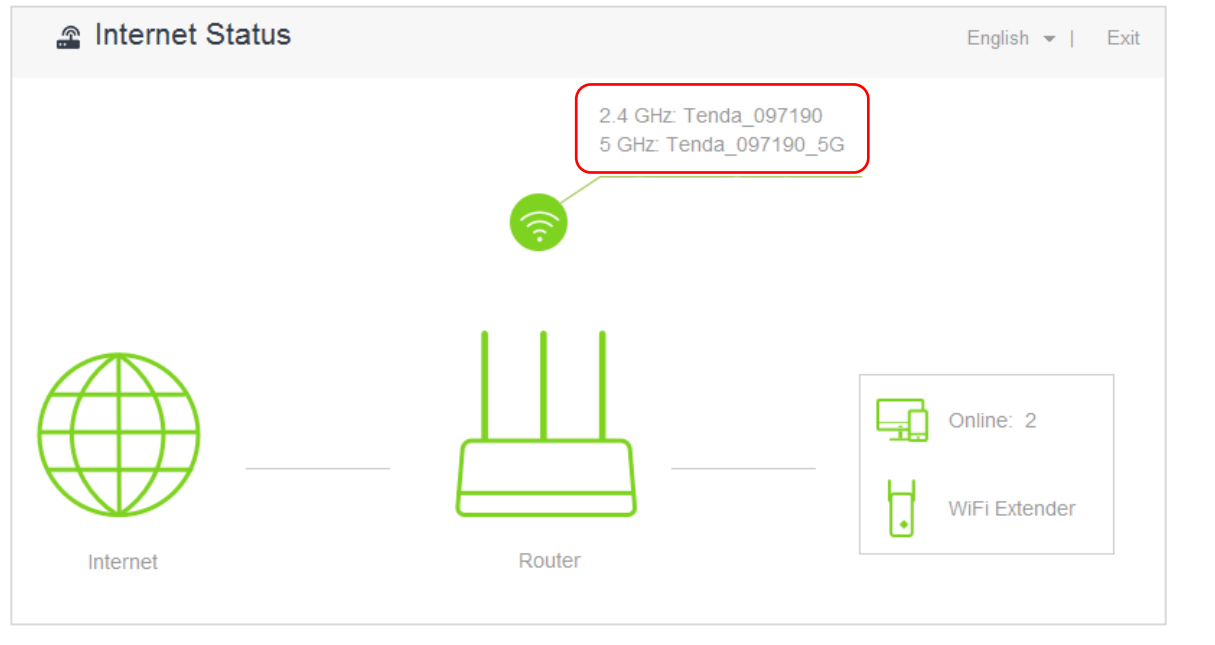

 To change the WiFi name or WiFi password at 2.4 GHz/5 GHz network, click **Internet Status** > to access the **WiFi Settings** page. See the figure below.

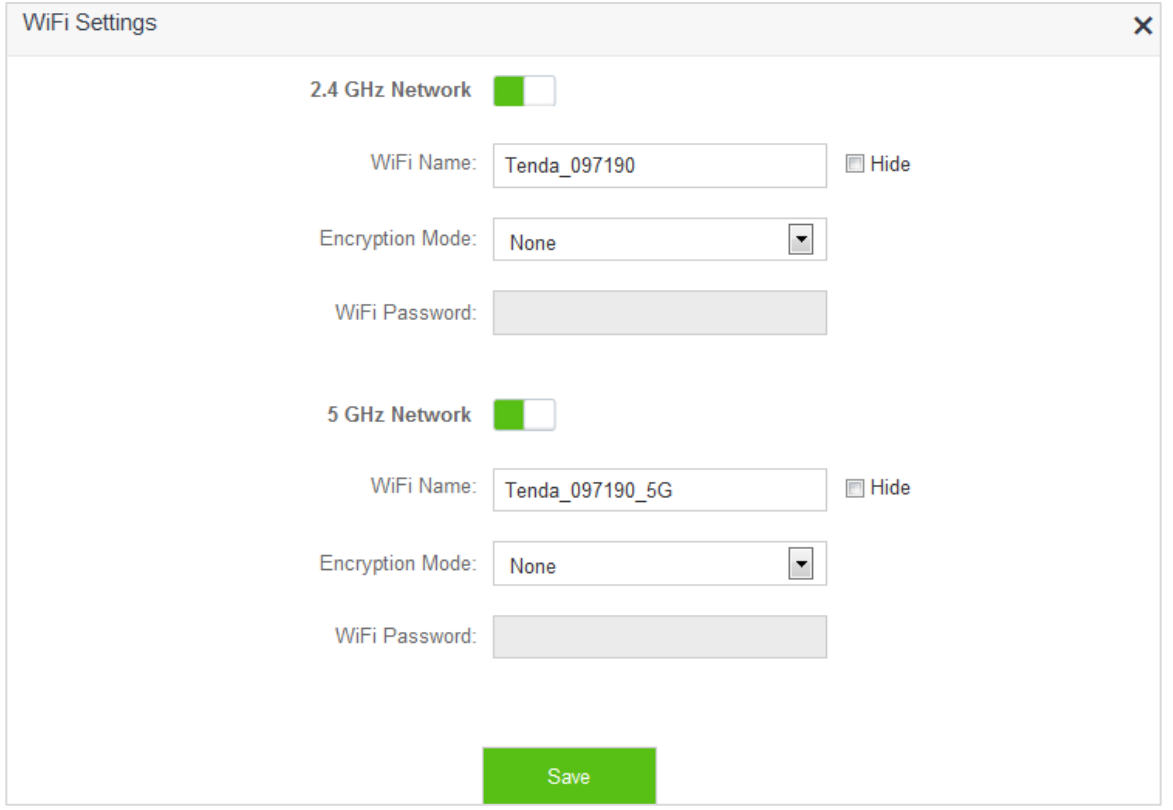

 Set the parameters as required and click **Save**. For detailed instructions, refer to **WiFi Name & Password** in **Chapter 6 WiFi Settings**.

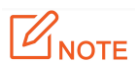

Only devices compatible with 5 GHz signal can search and connect to the 5 GHz signal.For security of your wireless network, you are strongly recommend to select a encryption mode and set a WiFi password for your router.

## **4.4 Viewing Other Status Information**

Clicking enables you to view the system status, including basic information, WAN status, LAN status and<br>Eighter of the reciter Females of the status of the reciter Females of the status. WiFi status of the router. For detailed parameter descriptions, refer to **11 System Settings**.

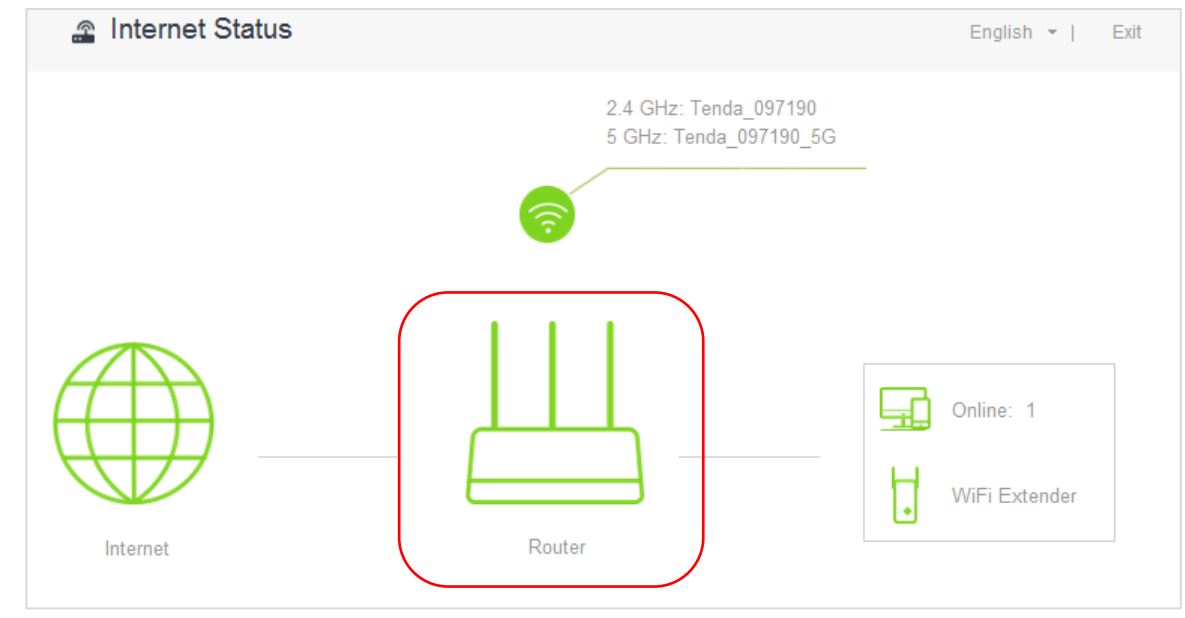

# 5 **Internet Settings**

## **5.1 Overview**

 This module enables you to set internet parameters.Usually, when you use the router for the first time or after you reset the router, the router detects your internet connection type automatically. You are recommended to select the detected type and follow the **Quick Setup Wizard** instructions to configure internet settings.

If you need to change the internet parameters, you can configure them on the **Internet Settings** page.

 The following table may help you understand your internet connection type. If you are still uncertain about your internet connection type, consult your ISP.

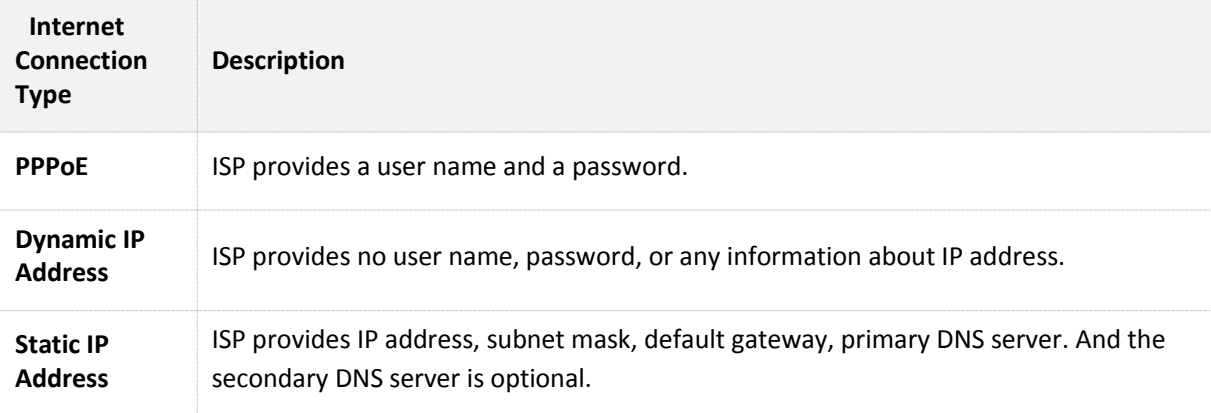

To access the **Internet Settings** page, click **Internet Settings**. PPPoE is taken as an example here for better guidance. Assume that the ISP user name in this example is chenhao, and password is 1234567. The following page appears after you finish the configuration.

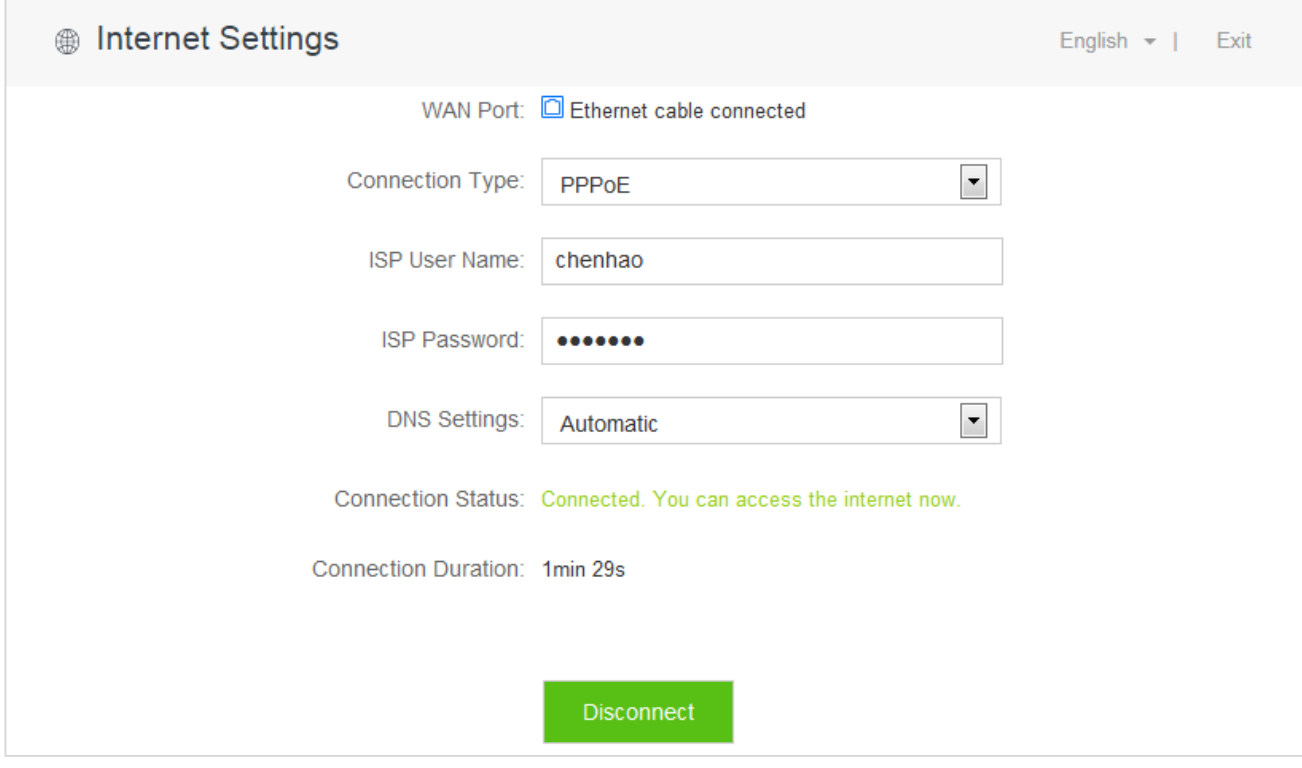

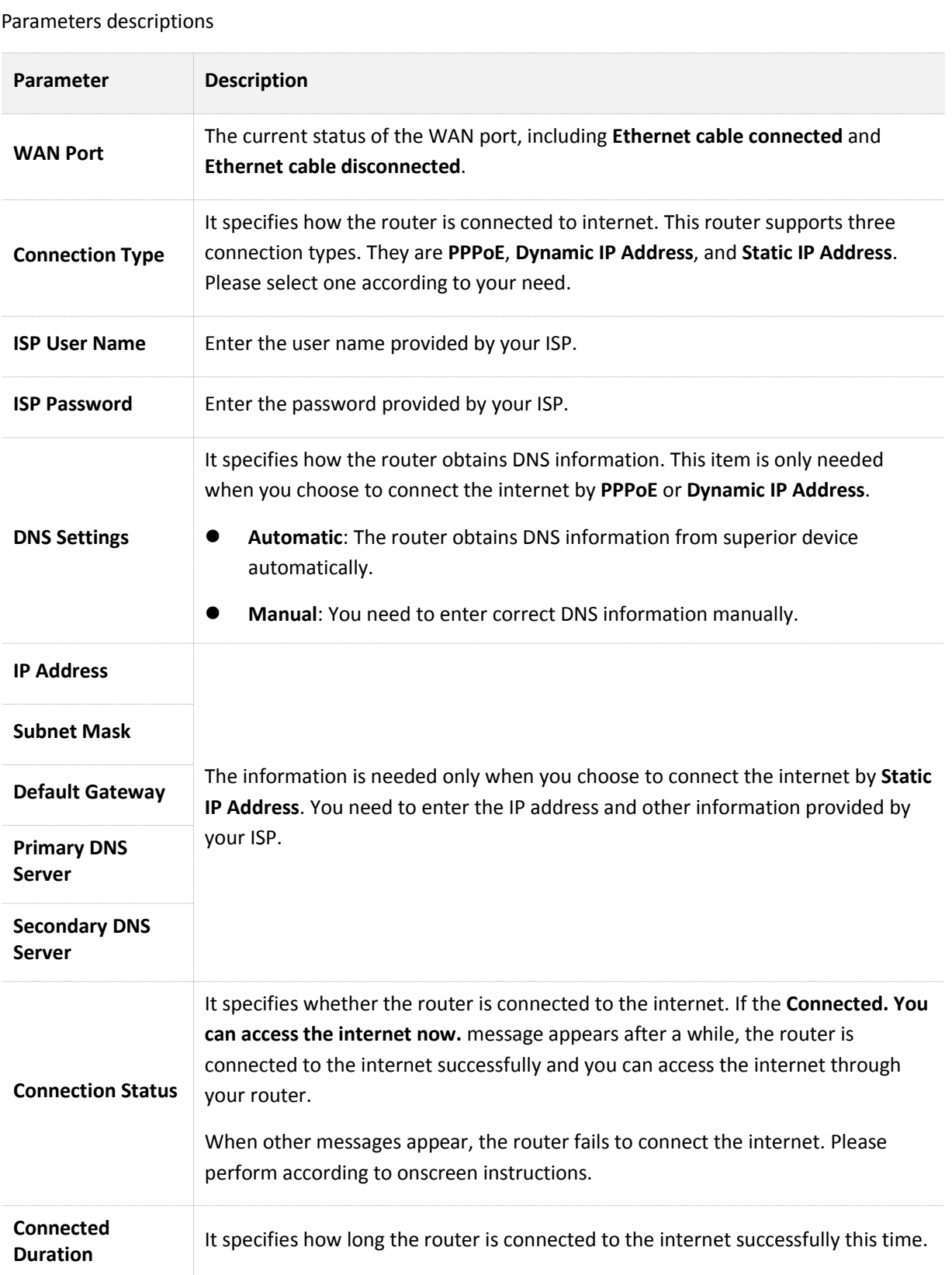

## **5.2 Setting Up an Internet Connection with PPPoE**

### **Procedures:**

- **1.** To access the configuration page, click **Internet Settings**.
- **2. Connection Type**: Choose **PPPoE**.
- **3. ISP User Name**: Enter the user name provided by your ISP.
- **4. ISP Password**: Enter the password provided by your ISP.
- **5.** Click **Connect**.

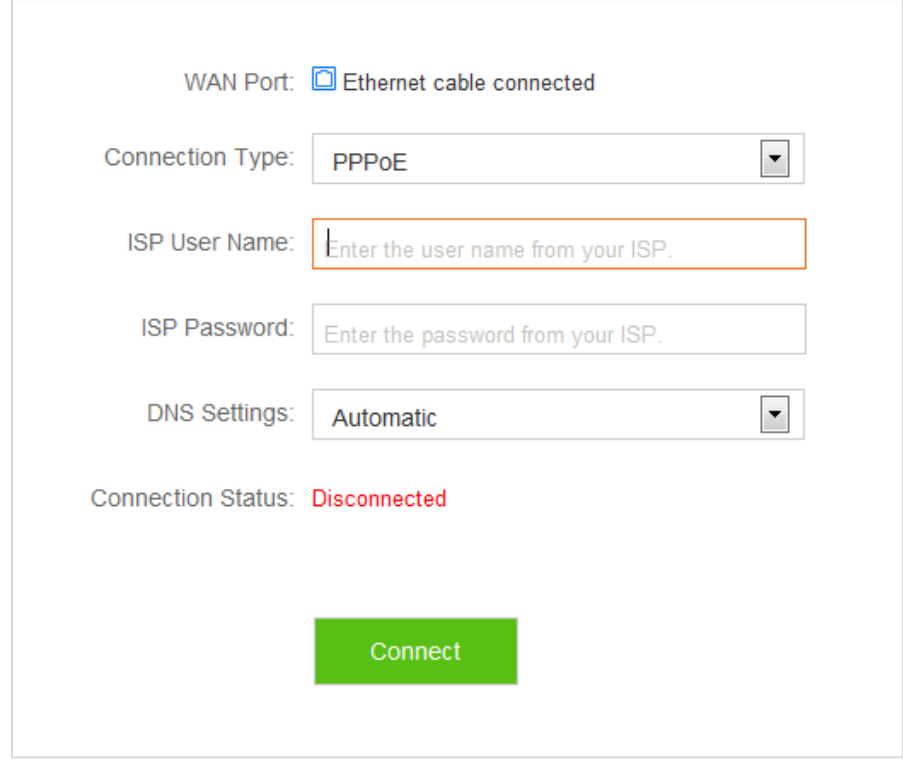

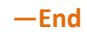

### **Verification**

 Assume that the ISP user name is chenhao, and password is 1234567. If the **Connected. You can access the internet now.** message appears after a while, you can access the internet through the router in a wired or wireless manner.

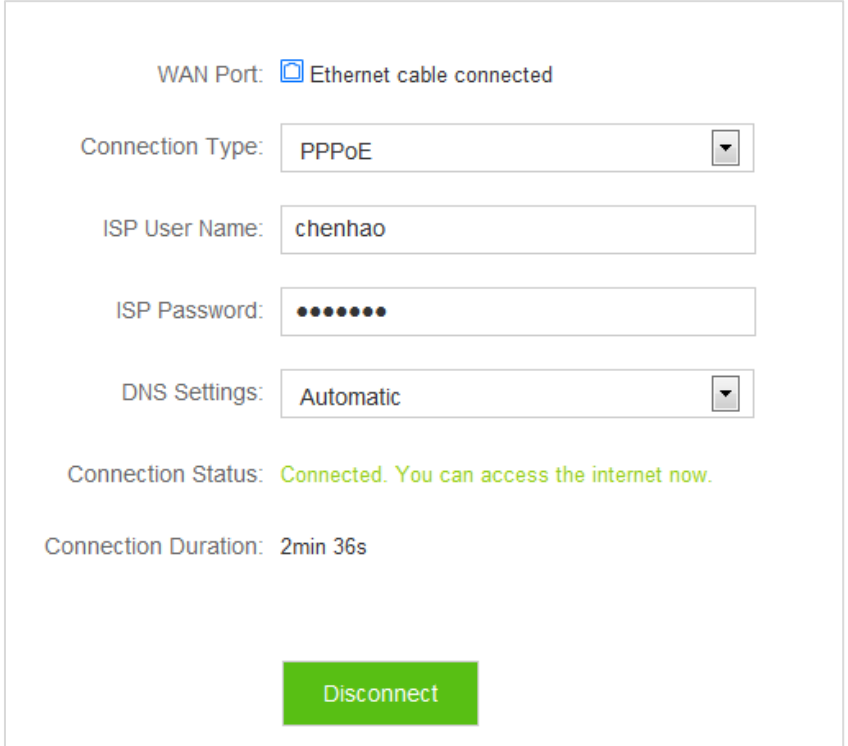

## **5.3 Setting Up an Internet Connection with a Dynamic IP Address**

## **Procedures:**

- **1.** To access the configuration page, click **Internet Settings**.
- **2. Connection Type**: Choose **Dynamic IP Address**.
- **3.** Click **Connect**.

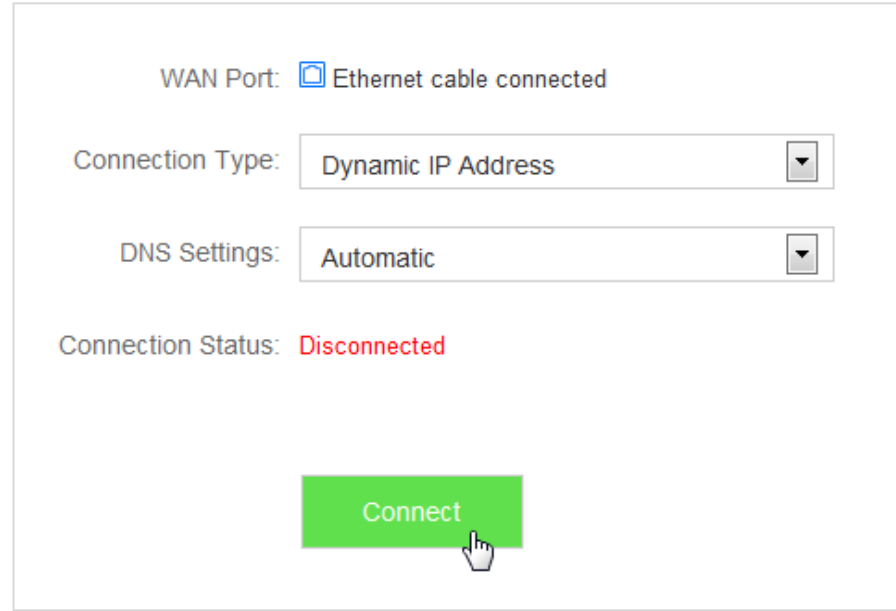

#### **—End**

### **Verification**

 If the **Connected. You can access the internet now.** message appears after a while, you can access the internet through the router in a wired or wireless manner.

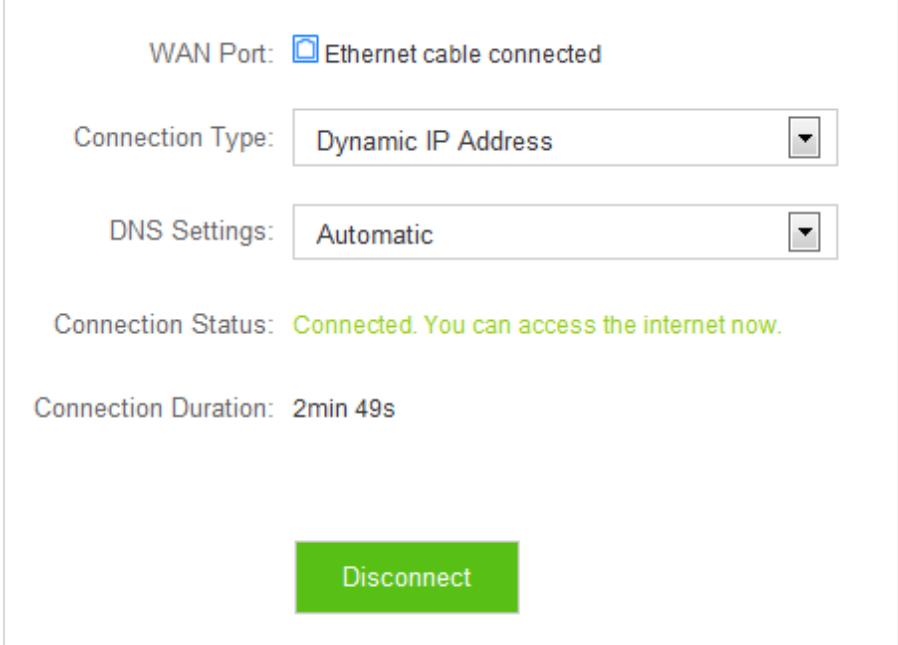

## **5.4 Setting Up an Internet Connection with a Static IP Address**

### **Procedures:**

- **1.** To access the configuration page, click **Internet Settings**.
- **2. Connection Type**: Choose **Static IP Address**.
- **3. IP Address**, **Subnet Mask**, **Default Gateway and Primary/Secondary DNS Server**: Enter the related information provided by your ISP. Assume that the IP address in this example is **192.168.20.1**, subnet mask **255.255.255.0**, default gateway and primary DNS server **192.168.20.100**.
- **4.** Click **Connect**.

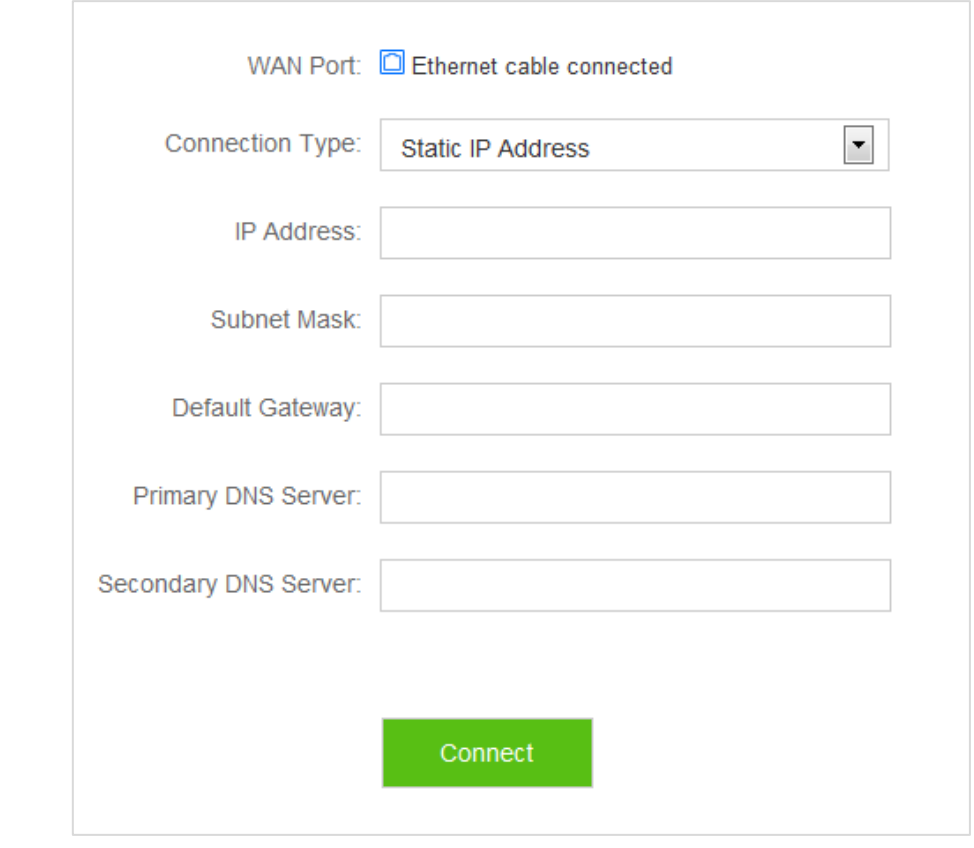

#### **—End**

### **Verification**

 If the **Connected. You can access the internet now.** message appears after a while, you can access the internet through the router in a wired or wireless manner.

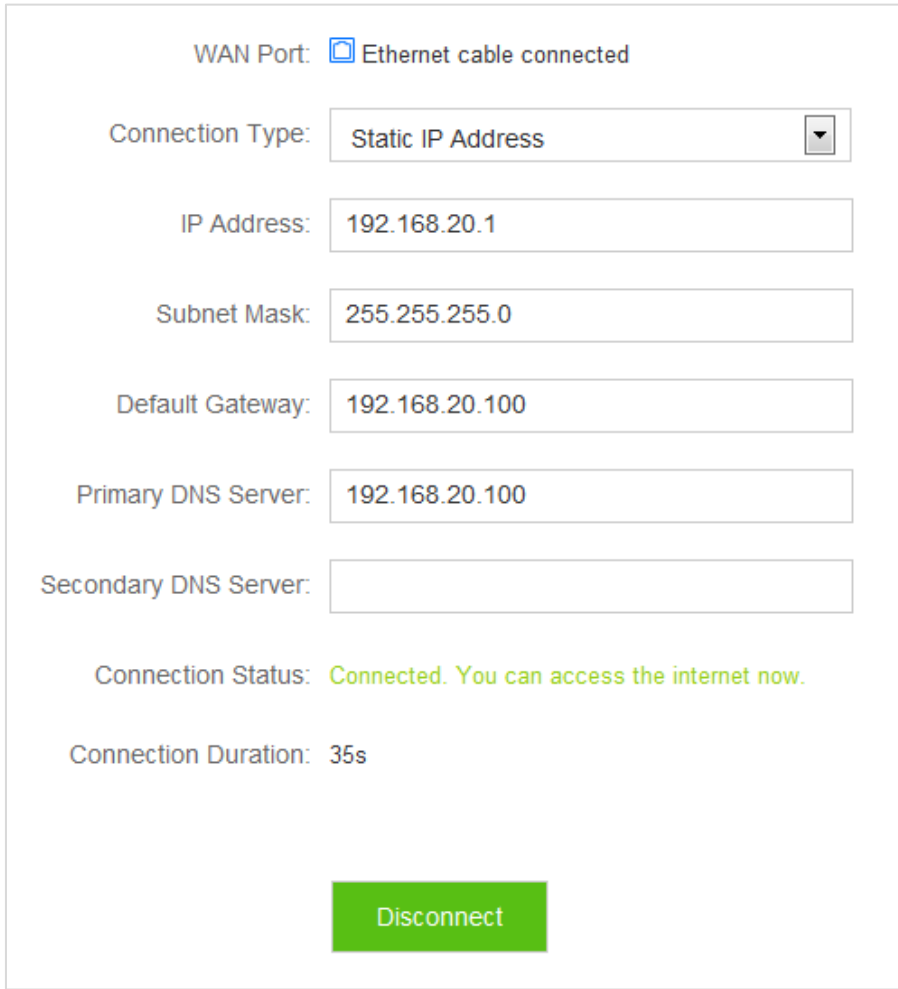

6 **WiFi Settings**

 This module includes the WiFi Name & Password, WiFi Schedule, Wireless Repeating, Channel & Bandwidth, WPS, Beamforming+, AP Mode, and Anti-interference functions.

## **6.1 WiFi Name & Password**

## **6.1.1 Overview**

The router supports both 2.4 GHz and 5 GHz WiFi signals, featuring strong anti-interference performance. The features of these two networks are listed as follows:

- 2.4 GHz signal has longer transmission distance than 5 GHz signal.
- 2.4 GHz signal has better wall penetration capacity than 5 GHz signal.
- 5 GHz signal has higher transmission speed than 2.4 GHz signal.
- 2.4 GHz network owns a more crowded environment and has more interference than 5 GHz network.

 The WiFi Name & Password function enables you to configure the WiFi names, encryption modes, and passwords for both frequencies.

To access the configuration page, click **WiFi Settings** > **WiFi Name & Password**.

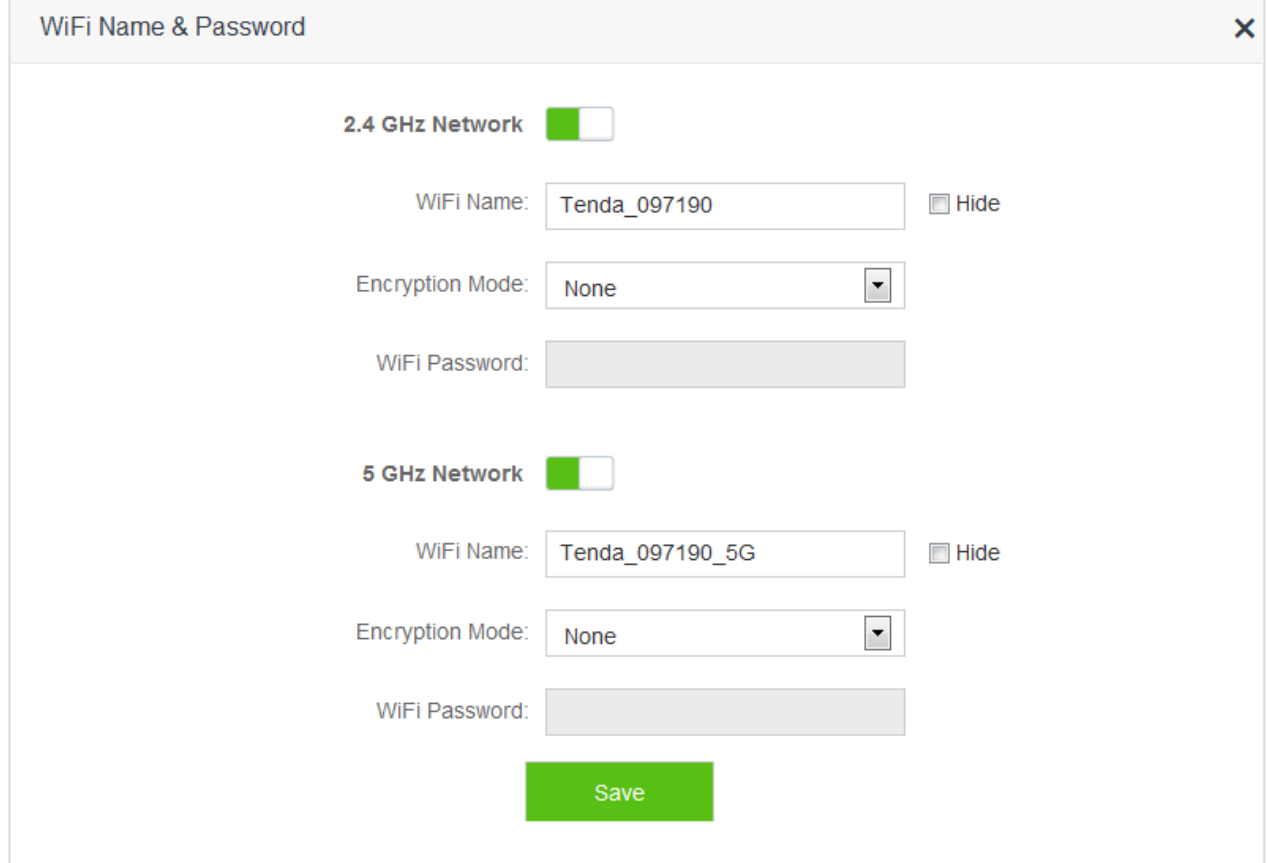

#### Parameter descriptions

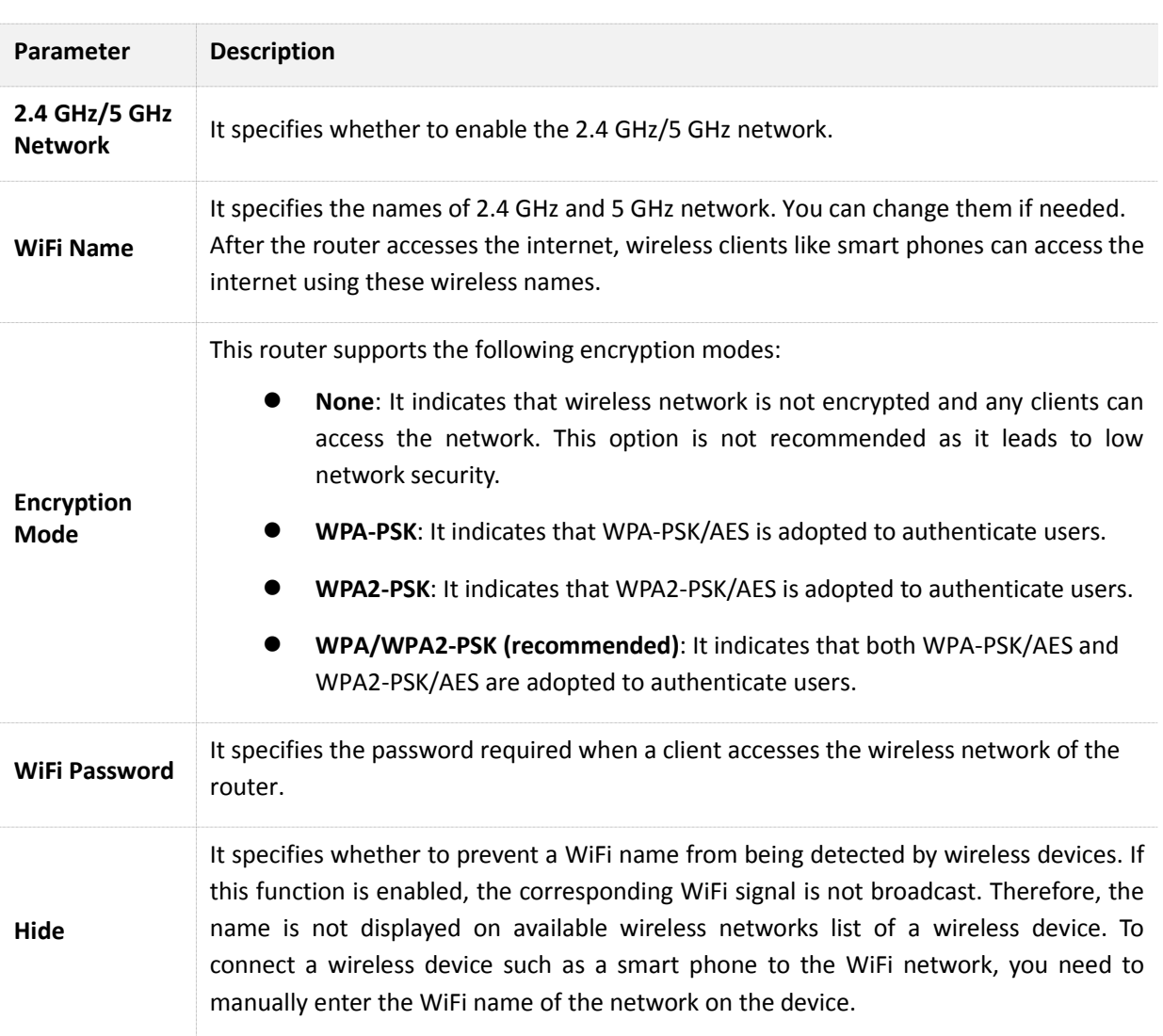

## **6.1.2 Modifying WiFi Name and Password**

 Assume that you modify the WiFi name and password of 2.4 GHz network to Tenda\_2.4G and 123456789, WiFi name and password of 5 GHz network to Tenda\_5G and 987654321.

### **Procedures:**

- **Step 1** Click **WiFi Settings** > **WiFi Name & Password**.
- **Step 2** Modify 2.4 GHz WiFi network information.
	- (1) **WiFi Name**: Enter **Tenda\_2.4G**.
	- (2) **Encryption Mode**: You can configure it manually based on your requirement. Assume that the mode in this example is **WPA/WPA2-PSK (recommended)**.
	- (3) **WiFi Password**: Enter **123456789**.
- **Step 3** Modify 5 GHz network WiFi information.
	- (1) **WiFi Name**: Enter **Tenda\_5G**.
	- (2) **Encryption Mode**: You can configure it manually based on your requirement. Assume that the mode in this example is **WPA/WPA2-PSK (recommended)**.
	- (3) **WiFi Password**: Enter **987654321**.

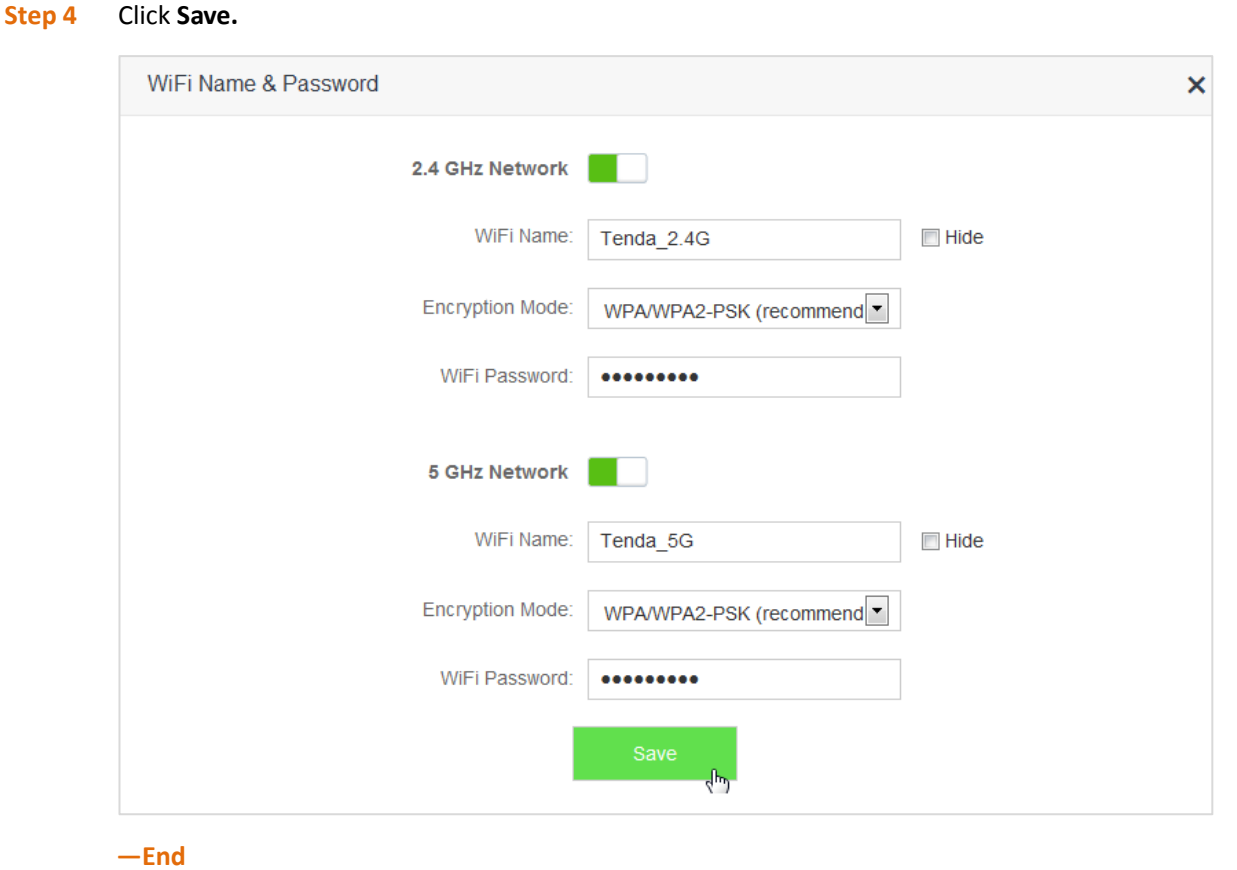

## **Verification**

 Wait a moment for the modification to complete successfully. You can find on the **Internet Status** page that the WiFi names and passwords have been changed.

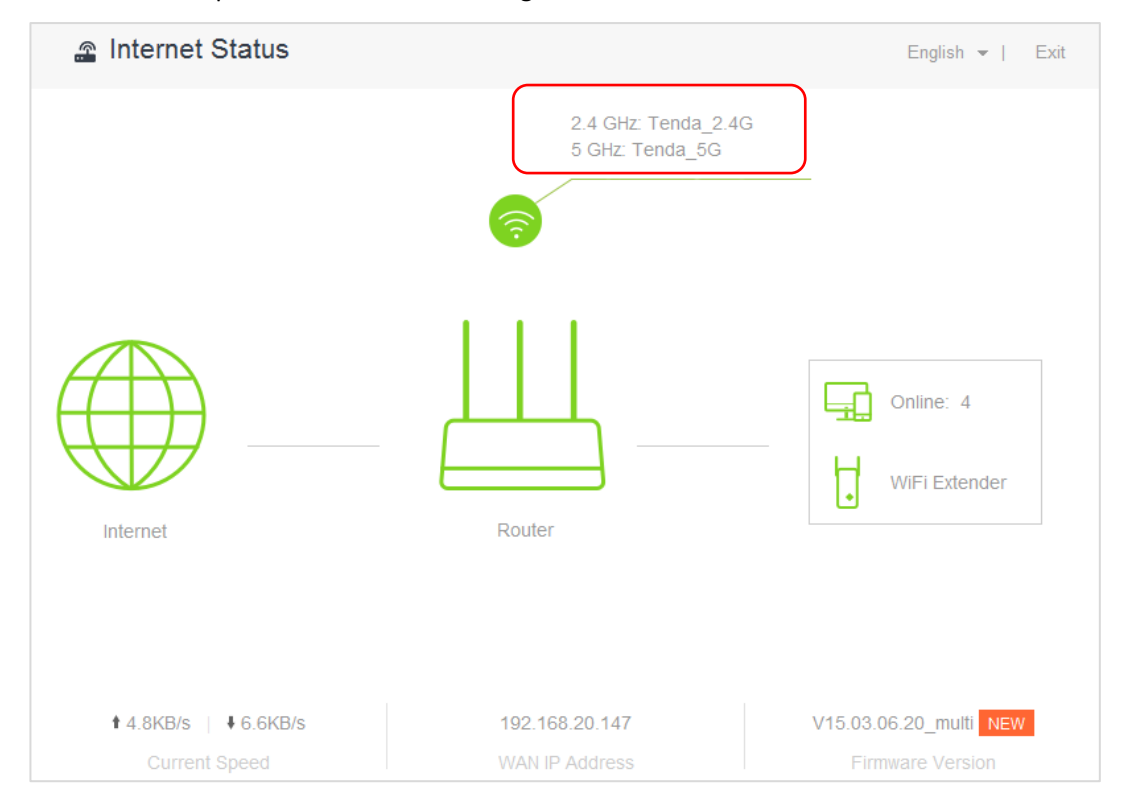

## **6.2 WiFi Schedule**

## **6.2.1 Overview**

 This router supports the WiFi schedule function, which allows you to disable the WiFi during a specified period. Then the network will recover after that period. By default, this function is disabled.

To access the configuration page, click **WiFi Settings** > **WiFi Schedule**.

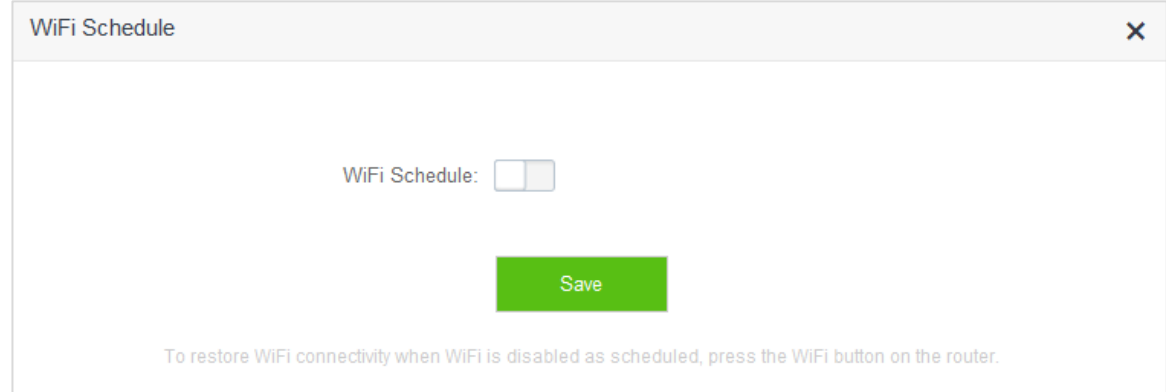

The following figure appears when **WiFi Schedule** is enabled.

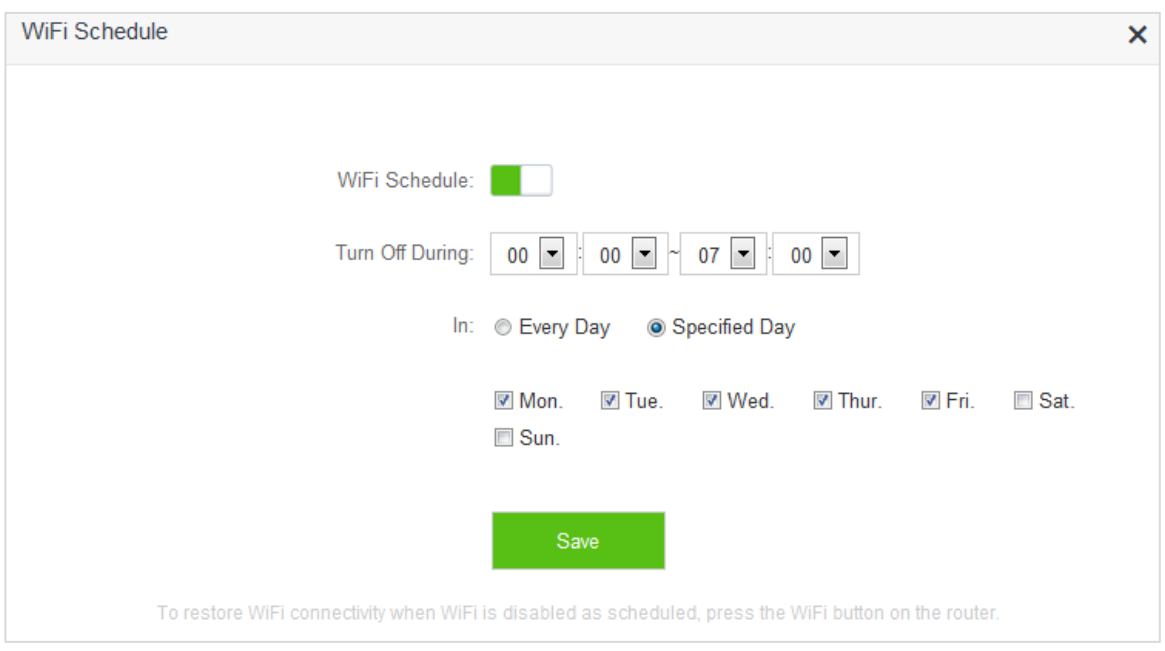

#### Parameter descriptions

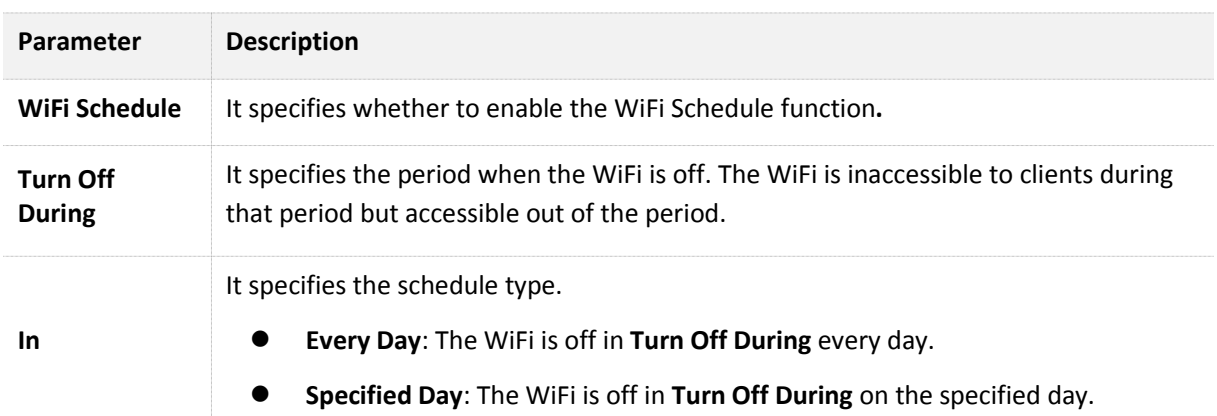

## **6.2.2 Example**

### **Application Scenario**

 Michael bought an AC5 for network coverage. For a healthier sleeping environment, he wants to disable the WiFi during 23:00 to 7:00 every day.

The WiFi Schedule function can address this requirement.

### **Procedures:**

- **1.** To access the configuration page, click **WiFi Settings** > **WiFi Schedule**.
- **2.** WiFi Schedule: Switch **the state of the state of the state of the state of the state of the state of the state of the state of the state of the state of the state of the state of the state of the state of the state of**
- **3. Turn Off During**: Set the period according to your requirement, which is **23:00-07:00** in this example.
- **4. In**: Select the schedule type according to your requirement, which is **Every Day** in this example.
- **5.** Click **Save**.

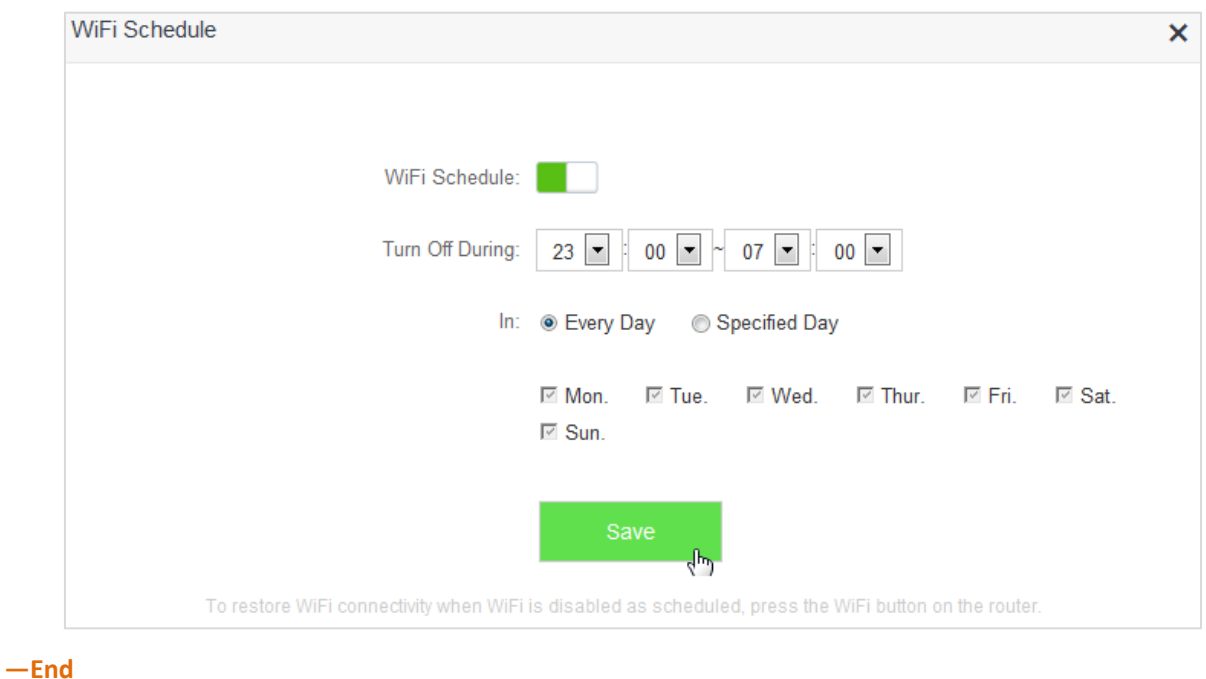

### **Verification**

The WiFi of the router is disabled during 23:00- 07:00 every day.

## **6.3 Wireless Repeating**

## **6.3.1 Overview**

 The Wireless Repeating function enables the router to function as a wireless repeater which extends WiFi coverage by connecting to network of an upstream router. You can use this router to extend wireless network coverage in the WISP or Client+AP mode.

If you want to repeat the WiFi hotspot provided by your ISP, the WISP mode is recommended; otherwise, select WISP or Client+AP mode.

To access the configuration page, click **WiFi Settings** > **Wireless Repeating**. By default, the function is disabled.

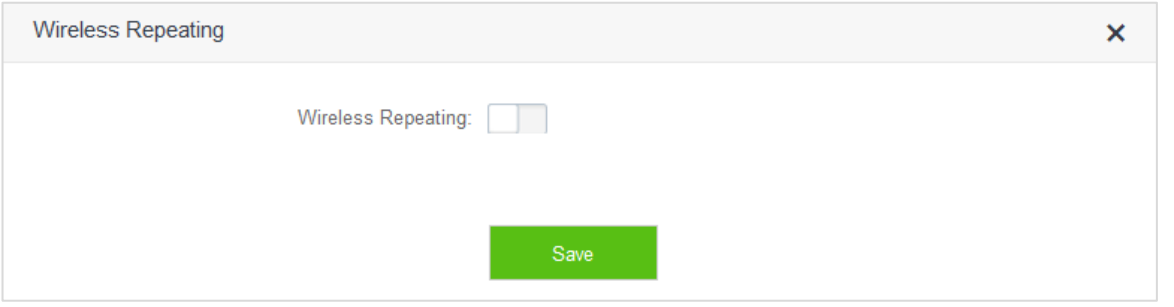

Enable the function by switching the **Wireless Repeating** button **the last of the configuration page is** shown as follows.

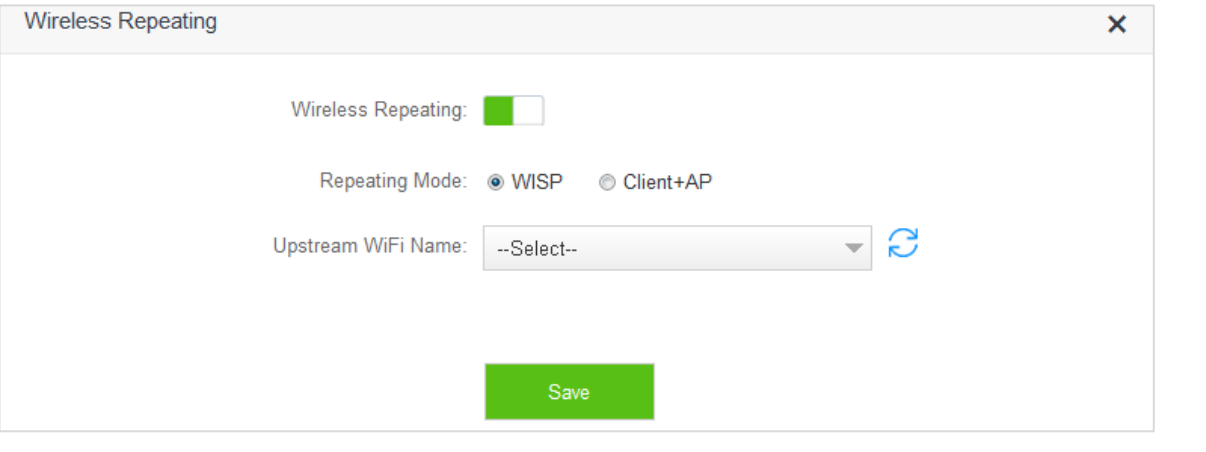

## $\mathbb{Z}_{\text{NOTE}}$

If the Wireless Repeating function is enabled, the Sleeping Mode, IPTV, Guest Network, WPS, and WiFi Schedule functions become unavailable. For details, refer to messages on the web UI of the router.

Parameter descriptions

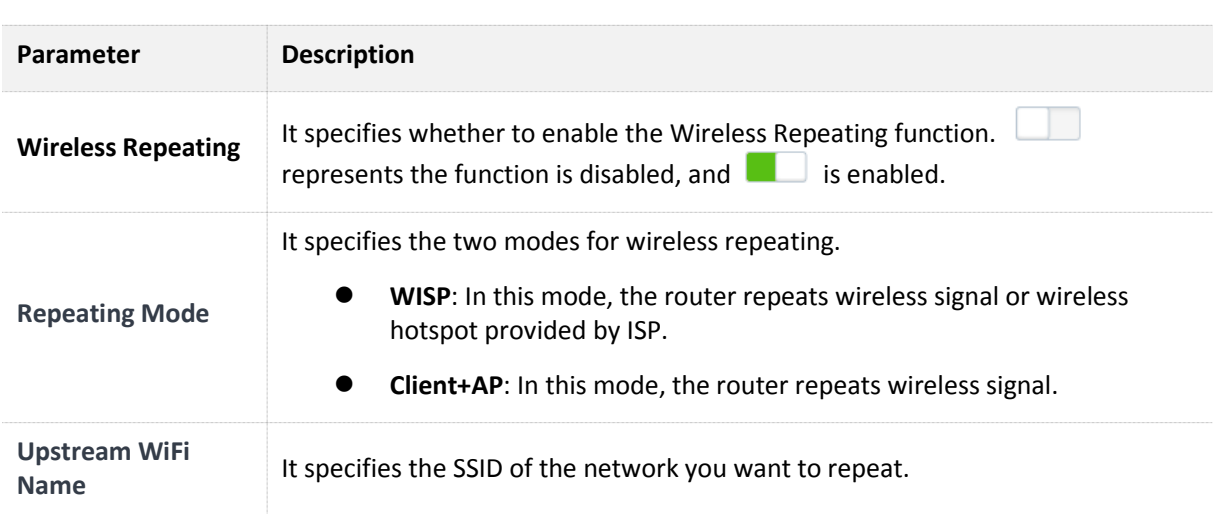

## **6.3.2 Example**

## **Application Scenario**

 Michael subscribes to broadband service and purchases a wireless router for network coverage. The router is placed in the living room. WiFi signals are strong in the living room and master bedroom, but too poor in the other bedrooms and restrooms to access the internet. Now he wants to extend the wireless network coverage, ensuring clients to access the internet everywhere.

### **Solution**

 Michael can add an AC5 and configure the Wireless Repeating function of the router to extend WiFi network coverage of the original router, so clients can access the internet through the WiFi network of AC5. The following figure shows the application scenario.

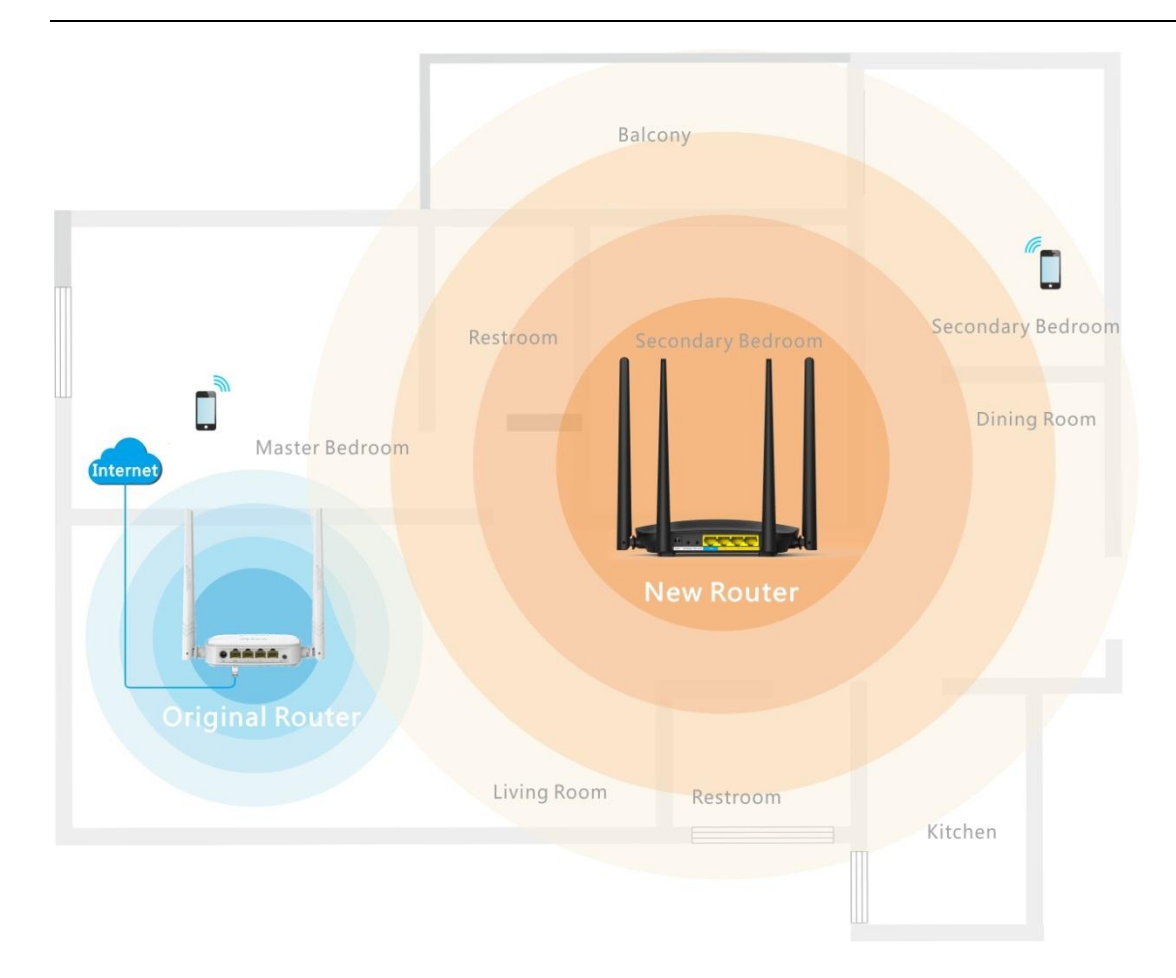

## **Procedures:**

- **1.** To access the configuration page, click **WiFi Settings** > **Wireless Repeating**.
- **2. Wireless Repeating:** Switch the button **to the state of the state of the state of the state of the state of the state of the state of the state of the state of the state of the state of the state of the state of the**
- **3. Repeating Mode**: Select the **WISP** or **Client+AP** mode, which is **WISP** in this example .
- **4. Upstream WiFi Name**: Select WiFi name of the original router from the drop-down list box, which is **Tenda\_2** in this example.
- **5. Upstream WiFi Password**: Enter WiFi password of the original router, which is **12345678** in this example. (If the password is not set on the original router, leave this text box blank.)
- **6.** Click **Save**.

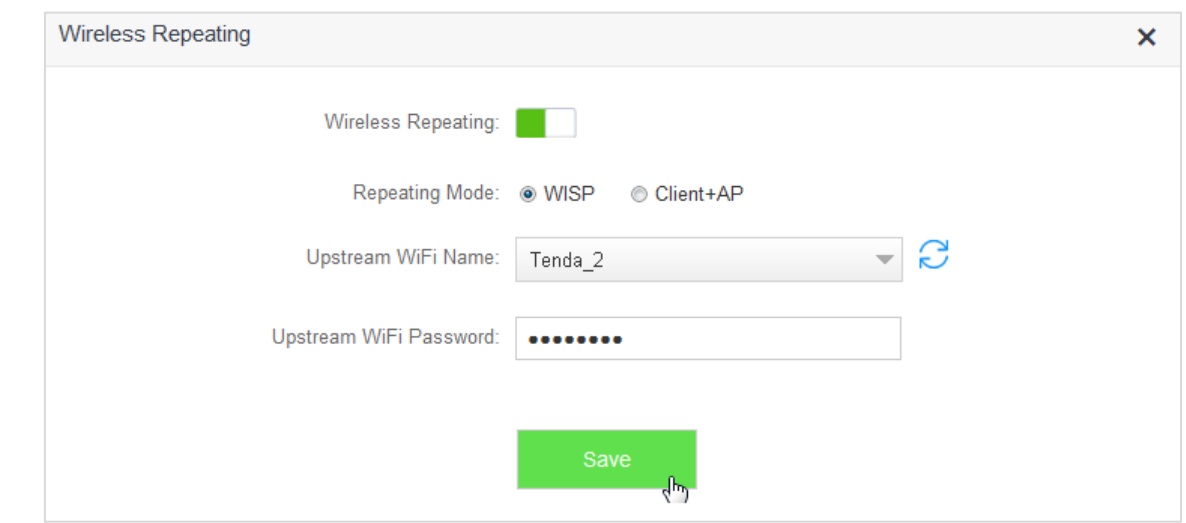

#### **7.** Click **OK**.

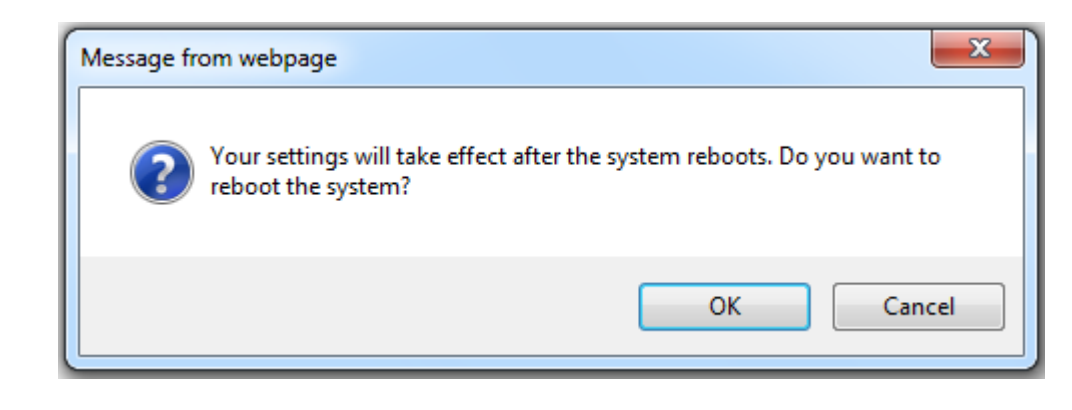

#### **—End**

## **Verification**

 After the first figure below appears on the **Internet Status** page and the second on the **Internet Settings**, you can access the internet through the WiFi network of AC5.

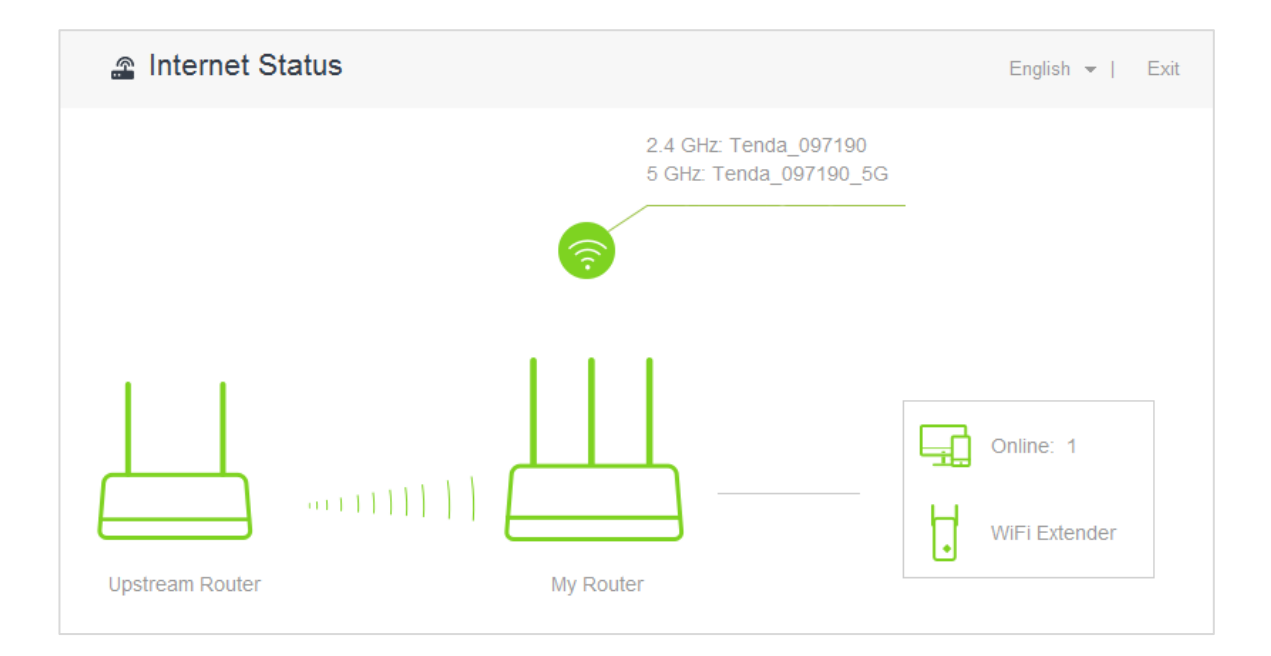

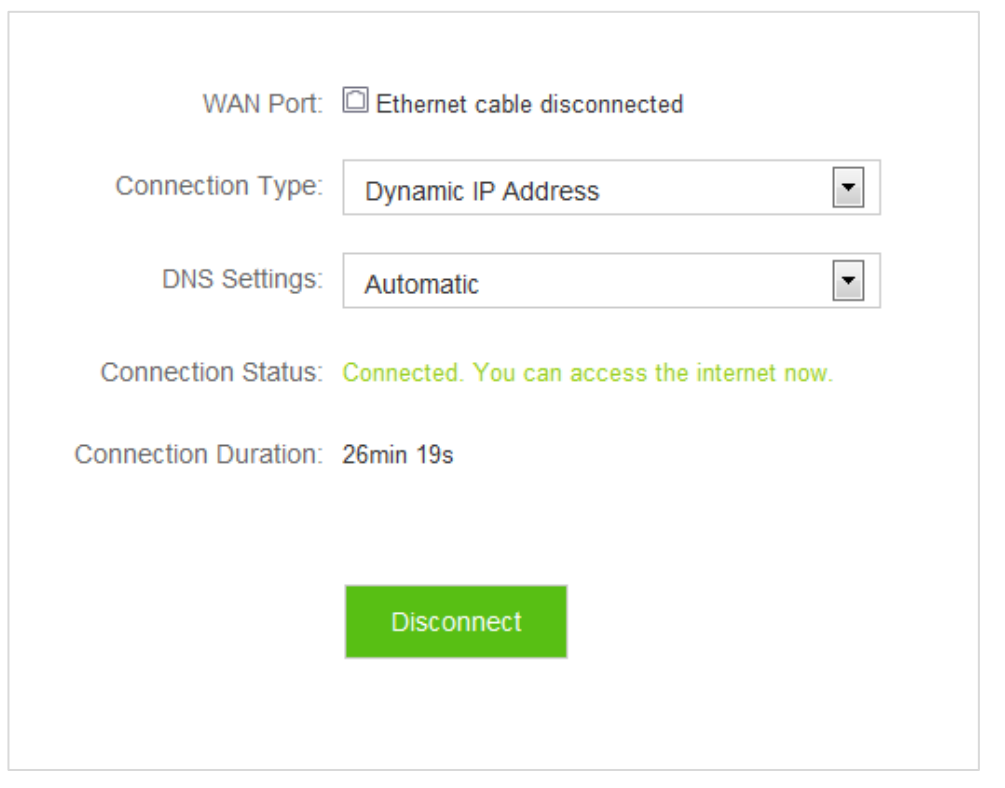

## $Q_{\sf TIP}$

- If the original router sets connection type as **Dynamic IP Address**, the new router obtains the connection information from the original router automatically. If the connection type is **Static IP Address**, you need to configure the connection settings manually.
- In the **WISP** mode*,* if the LAN IP address of the new router is in the same network segment as that of the original router, an IP conflict occurs. In that case, the new router replaces its LAN IP address with another that belongs to another network segment. You can log in to the web UI of the new router directly by using **tendawifi.com**.
- In the **Client+AP** mode, the LAN IP address of AC5 changes and you can obtain the new address from the **DHCP Client List** of the original router.

## **6.4 Channel & Bandwidth**

## **6.4.1 Overview**

 The Channel and Bandwidth function enables you to change network mode, WiFi channel, and WiFi bandwidth of either 2.4 GHz or 5GHz network. Please retain the default channel and bandwidth settings if you set without professional guidance. To access the configuration page, click **WiFi Settings** > **Channel & Bandwidth**.

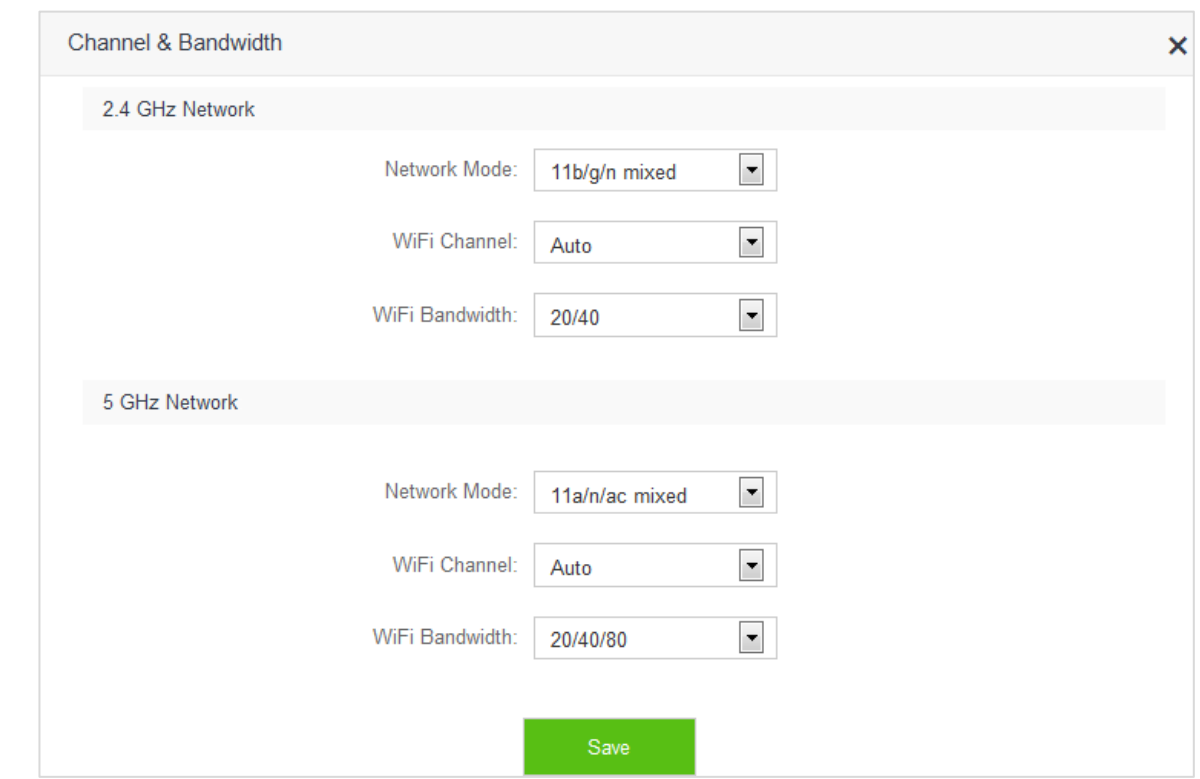

#### Paremeter descriptions

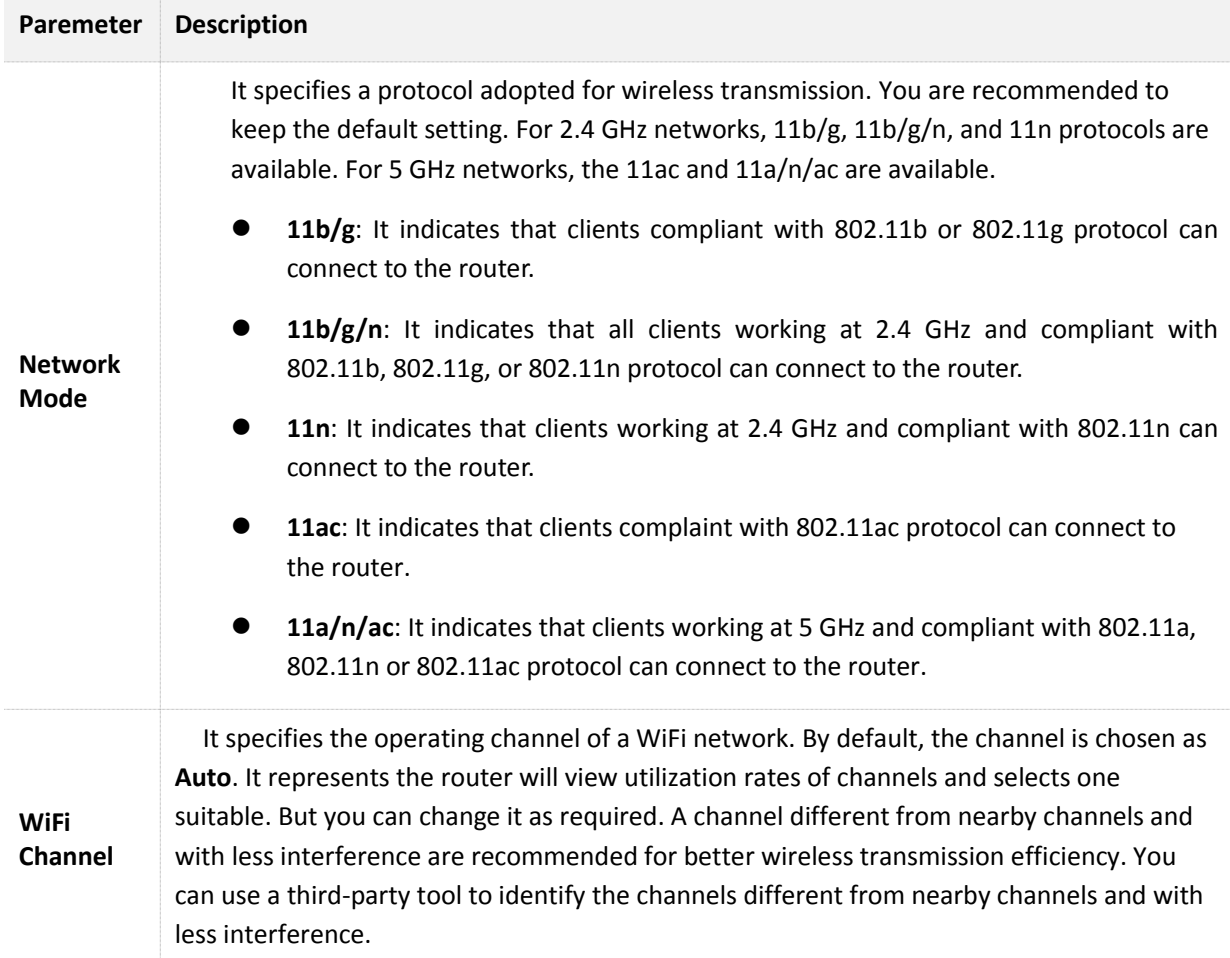

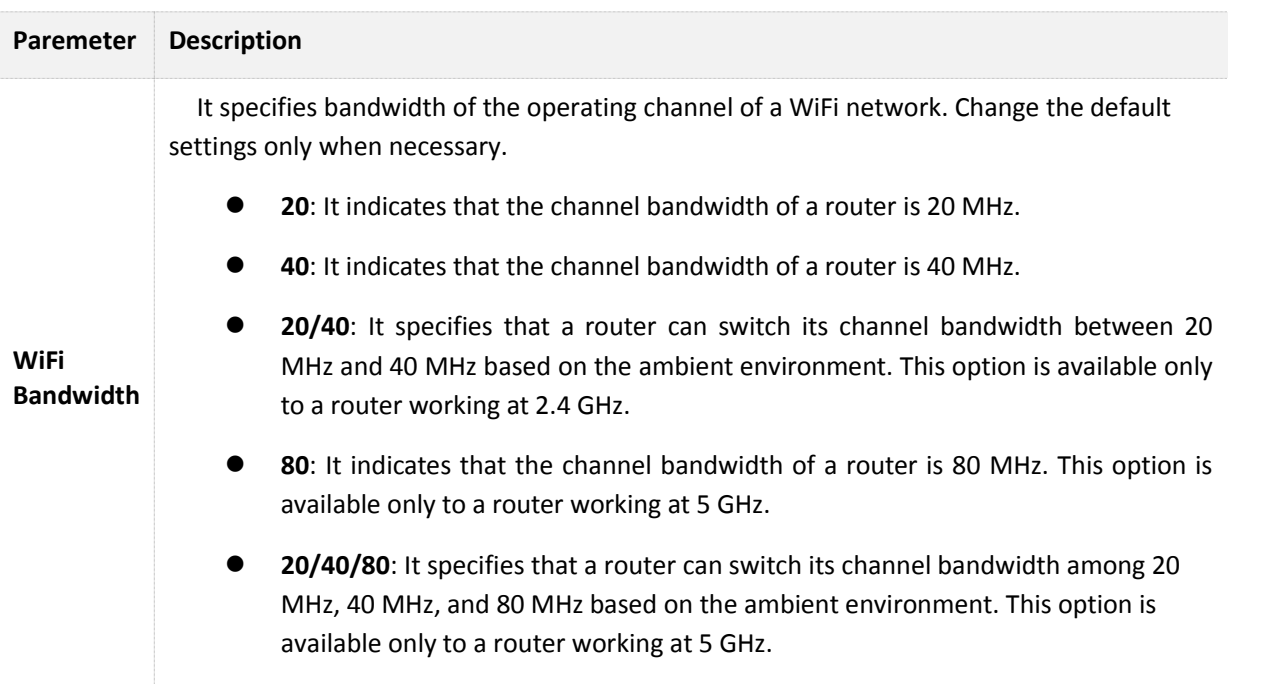

## **6.4.2 Changing Channel**

 Assume that the channel at 2.4 GHz network is required to change to channel 11, and 5 GHz network to channel 157.

### **Procedures:**

- **1.** To access the configuration page, click **WiFi Settings** > **Channel & Bandwidth**.
- **2. WiFi Channel**: In the **2.4 GHz Network** part, select **Channel 11** from the drop-down list box of **WiFi Channel**.
- **3. WiFi Channel**: In the **5 GHz Network** part, select **Channel 157** from the drop-dwon list box of **WiFi Channel**. ( If there is no special requirement about other parameters, retain the default settings.)
- **4.** Click **Save**.

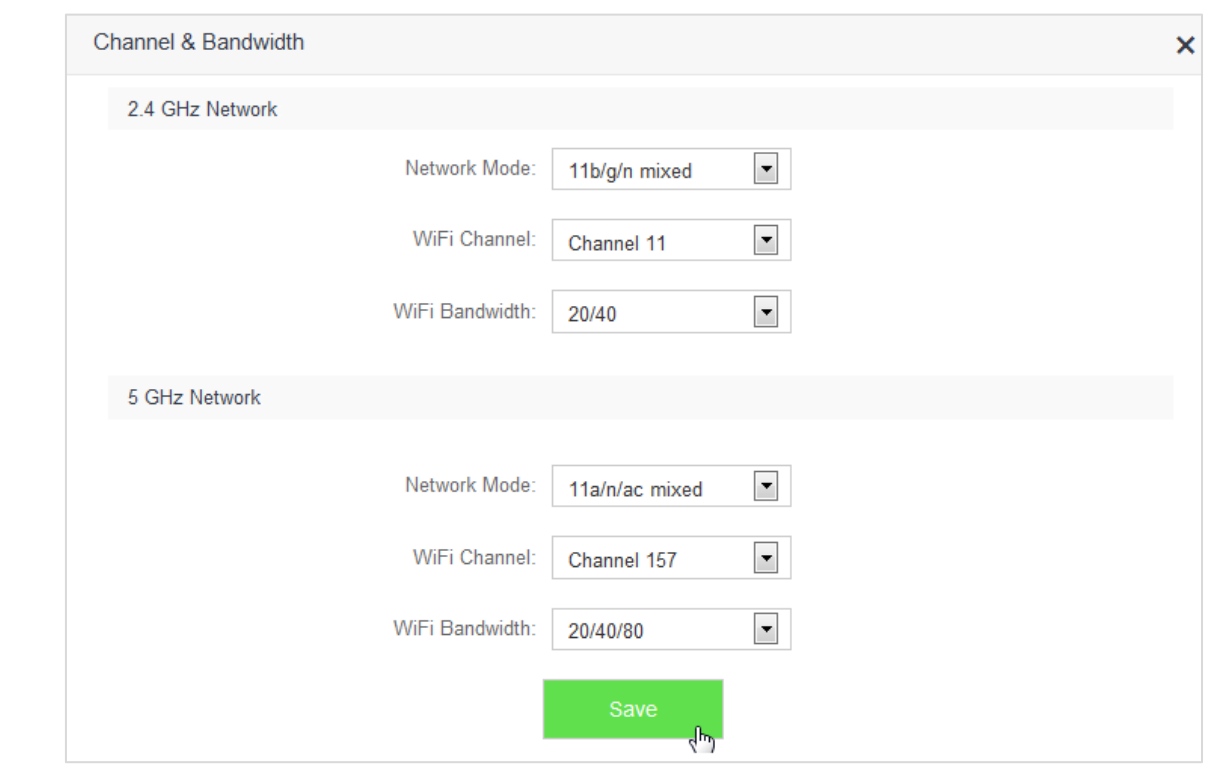

**—End**

## **6.5 WPS**

## **6.5.1 Overview**

 The WPS function enables wireless devices, such as smart phones, to connect the WiFi of the router easily and quickly. To access the configuration page, click **WiFi Settings** > **WPS**, then follow the onscreen instructions to perform.

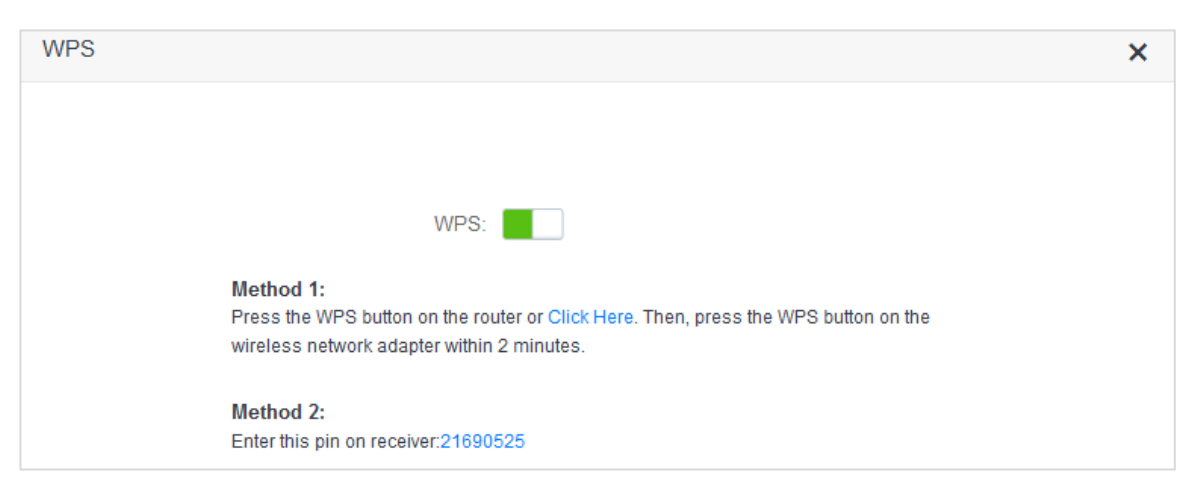

## **6.5.2 Connecting Devices to the WiFi**

```
\mathbb{Z}_{\text{NOTE}}
```
- Smart phones can connect to the router in a WPS manner only if they support the WPS function.
- Desktops or laptops can connect to the router in a WPS manner only if they are installed with wireless adapters. For detailed information, please refer to the user guide of relevant wireless adapter.

### **Method 1: Setting on the Web UI of the Router**

- **1.** To access the configuration page, click **WiFi Settings** > **WPS**.
- **2.** Click **Click Here**, then the router's WIFI LED indicator on the front panel is blinking slowly.

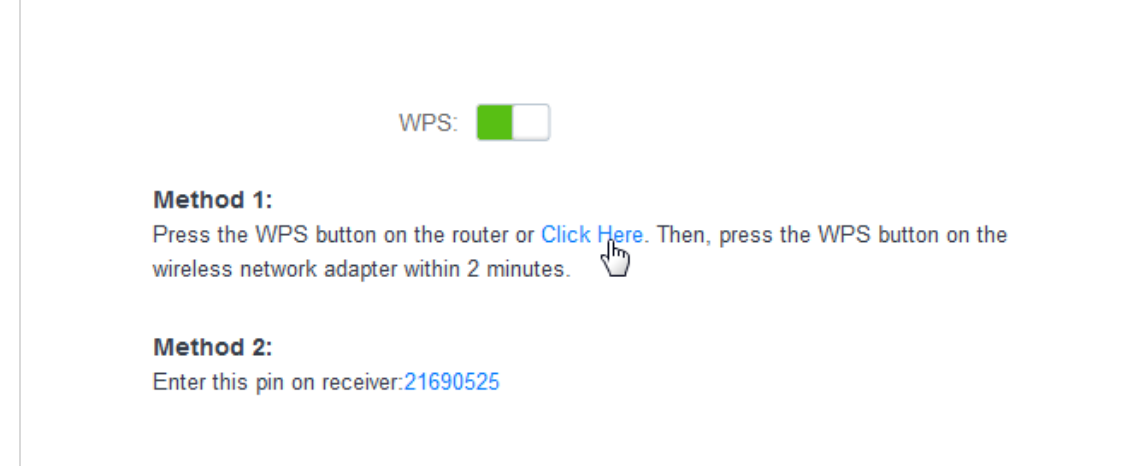

**3.** Set WPS on a smart phone or computer within two minutes after you click **Click Here**.

**—End**

## **Verification**

The smart phone or computer is connected to the WiFi of the router successfully after a while.

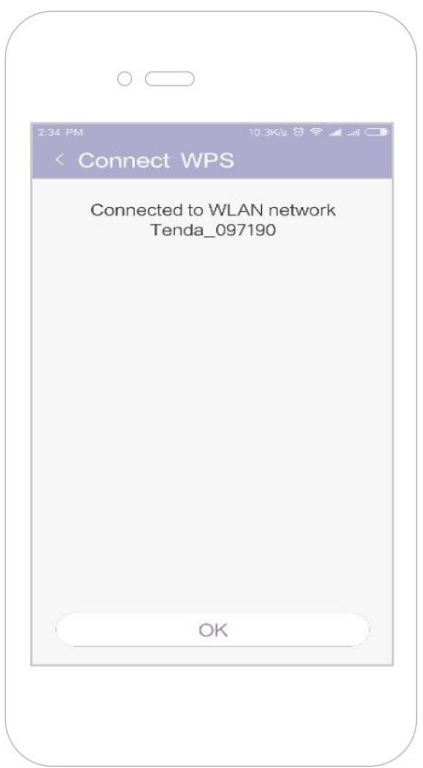

## **Method 2: Setting via the WPS Button on the Router**

- **1.** Press the WPS button on the router.
- **2.** Set WPS on a smart phone or computer within two minutes after you press the button.
- **—End**

### **Verification**

The smart phone or computer is connected to the WiFi successfully after a while.

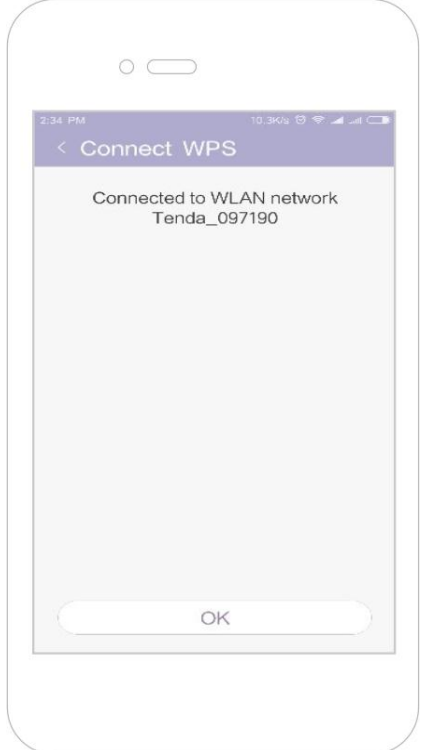

## **Method 3: Setting via Pin Code of the Router**

## $\mathbb{Z}_{\text{NOTE}}$

If use this method on a computer, you are recommended to install it with a wireless adapter with PIN. For more information, refer to the user guide of corresponding wireless adapter.

- **1.** To access the configuration page, click **WiFi Settings** > **WPS**.
- **2.** Record the WPS PIN code of the router, which is **21690525** in this example.

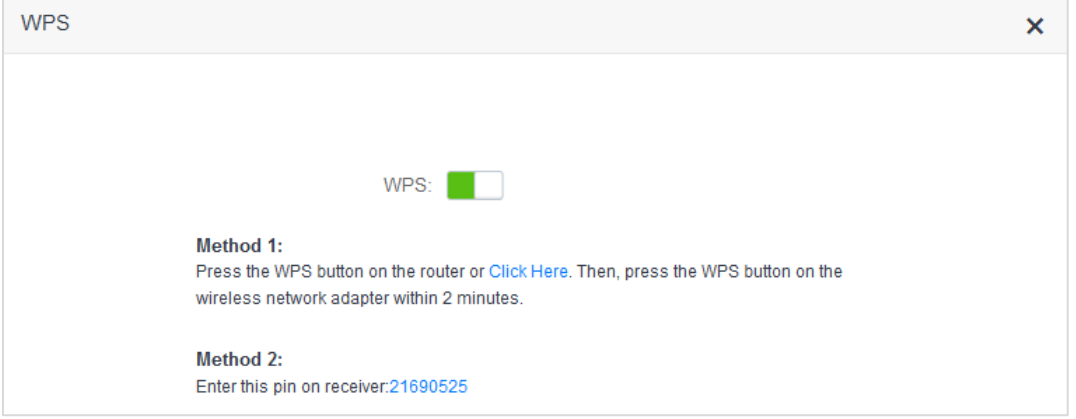

- **3.** Enter the PIN code on the device for connection. (Taking a computer with a wireless adapter as an example)
	- (1) Open the wireless adapter app on your computer.

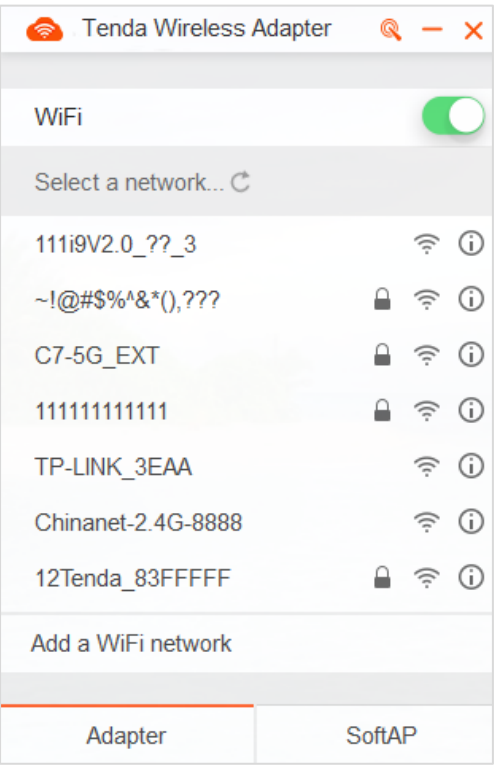

(2) Click the icon  $\bigotimes$  on the upper right part of the app. Then the figure below appears.

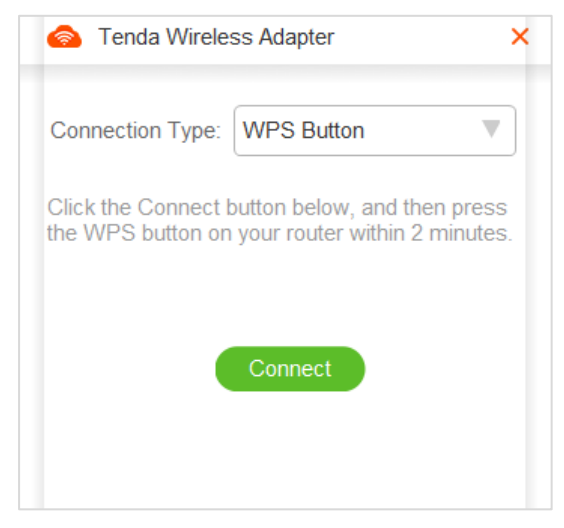

(3) On the item **Connection Type**, click the drop-down list button, and choose **PIN Code**.

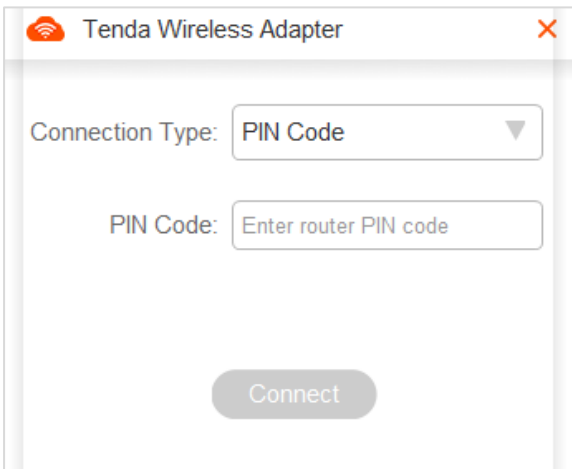

(4) Enter the Pin code, which is **21690525** in this example. Click **Connect**.

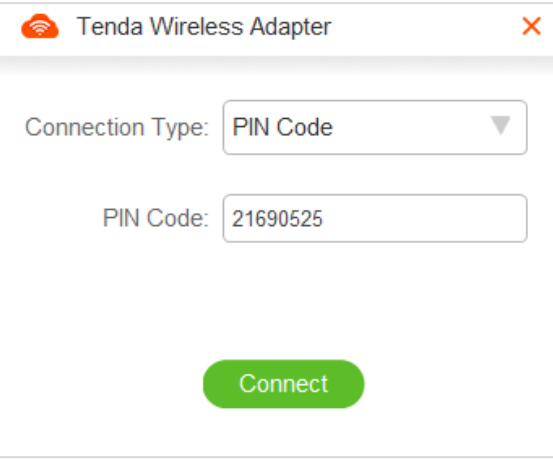

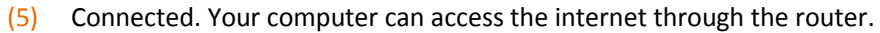

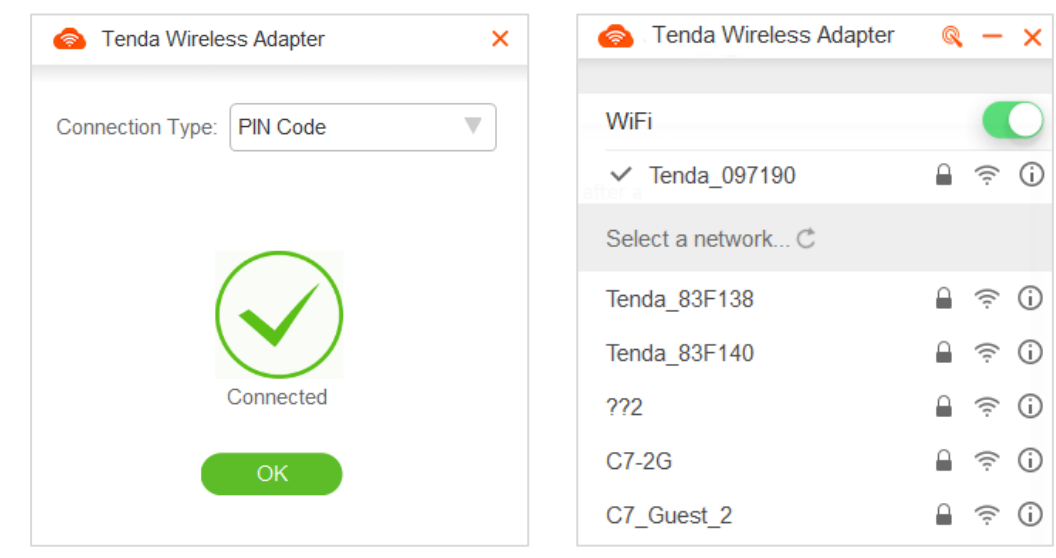

**—End** 

## **6.5.3 Example**

## **Application Scenario**

 Michael purchases an AC5 for wireless network and he has set the WiFi password. But he hopes to access the internet through the router without entering password. Assume that the WiFi name of the router is Tenda\_097190.

The WPS function can address this requirement.

### **Procedures:**

- **1.** Set the router.
	- (1) To access the configuration page, click **WiFi Settings** > **WPS**.
	- (2) Click **Click Here**.

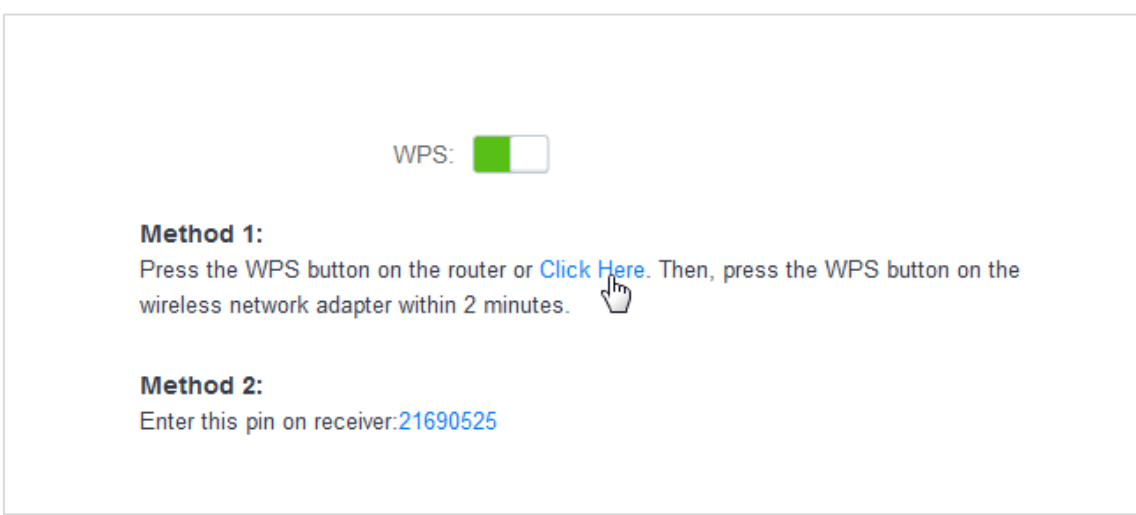

- **2.** Set WPS on a smart phone, which is Redmi Note 4X in this example.
	- (1) Choose **Settings** on the homepage of the smart phone.

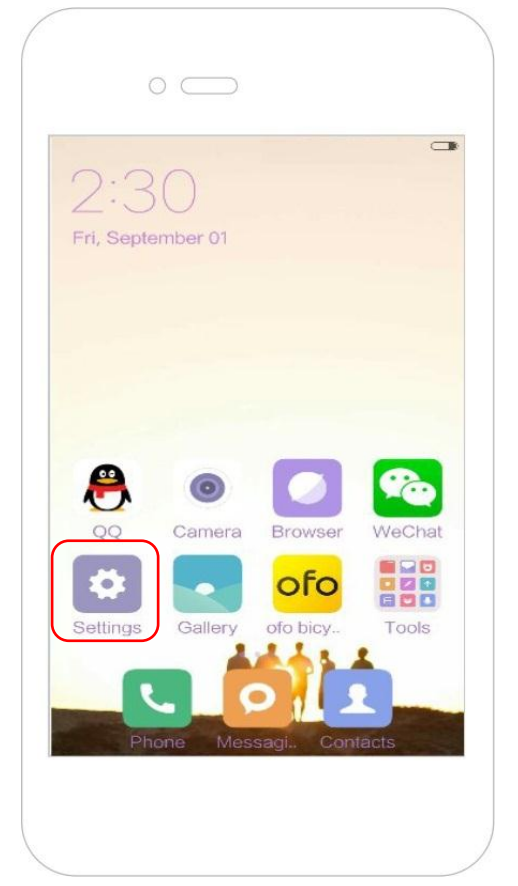

(2) Then click **WLAN** > **Advanced Settings** > **Connect WPS**.

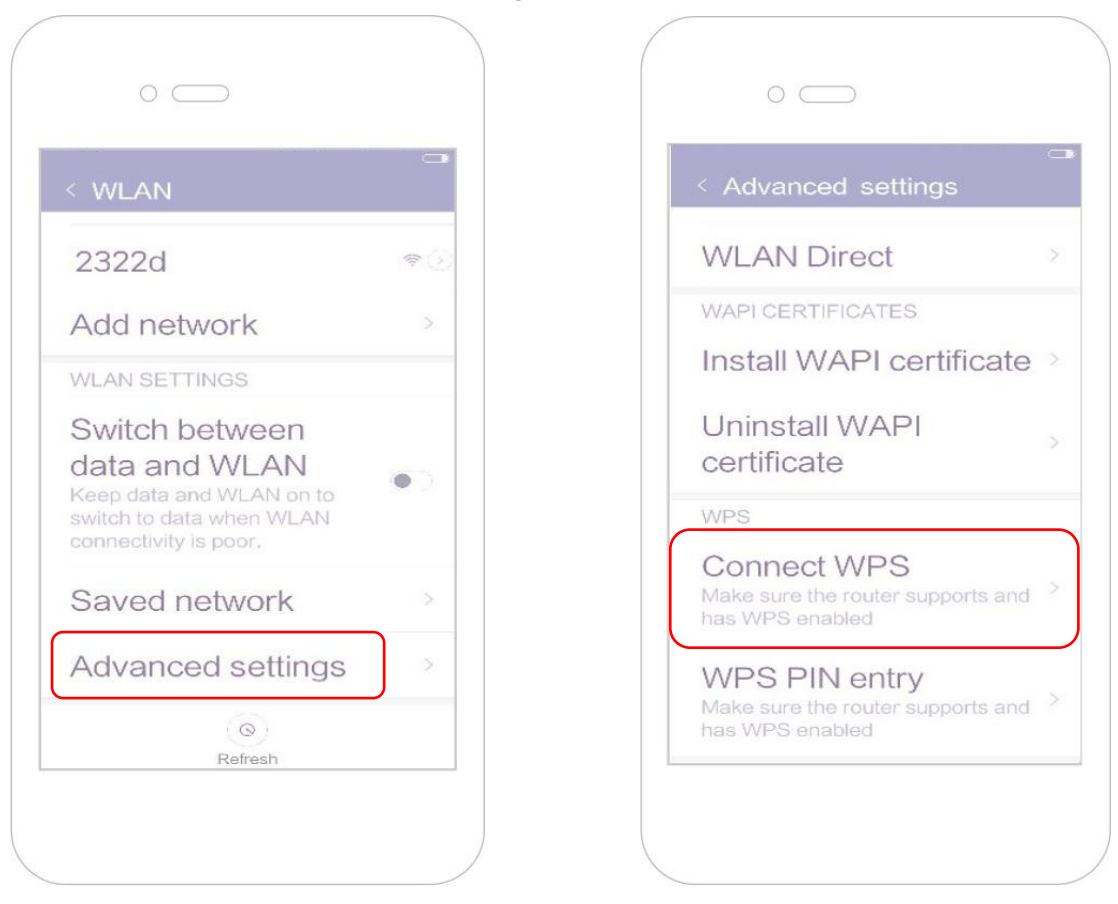

(3) The smart phone is performing WPS negotiation with the router.

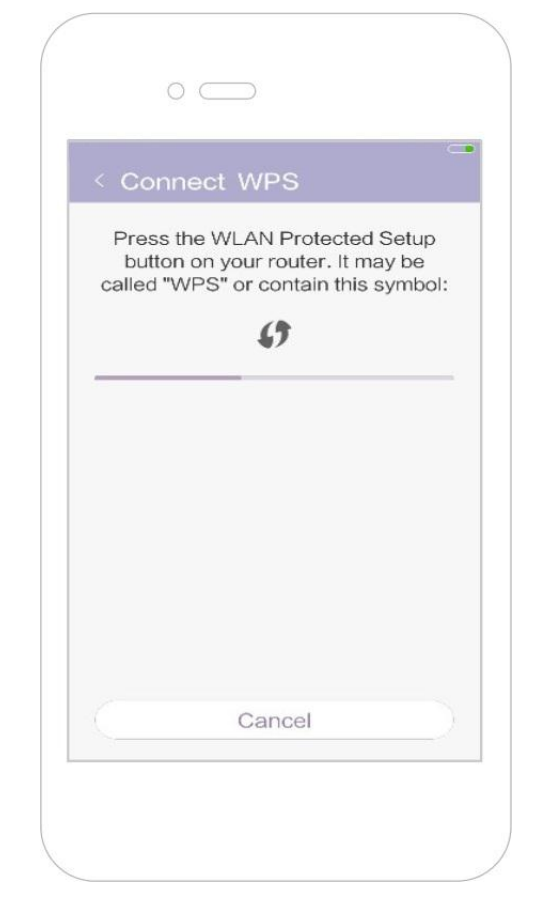

#### **—End**

Wait a moment for the connection to complete.

## **Verification**

The smart phone connects to the WiFi of the router successfully.

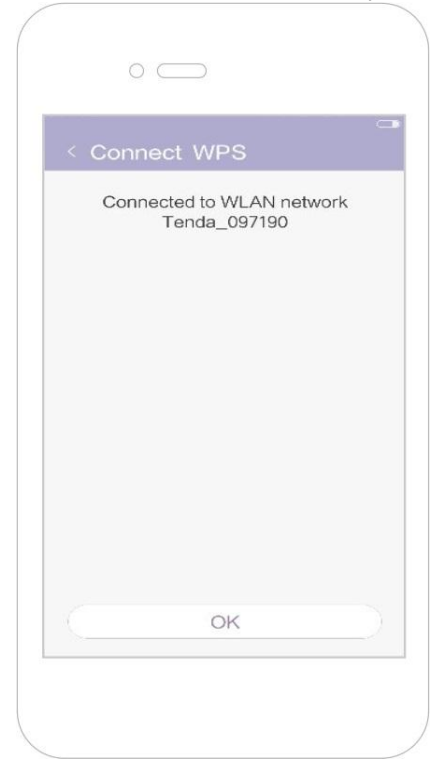

## **6.6 Beamforming+**

## **6.6.1 Overview**

 As a wireless signal optimization technology, the location-oriented Beamforming could transmit wireless signals to wireless devices precisely, offering users with better internet connection, such as faster download or playback of HD videos.

- Wireless routers broadcast signals to all directions if they do not support Beamforming+.
- Wireless routers supporting Beamforming+ could transmit wireless signals toward the location of each client, improving users' internet experiences.

The following figure shows the wireless transmission when Beamforming+ is disabled.

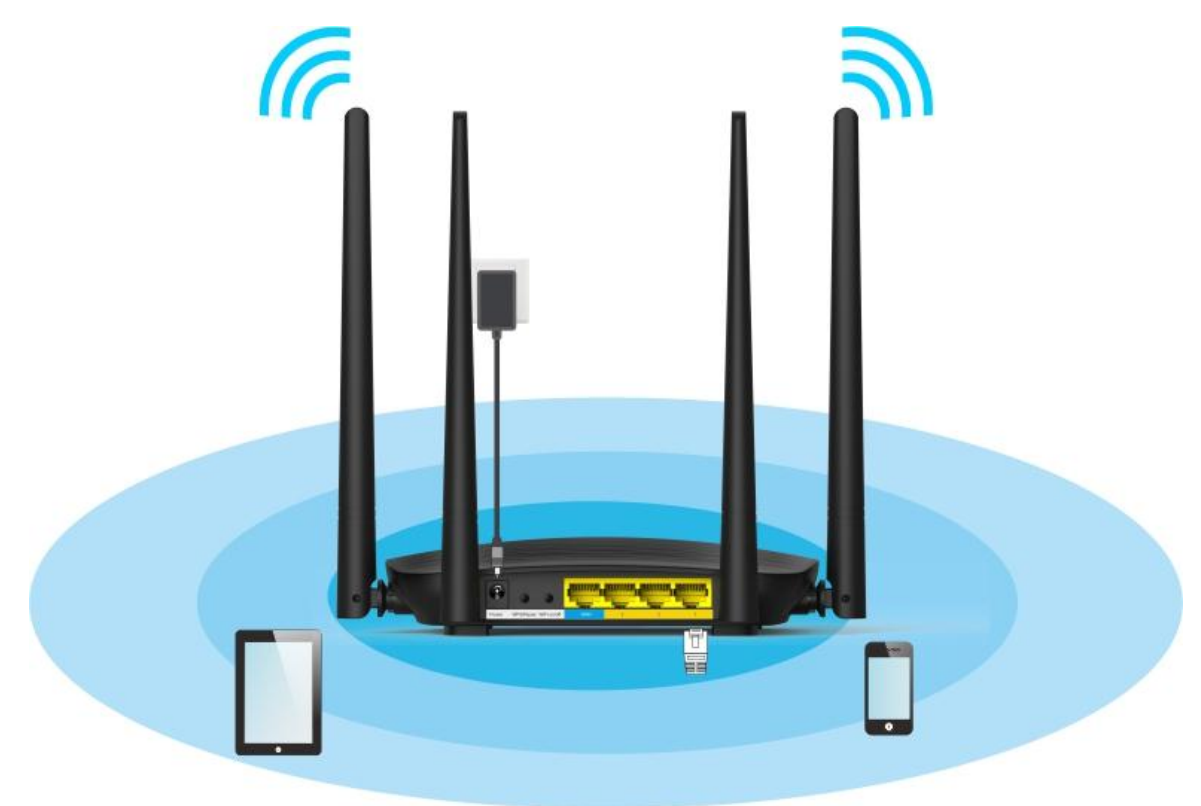

The following figure shows the wireless transmission when Beamforming+ is enabled.

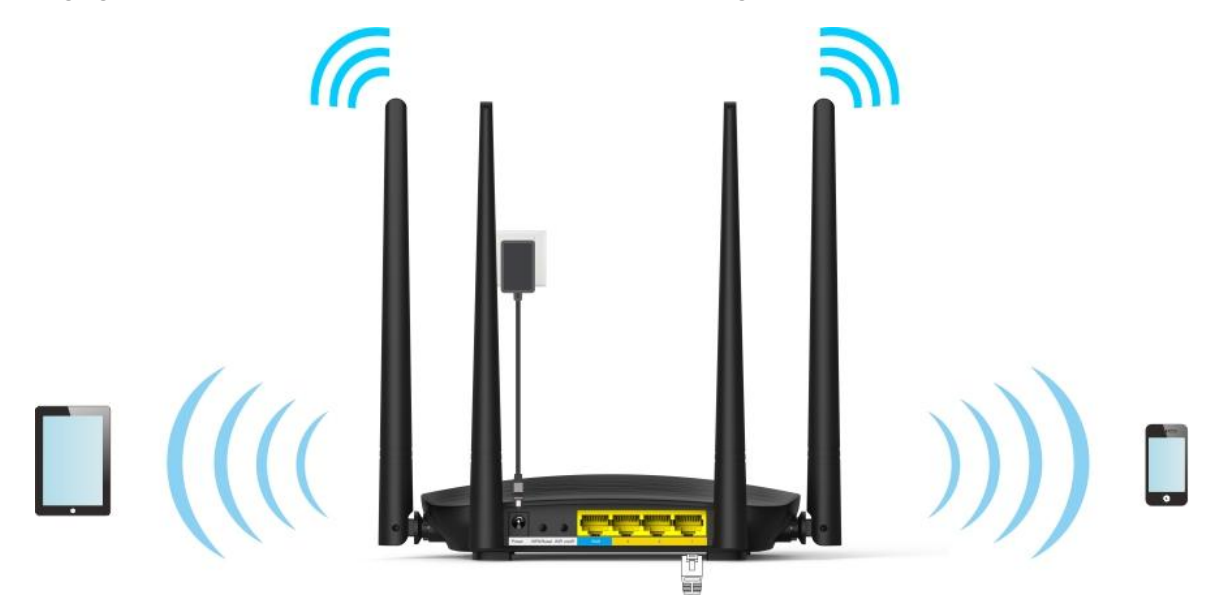

## **6.6.2 Setting Beamforming+**

To access the configuration page, click **WiFi Settings** > **Beamforming+**.

By default, the Beamforming+ function is enabled. It is recommended to retain default settings.

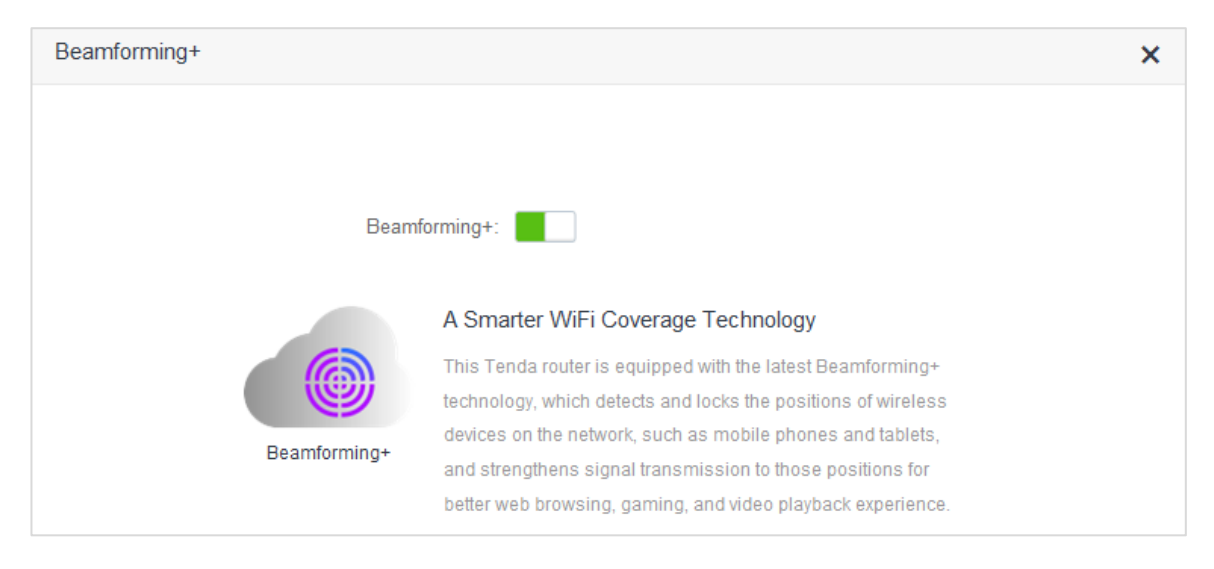

## **6.7 AP Mode**

## **6.7.1 Overview**

 In the AP mode, the router functions as a wireless access point (AP), and WAN port of the router functions as a LAN port. Usually, in the AP mode, when the router connects to the upstream router using an Ethernet cable, the router extends the wireless network coverage of the upstream router, or transforms the wired signals to wireless ones.

To access the configuration page, click **WiFi Settings** > **AP Mode**. By default, this function is disabled.

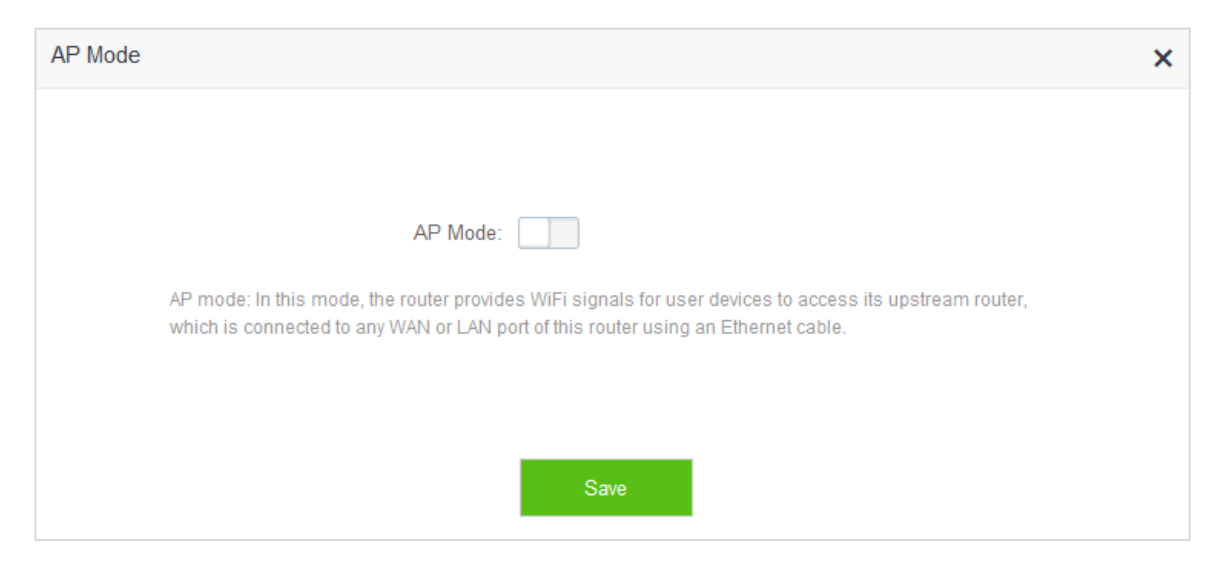

## **6.7.2 Enabling AP Mode**

- **1.** To access the configuration page, click **WiFi Settings** > **AP Mode**.
- **2. AP Mode**: Switch the button to **the state of the state of the state of the state of the state of the state of the state of the state of the state of the state of the state of the state of the state of the state of th**
- **3.** Click **Save**.

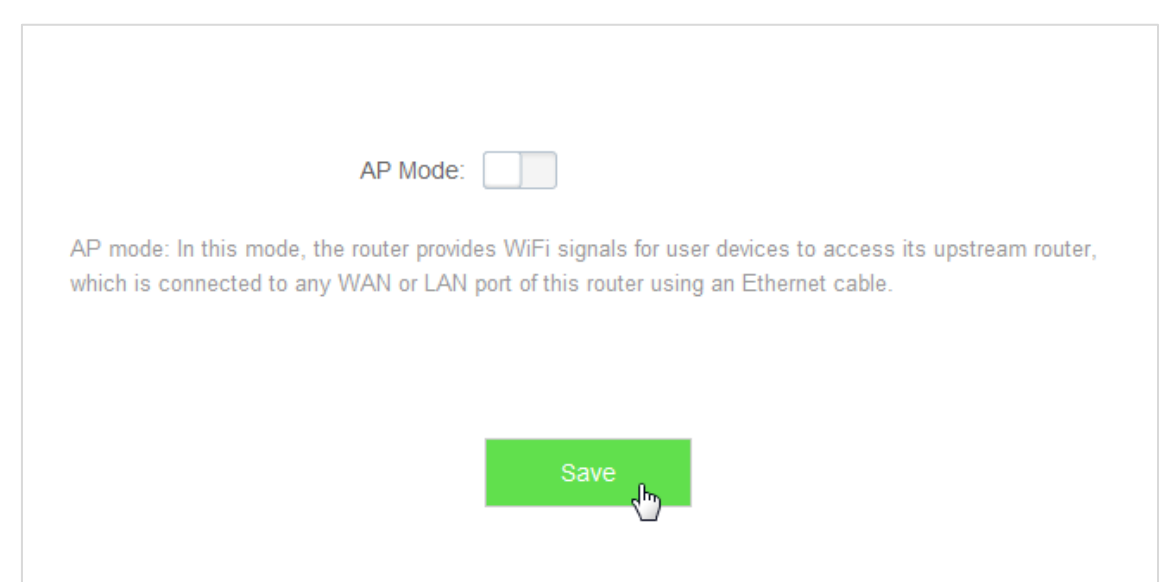

**—End**

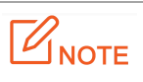

- After the AP Mode is enabled, the Internet Settings, IPTV, Parental Control, Bandwidth Control, Virtual Server functions become unavailable.
- The LAN IP address of the router changes once the AP Mode is enabled. Please log in to the web UI of the router by **tendadwifi.com**, or you could log in to the web UI of the upstream router to view the new IP address of the router, and try logging in again.

## **6.7.3 Example**

## **Application Scenario**

 Michael could access the internet through his optical modem using Ethernet cable. But now he wants to access the internet by WiFi.

## **Solution**

 AC5 in the AP mode enabled could address this requirement. After configuration, wireless devices such as smart phones can access the internet through the WiFi of AC5.

The following figure shows the application scenario.

 Connect the optical modem to any port of the router using an Ethernet cable. Connect smart phones to the router's WiFi and the computer to the router using Ethernet cable.

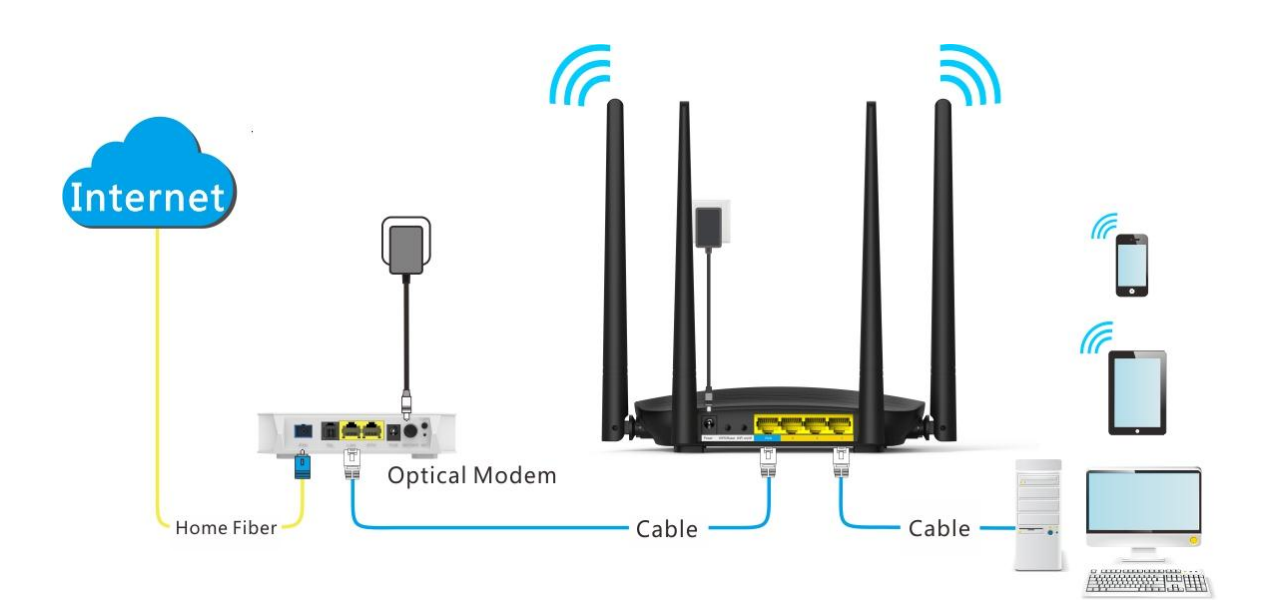

### **Procedures:**

- **1.** To access the configuration page, click **WiFi Settings** > **AP Mode**.
- **2.** Switch the AP mode button  $\Box$  to  $\Box$ .
- **3.** Click **Save**.

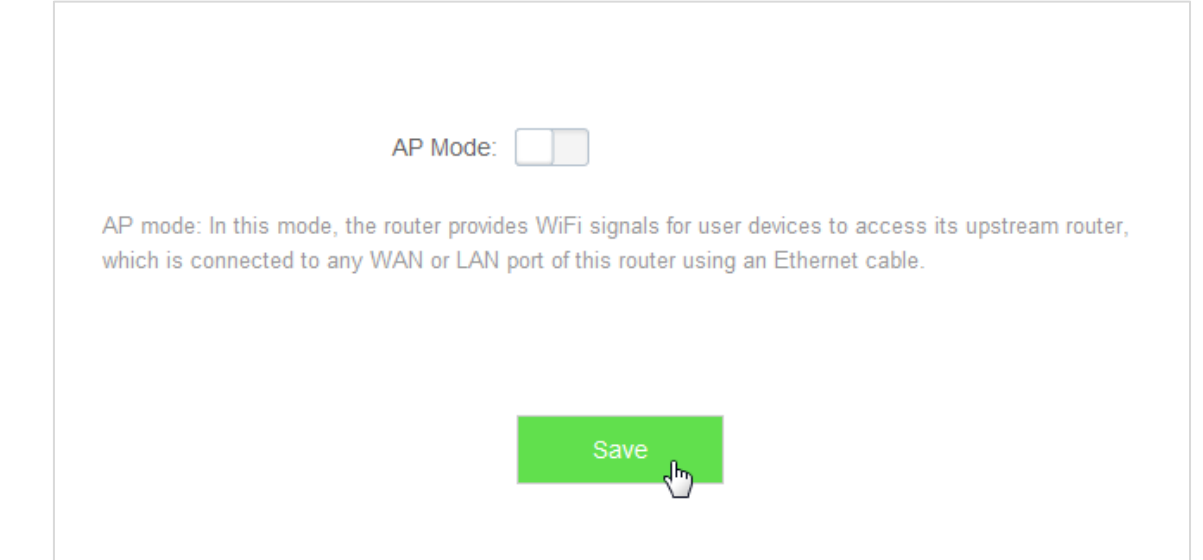

**4.** Click **Ok** in the following window that appears.

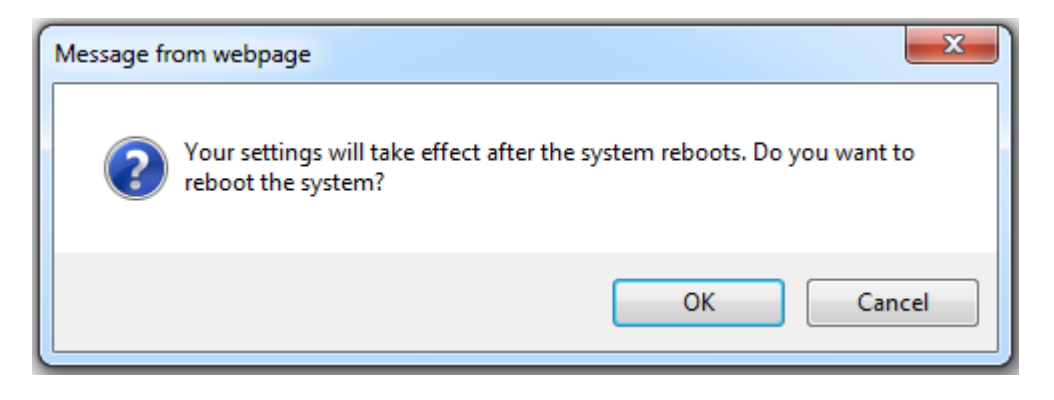

**—End**

### **Verification**

 Computers connected to the router using cable, or wireless devices such as smart phones, connected to the router's WiFi could access the internet normally.

## **6.8 Anti-interference**

 This router supports the Anti-interference function. By default, this function is auto. When you have bad internet experience, please try to modify the Anti-interference settings.

To access the configuration page, click **WiFi Settings** > **Anti-interference**.

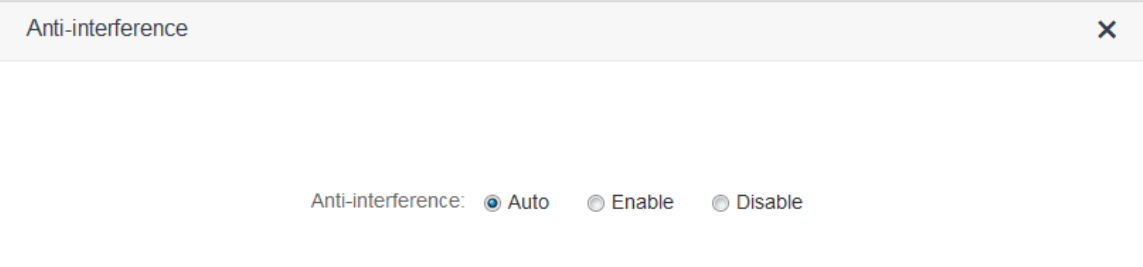
- When you choose **Auto**, the router will adjust receiving sensitivity automatically based on the current interference. Please keep **Auto** if you do not have special requirements.
- When you choose **Disable**, the router has wider WiFi coverage. But if the interference is strong in your environment, you are recommended to choose **Auto** or **Enable**.
- When you choose **Enable**, the router has better anti-inference ability but smaller WiFi coverage.

# 7 **Guest Network**

# **7.1 Overview**

 This module makes you enable/disable the Guest Network function and change Guest Network's WiFi name and password.

 Devices connected to the guest network can access to the internet and communicate with each other, but cannot access the router's web UI or the master network. This function enables guests to access the internet and ensures security of the master network.

To access configuration page, click **Guest Network**. The Guest Network function is disabled by default.

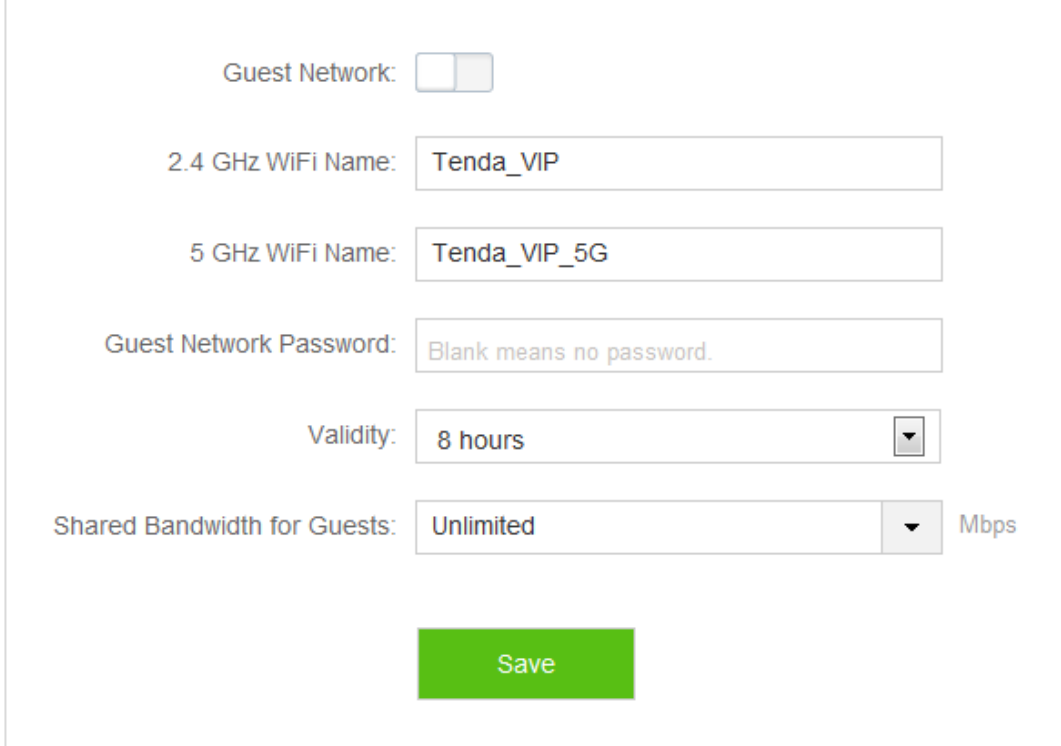

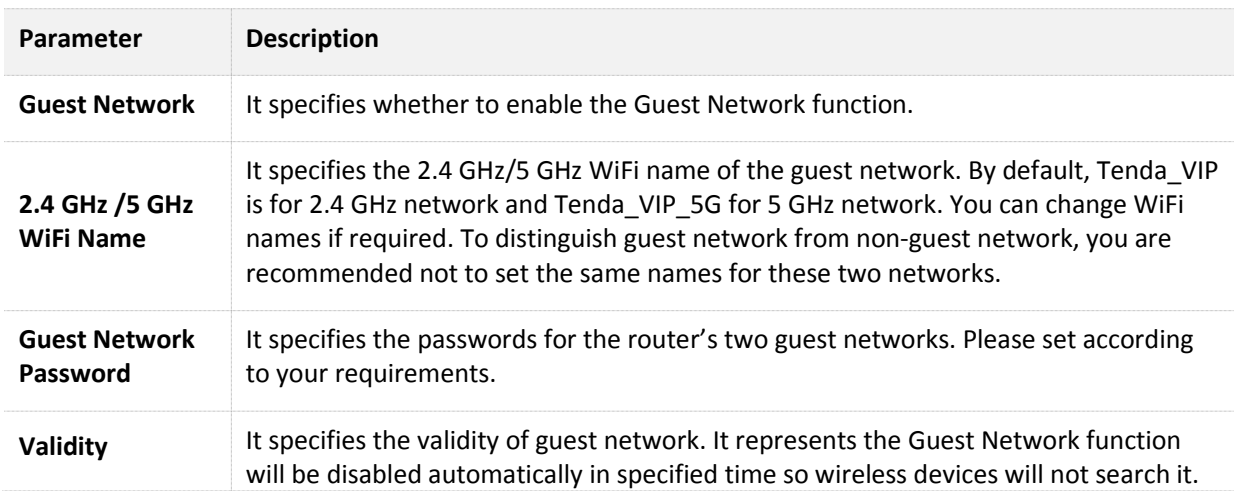

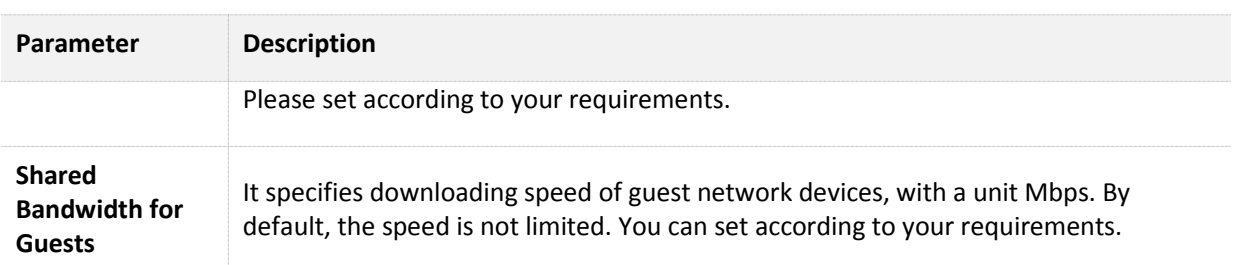

## **7.2 Setting Guest Network**

- **1.** To access the configuration page, click **Guest Network**.
- **2. Guest Network**: Switch **the state of the state of the state of the state of the state of the state of the state of the state of the state of the state of the state of the state of the state of the state of the state**
- **3. 2.4GHz WiFi Name**: Change the WiFi name, which is **Michael** in this example.
- **4. 5GHz WiFi Name**: Change the WiFi name, which is **Michael\_5G** in this example.
- **5. Guest Network Password**: Set password, which is **987654321** in this example.
- **6. Validity**: Select from the drop-down list box, which is **4 hours** in this example.
- **7. Shared Bandwidth for Guests**: Click drop-down box, and select **2**.
- **8.** Click **Save**.

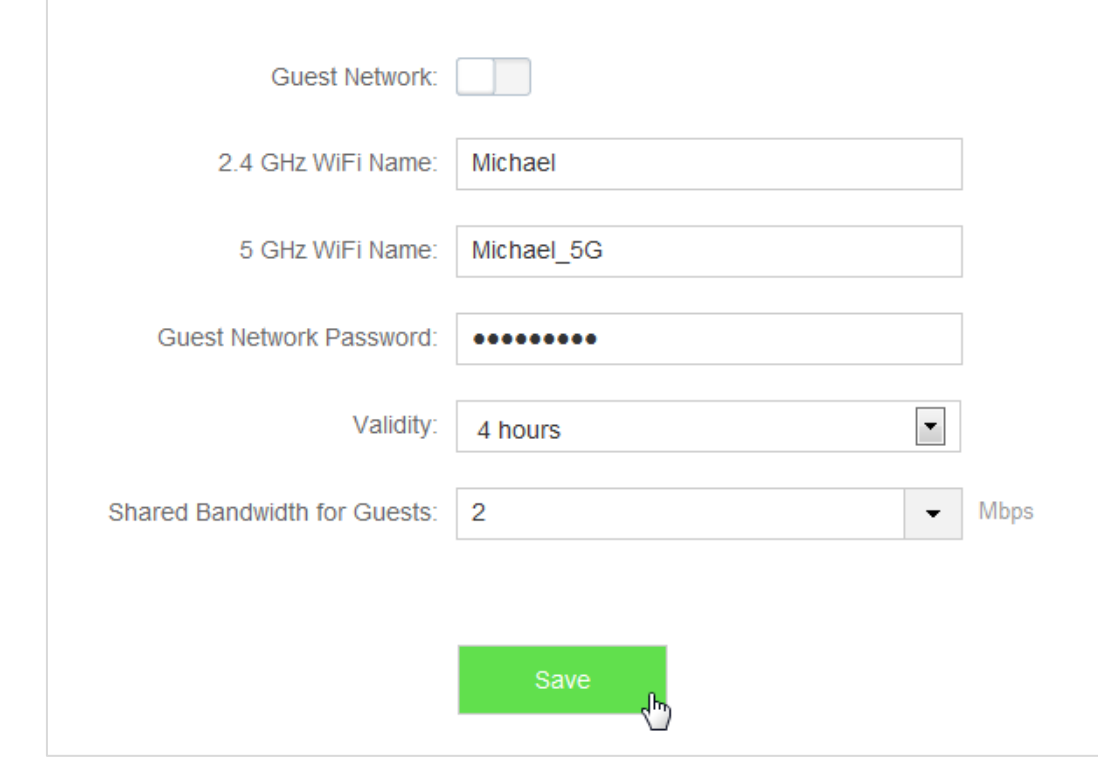

#### **—End**

 After configuration, wireless devices, such as smart phones, connected to **Michael** or **Michael\_5G** share a downloading speed up to 2 Mbps, and can access the internet consecutively for4 hours.

# 8 **Parental Control**

# **8.1 Overview**

 This module enables you to set the internet accessibility of devices in LAN network, including specified time for surfing the internet, websites allowed or banned to visit.

 To access configuration page, click **Parental Control**. The following page shows a device connected to the router currently.

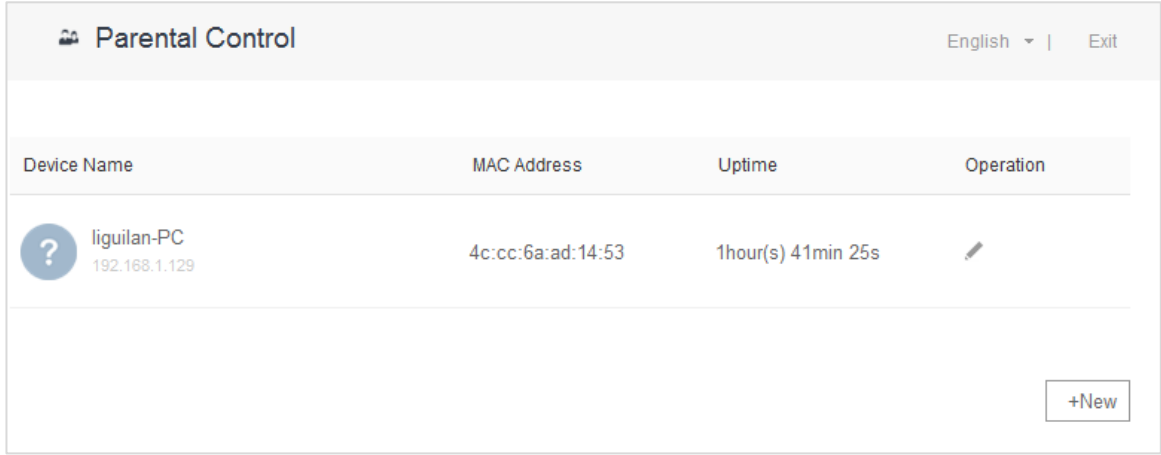

#### Parameter descriptions

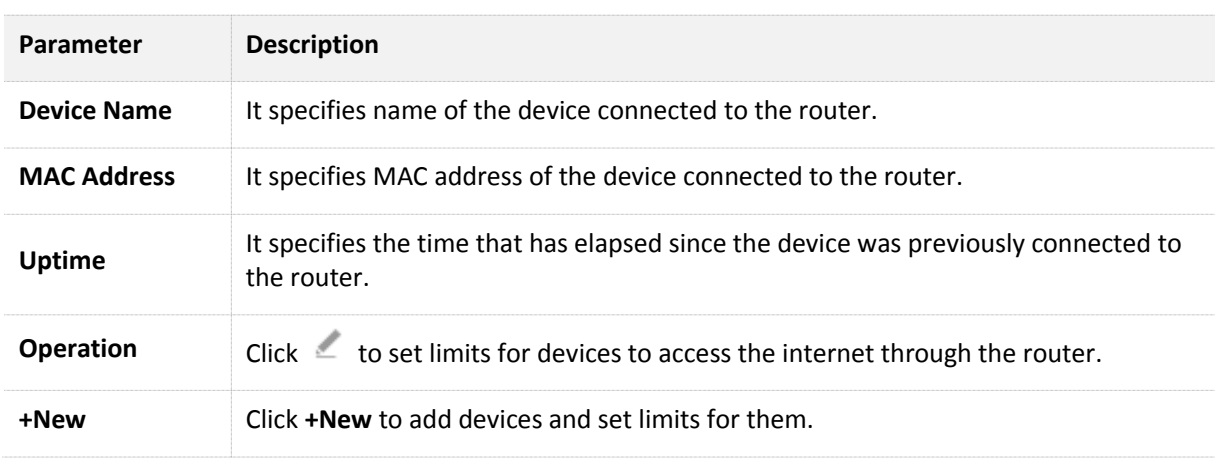

## **8.2 Setting a Parental Control Rule**

## **8.2.1 Scenario 1: The Device Has Connected to the Router**

- **1.** Click **Parental Control**.
- **2.** In device list, locate the device you want to apply the rule to, click  $\leq$ .

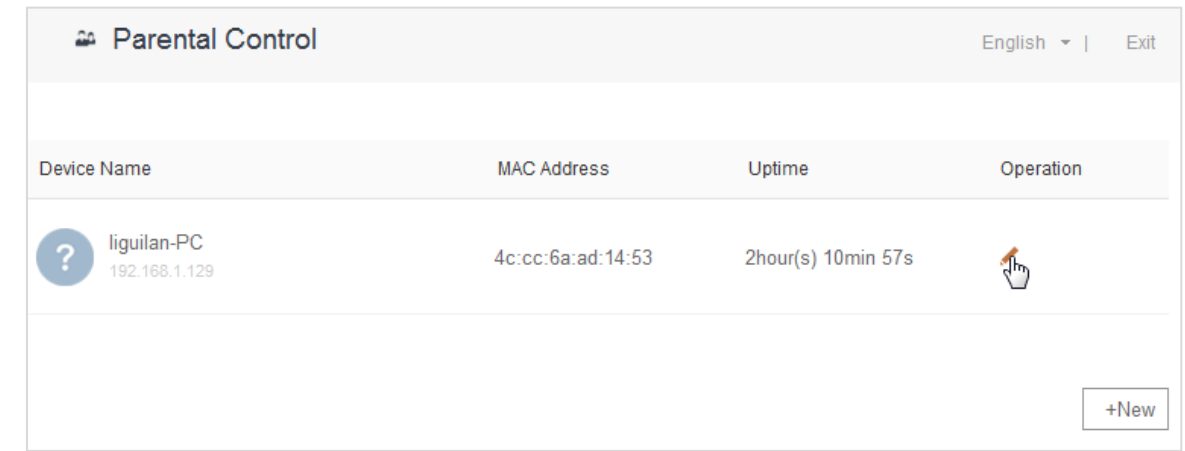

- **3.** Set valid time for internet connection, and accessible or inaccessible websites.
- **4.** Click **Save**.

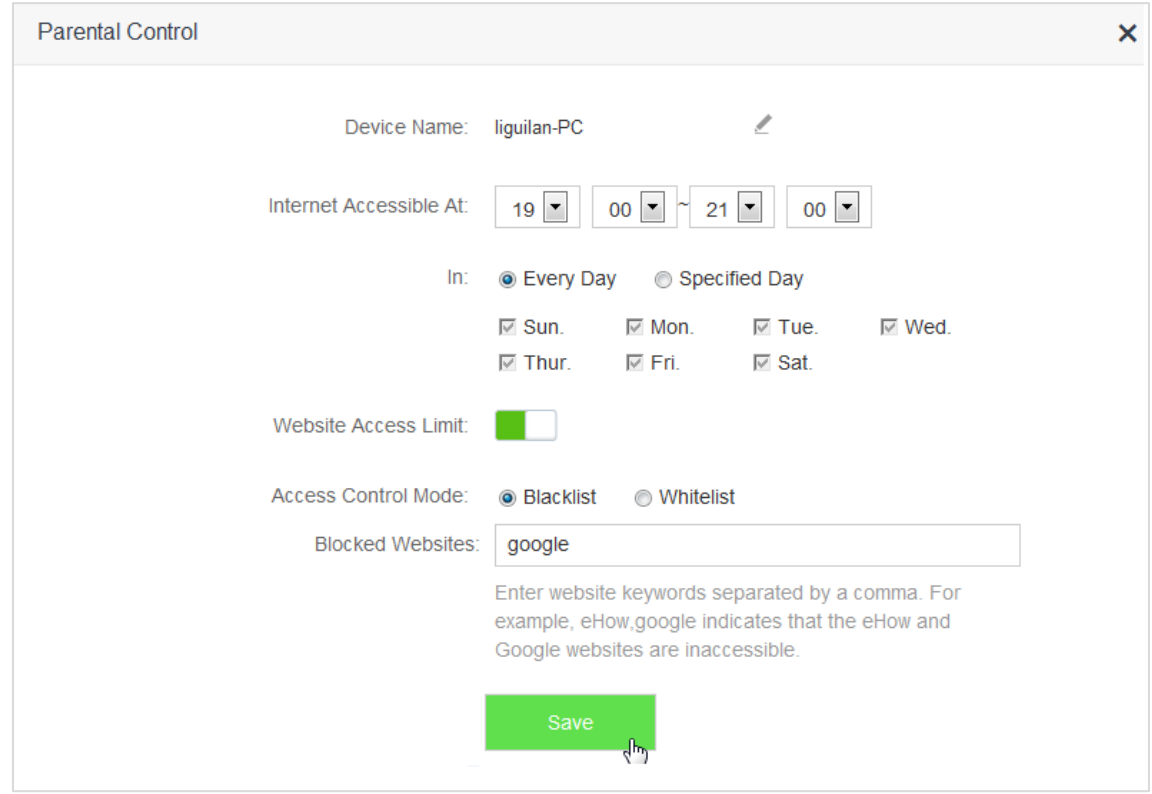

**—End**

## **8.2.2 Scenario 2: The Device has not Connected to the Router**

- **1.** Click **Parental Control**.
- **2.** Click **+New**.

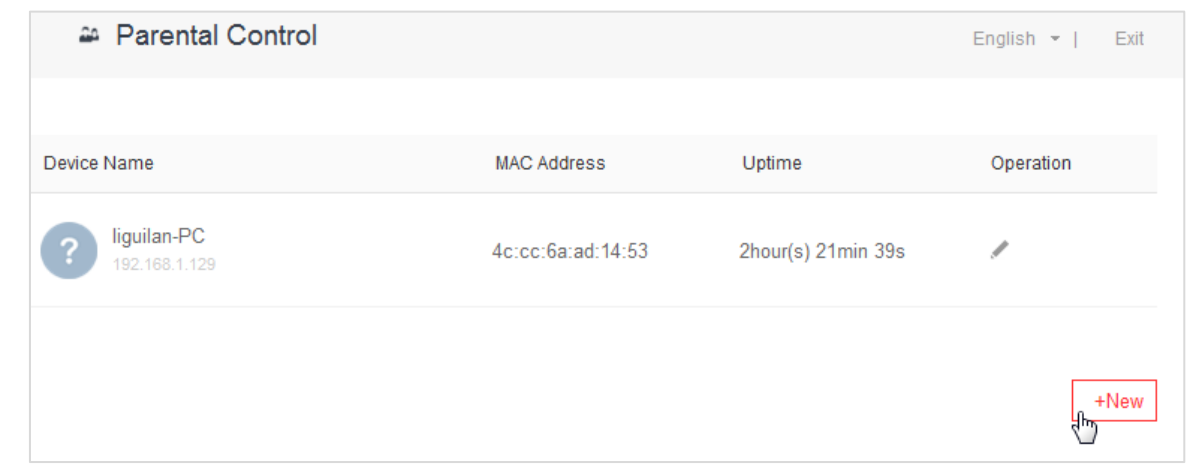

- **3.** Set device name, MAC address, time limit for internet access and limit for website access as required.
- **4.** Click **Save**.

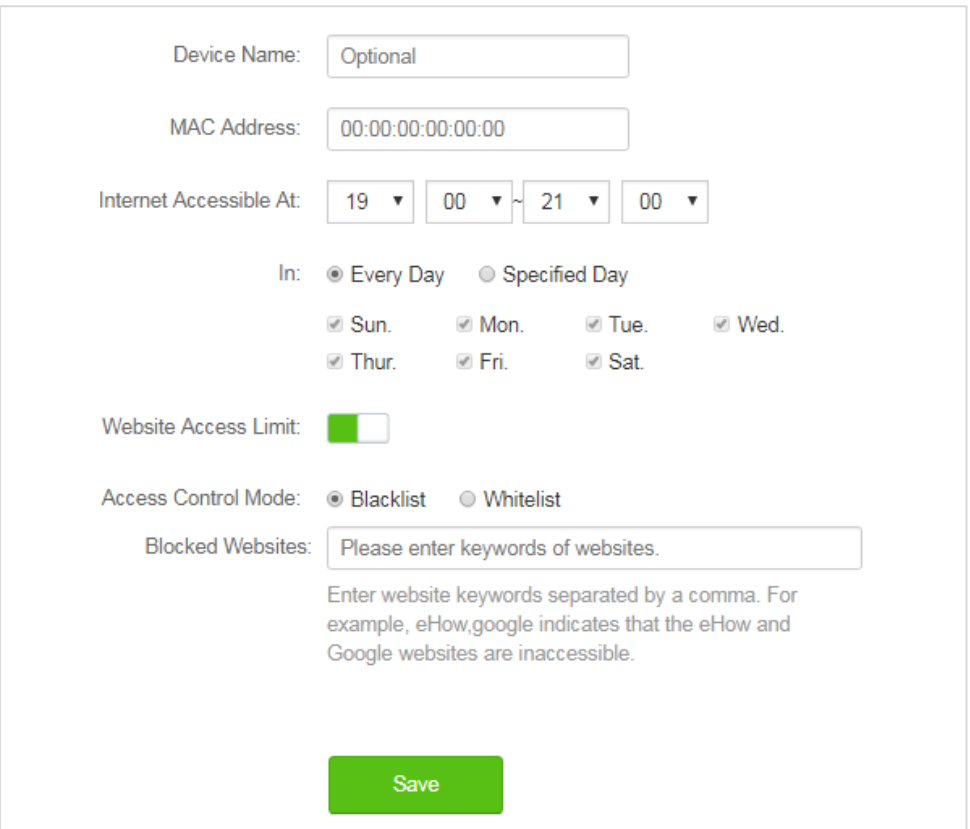

**—End**

#### Parameter descriptions

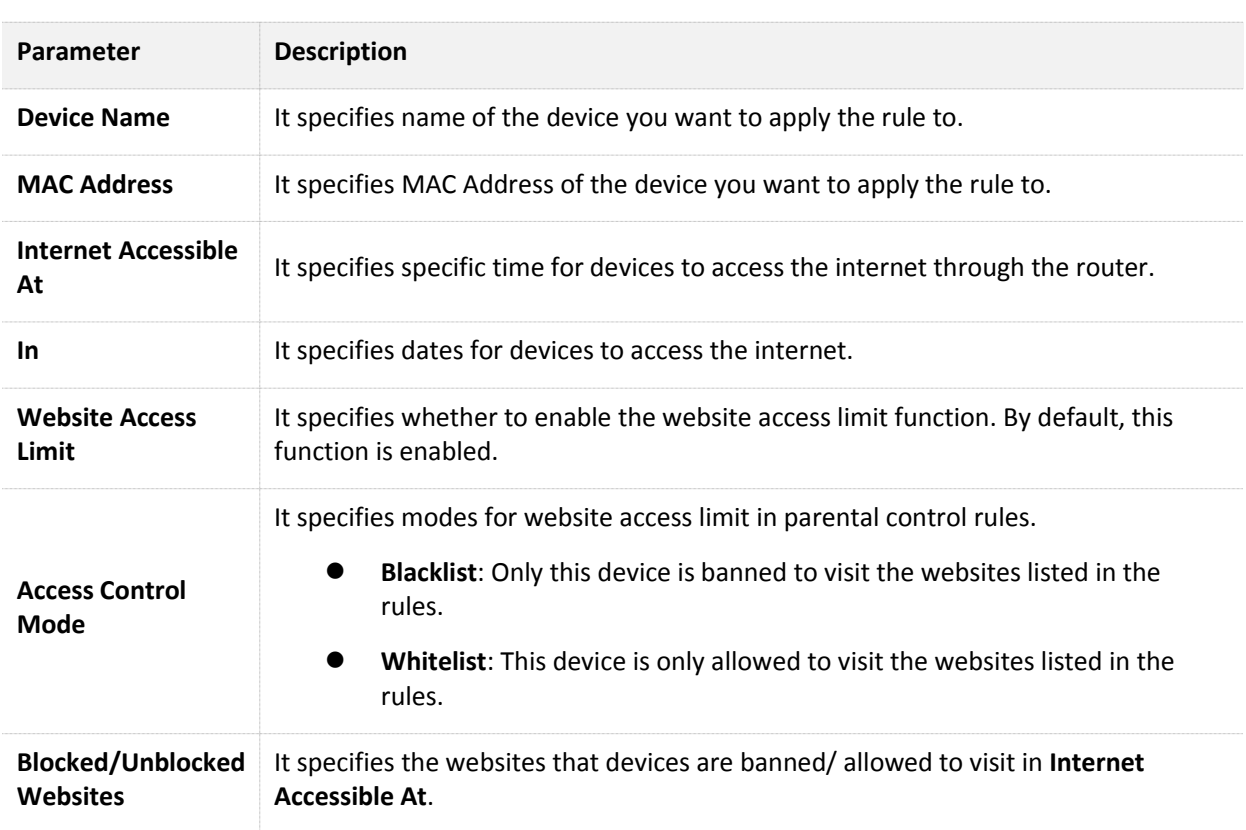

# **8.3 Example**

#### **Application Scenario**

 Michael bought an AC5 for network, but his children always visited websites on the phone connected to the router. For the good of his children's learning, he intends to allow his children to access Google during 8:00-22:00 from Monday to Friday.

#### **Solution**

The Parental Control function of AC5 can address this requirement.

#### **Procedures:**

- **1.** Click **Parental Control**.
- **2.** In device list, locate the device you want to apply the rules to and click

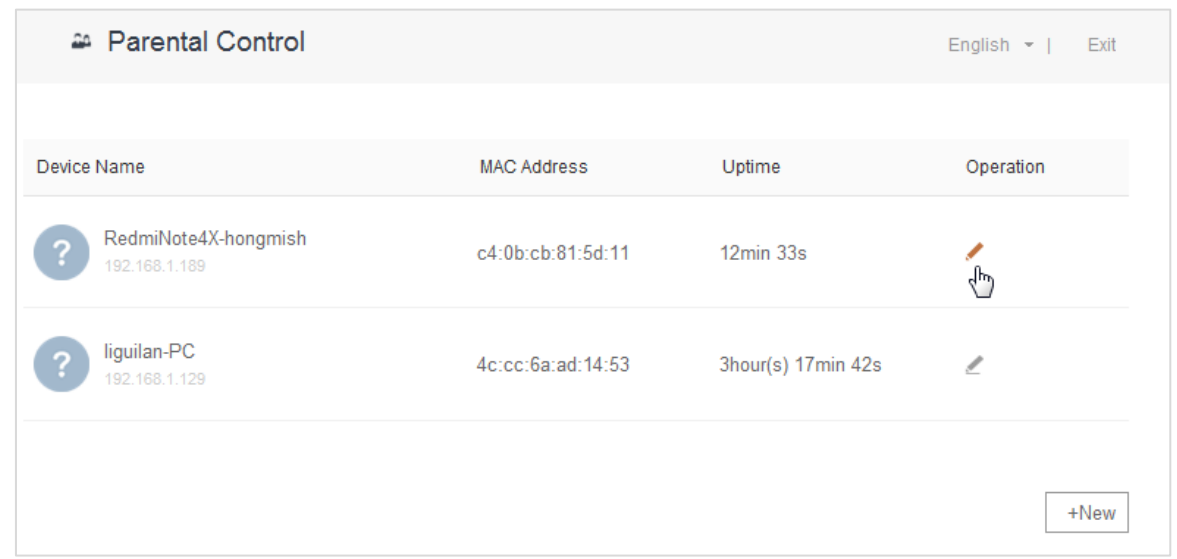

- **3. Internet Accessible At**: Set time period for devices to access the internet, which is **08:00-20:00** in this example.
- **4. In**: Select **Specified Day**, and choose **Monday-Friday** as well.
- **5. Access Control Mode**: Choose **Whitelist**.
- **6. Unblocked Websites**: Enter the website accessible to the device, which is **google** in this example.
- **7.** Click **Save**.

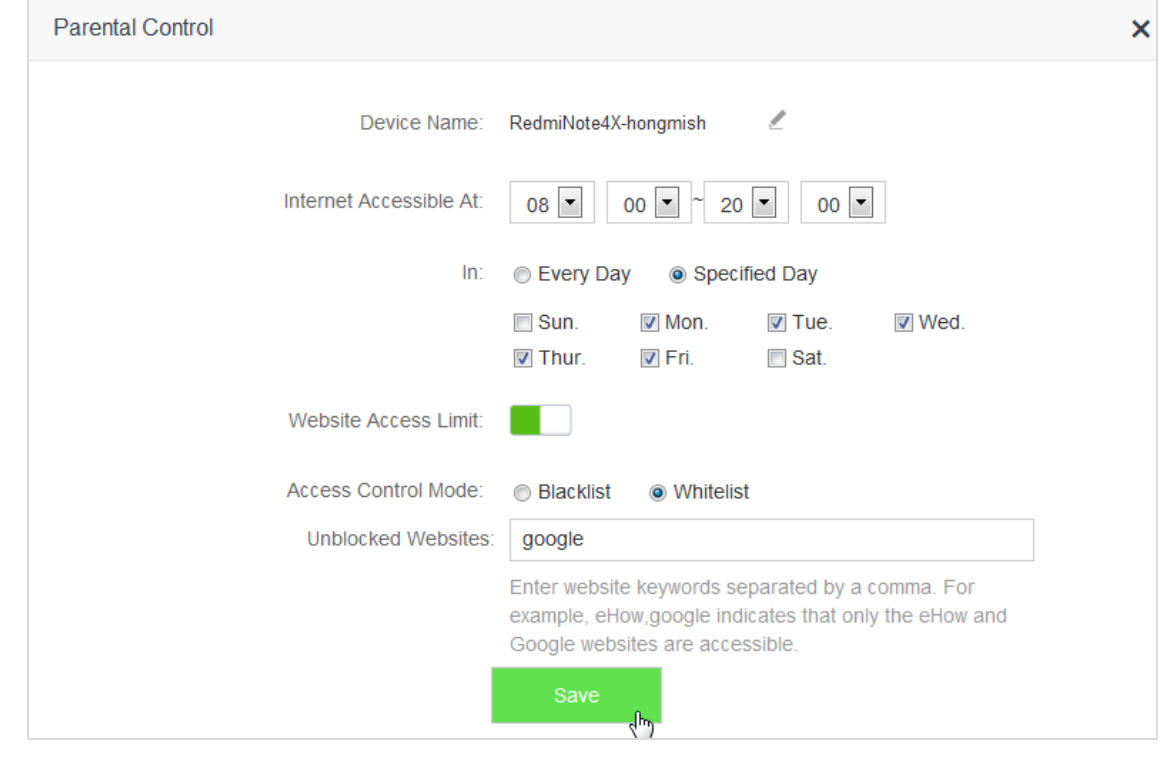

**—End**

#### **Verification**

The device could access Google only during 8:00-20:00 from Monday to Friday.

# 9 **VPN**

The VPN module includes PPIP Server, Online PPTP Users, and PPTP/L2TP Client.

 VPN (Virtual Private Network) is a dedicated network across the shared or public network (usually the internet). However, since this dedicated network does not have physical lines but only exists logically, it is called the virtual private network. VPN technology allows employees at a branch of an enterprise and employees at the headquarters to exchange resources conveniently without exposing these resources to other internet users.

## **9.1 PPTP Server**

### **9.1.1 Overview**

On the **PPIP Server** page, you can set the router as PPIP server.

PPTP server allows the specified VPN users to dial in.

 For example, enabling the PPTV server function of the headquarter's router allows staffs on business trip to access the headquarter's resources through VPN dialing up.

To access the configuration page, choose **VPN** > **PPTP Server**.

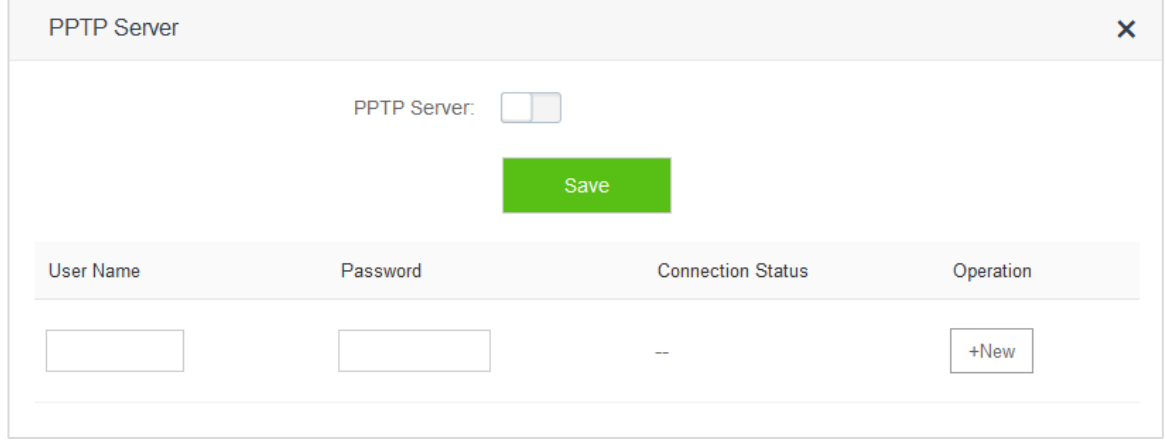

Enable **PPIP Server**. The figure below shows the dialog box that appears after the function is enabled.

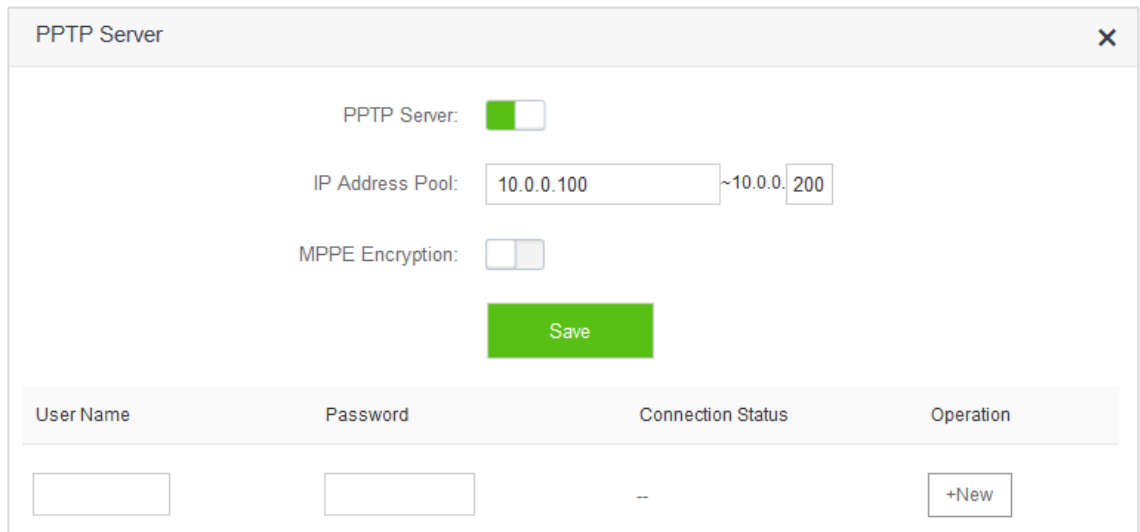

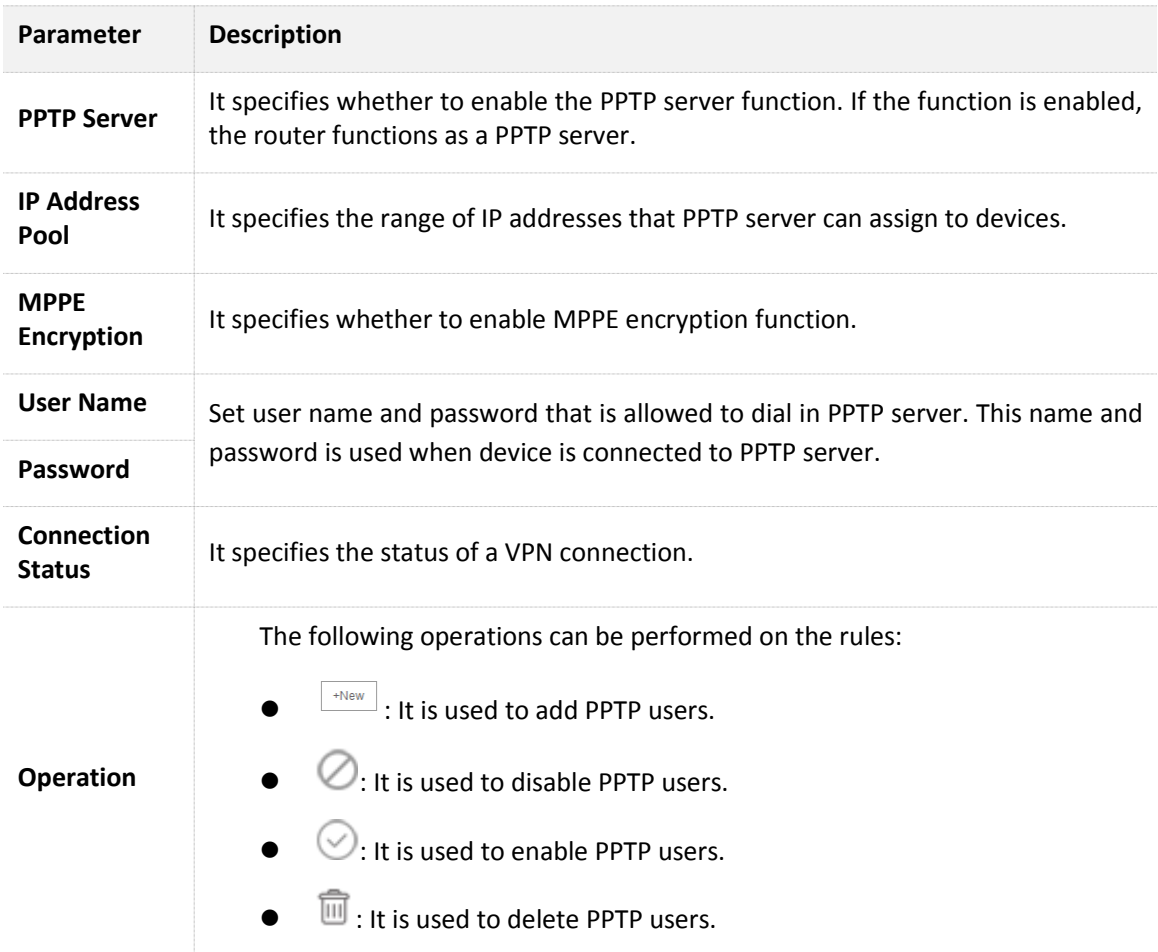

## **9.1.2 Example**

#### **Application Scenario**

Michael bought an AC5 for network. He needs to access the resources on his computer's FTP server at home.

#### **Solution**

The PPTP server function of AC5 can address this requirement.

 Set PPTP Server function on the router. He can access to resources on the computer's FTP server by VPN dialing up on business trip. Assume that the IP address of the FTP server is 192.168.0.104:21, and the WAN IP address of the router is 113.88.112.220. After the PPTP server function of the router is enabled, the WAN IP address becomes the address of the PPTP server.

#### **Procedures:**

- **1.** To access the configuration page, choose **VPN** > **PPTP Server**.
- **2. PPTP Server:** set  $\Box$  to  $\Box$ .
- **3. IP Address Pool**: Set the range of IP addresses that the PPTP server assigns to devices. You are recommended to keep default settings.
- **4. MPPE Encryption**: Enable MPPE encryption, and set the number of MPPE encryption bits, which is **128** in this example.
- **5. User Name**, **Password**: Set user names and passwords that devices use for VPN dialing up, both of which are **admin1** in this example.
- **6.** Click **+New**.
- **7.** Click **Save**.

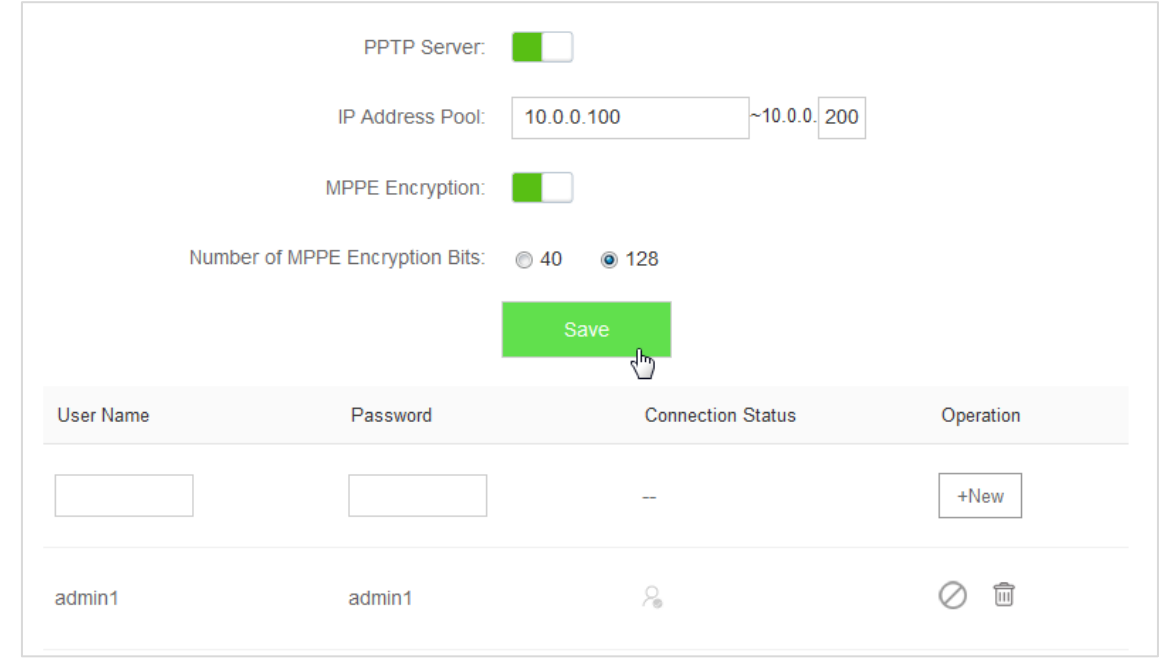

**—End** 

#### **Verification** (Example: Windows 7)

 On business trip, Michael succeeds in accessing resources on his computer's FTP server at home. The following describes the steps:

1. Click at the bottom-right corner of the desk, and click **Open Network and Sharing Center**.

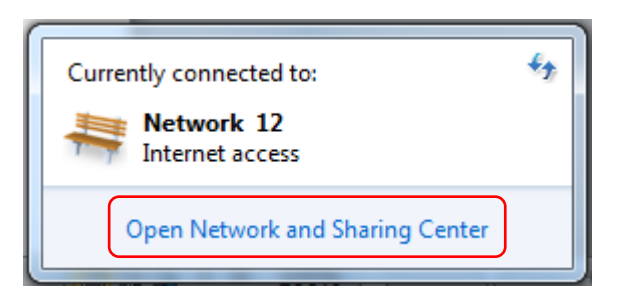

**2.** Click **Set up a new connection or network**.

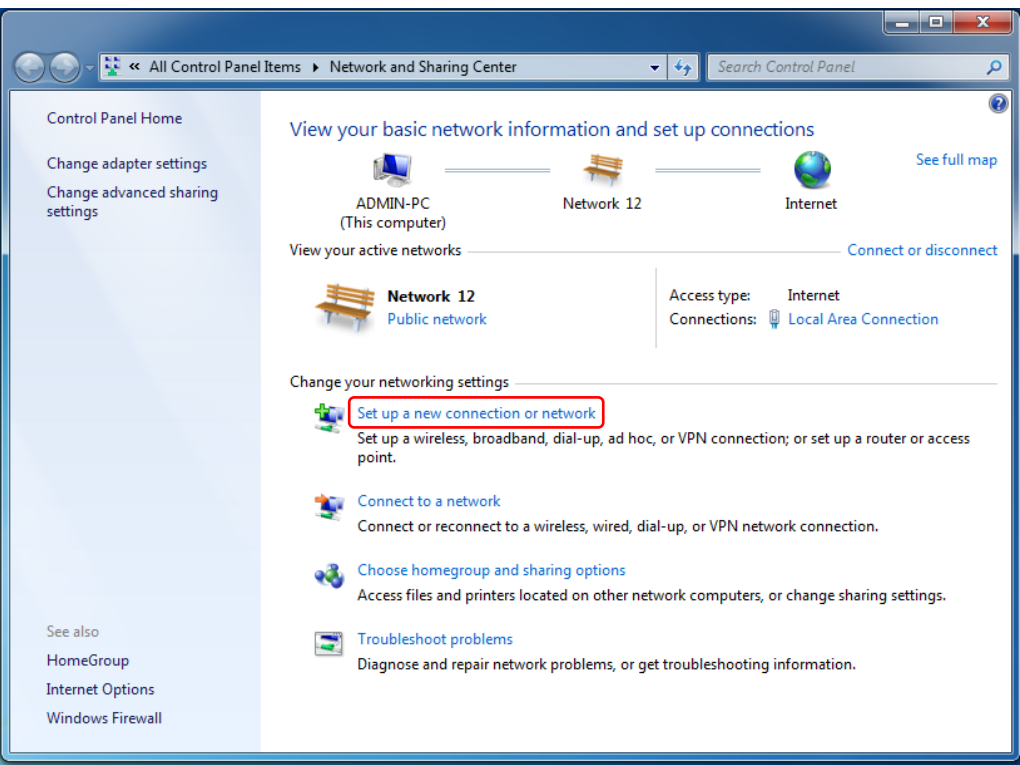

**3.** Click **Connect to a workplace** > **Next**.

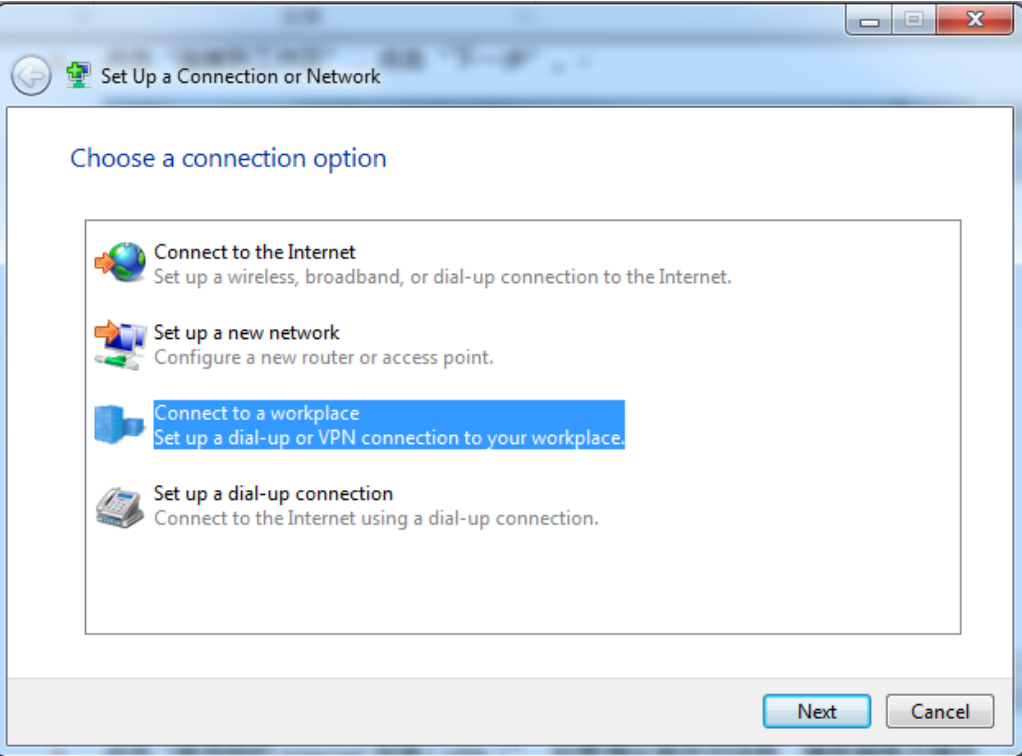

**4.** Click **Use my Internet connection (VPN)**. If a dialog box appears, you can follow the onscreen instruction to perform operations.

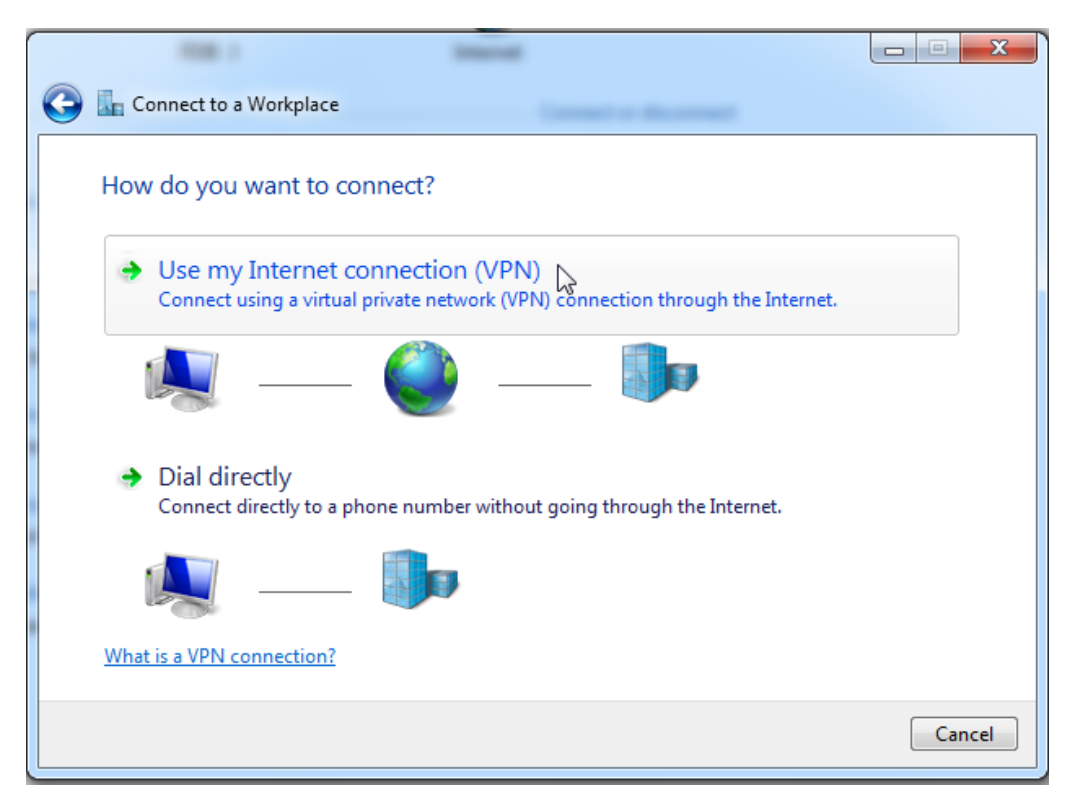

**5.** Enter the IP address of the PPTP server in the **Internet address** text box, which is **113.88.112.220** in this example. Then click **Next**.

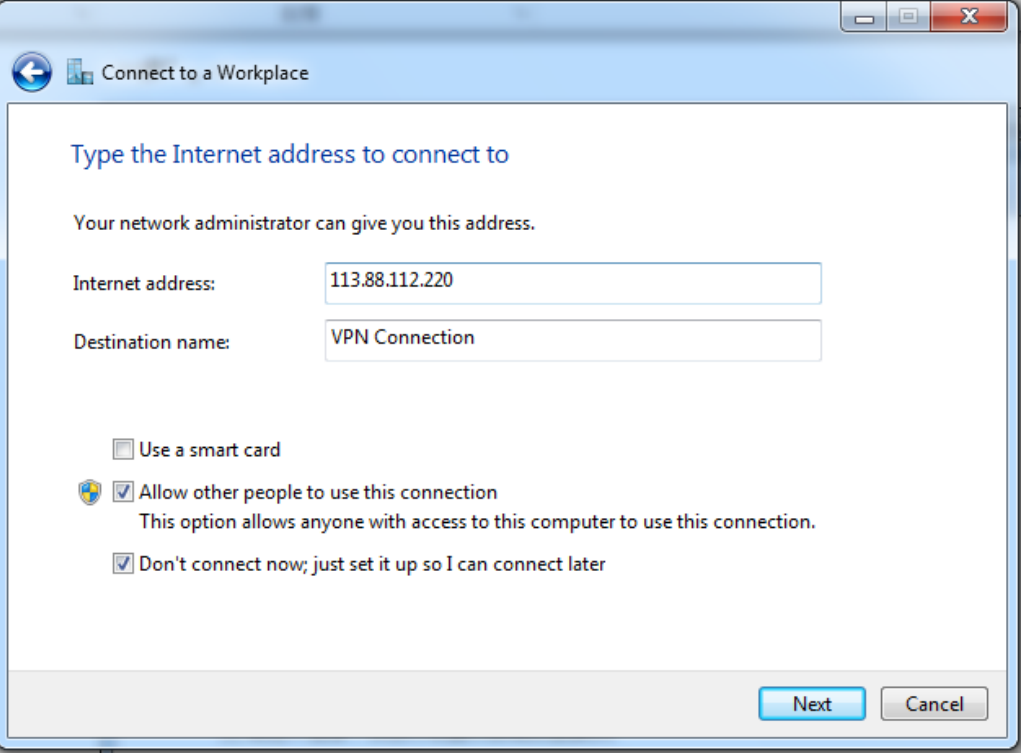

**6.** Enter the user name and password for connecting to the PPTP server, which are **admin1** in this example. Click **Create.**

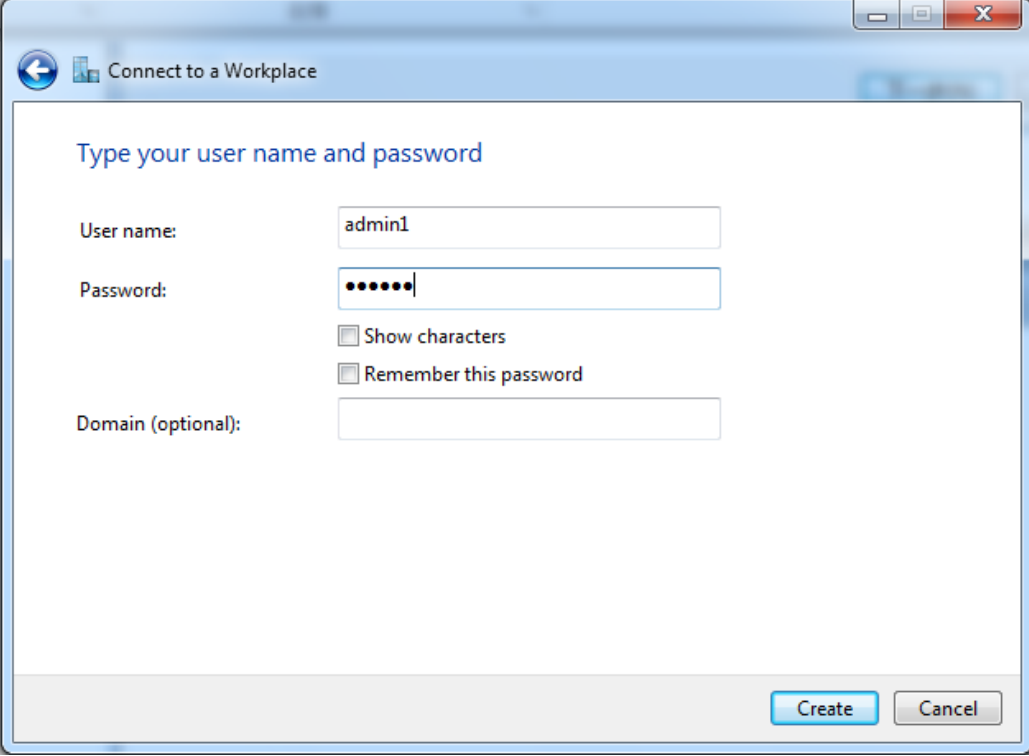

**7.** Click **Connect Now** after a while.

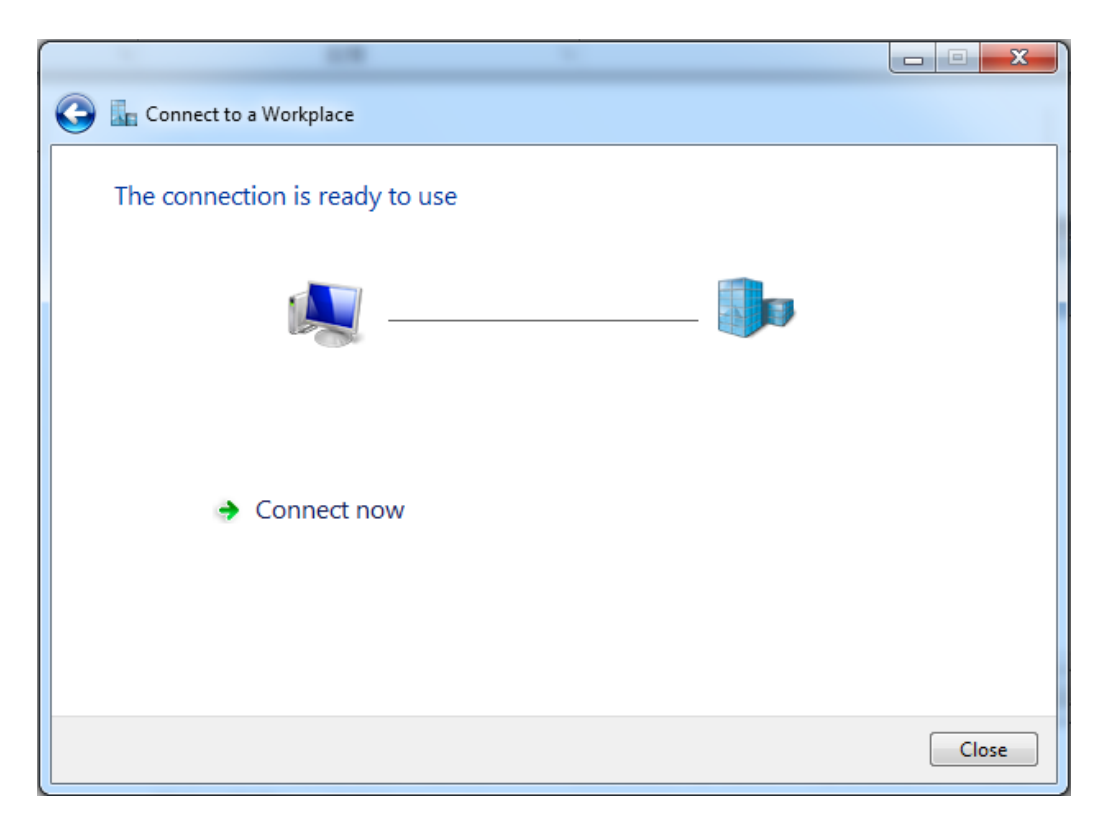

**8.** Access the resources on the FTP Server at home by the server here or **My Computer**.

Method: "ftp: //Server IP address: Service port number", which is **ftp: //192.168.0.104:21** in this example.

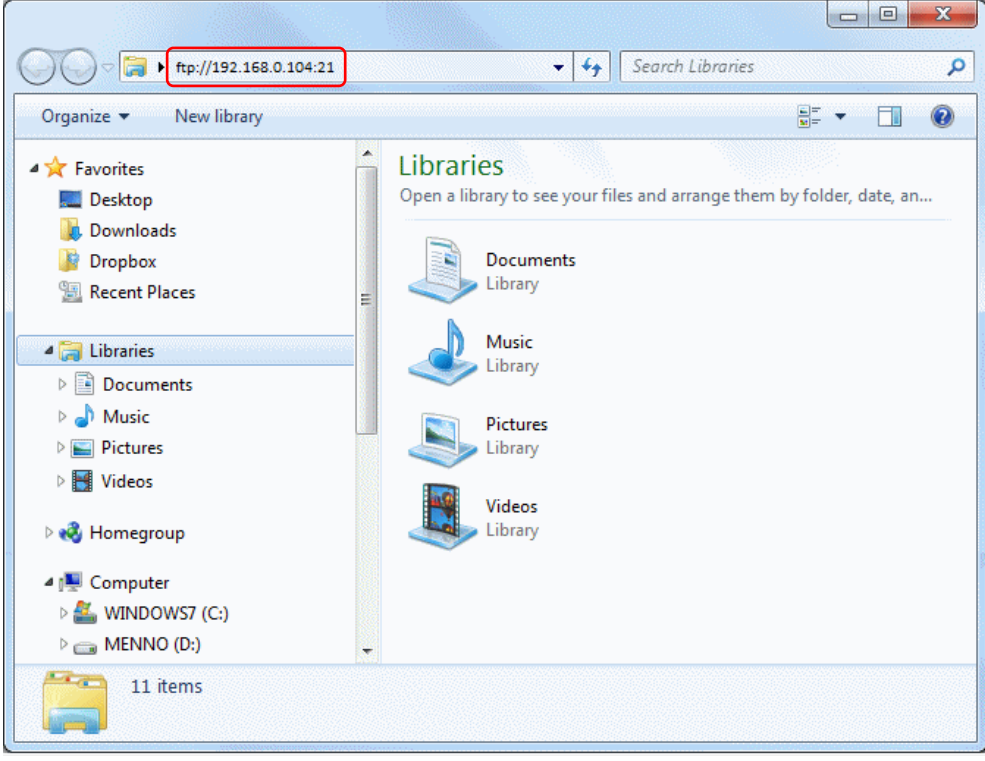

Access successfully. See the following figure.

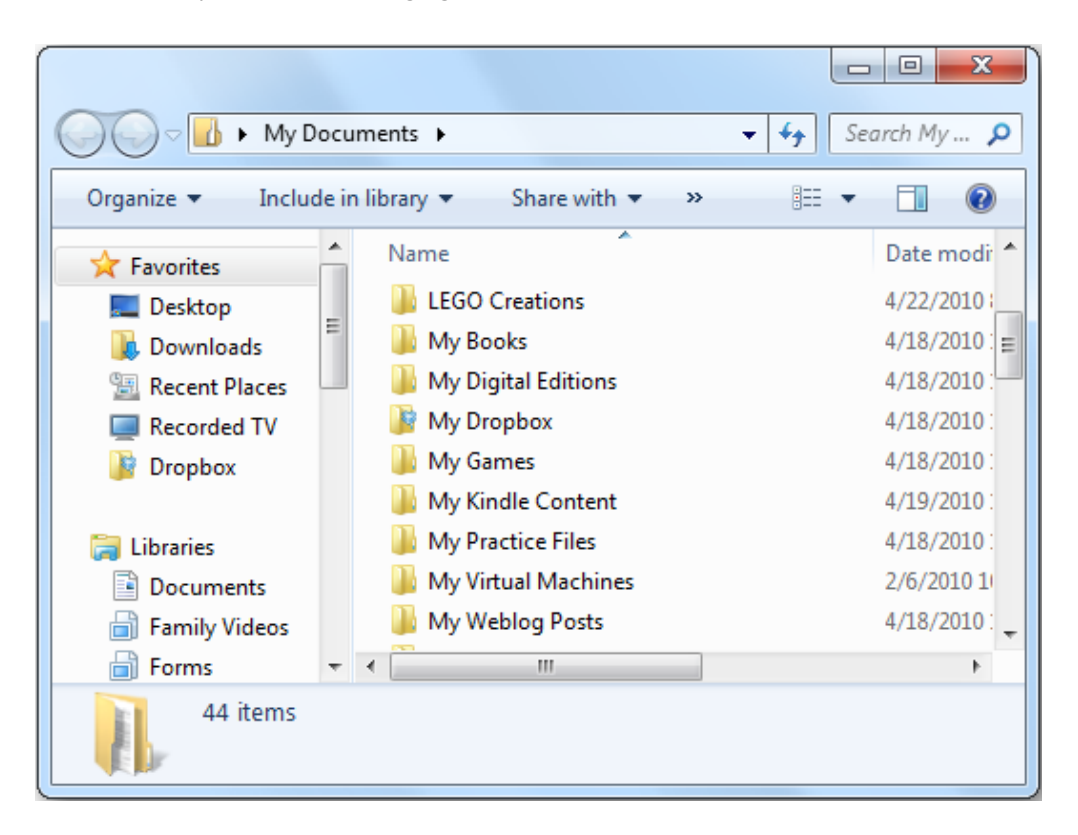

## **9.2 Online PPTP Users**

 On the **Online PPTP Users** page, you can have detailed information about the VPN clients dialed in the PPTP server.

To access the configuration page, select **VPN** > **Online PPTP Users**.

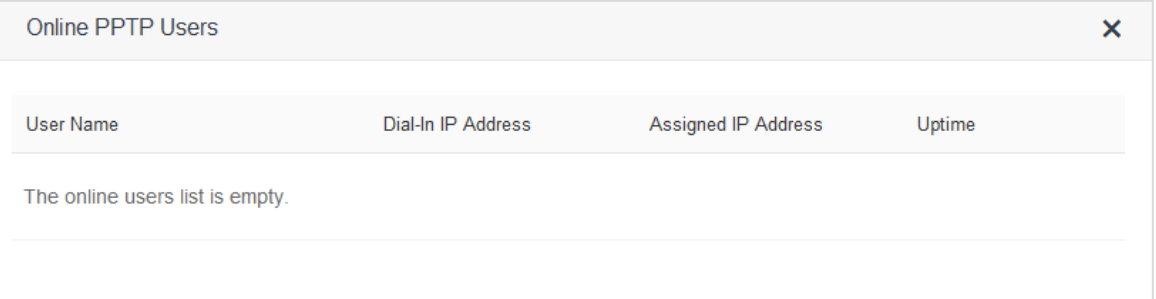

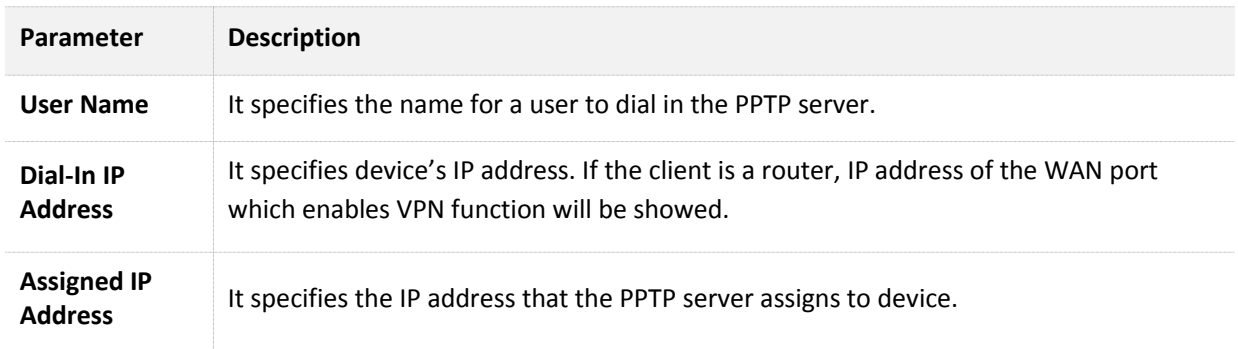

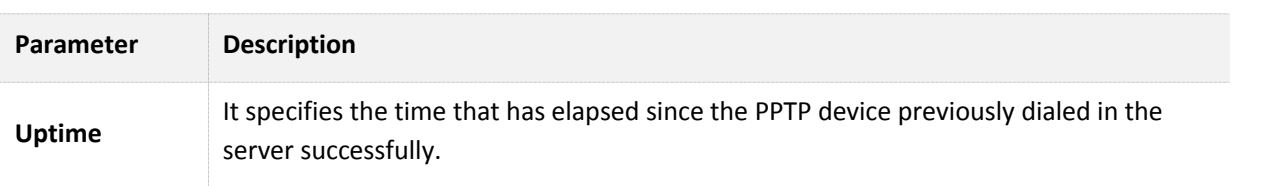

# **9.3 PPTP/L2TP Client**

## **9.3.1 Overview**

You are allowed to set router as a PPTP/L2TP client on the **PPTP/L2TP Client** page.

 The router can connect to the PPTP/L2TP server after the PPTP/L2TP Client function is enabled. Example: If users subscribe to the VPN service provided by their ISP when having broadband, they can dial in their ISP's VPN network through the PPTP/L2TP Client function of the router. To access the configuration page, click **VPN** > **PPTP/L2TP Client**.

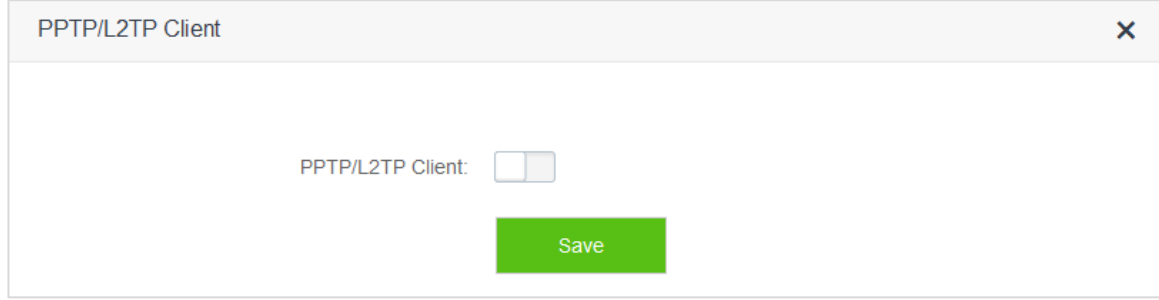

Enable **PPTP/L2TP Client**. See the following figure.

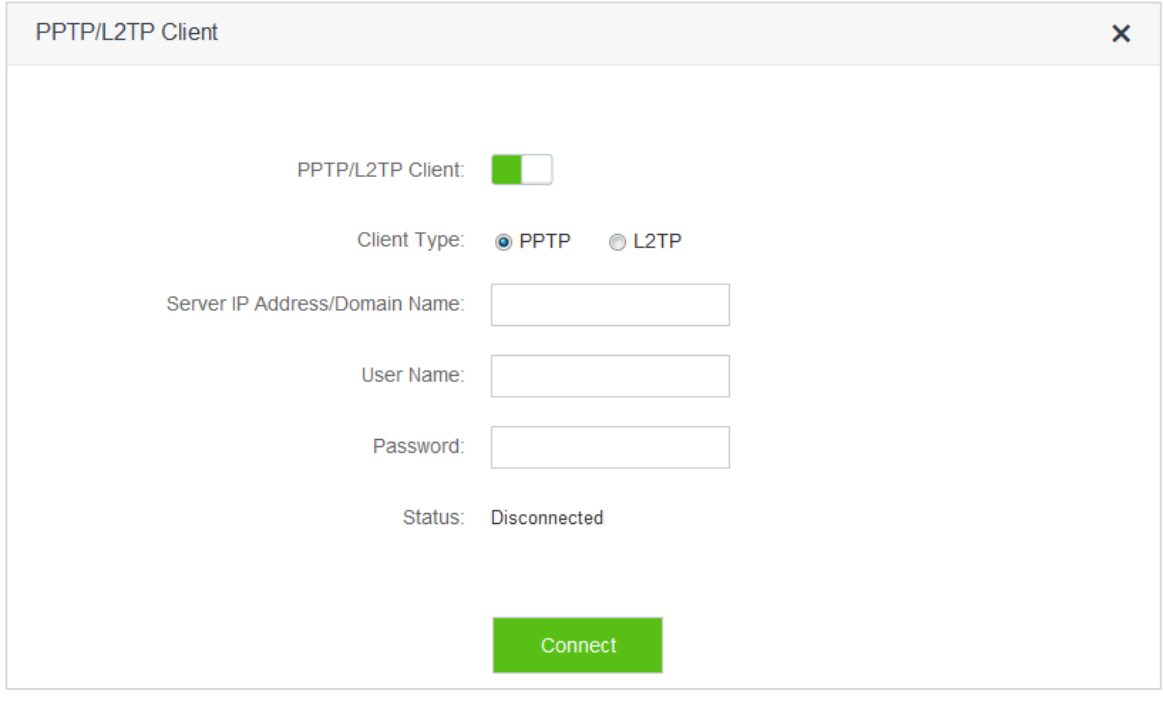

Parameter descriptions

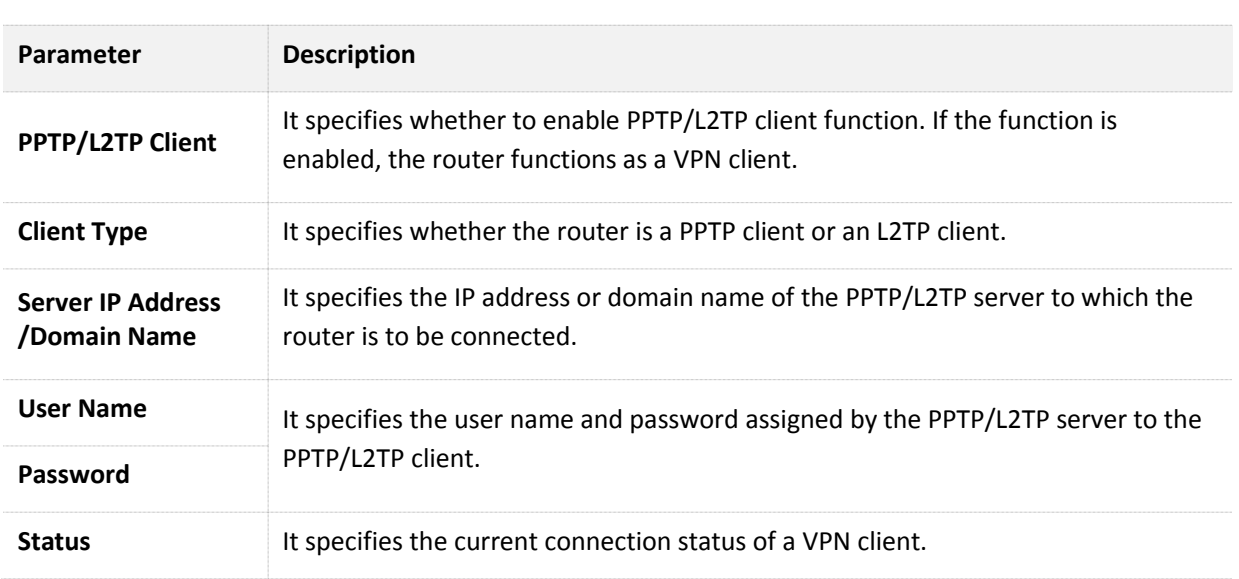

## **9.3.2 Example**

#### **Application Scenario**

 Michael subscribed to VPN service (PPTP or L2TP) provided by ISP when he had broadband, which is PPTP service in this example. Assume that the VPN service information provided by his ISP is as follows:

- PPTP Server Address: 1.1.1.1
- User name/Password: 123

Michael bought an AC5 for network. He wants to access the VPN resources provided by his ISP.

#### **Solution**

 The PPTP Client function could address this requirement. Set the PPTP Client function on the router. Clients in LAN network could access the VPN resources provided by the ISP.

#### **Procedures:**

- **1.** To access the configuration page, click **VPN** > **PPTP/L2TP Client**.
- **2. PPTP/L2TP Client**: Switch the button to **the state of the state of the state of the state of the state of the state of the state of the state of the state of the state of the state of the state of the state of the st**
- **3. Client Type**: Select client type, which is **PPTP** in this example.
- **4. Server IP/Domain Name**: Enter PPTP server IP address or domain name, which is **1.1.1.1** in this example.
- **5. User Name**, **Password**: Set user name and password client uses for VPN dialing up, which are **123** in this example.
- **6.** Click **Connect**.

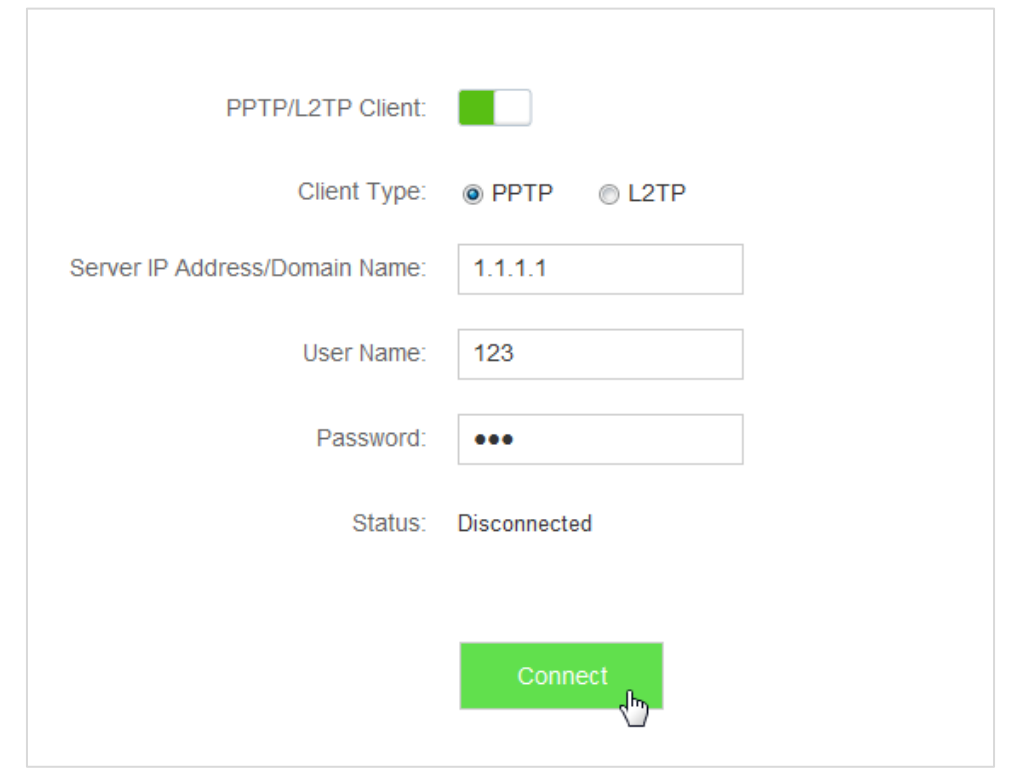

**—End**

#### **Verification**

Clients in LAN network could access the VPN resources provided by the ISP.

# 10 **Advanced Settings**

 This module includes: Bandwidth Control, Tenda App, Sleeping Mode, LED Control, Filter MAC Address, Firewall, IPTV, Static Route, DDNS, Virtual Server, DMZ Host, and UPnP.

# **10.1 Bandwidth Control**

## **10.1.1 Overview**

 On the **Bandwidth Control** page, you can view information about online devices, and set upload limit or download limit for clients if needed. To access the configuration page, click **Advanced Settings** > **Bandwidth Control**.

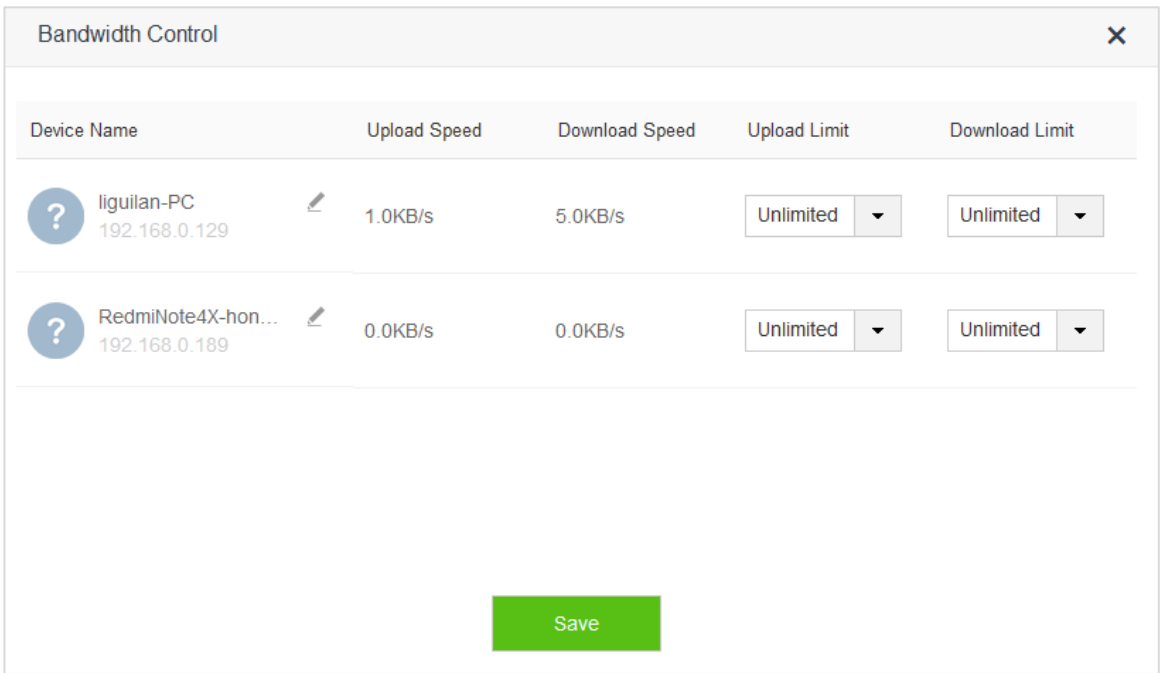

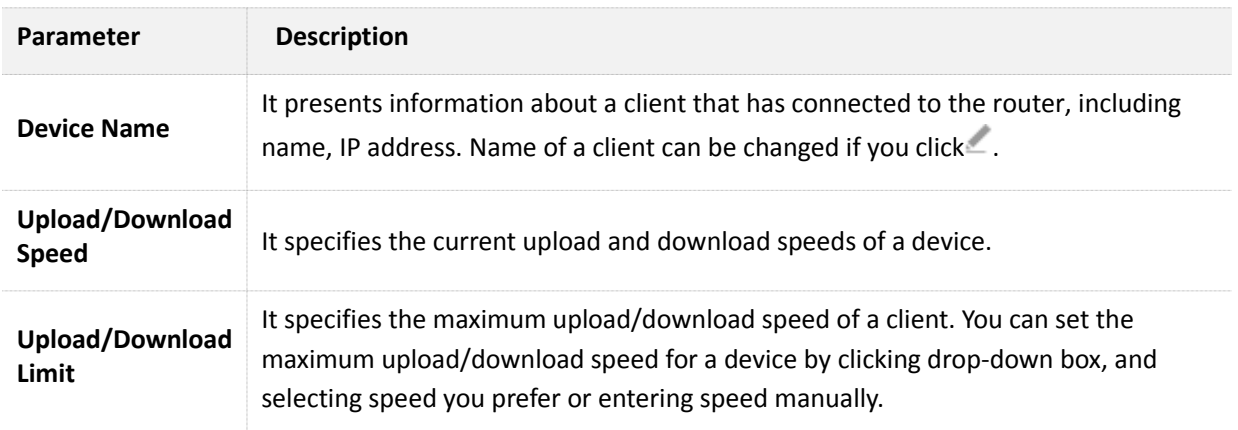

## **10.1.2 Example**

#### **Application Scenario**

 Michael bought an AC5 for network after having broadband. He needs to set download limit for every device to ensure all family members have good internet experience.

#### **Procedures:**

- **1.** To access the configuration page, click **Advanced Settings** > **Bandwidth Control**.
- **2.** Set **Download Limit** to a value for the devices in the list, which is **2 Mbps** in this example.
- **3.** Click **Save**.

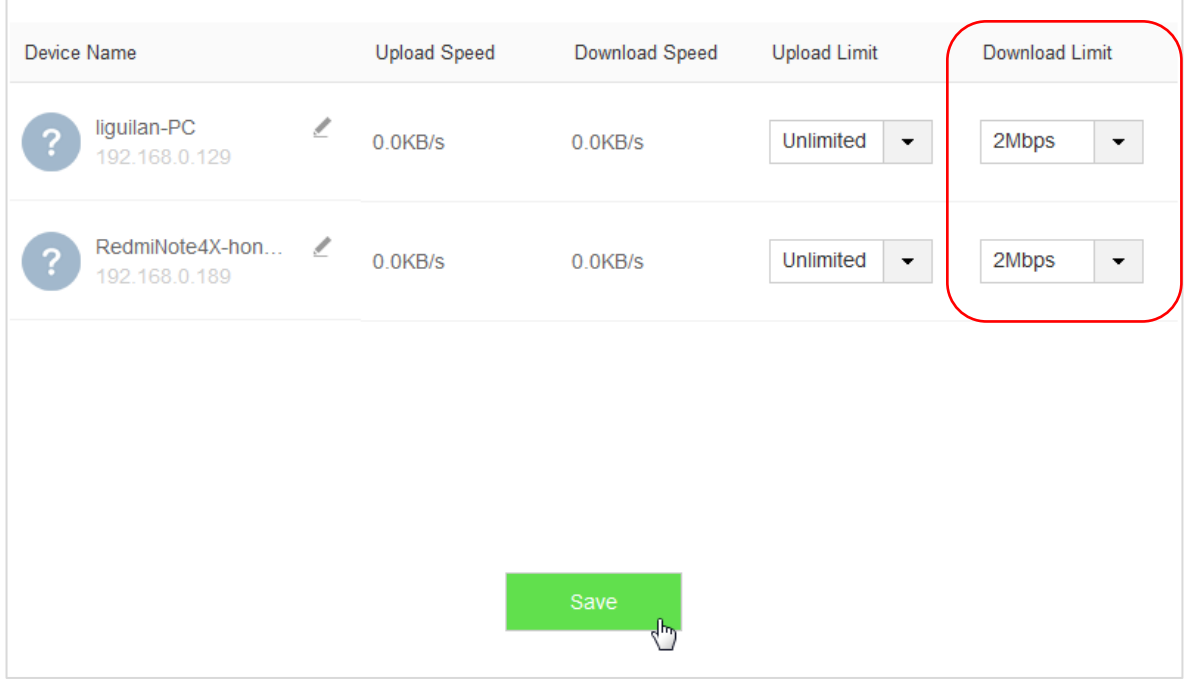

**—End** 

#### **Verification**

 The maximum download speed for each device in the list is 2Mbps, which allows each device to see HD videos and surf the internet properly.

# **10.2 Tenda App**

 This router supports app management, so you can manage it wherever and whenever you are. You can use **Tenda WiFi** app to:

- Manage router in LAN.
- Manage router remotely over the internet.

To access the configuration page, click **Advanced Settings** > **Tenda App**.

## **10.2.1 Example**

The following figure may help you understand the application scenario. (Example: Managing the router remotely)

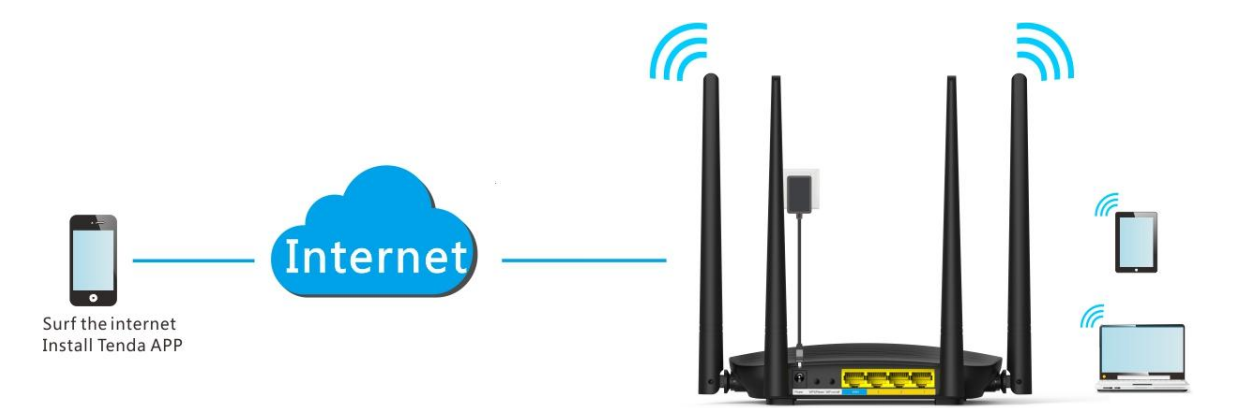

#### **Procedures:**

- **1.** Install **Tenda WiFi** app.
	- (1) Download **Tenda WiFi** in app store of your phone.
- **2.** Register a Tenda account.
	- (1) Open **Tenda WiFi** and enter the login password of your router (if any) in the password box.
	- (2) Click **Login**.

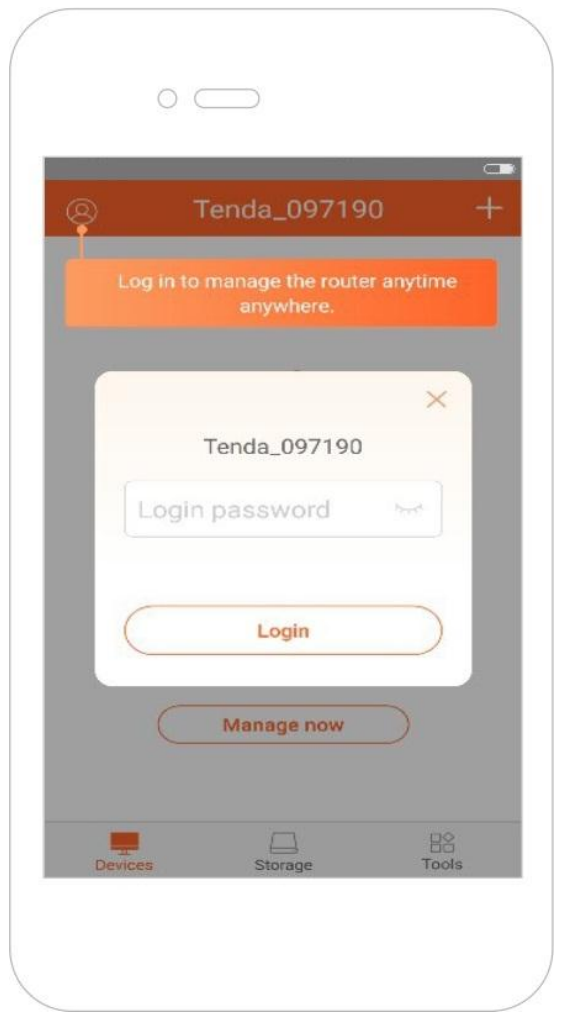

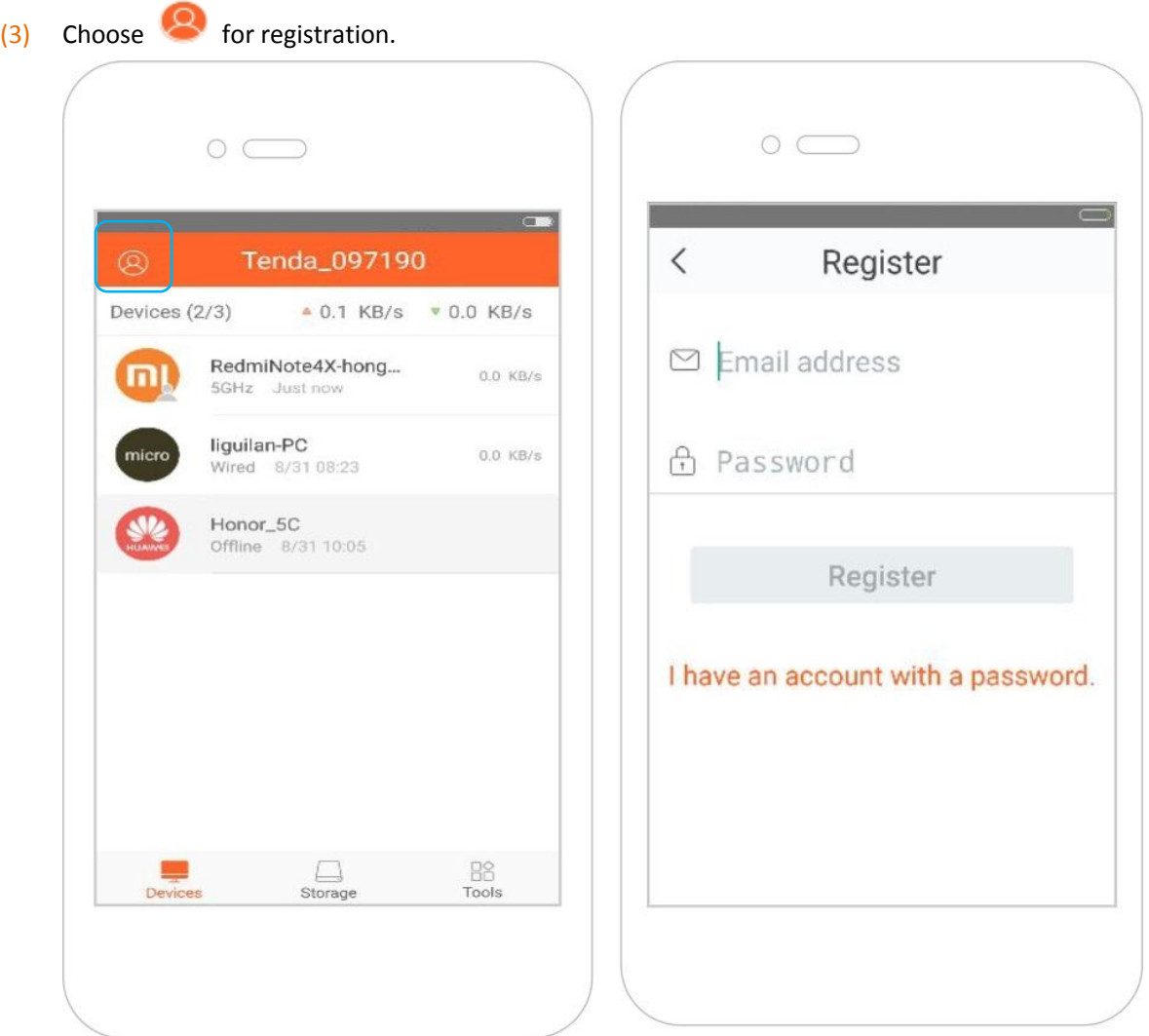

- (4) **Email Address**: Enter the email address you want to set as account name. Assume that the email address in this example is  $12345678901@163.com$ .
- (5) **Password**: Set password for your Tenda account.
- (6) Click **Register**.
- (7) The activation email has sent to your email address. Please tap **click here to confirm** to activate in valid time.

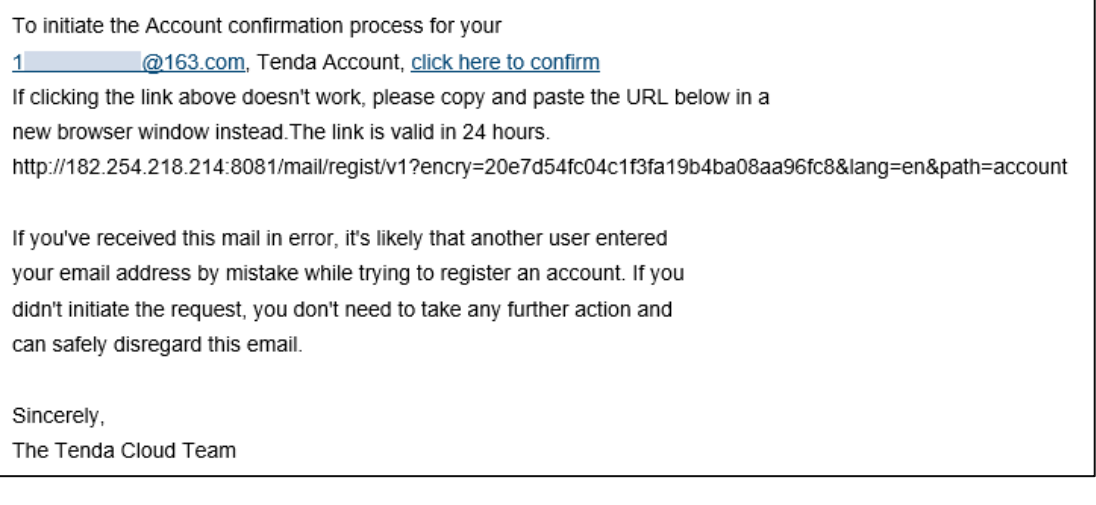

(8) Your account is activated successfully.

- **3.** Log in to the web UI of the router, and enable the Tenda App function.
	- (1) Click **Advanced Settings** > **Tenda App**.
	- (2) **Manage with Tenda App**: Switch the button to **the state of the state of the state of the state of the state of the state of the state of the state of the state of the state of the state of the state of the state of th**
	- (3) **Account**: Enter the account registered in your **Tenda WiFi** on phone, which is email address in this example.
	- (4) Click **Save**.

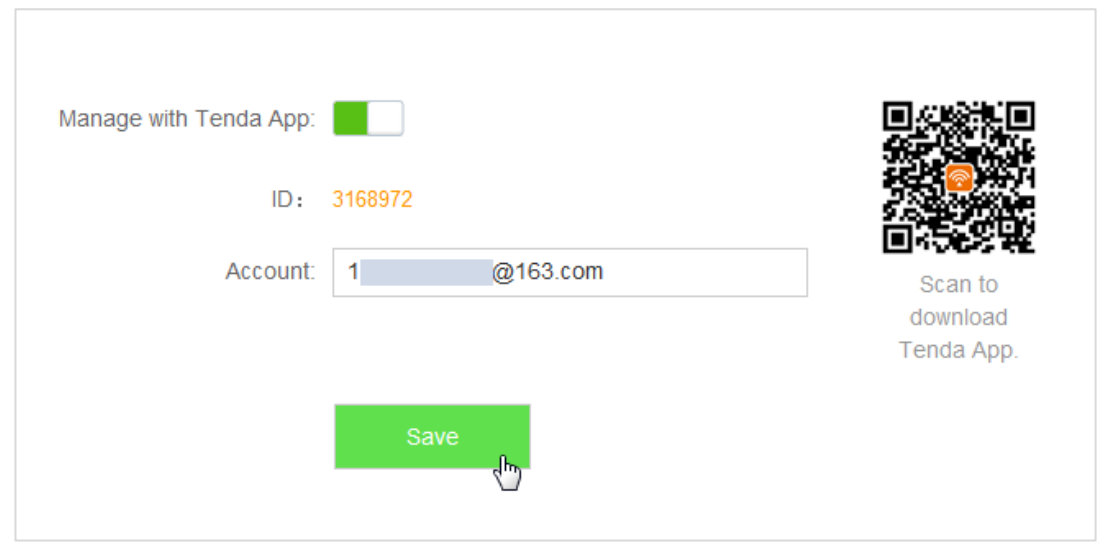

 When you are not at home, you can have Tenda app to manage the router by connecting smart phone to WiFi or traffic.

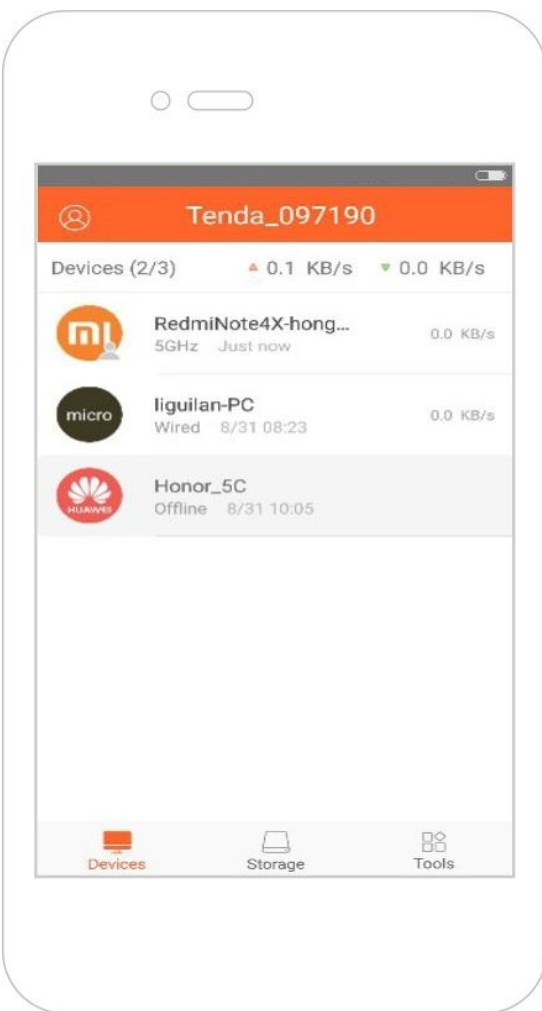

# **10.3 Sleeping Mode**

 This router supports the Sleeping Mode function. When the function takes effect, the LED indicators and WiFi will be turned off.

 $\mathbb{Z}_{\text{NOTE}}$ 

The Sleeping Mode function works based on time settings. If the system time of the router is not synchronized with the internet time, the function cannot work properly.

To access the configuration page, click **Advanced Settings** > **Sleeping Mode**. By default, the function is disabled.

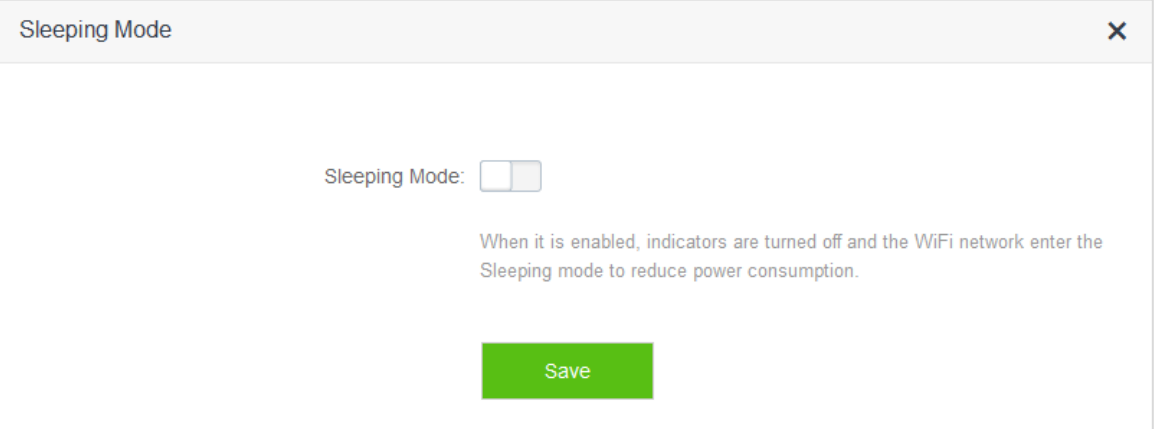

The figure below shows the page after this function is enabled.

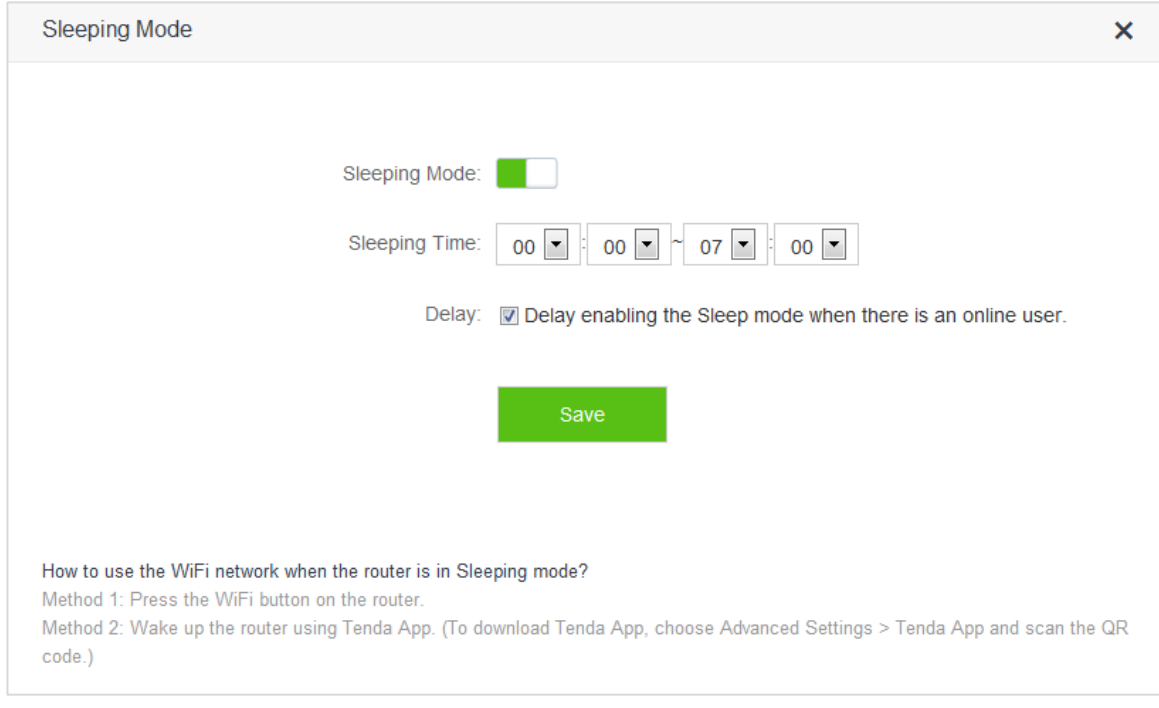

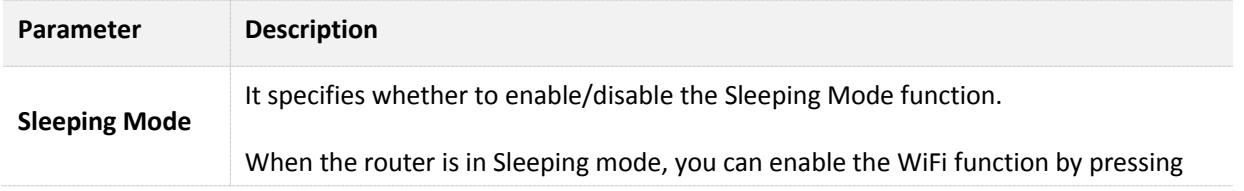

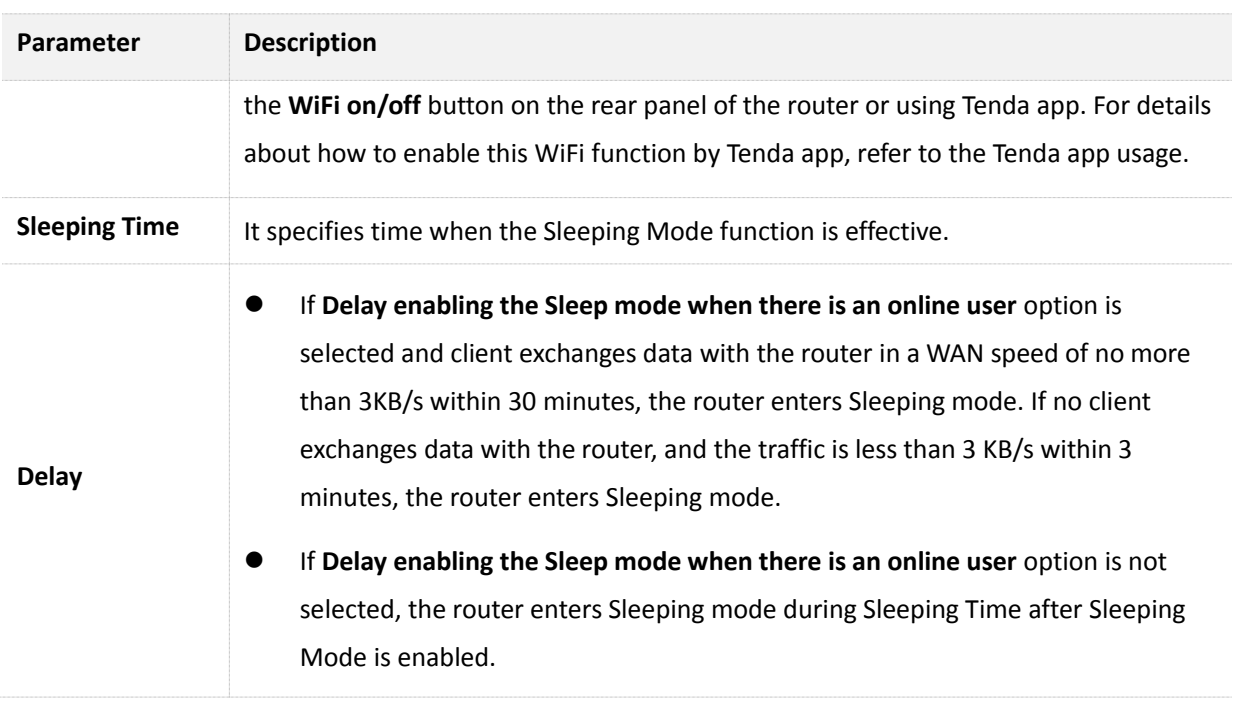

# **10.4 LED Control**

On the **LED Control** page, you can set the on/off status of the router's LED indicators.

To access the configuration page, click **Advanced Settings** > **LED Control**.

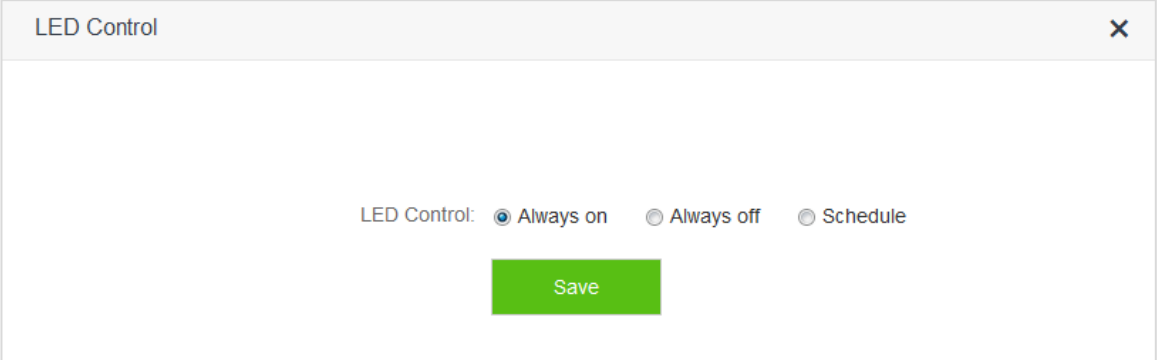

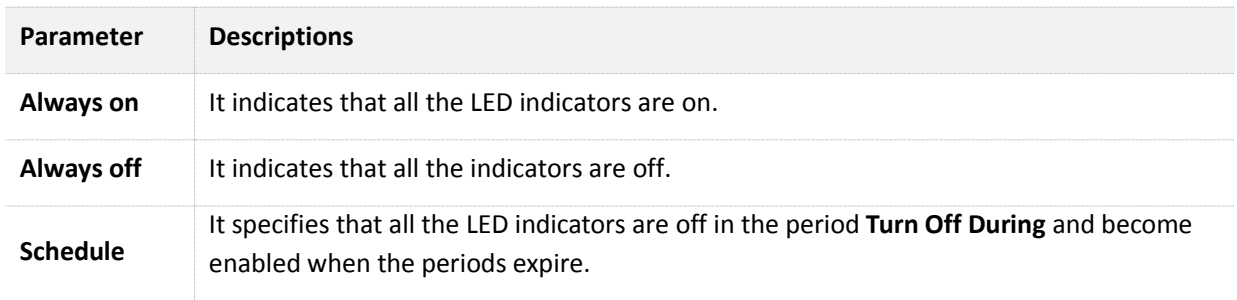

# **10.5 Filter MAC Address**

## **10.5.1 Overview**

Computers and smart phones have their own MAC addresses.

 On the **Filter MAC Address** page, you can add filter rule and set limit for MAC address to access the internet, including **To disallow listed devices to access the internet** and **To allow only the listed devices to access the internet**.

To access the configuration page, click **Advanced Settings** > **Filter MAC Address**.

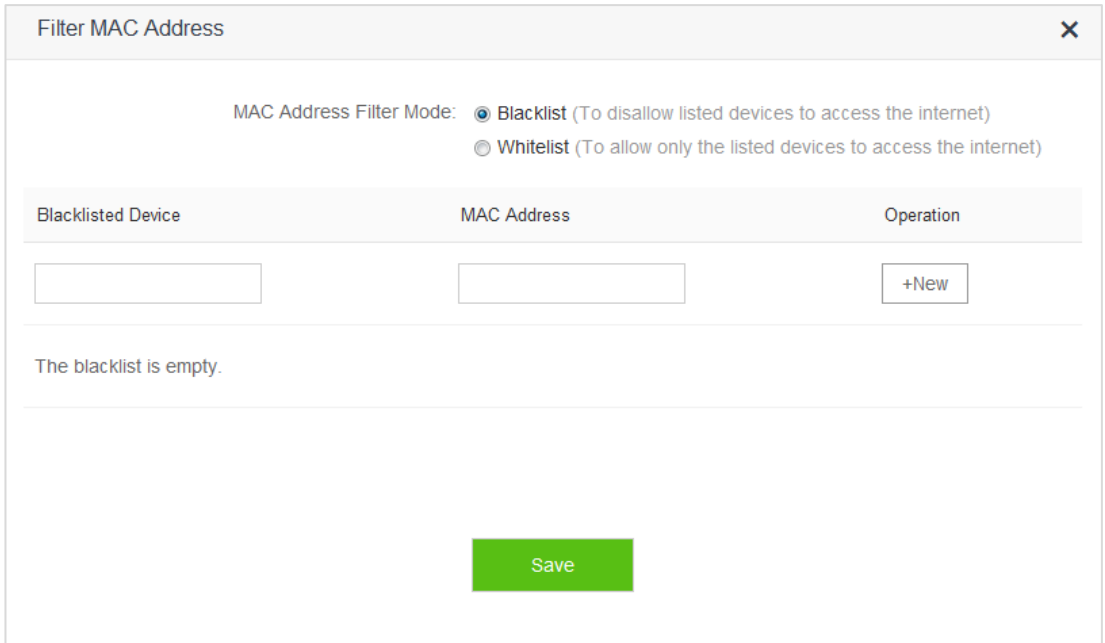

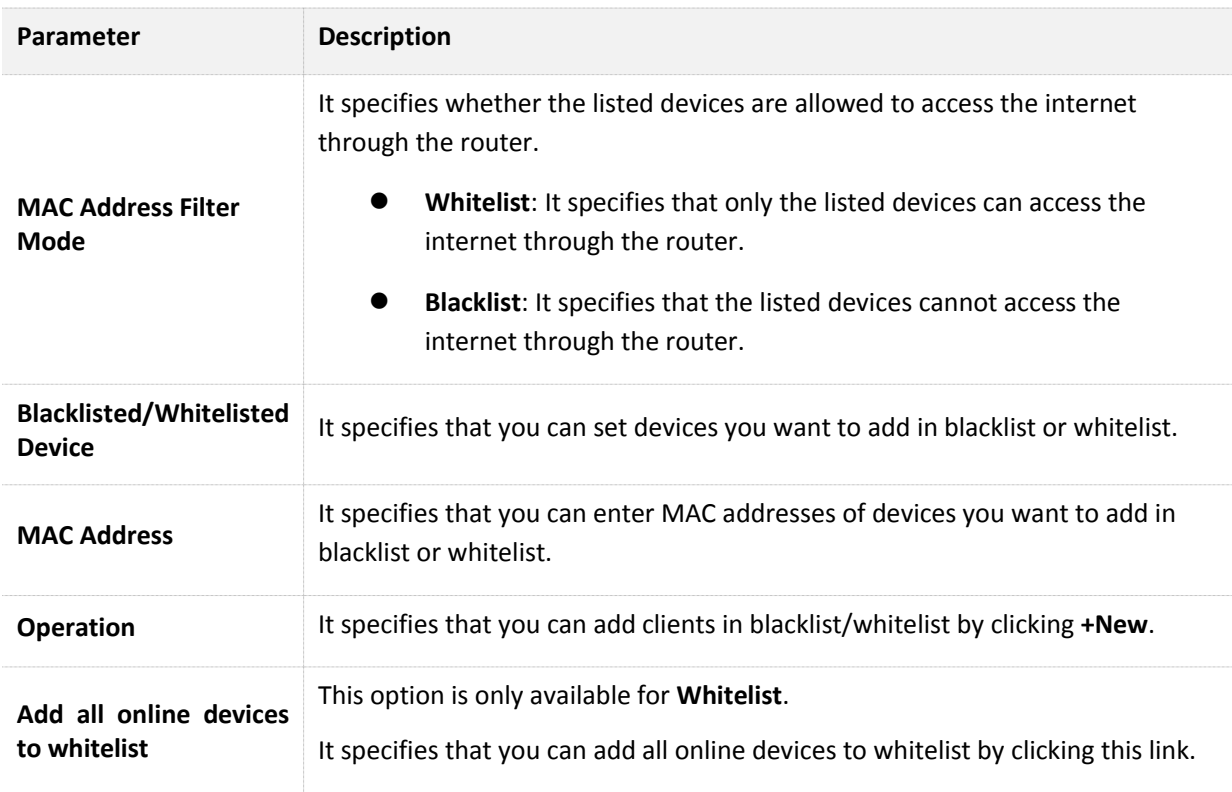

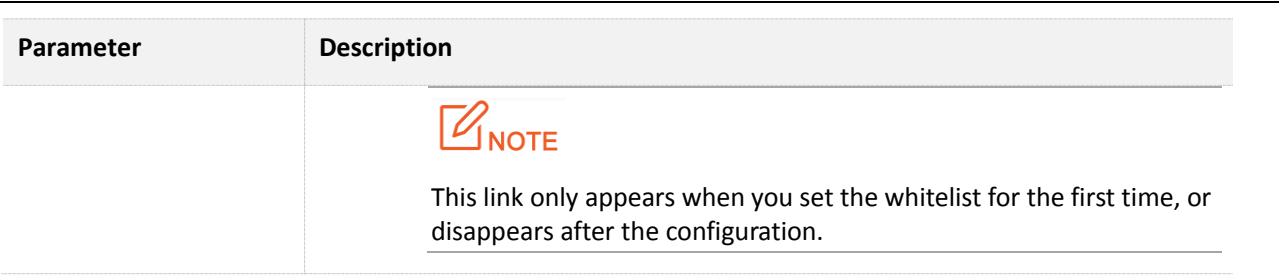

### **10.5.2 Adding a MAC Address Filter Rule**

- **1.** To access the configuration page, click **Advanced Settings** > **Filter MAC Address**.
- **2. MAC Address Filter Mode**: Select MAC address filter mode, which is **Blacklist** in this example.
- **3. Blacklist Device**: Set the device you disallow to access the internet, which is **Michael's Phone** in this example.
- **4. Blacklist MAC Address**: Enter MAC address of the device you disallow to access the internet, which is **C8:3A:35:13:05:18** in this example.
- **5.** Click **+New**.
- **6.** Click **Save**.

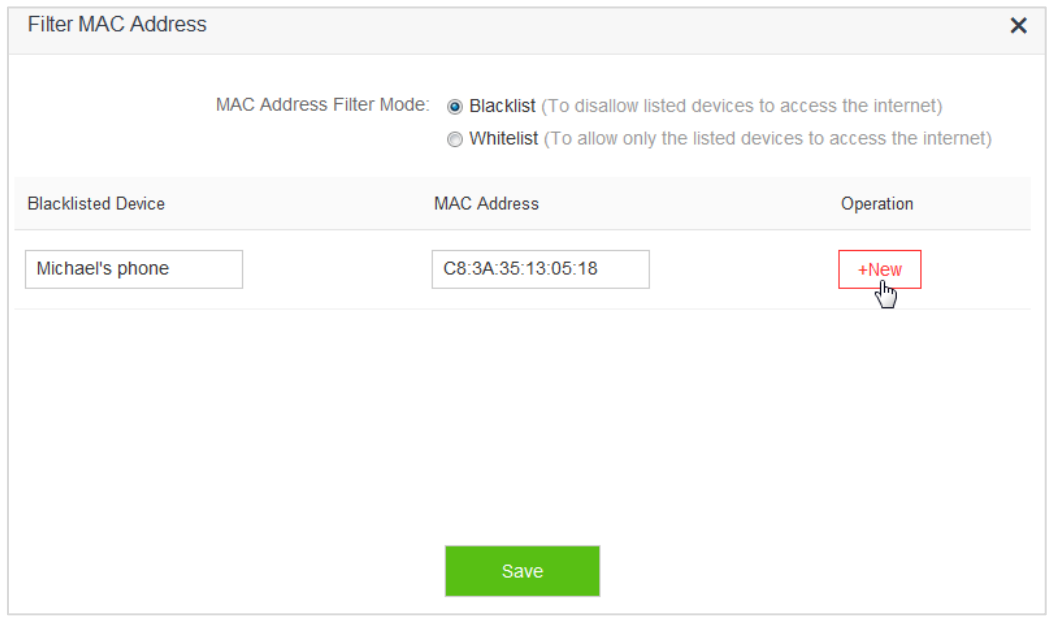

**—End** 

## **10.5.3 Deleting a MAC Address Filter Rule**

- **1.** To access the configuration page, click **Advanced Settings** > **Filter MAC Address**.
- **2.** Select the rule you want to delete and click  $\overline{11}$ .
- **3.** Click **Save** in the bottom.

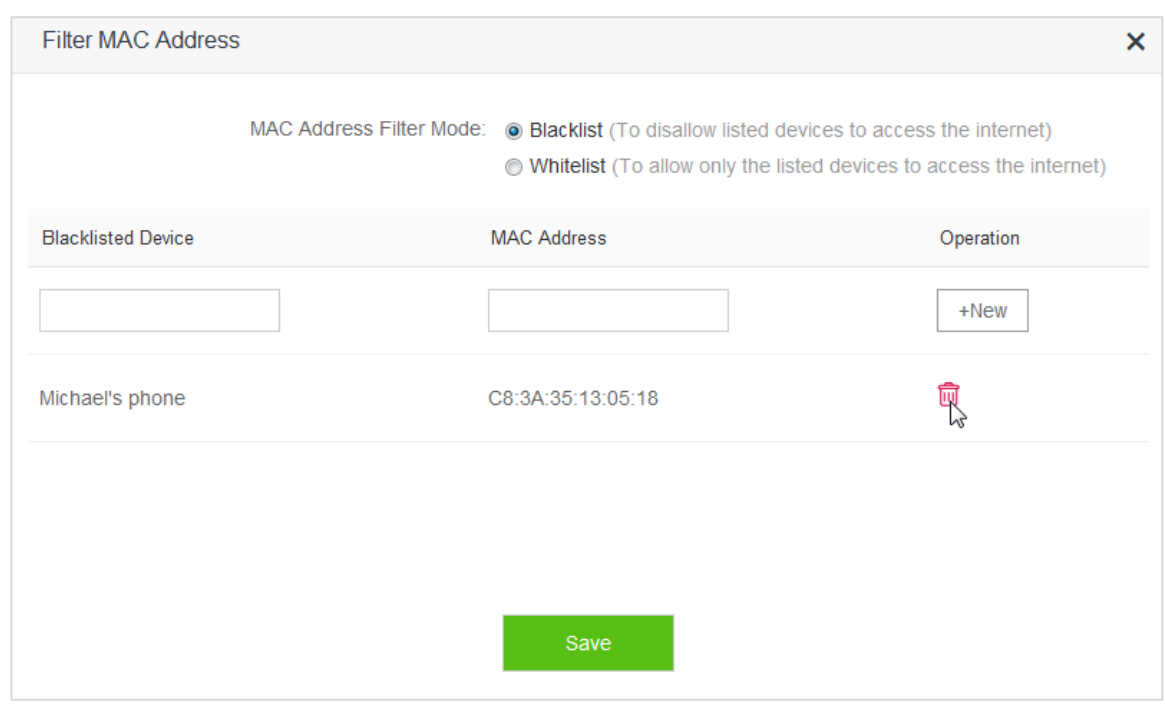

**—End** 

## **10.5.4 Example**

#### **Application Scenario**

 Michael bought an AC5 for network.He finds unknown devices in module **Attached Devices** of the router. But he hopes to allow only devices owned by family members to access the internet through the router.

#### **Solution**

 The Filter MAC Address function of the router can address this requirement. Assume that the clients owned by his family members have following MAC addresses:

- 4C:CC:6A:AD:14:53
- 14:5F:94:BC:FC:81
- 1C:5C:F2:B4:40:01

#### **Procedures:**

- **1.** To access the configuration page, click **Advanced Settings** > **Filter MAC Address**.
- **2. MAC Address Filter Mode**: Select **Whitelist**.
- **3. Whitelisted Device**: Enter the name of the phone that is allowed to connect the router, which is **Phone-1** in this example.
- **4. MAC Address**: Enter MAC address of client you allow to connect the router, which is **14:5F:94:BC:FC:81** in this example.
- **5.** Click **+New**.
- **6.** Refer to step 3-5 for adding MAC address 4C:CC:6A:AD:14:53.
- **7.** Click **Save**.

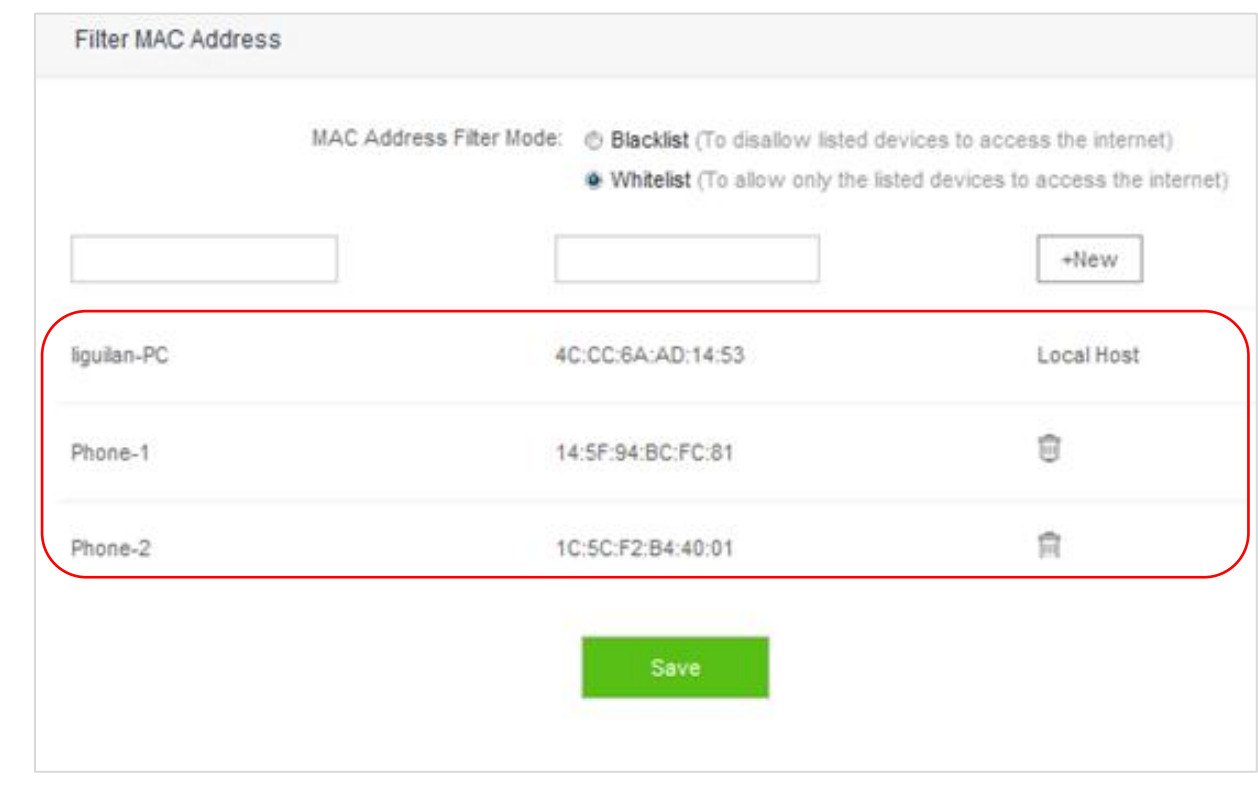

#### **—End**

#### **Verification**

 Only clients with MAC address 4C:CC:6A:AD:14:53 or 14:5F:94:BC:FC:81 or 1C:5C:F2:B4:40:01 can access the internet through the router, while others cannot.

# **10.6 Firewall**

 The Firewall function can protect the router against some common DoS attacks such as ICMP Flood Attack, TCP Flood Attack, and UCP Flood Attack. It forbids WAN Ping as well, helping secure your network.

 To access the configuration page, click **Advanced Settings** > **Firewall**. By default, the Firewall function is enabled. It is recommended to retain the default settings.

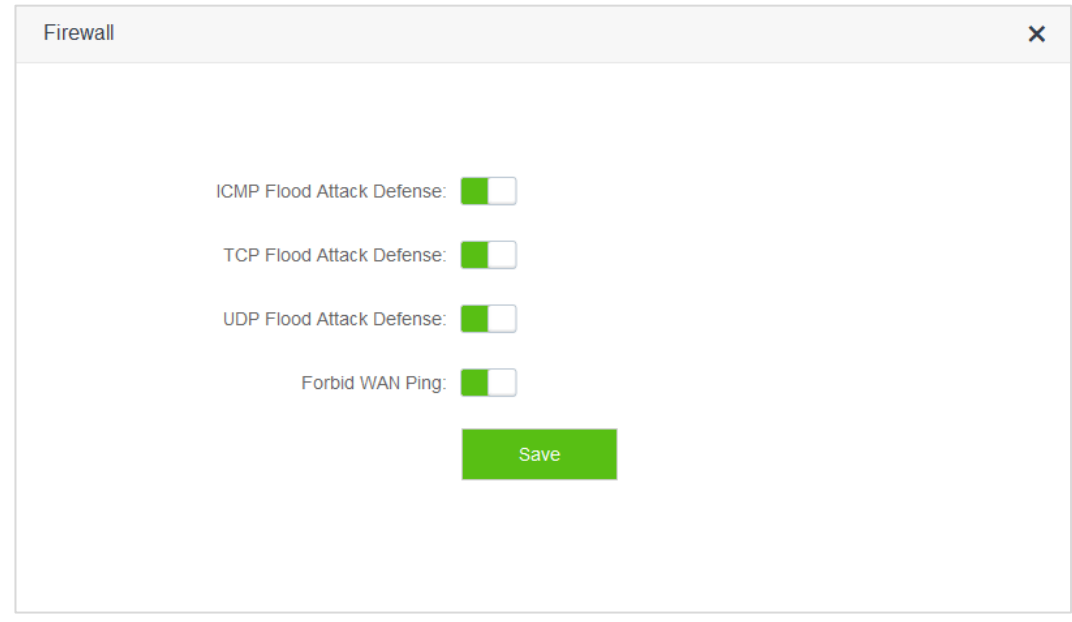

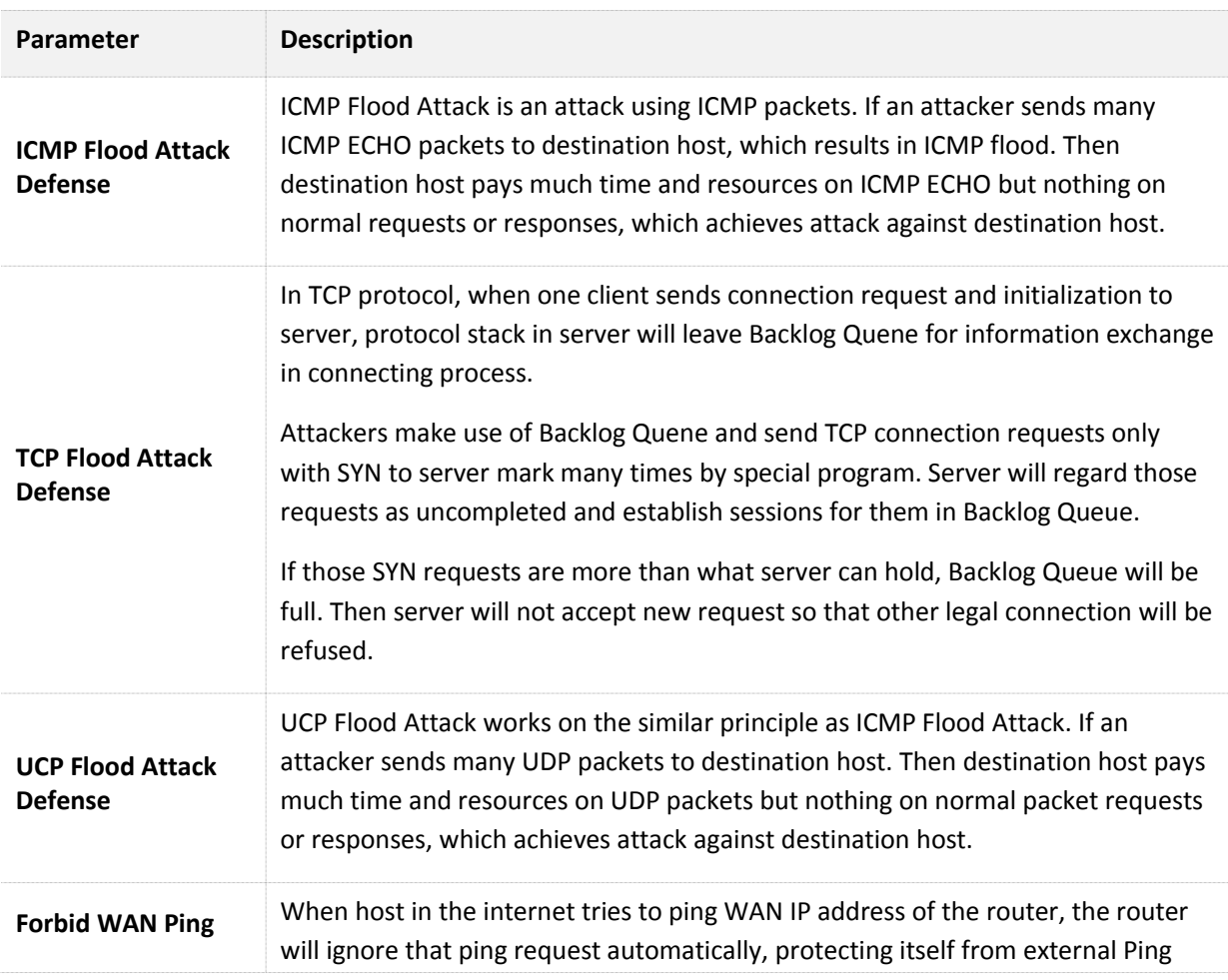

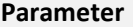

attack rather than exposing itself.

## **10.7 IPTV**

## **10.7.1 Overview**

 IPTV is the abbreviation of Internet Protocol Television. It is new technology integrating with internet, multimedia, telecommunication and many other technologies, providing interactive services including digital TV to family users by internet broadband lines. IPTV is a service provided by ISP. Users can have multiple IPTV programs by IP set-top-box and television at home.

To access the configuration page, click **Advanced Settings** > **IPTV**.

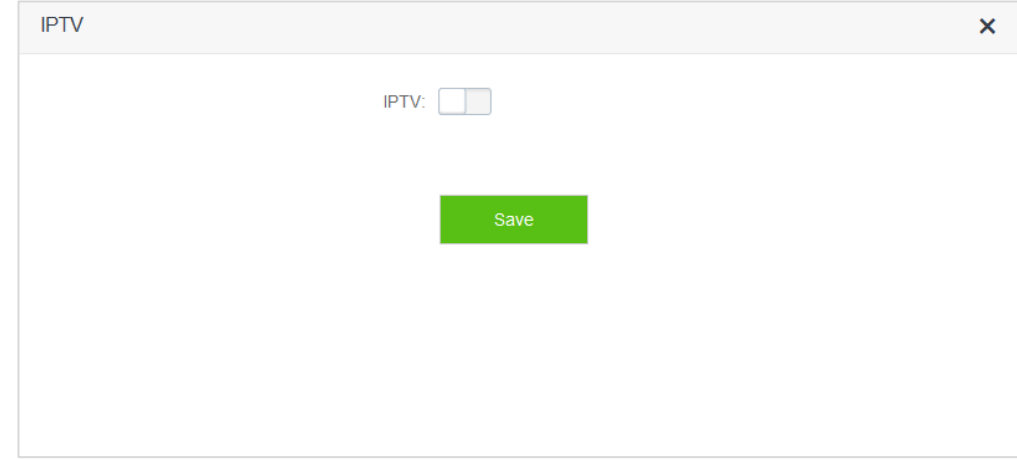

The following figure shows the configuration page after enabling IPTV.

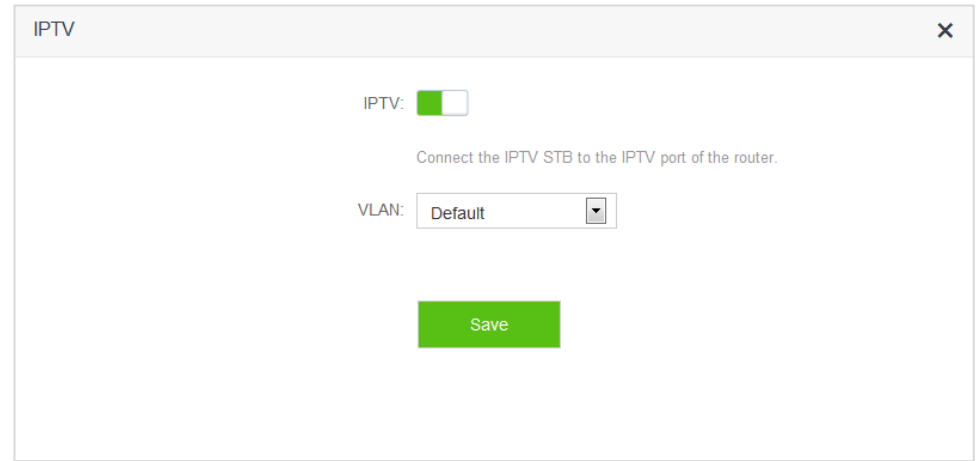

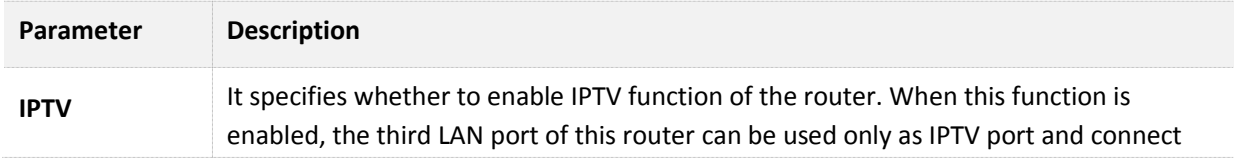

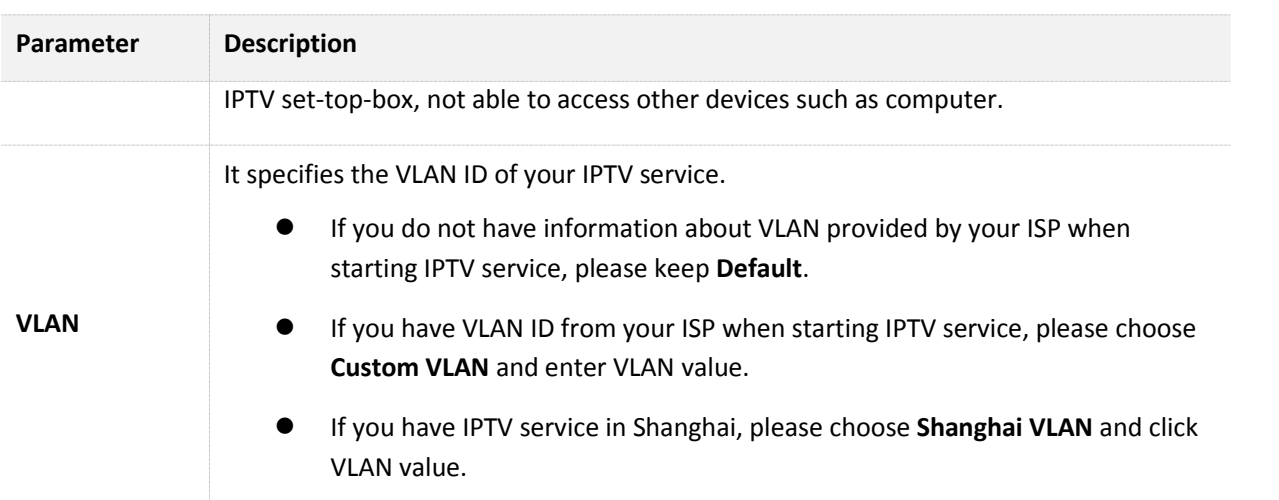

## **10.7.2 Example**

#### **Application Scenario**

 Michael subscribed to IPTV service when he had broadband. His ISP provided IPTV account and password but no information about VLAN. Michael bought an AC5 for network. He wants to have IPTV program now.

#### **Solution**

The IPTV function of the router can address this requirement. Network topology is shown as follows.

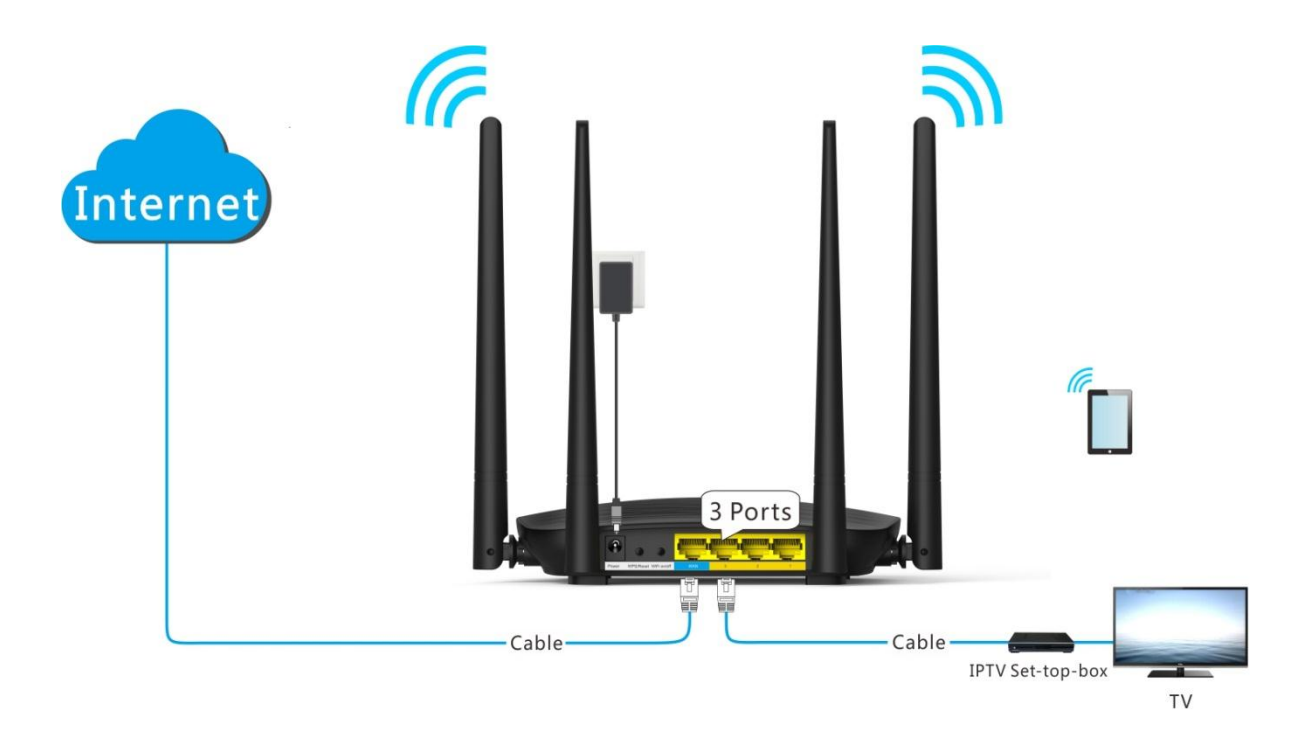

#### **Procedures:**

**Step 1** Set the router.

- (1) To access the configuration page, click **Advanced Settings** > **IPTV**.
- $(2)$  **IPTV**: Switch the button  $\boxed{\phantom{0}}$  to
- (3) **VLAN**: Keep **Default**.
- (4) Click **Save**.

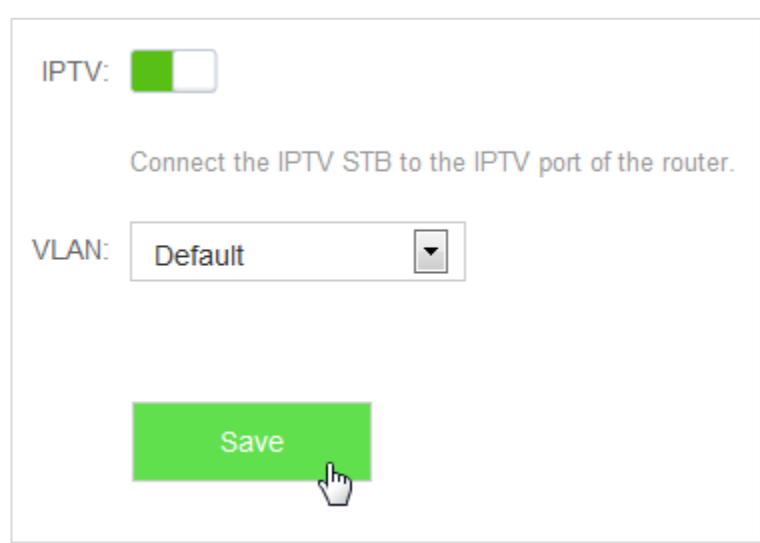

**Step 2** Set set-top-box.

(1) Dial up on his set-top-box using the account and password provided by his ISP.

**—End** 

#### **Verification**

Michael can have IPTV programs on television.

# **10.8 Static Route**

### **10.8.1 Overview**

 Routing is performed to select the best route for delivering data from a source address to a destination address. A static route is a manually configured route, which is simple, efficient, and reliable. Appropriate static routes help reduce route selection problems and data overload of route selection, increasing the packet forwarding speed.

To access the configuration page, click **Advanced Settings** > **Static Route**.

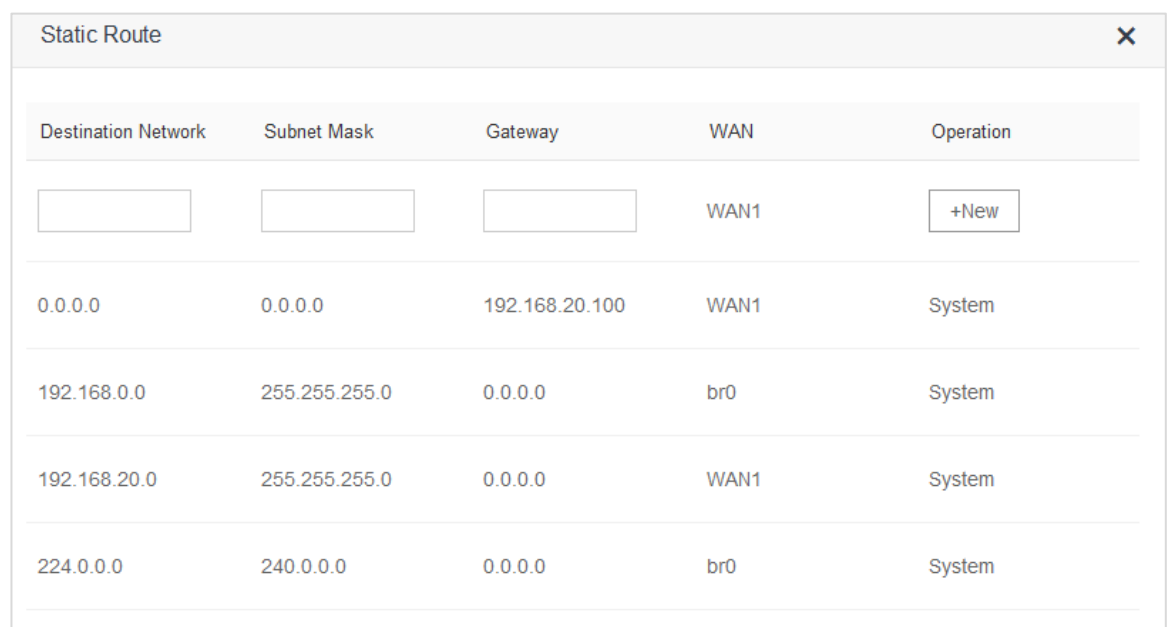

#### Parameter descriptions

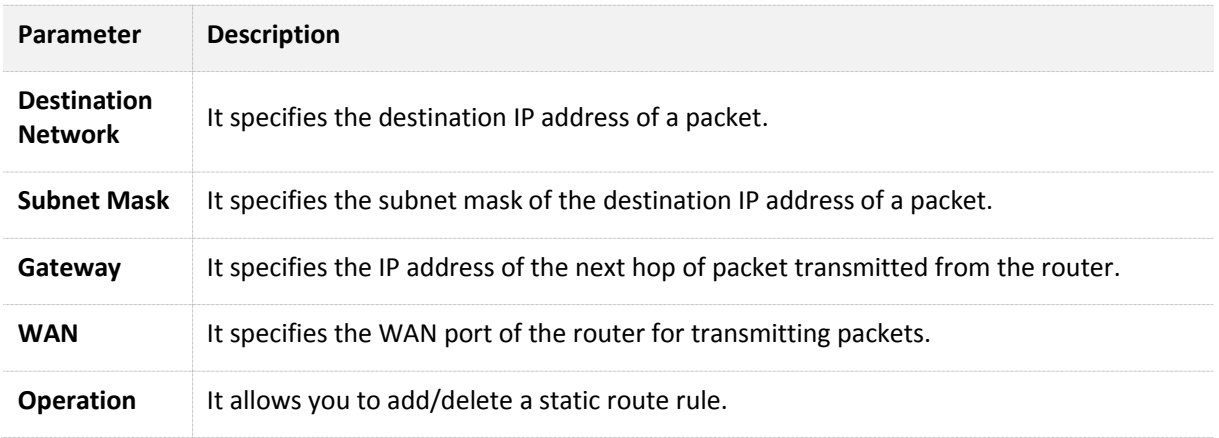

## **10.8.2 Example**

#### **Networking Requirement**

 Michael used wired router and switch for network in the past. Now he purchases an AC5 for wireless coverage and builds an office intranet on that network, requiring clients connected to AC5 able to access both the internet and office intranet.

#### **Solution**

The following figure shows a topology for reference:
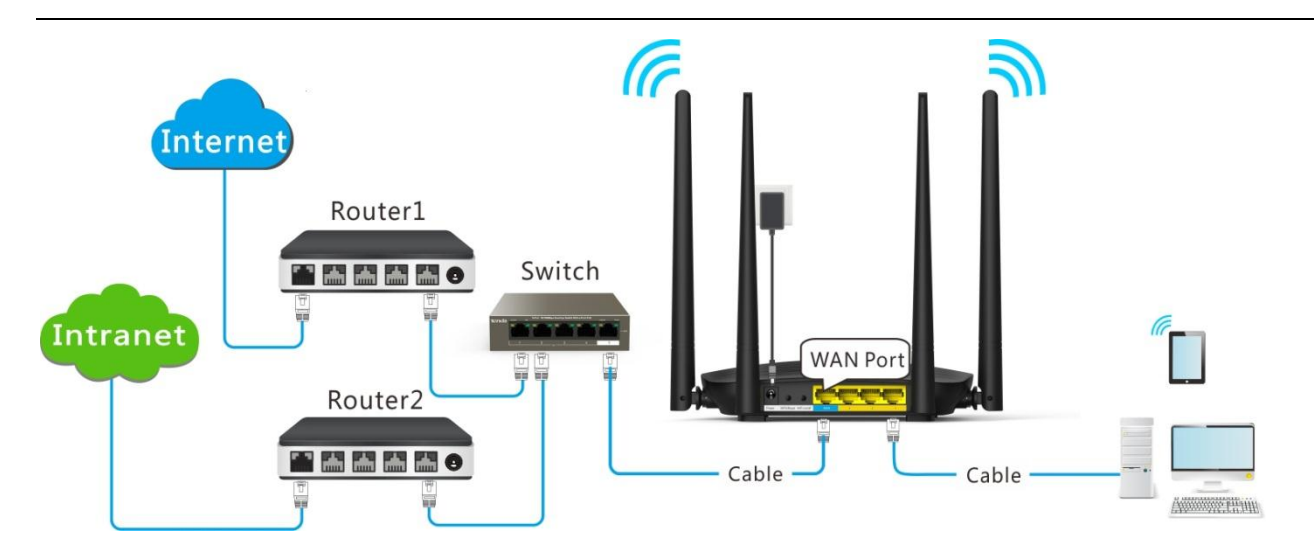

 Router 1 accesses the internet and Router 2 the intranet. AC5 gets IP address to access the internet from Router 1 automatically. Set static route on AC5, achieving LAN clients access both internet and intranet.

Assume that the devices have following MAC addresses:

- AC5 LAN IP Address: 192.168.0.1
- Router 1 LAN IP Address: 192.168.1.10
- Router 2 LAN IP Address: 192.168.1.20

Assume that the intranet has following information:

- Address: 172.16.105.10
- Subnet Mask: 255.255.255.0

#### **Procedures:**

- **Step 1** Set Router 1 to access the internet. For detailed steps, please refer to the installation guide of the router.
- **Step 2** Set Router 2 to access the intranet and disable the DHCP function of this router. For detailed steps, please refer to the installation guide of the router.
- **Step 3** Set AC5 to access the internet by dynamic IP address. For detailed steps, please refer to **5.3 Setting up to an Internet Connection with a Dynamic IP Address** in this guide.

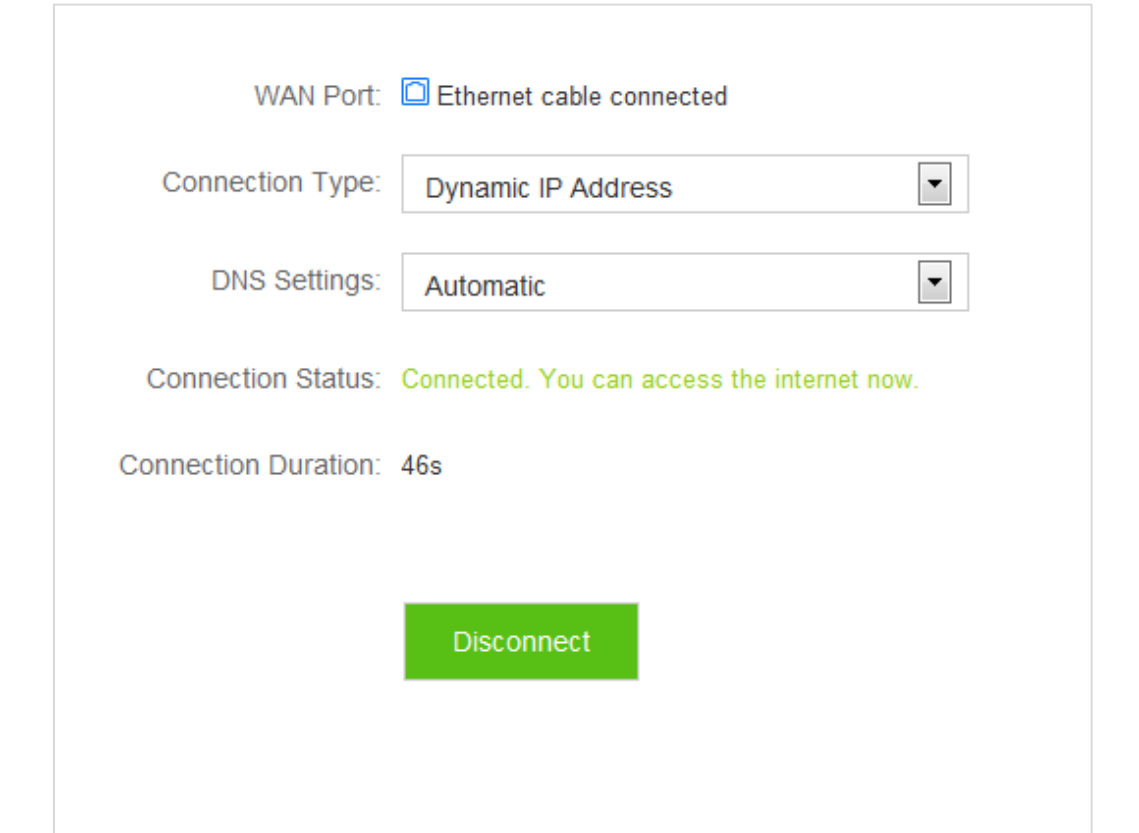

**Step 4** Set a static route rule on AC5.

- (1) To access the configuration page, click **Advanced Settings** > **Static Route**.
- (2) **Destination Network**: Enter IP address of the destination network, which is **172.16.105.0** in this example.
- (3) **Subnet mask**: Enter subnet mask of the destination IP address, which is **255.255.255.0** in this example.
- (4) **Gateway**: Set Gateway to the LAN IP address of Router 2, which is **192.168.1.20** in this example.
- (5) Click **+New**.

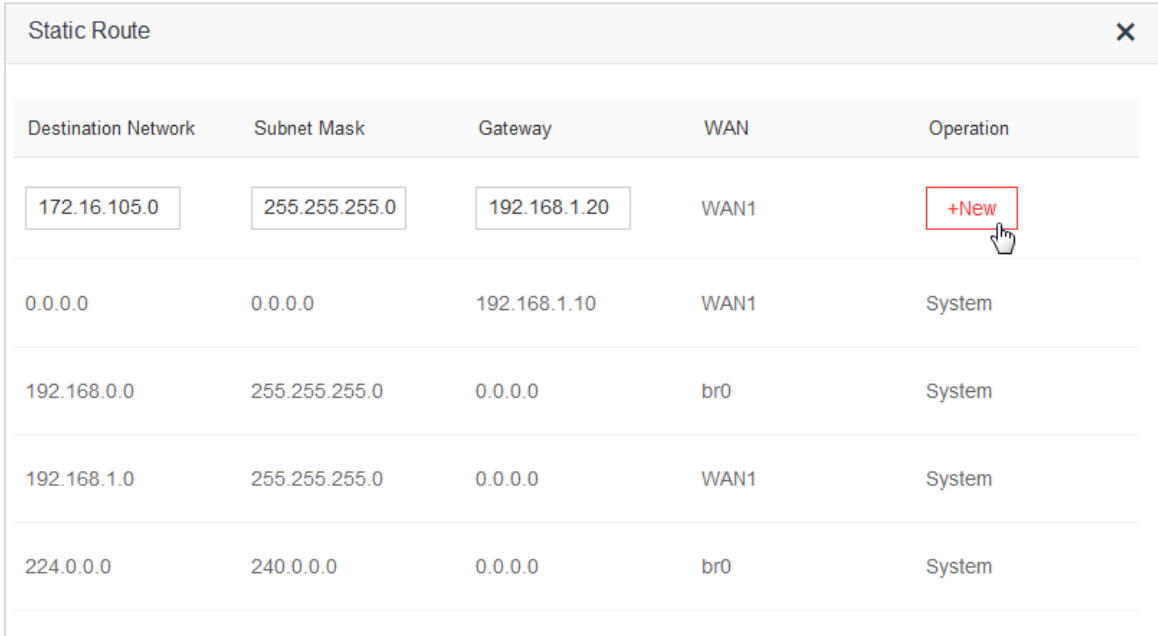

#### Configuration succeeds. **Static Route Destination Network** Subnet Mask Gateway **WAN** Operation WAN1  $+New$  $0.0.0.0$  $0.0.0.0$ WAN1 192.168.1.10 System 192.168.0.0 255.255.255.0  $0.0.0.0$ br0 System 192.168.1.0 255.255.255.0  $0.0.0.0$ WAN1 System 224.0.0.0 240.0.0.0  $0.0.0.0$ System br<sub>0</sub> 圙 172.16.105.0 255.255.255.0 192.168.1.20 WAN1

#### **Verification**

Clients connected to the router can access both the internet and the intranet.

# **10.9 DDNS**

## **10.9.1 Overview**

 WAN IP address is needed when Virtual Server, DMZ Host, and Tenda App function are enabled. If the router's WAN IP address changes, these functions will not in normal service. The DDNS function allows you to map a dynamic WAN IP address (public IP address) of the router to a static domain name, helping internet users (WAN side) access router by static domain name.

 If you dislike remembering complex IP address, you can also enable the DDNS function. To access the configuration page, click **Advanced Settings** > **DDNS**.

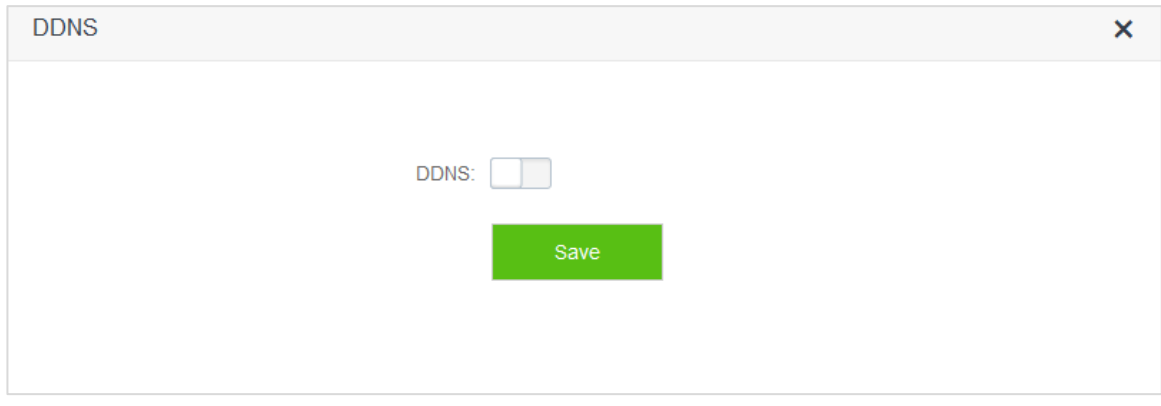

The following figure shows the configuration page after enabling DDNS.

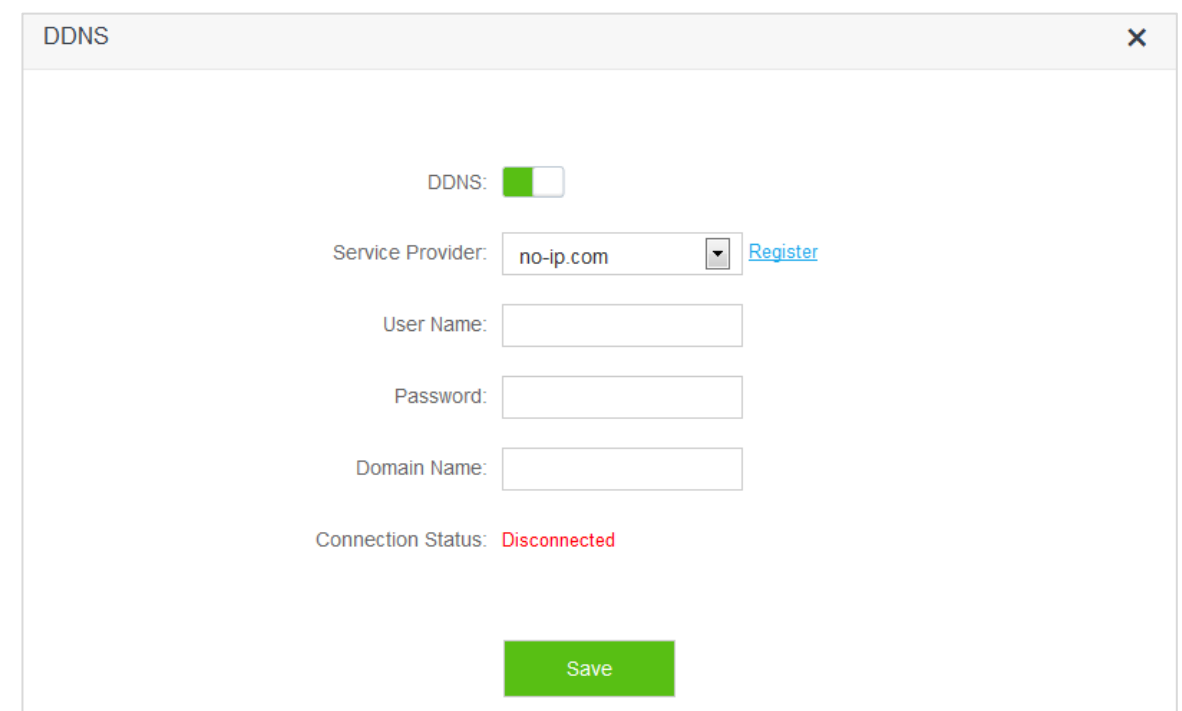

#### Parameter descriptions

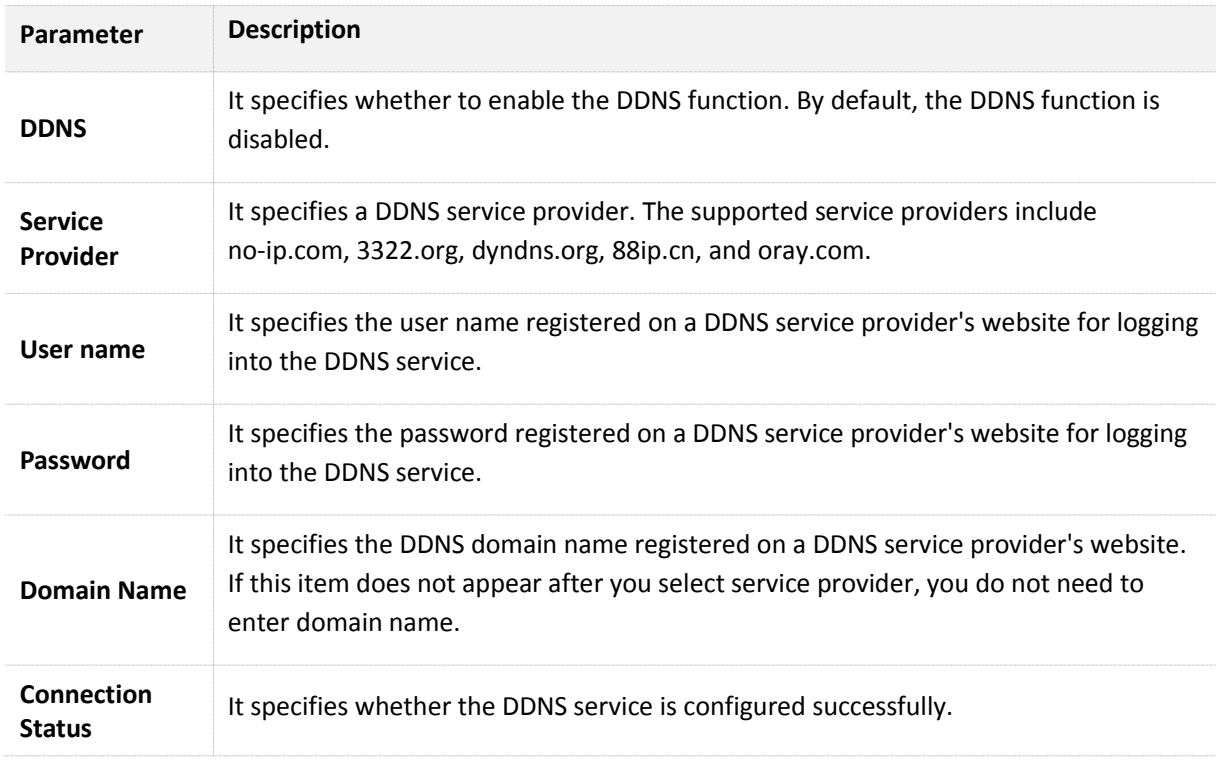

## **10.9.2 Adding a DDNS Rule**

- **1.** To access the configuration page, click **Advanced Settings** > **DDNS**.
- **2. DDNS**: Switch the button to to
- **3. Service Provider**: Choose your DDNS service provider.

# $\mathcal{Q}_{\mathsf{TIP}}$

If you do not have a DDNS account, please select a service provider and click **Register** to have one on the website of the service provider. After registration, login to the web UI of the router again.

- **4.** Set **User Name**, **Password**, and **Domain Name**.
- **5.** Click **Save**.

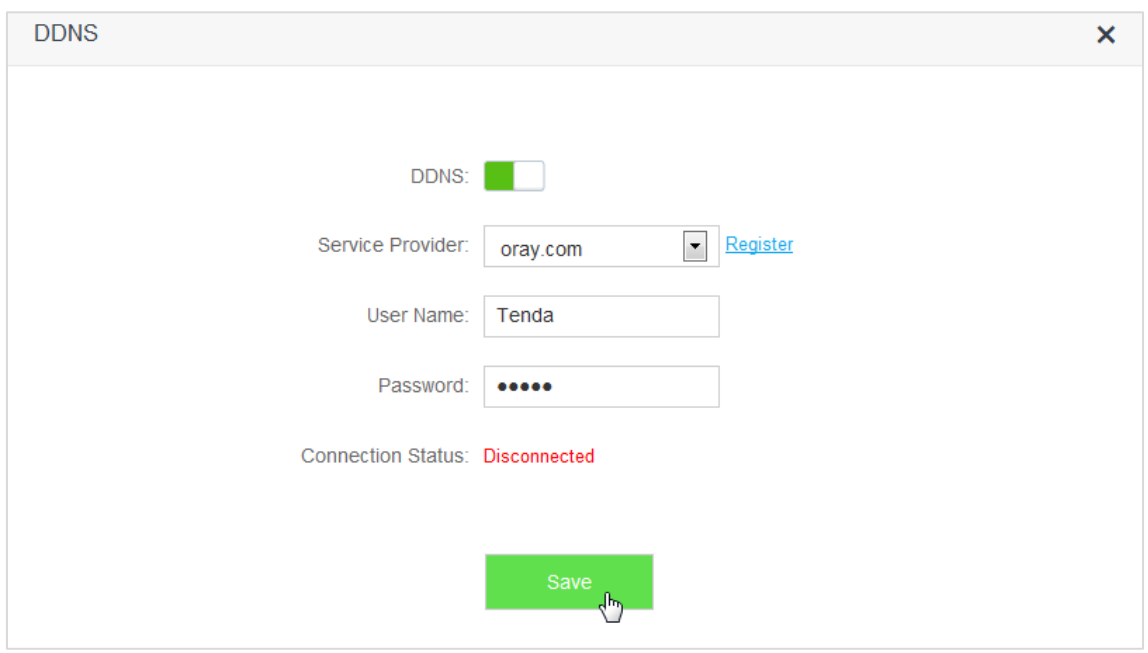

#### **—End**

When the Connection Status displays Connected, the configuration succeeds.

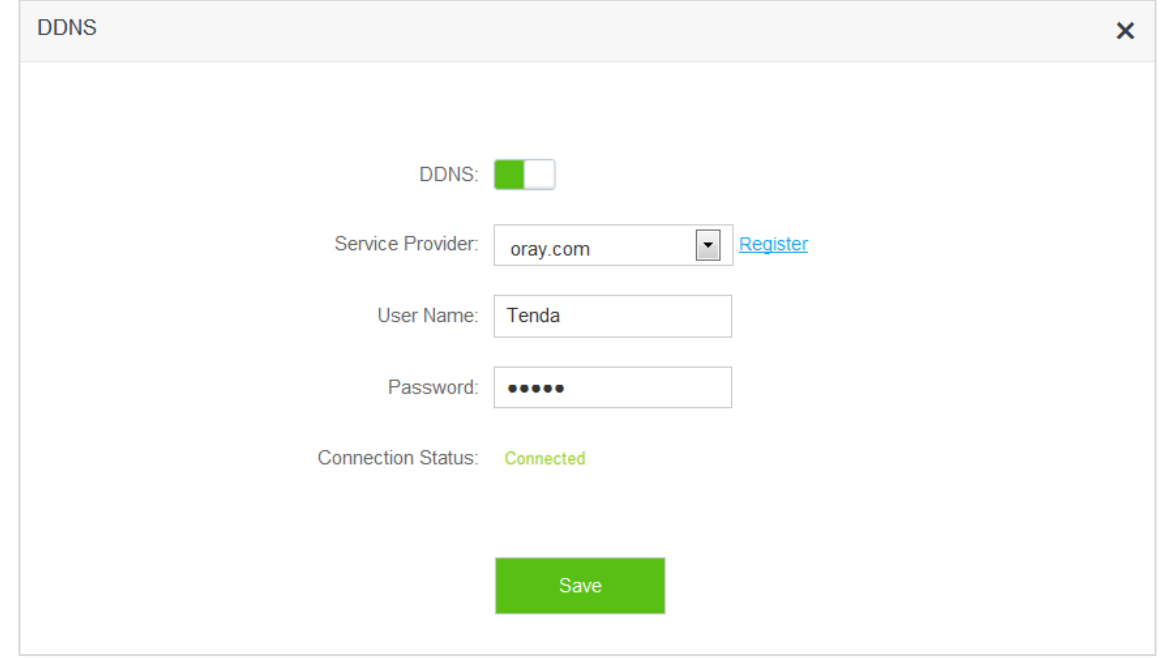

## **10.9.3 Example**

#### **Application Scenario**

 Michael bought an AC5 for network after having broadband. He wants to make a web server built on LAN accessible to the internet, and internet users can visit that server by static domain name.

The following figure shows the application scenario.

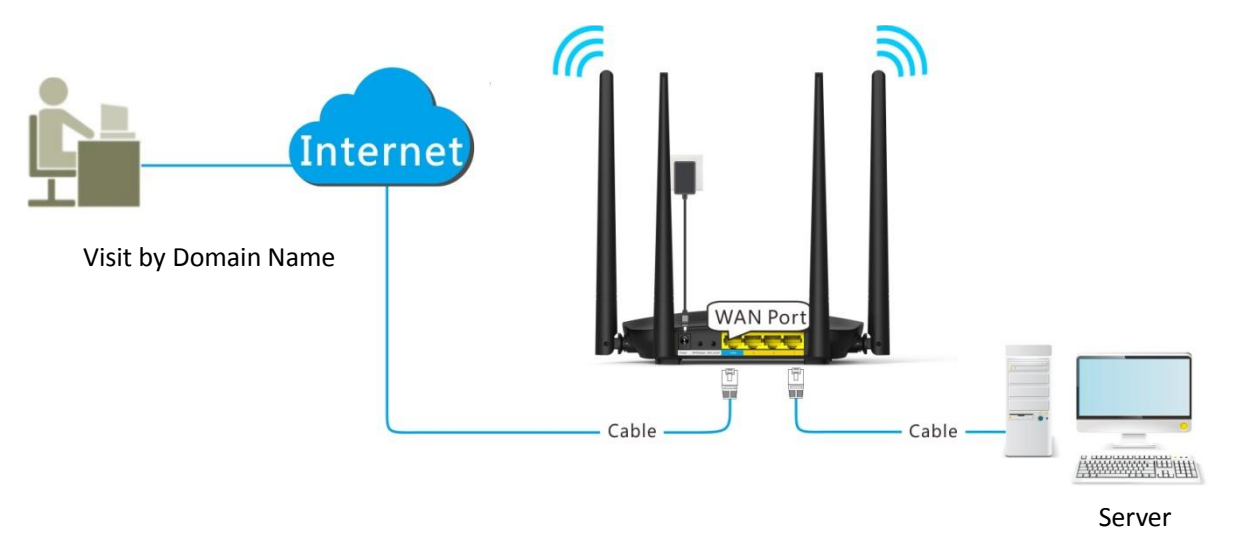

#### **Solution**

 This requirement can be addressed by the Virtual Server function and DDNS function. Assume that the intranet web server has following information:

- Server IP Address: 192.168.0.110
- MAC Address of the Server's Host: C8:3A:35:13:05:18
- User Name/Password: admin/admin
- Server Port: 80

#### **Procedures:**

- **Step 1** Register a domain name.
	- (1) To access the configuration page, click **Advanced Settings** > **DDNS**.
	- $(2)$  **DDNS**: Switch  $\Box$  to  $\Box$ .
	- (3) **Service Provider**: Select your DDNS service provider, which is **dyndns.org** in this example, and click **Register**.

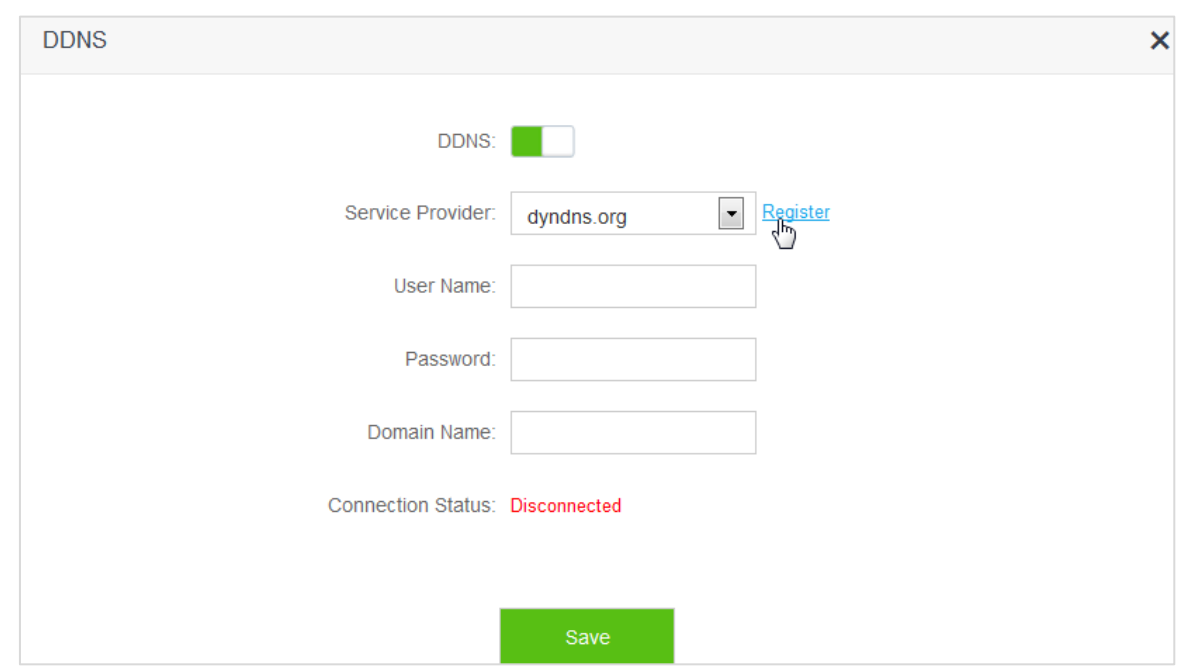

- (4) Register on the website of the selected DDNS service porvider. Assume the registered information are listed as follows:
	- Service Provider: dyndns.org
	- User Name: Tenda
	- Password: 12345678
	- **•** Domain Name: tenda.dyndns.org

#### **Step 2** Set DDNS.

- (1) To access the configuration page, click **Advanced Settings** > **DDNS**.
- $(2)$  **DDNS**: Switch to  $\Box$
- (3) **Service Provider**: Click drop-down-box and select **dyndns.org**.
- (4) **User Name**: Enter user name registered on DDNS service provider's website, which is **Tenda** in this example.
- (5) **Password**: Enter password registered on DDNS service provider's website, which is **12345678** in this example.
- (6) **Domain Name**: Enter domain name registered on DDNS service provider's website, which is **tenda.dyndns.org** in this example.
- (7) Click **Save**.

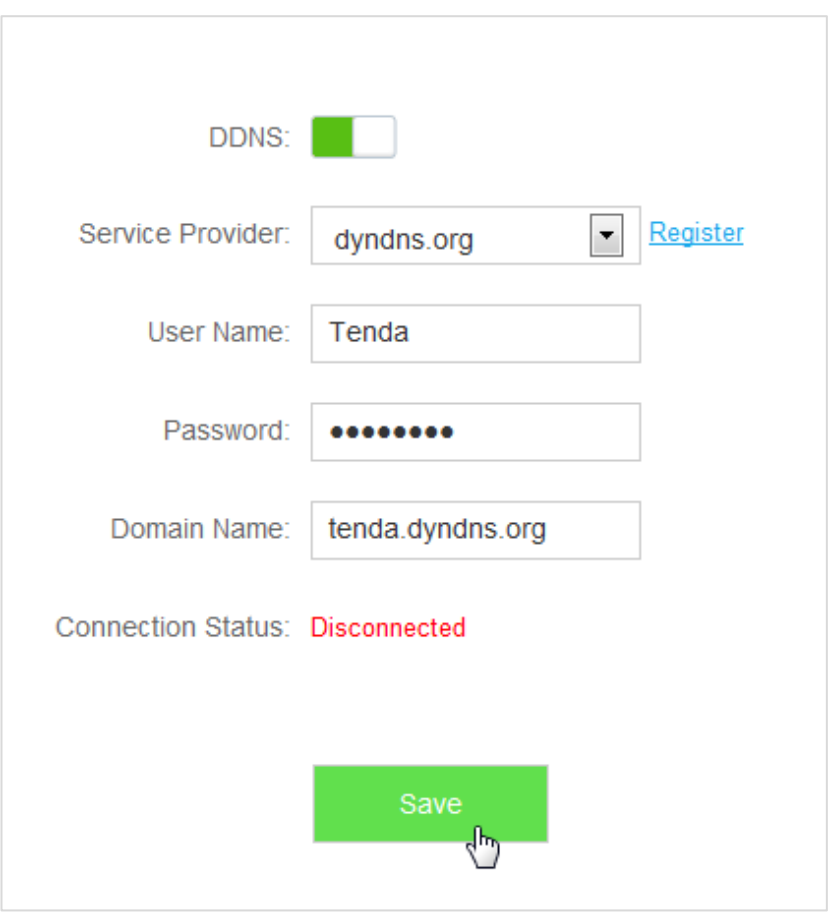

Wait until the connection status changes to **Connected**.

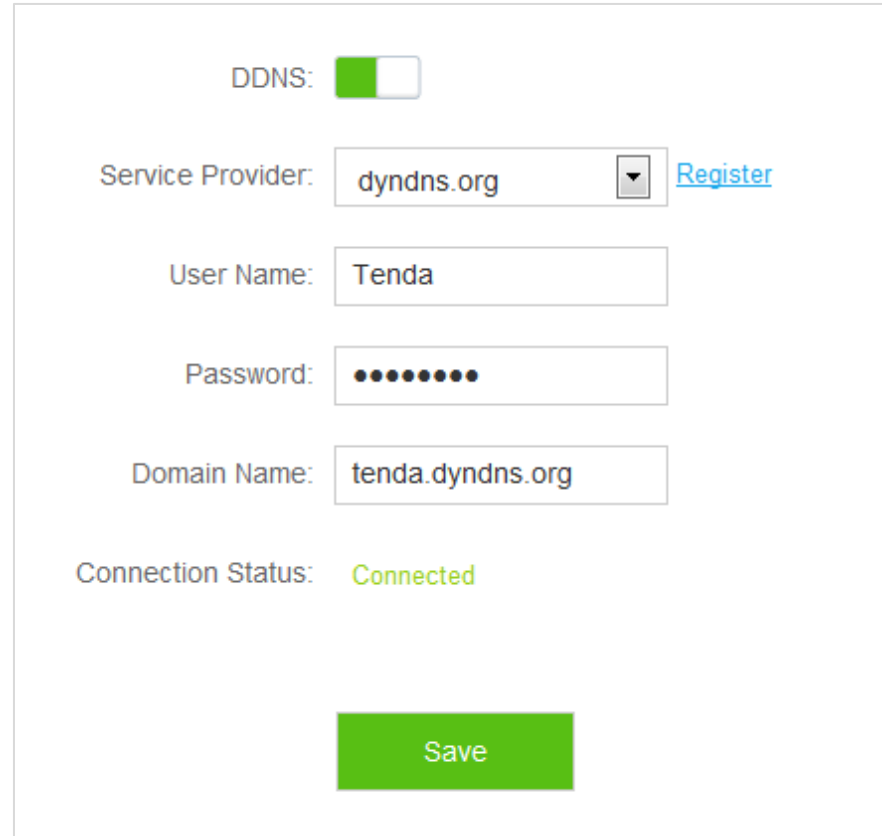

**Step 3** Set Virtual Server function. For detailed steps, please refer to **10.10 Virtual Server** in this guide.

#### **Verification**

 The visit path for internet users to access the intranet resources is: http://domain name: server port, which is http:// tenda.dyndns.org.net:80 in this example. Then perform according to on-screen instructions.

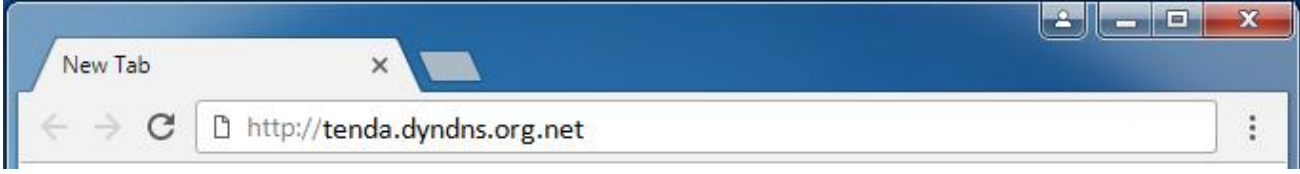

# **10.10 Virtual Server**

 Usually, internet users cannot access LAN through router. But internet users can visit LAN resources through router by enabling virtual server. After the Virtual Server function is configured, if one host in LAN has Web or FTP server, internet users can access that server successfully.

To access the configuration page, click **Advanced Settings** > **Virtual Server**.

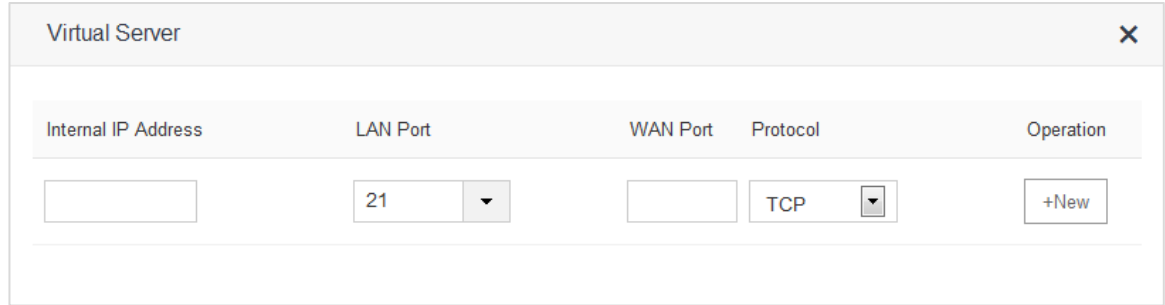

#### Parameter descriptions

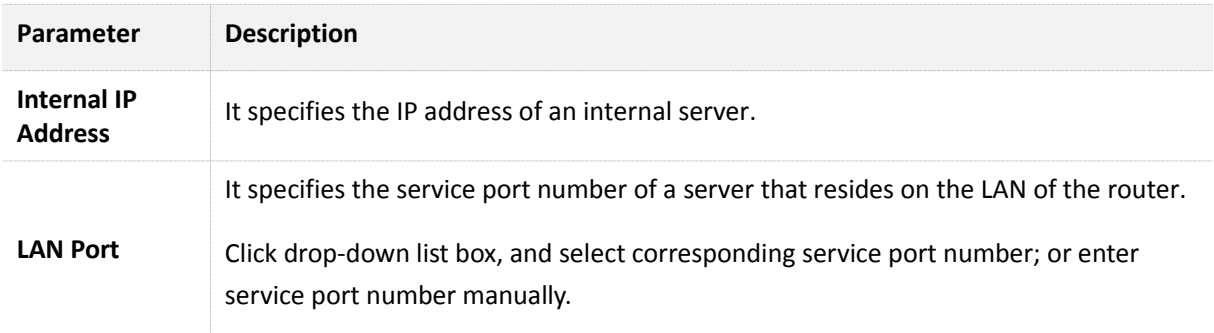

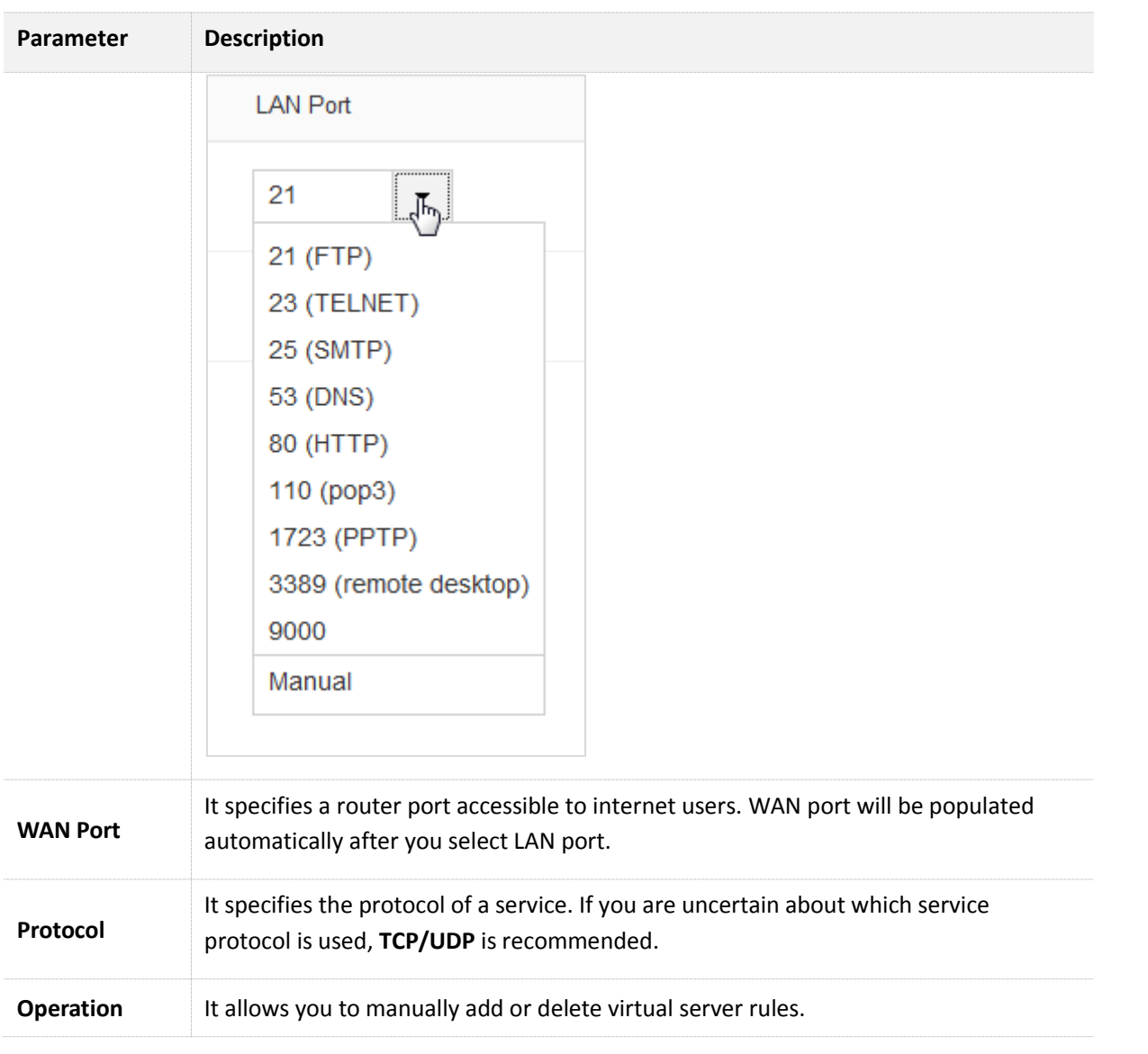

## **10.10.1 Adding a Virtual Server Rule**

- **1.** To access the configuration page, click **Advanced Settings** > **Virtual Server**.
- **2. Internal IP Address**: Enter the IP Address of the internal sever, which is **192.168.0.110** in this example.
- **3. LAN Port**: Click drop-down list box and select internal service port number or enter the number manually, which is **21** in this example.
- **4. Protocol**: Click drop-down list box and select protocol of a service, which is **TCP&UDP** in this example.
- **5.** Click **+New**.

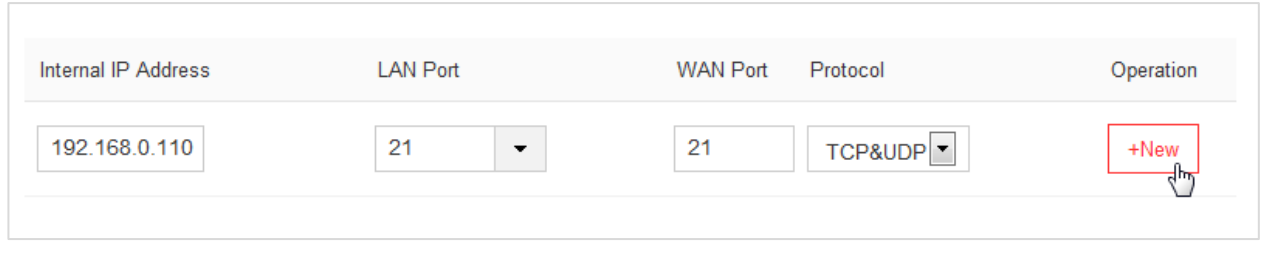

The rule is added successfully. See the following figure.

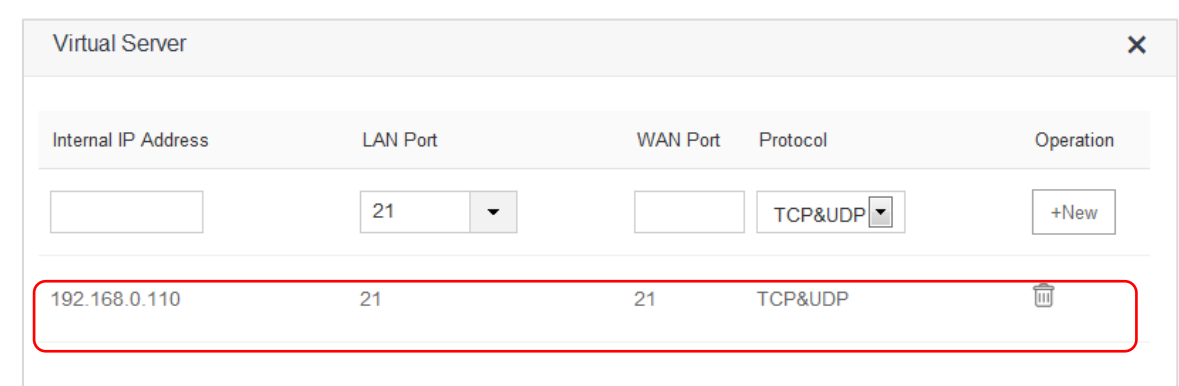

## **10.10.2 Deleting a Virtual Server Rule**

- **1.** To access the configuration page, click **Advanced Settings** > **Virtual Server**.
- **2.** Locate the rule you want to delete, and click  $\overline{11}$ .

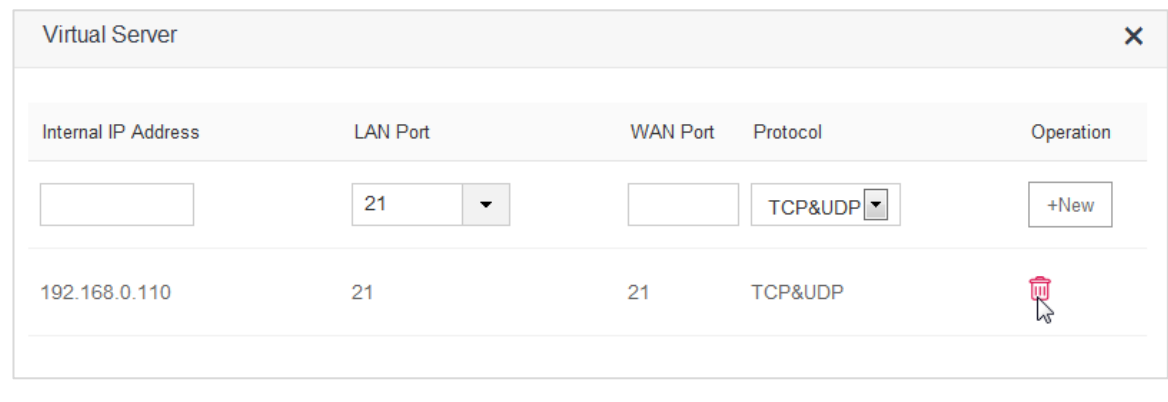

**—End** 

## **10.10.3 Example**

#### **Application Scenario**

 Michael bought an AC5 for network after having broadband. He wants to make the web server built on LAN accessible to internet users.

The following figure shows the application scenario.

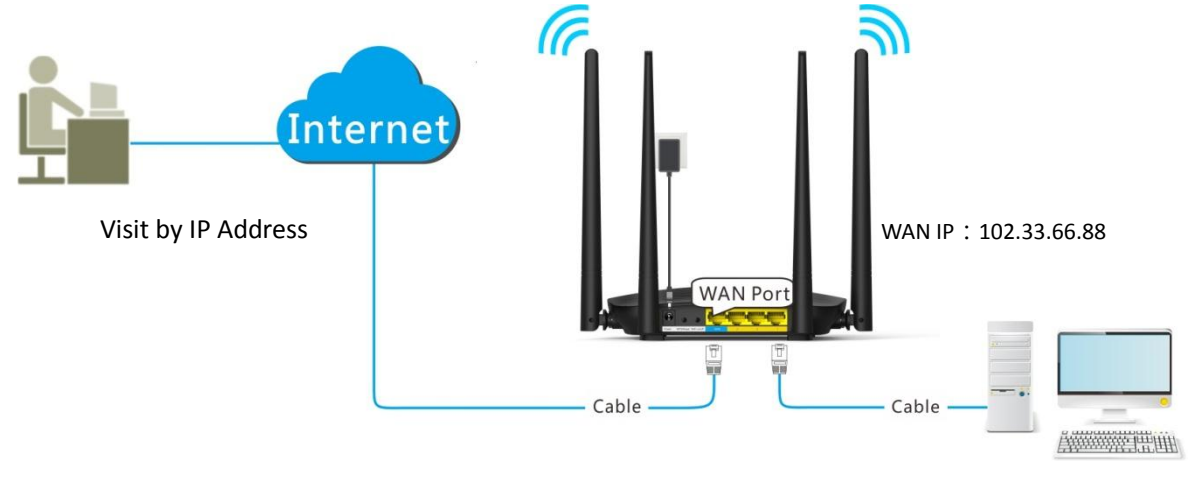

Web Server

#### **Solution**

 This requirement can be addressed by the Virtual Server function. Assume that the internal web server information is listed as follows:

- **Server IP Address**: 192.168.0.110
- **MAC Address of the Server Host**: C8:3A:35:13:05:18
- **User Name/Password**: admin/admin
- **Server Port**: 80

#### **Procedures:**

- **1.** Configure the Virtual Server function.
	- (1) To access the configuration page, click **Advanced Settings** > **Virtual Server**.
	- (2) **Internal IP Address**: Enter IP Address of the internal web server, which is **192.168.0.110** in this example.
	- (3) **LAN Port**: Click drop-down list box and select internal service port number, which is **80(HTTP)** in this example.
	- (4) **Protocol**: Click drop-down list box and select protocol of a service, which is **TCP&UDP** in this example.
	- (5) Click **+New**.

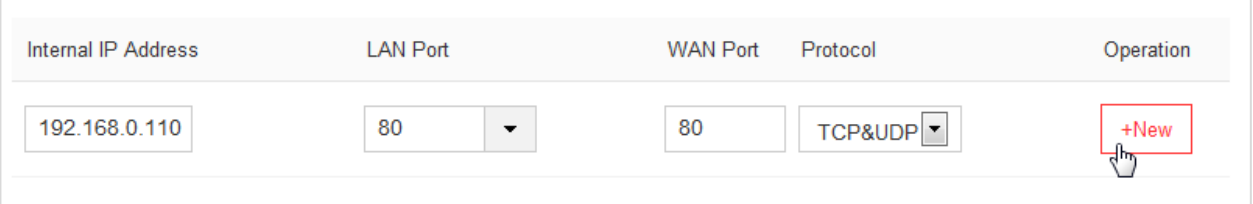

#### The rule is added successfully. See the following figure.

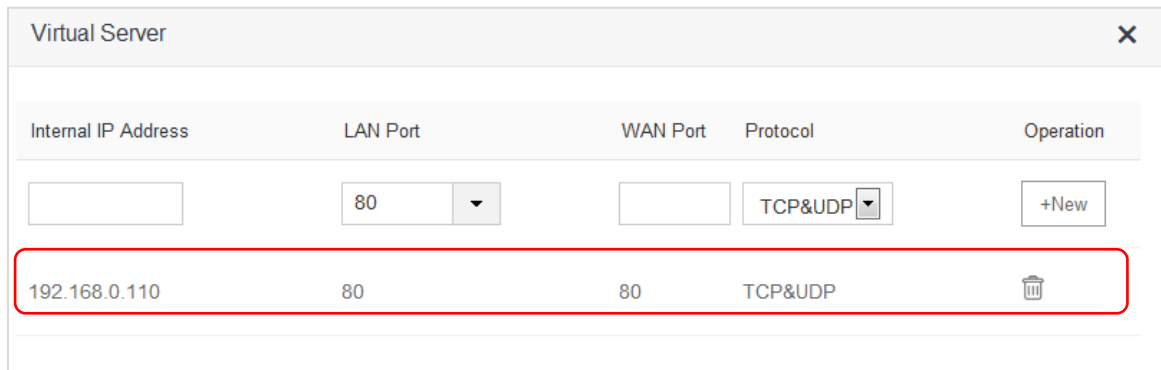

- **2.** Assign static IP address to the host on which the server is built.
	- (1) Click **System Settings** > **DHCP Reservation**.
	- (2) **Device Name**: Set a name for the host, which is **Web Server** in this example.
	- (3) **MAC Address**: Enter the MAC address of the host, which is **C8:3A:35:13:05:18** in this example.
	- (4) **IP Address**: Enter the static IP address assigned to the host, which is **192.168.0.110** in this example.
	- (5) Click **+New**.

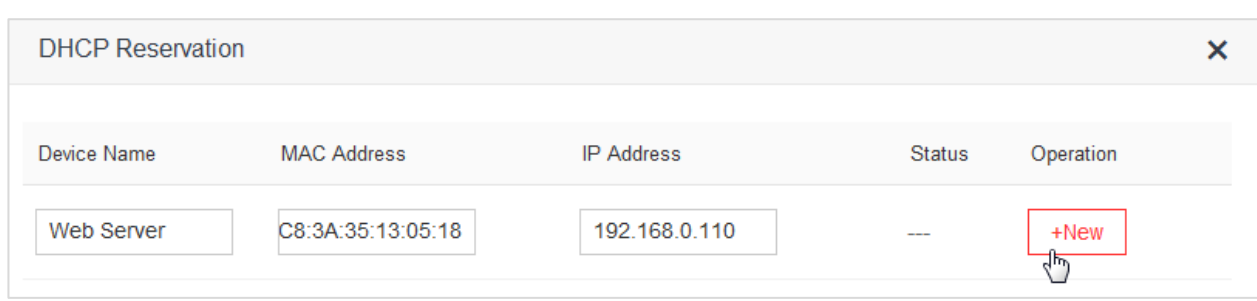

#### **—End**

DHCP reservation rule is added successfully. See the following figure:

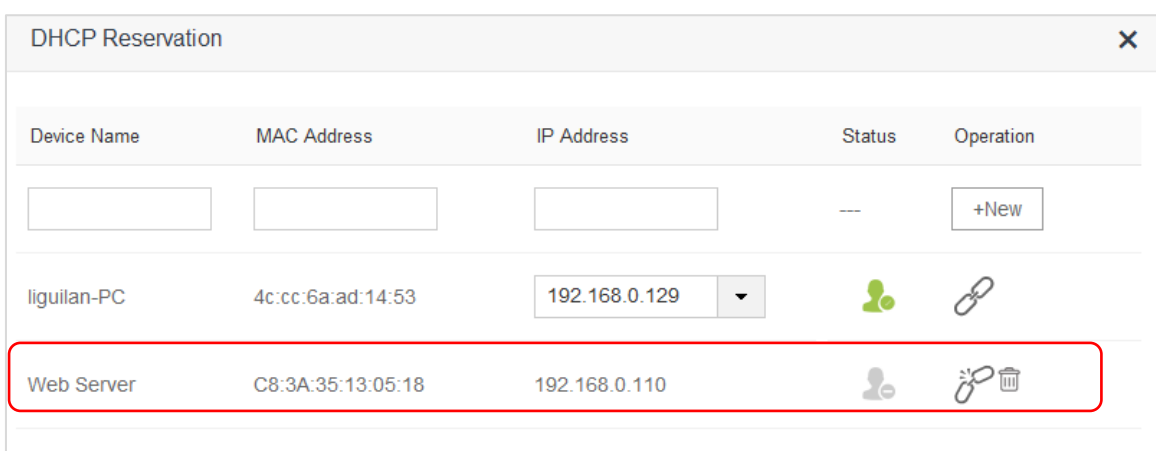

#### **Verification**

 Internet users visit this web server in the form of "Protocol: //WAN IP address: external port", which is **[http://102.33.66.88:80](http://102.33.66.88/)** in this example. Then perform according to on-screen instructions.

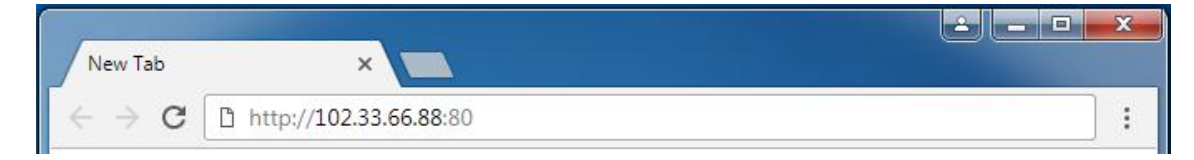

If you want to visit that server by domain name, you can try the "Virtual Server + DDNS" method.

# **10.11 DMZ Host**

 If you can set a computer in LAN as DMZ host, that computer will become available to the internet completely, which achieves unlimited bidirectional communication. When you play games or have video meeting on some computer, you can set it as DMZ host for better user experience.

To access the configuration page, click **Advanced Settings** > **DMZ Host**. By default, the function is disabled.

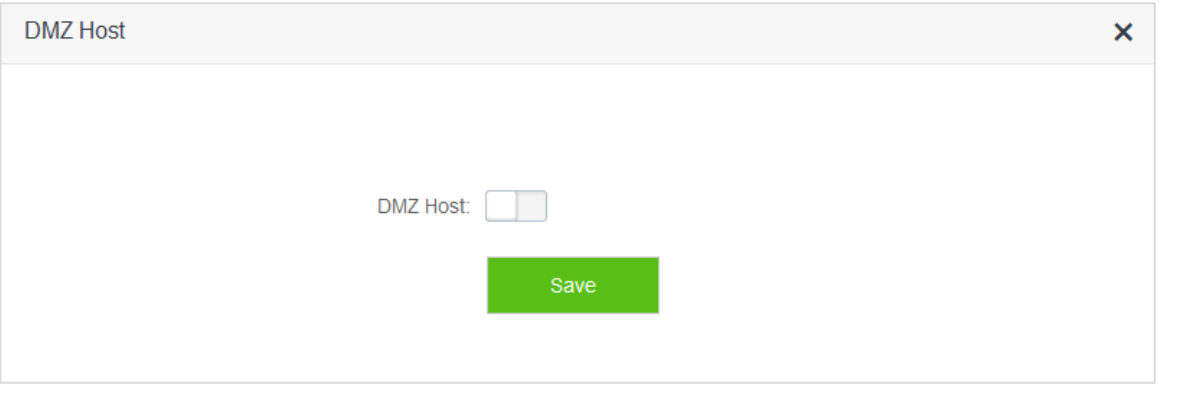

# $\mathbb{Z}_{\text{NOTE}}$

- A DMZ host is not protected by firewall of the router because it is exposed to the internet completely. A hacker may leverage the DMZ host to attack your LAN. Therefore, enable the DMZ function only when necessary.
- Set a static IP address for a DMZ host, to prevent changes of dynamic IP addresses which lead to DMZ function failures.
- Security software, antivirus software, and the built-in OS firewall of the computer may cause DMZ function failures. Disable them when using the DMZ function.
- If the DMZ function is not required, it is recommended that you disable the function and enable your firewall, security, and antivirus software.

#### **Example: Setting a computer to DMZ host**

- **1.** To access the configuration page, click **Advanced Settings** > **DMZ Host**.
- **2. DMZ Host:** Switch **the state of the state of the state of**  $\blacksquare$ **.**
- **3. DMZ Host IP Address**: Enter the last part of the IP address of the computer to be set to DMZ host, which is **110** in this example.
- **4.** Click **Save**.

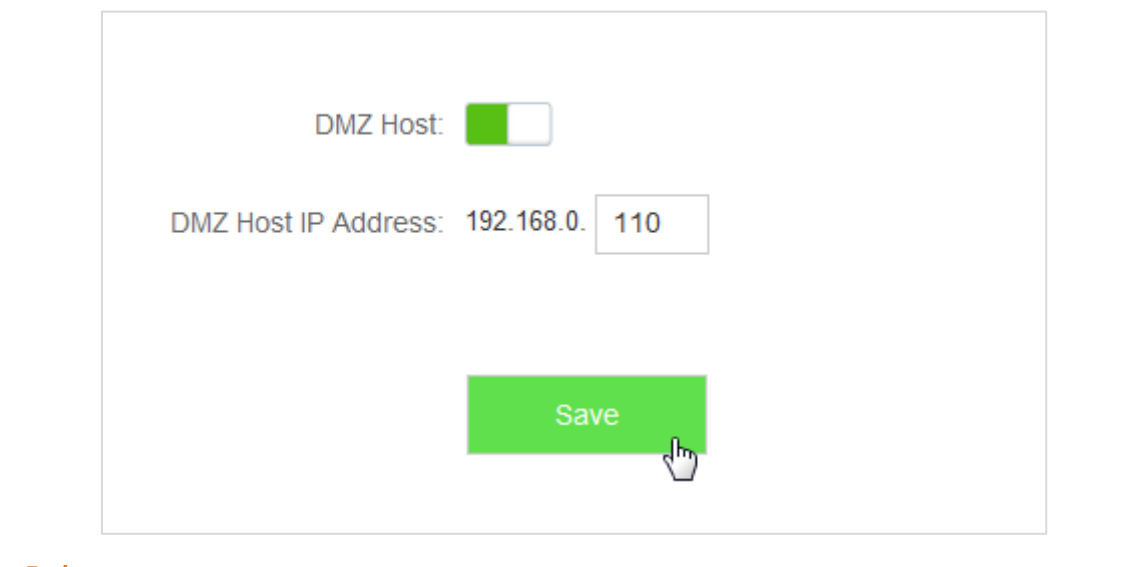

**—End** 

# **10.12 UPnP**

 Universal Plug and Play (UPnP) is a set of networking protocols. This function enables the router to open ports for LAN apps supporting UPnP, which improves user experience.

To access the configuration page, click **Advanced Settings** > **UPnP**. By default, the UPnP function is enabled.

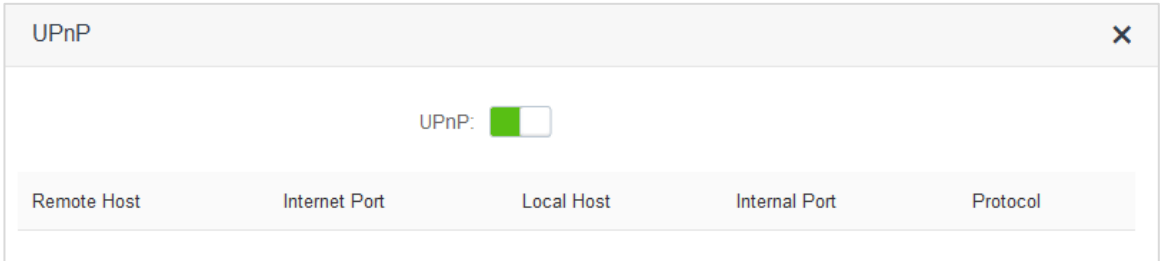

 After UPnP is enabled, port transfer information displays on the configuration page when UPnP application, such as Thunder, is running in the LAN network. Port transfer information is provided when apps make requests. See the following figure.

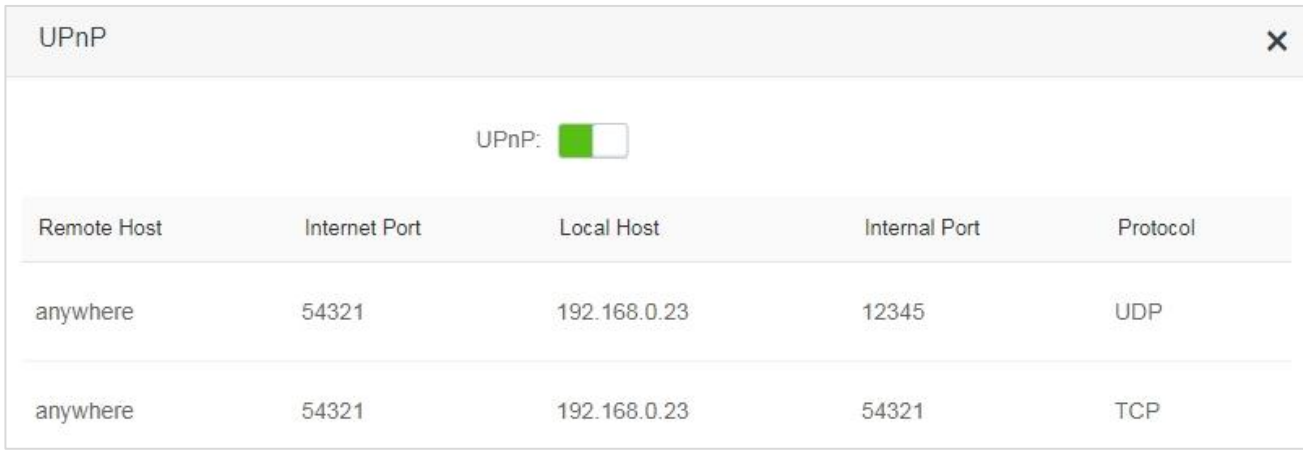

# 11 **System Settings**

 This module includes LAN Settings, DHCP Reservation, WAN Settings, Time Settings, Login Password, Reboot and Reset, Firmware Upgrade, Backup/Restore, Remote Management, System Status, System Log, and Automatic Maintenance.

# **11.1 LAN Settings**

## **11.1.1 Overview**

This module enables you to do the followings:

 $\bullet$  Modify the LAN IP address of the router.

The LAN IP address is the management IP address of the router, which is 192.168.0.1 by default and can be modified if necessary.

Modify parameters of the DHCP server.

If the DHCP Server is enabled, the DHCP server can automatically assign IP address, subnet mask, gateway and so on to the clients connected to the router. If this function is disabled, you have to manually configure the IP address of your client to access the internet. You are recommended to retain the DHCP server enabled.

**•** Configure the DNS settings assigned to the client.

To access the configuration page, choose **System Settings** > **LAN Settings**.

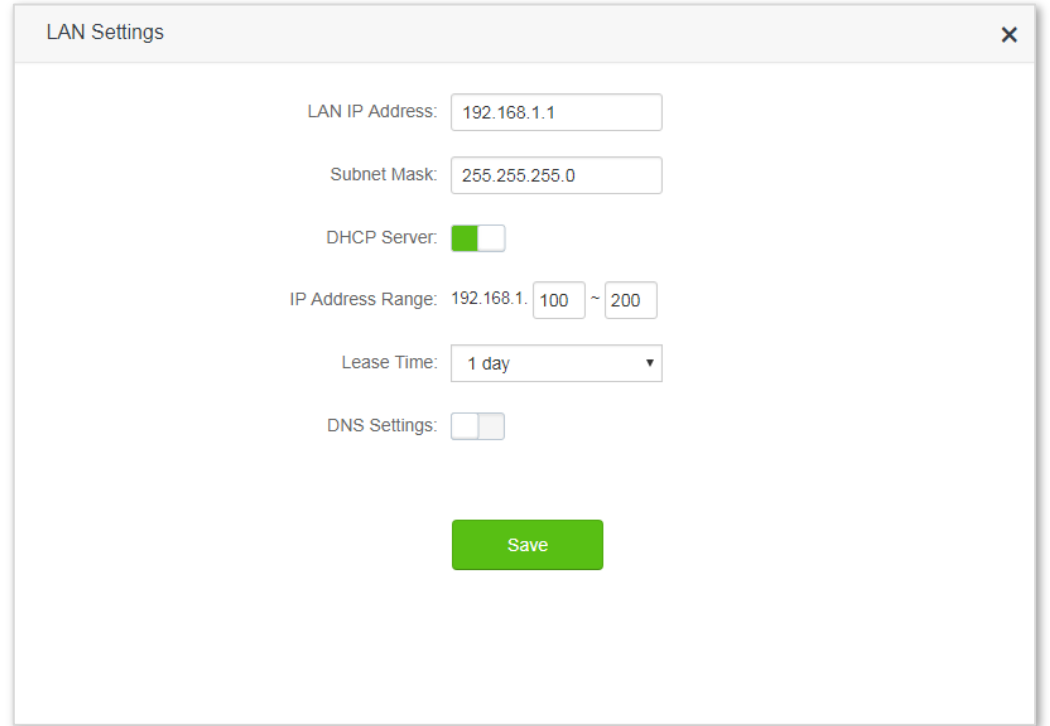

#### Parameter descriptions

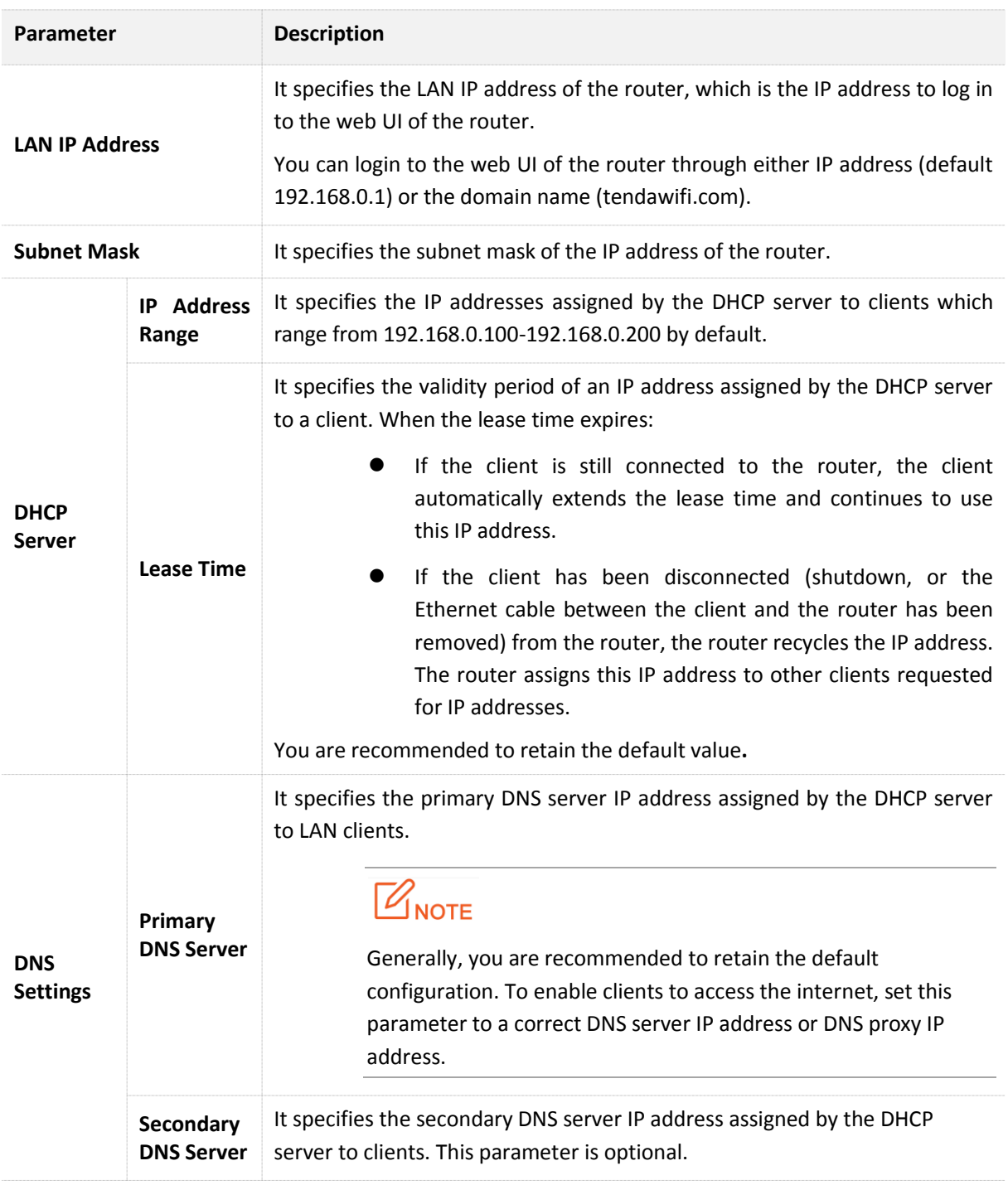

## **11.1.2 Modifying the LAN IP Address**

- **1.** To access the configuration page, choose **System Settings** > **LAN Settings**.
- **2.** Modify the **LAN IP Address**, which is **192.168.3.1** in this example.

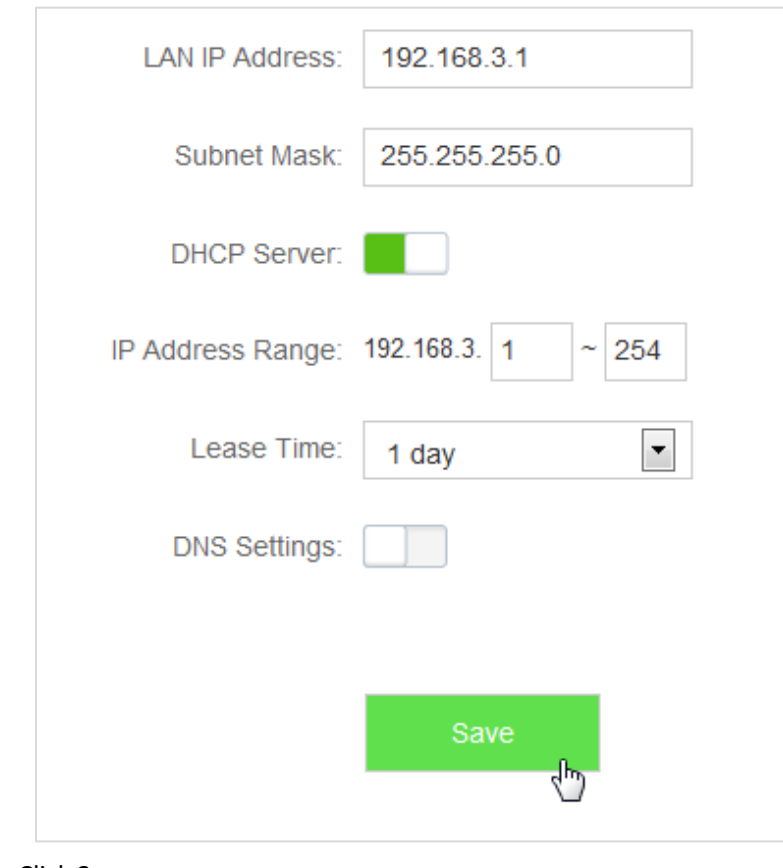

**3.** Click **Save**.

**—End**

Wait till the modification completes successfully, you will be redirected to the Login page.

 If you fail to log in to the web UI of the router, please log again by tendawifi.com. Or first ensure that the local area connection of your computer is set to Obtain an IP address automatically. Then release the current IP Address of the computer. Finally try to login again after your computer gets new IP Address.

 For details about how to set local area connection of your computer, please refer to A1 Setting the IP Address of Your Computer in the appendixes.

# **11.2 DHCP Reservation**

 This function allows a client to obtain the same IP address all the time, and make the Virtual Server and DMZ Host functions take effect normally.

To access the configuration page, choose **System Settings** > **DHCP Reservation**.

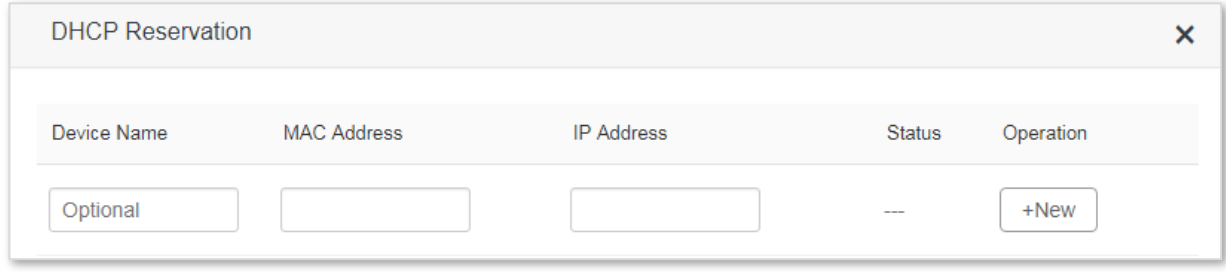

#### Parameter descriptions

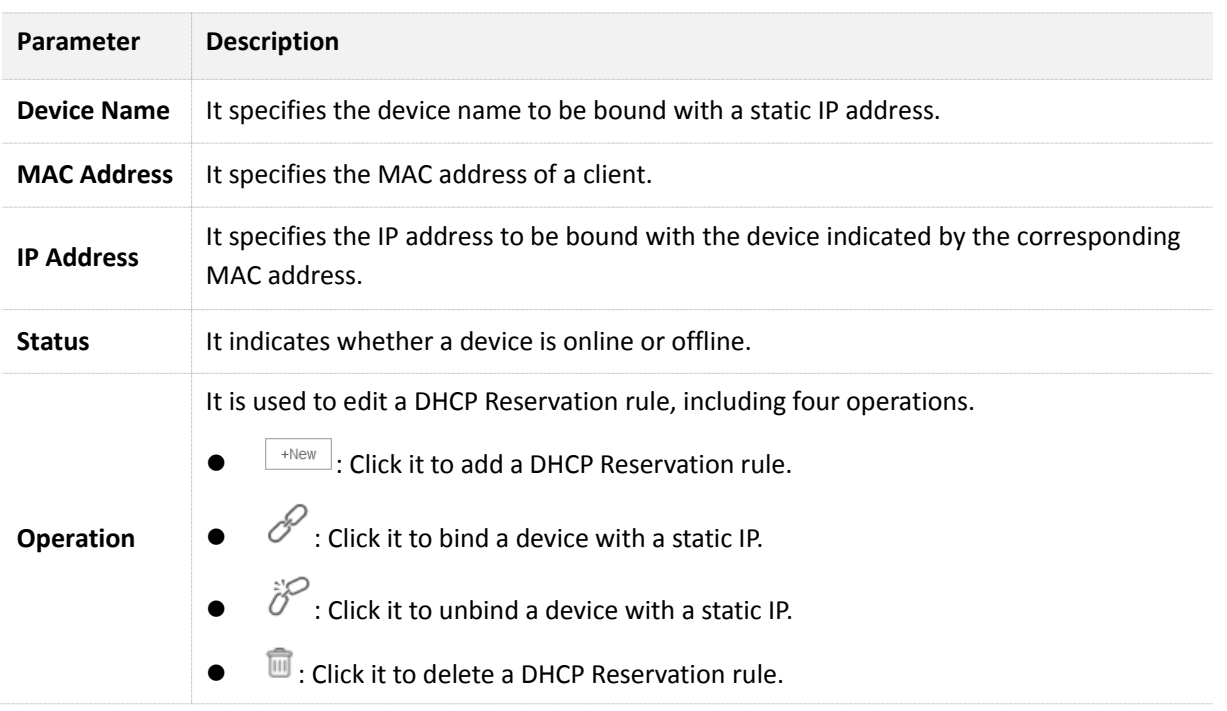

## **11.2.1 Adding a DHCP Reservation Rule**

- **1.** To access the configuration page, choose **System Settings** > **DHCP Reservation**.
- **2. Device Name**: Enter the device name used to assign static IP addresses, which is **Web Server** in this example.
- **3. MAC Address**: Enter the MAC address of the client, which is **C8:3A:35:13:05:18** in this example.
- **4. IP Address**: Enter the static IP address assigned to the client, which is **192.168.0.110** in this example.
- **5.** Click **+New**.

| Device Name | <b>MAC Address</b> | <b>IP Address</b> | <b>Status</b> | Operation |
|-------------|--------------------|-------------------|---------------|-----------|
| Web Server  | C8:3A:35:13:05:1   | 192.168.0.110     | $- - -$       | $+$ New   |

**<sup>—</sup>End**

The rule is added successfully. See the following figure:

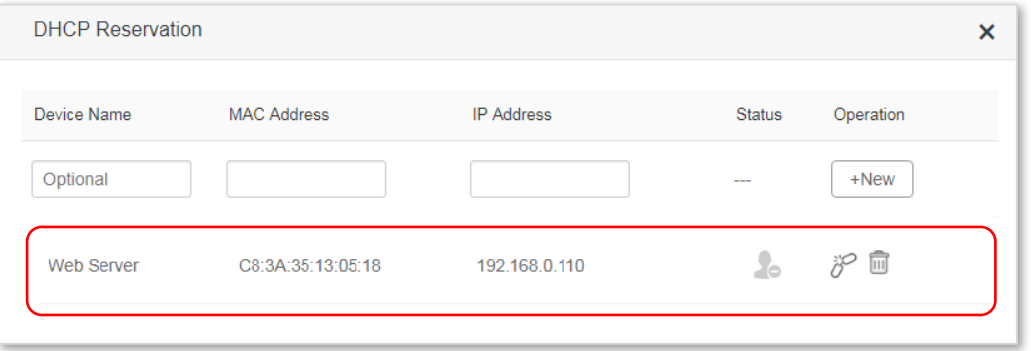

## **11.2.2 Deleting a DHCP Reservation Rule**

- **1.** To access the configuration page, choose **System Settings** > **DHCP Reservation**.
- **2.** Locate the rule to be deleted, and click  $\begin{bmatrix} \overline{\mathbf{u}} \end{bmatrix}$ .

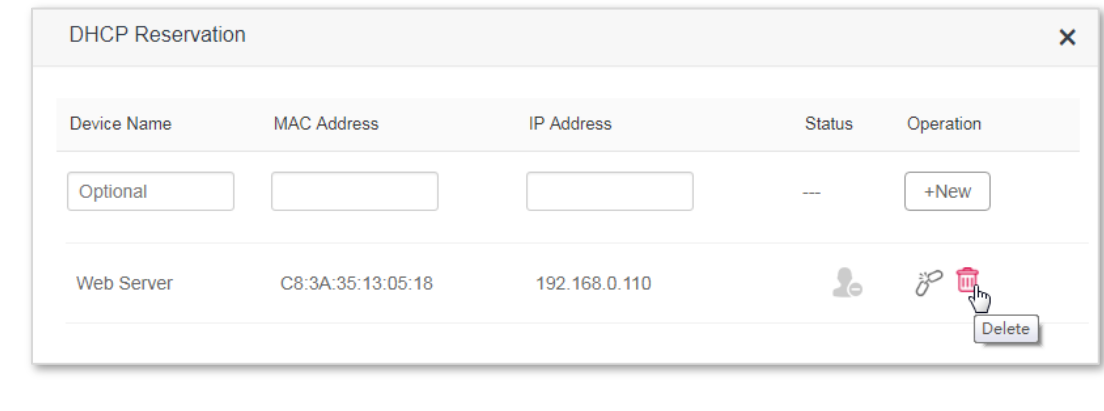

# **11.3 WAN Settings**

#### **11.3.1 Overview**

**—End**

 This module enables you to modify MTU, speed and MAC address of the WAN port. If you cannot access the internet after configuring the internet settings, change the WAN parameters of the router.

To access the configuration page, choose **System Settings** > **WAN Settings**.

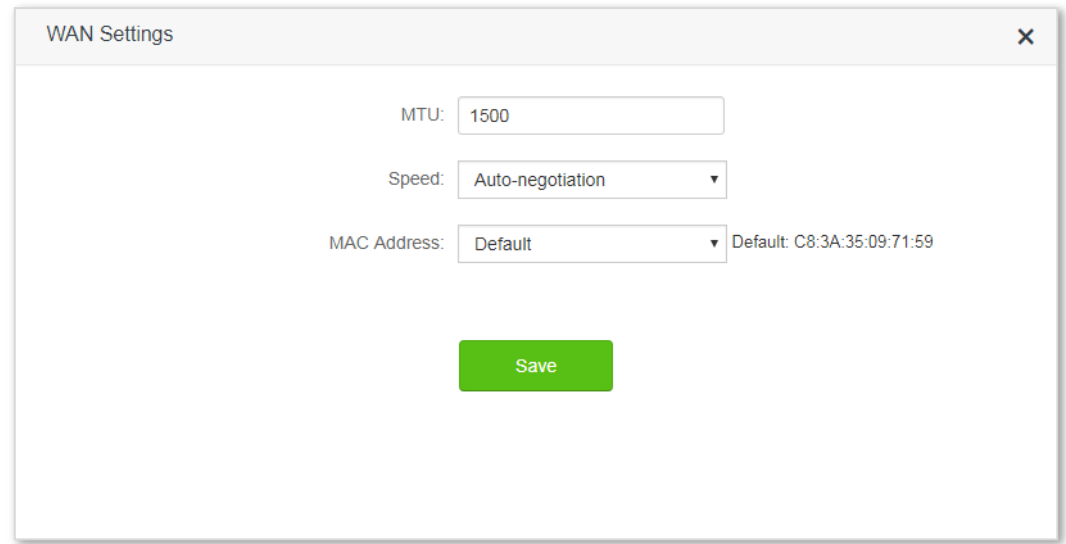

#### Parameter descriptions

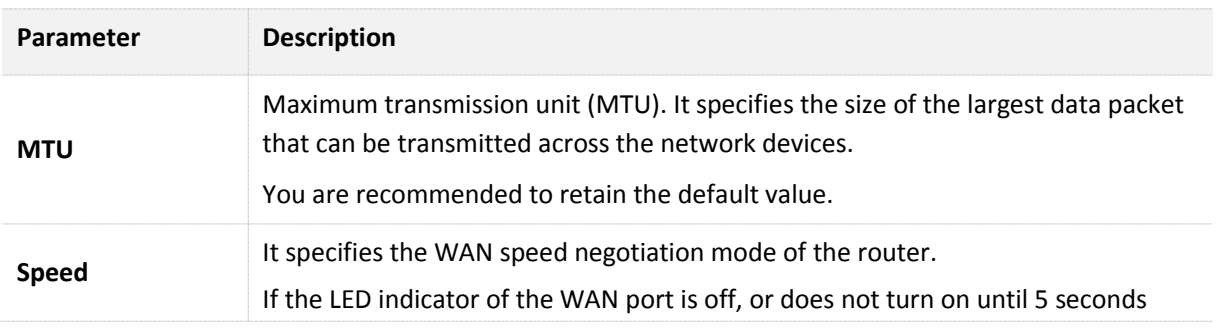

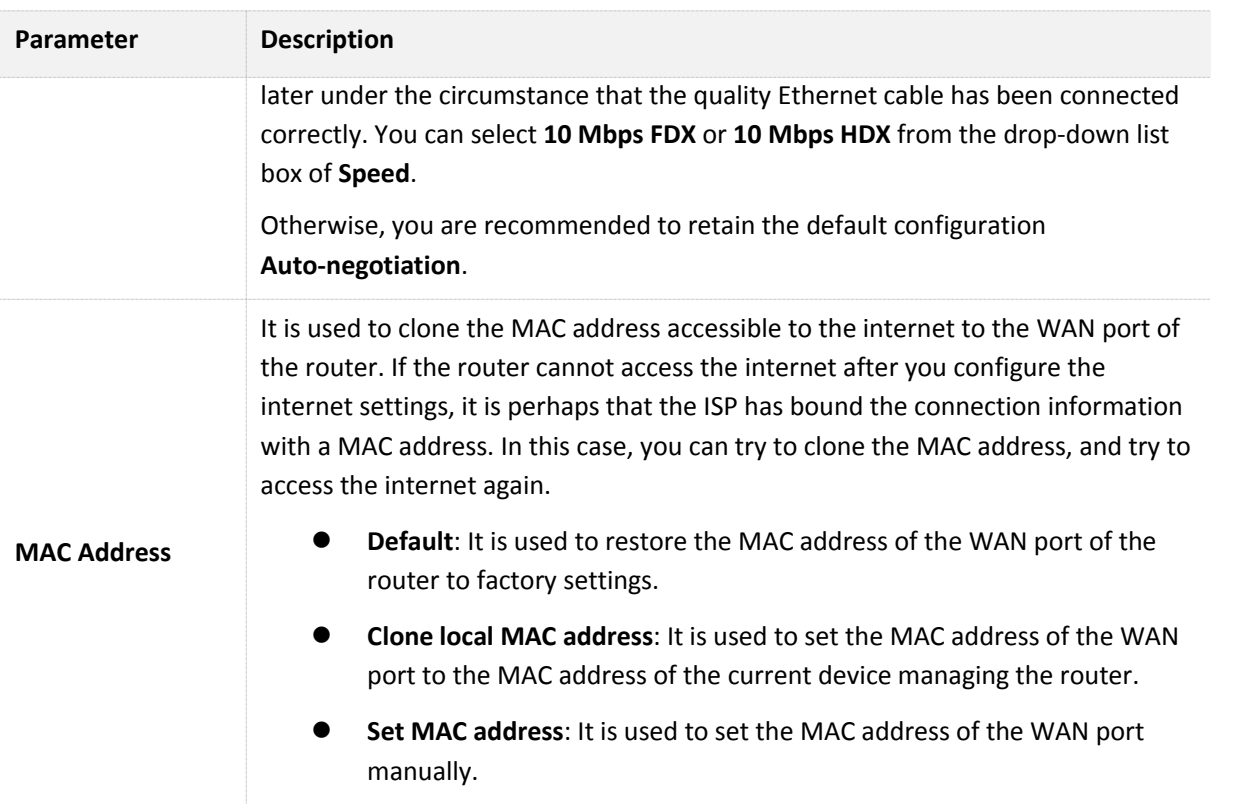

## **11.3.2 Modifying MTU Value**

You are recommended to retain the default value of MTU, unless the following cases happen:

- Websites, for example secure websites (PayPal login page) are inaccessible.
- Email service fails, or FTP, POP and other servers are inaccessible.

In these cases, you can try to decrease the MTU value from the maximum value 1500 (recommended range: 1400-1500).

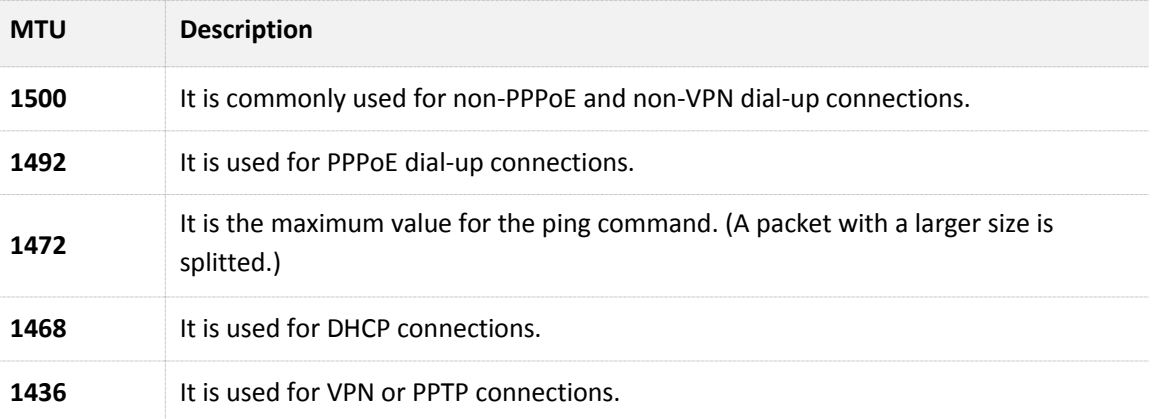

## **11.3.3 Changing the MAC Address of the WAN Port**

# $\mathbb{Z}_{\text{NOTE}}$

Ensure that the MAC address to be cloned is correct! The MAC address of the computer that can access the internet properly or the MAC address of the WAN port of the router that can access the internet properly is the correct one.

**1.** To access the configuration page, choose **System Settings** > **WAN Settings**.

- **2. MAC address**: Select **Clone local MAC address** or **Set MAC address** from the drop down list box. If you select **Set MAC address**, enter the MAC address that you want to clone. If you select **Clone local MAC address**, configure this function on the computer with correct MAC address.
- **3.** Click **Save**.

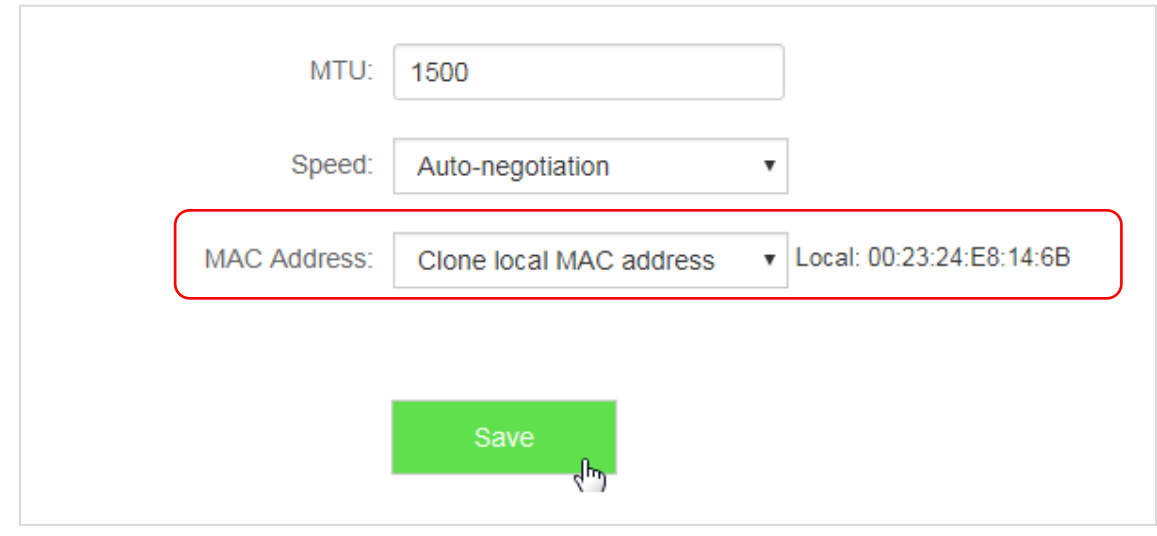

**—End**

 To verify if cloning MAC address is successful, choose System Settings > System Status, if the MAC address under the WAN Status is same as the MAC address you select to clone, MAC address cloning successes. If the internet is inaccessible after you clone the MAC address successfully, contact your ISP to resolve this issue.

# **11.4 Time Settings**

 This module enables you to set the system time of the router. Correct system time of the router can make time-based functions, such as the WiFi Schedule, Parental Control, LED Control, Sleeping Mode, and Automatic Maintenance functions take effect normally. Please keep the system time of your router correct.

To access the configuration page, choose **System Settings** > **Time Settings**.

 The default time zone of the router is **(GMT+08:00) Beijing, Chongqing, Hong Kong, Urumqi, Taipei**. After connected, the router automatically synchronizes its system time with the time zone you select.

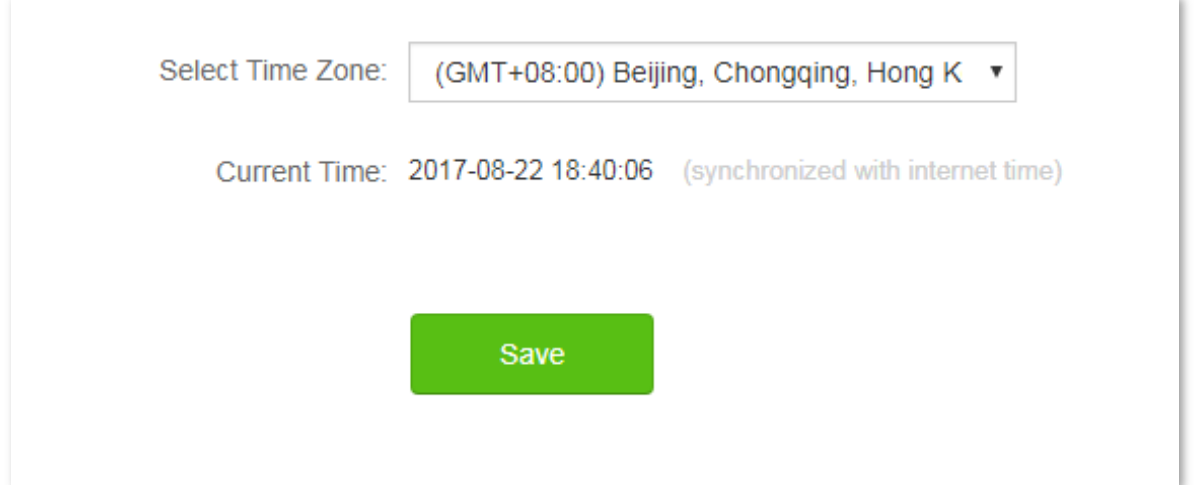

# **11.5 Login Password**

## **11.5.1 Overview**

 This module enables you to modify the login password of the router. The login password is used to log in to the web UI of the router. By default, the router has no login password. You are recommended to set a login password by following the **Quick Setup Wizard** when you use the router for the first time.

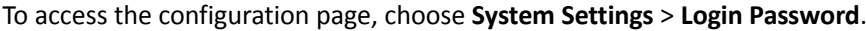

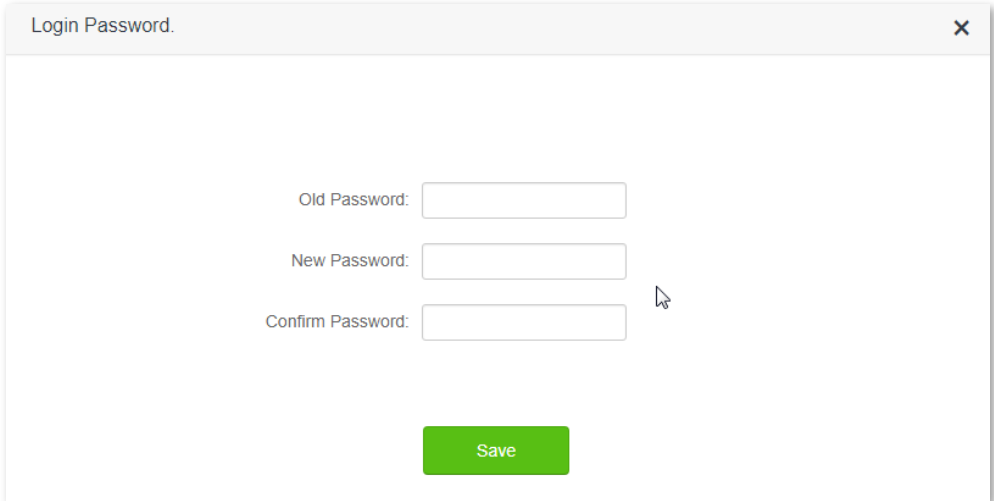

#### **11.5.2 Changing the Login Password**

- **1.** To access the configuration page, choose **System Settings** > **Login Password**.
- **2. Old Password**: Enter the current login password of the router.
- **3. New Password**: Set a new login password.
- **4. Confirm Password**: Enter the new login password again.
- **5.** Click **Save**.

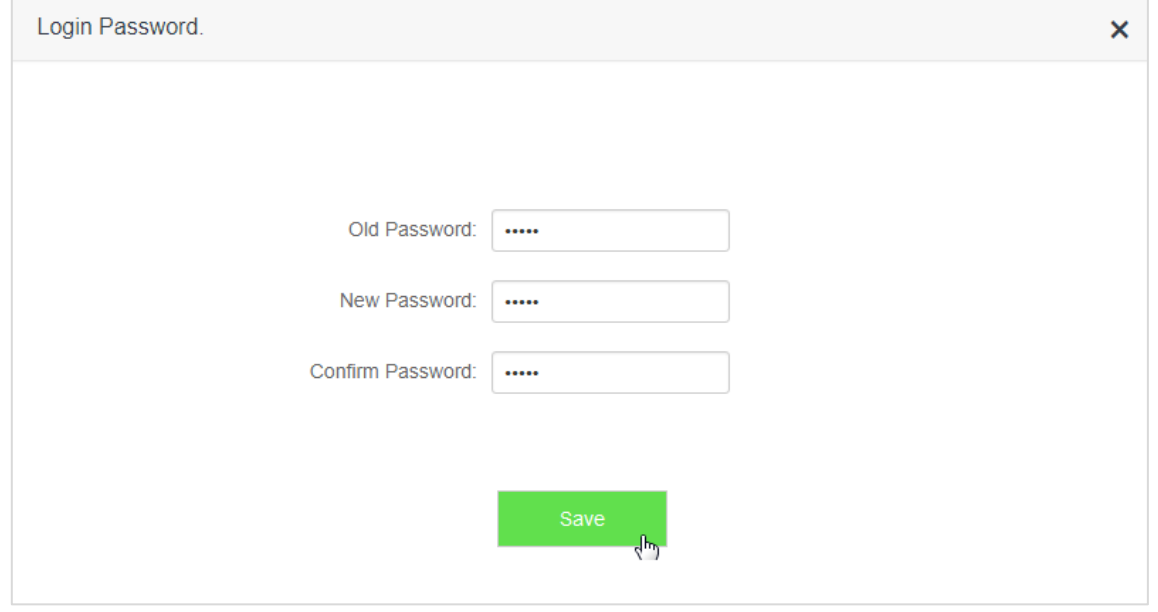

**—End**

 You will be redirected to the login page. Enter the new login password, and click **Login** to login to the web UI of the router.

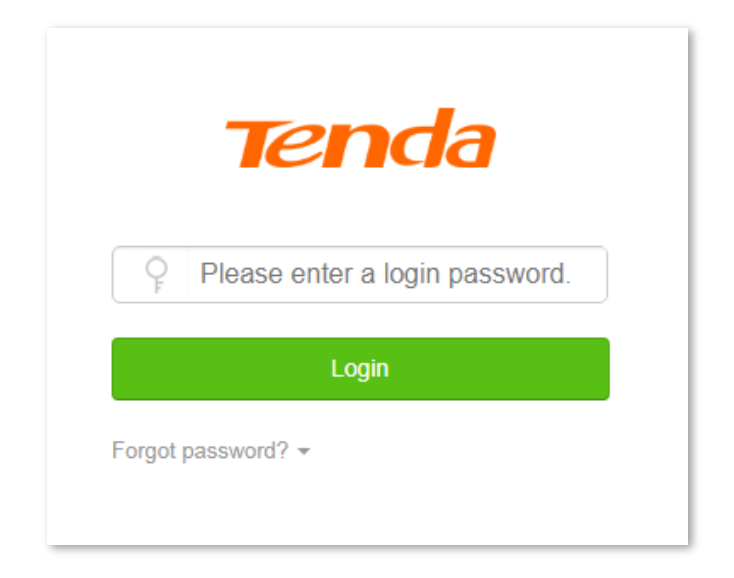

# **11.6 Reboot and Reset**

## **11.6.1 Overview**

This module enables you to reboot the router or restore the router to factory settings.

- If a setting does not take effect or the router does not work properly, you can try rebooting the router to resolve the problem.
- If the internet is inaccessible for unknown reasons, or you forget the login password, you are recommended to restore the router to factory settings and reconfigure it. The router can be reset using the web UI or the WPS/Reset button on the back panel of the router. After resetting the router, refer to **Chapter 2** to configure your router for internet connection.
- To access the configuration page, choose **System Settings** > **Reboot and Reset**.

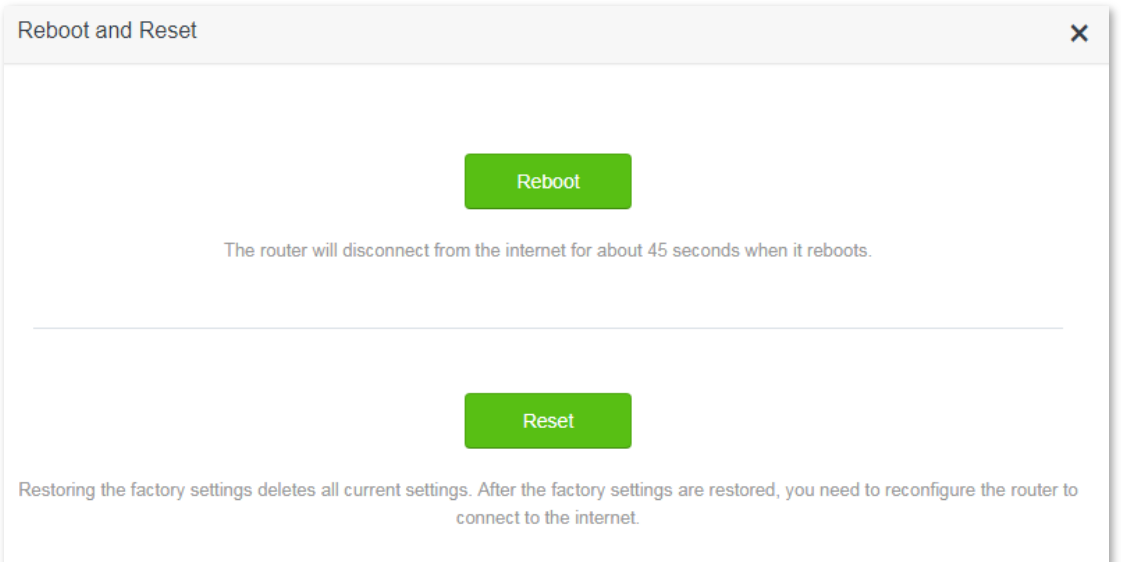

## **11.6.2 Rebooting the Router**

- **1.** To access the configuration page, choose **System Settings** > **Reboot and Reset**.
- **2.** Click **Reboot** and wait for the router to reboot.

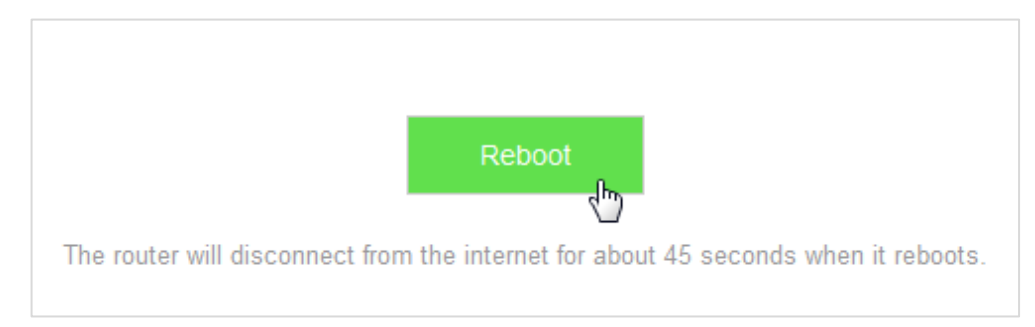

**—End**

#### **11.6.3 Resetting the Router**

## $\mathbb{Z}_{\text{notf}}$

- Resetting the router deletes your entire current configuration. You need to reconfigure the router to connect to the internet.
- Ensure that the power supply of the router is normal when resetting.

#### **Resetting Using the Web UI**

- **1.** To access the configuration page, choose **System Settings** > **Reboot and Reset**.
- **2.** Click **Reset** and wait for the router to restart.

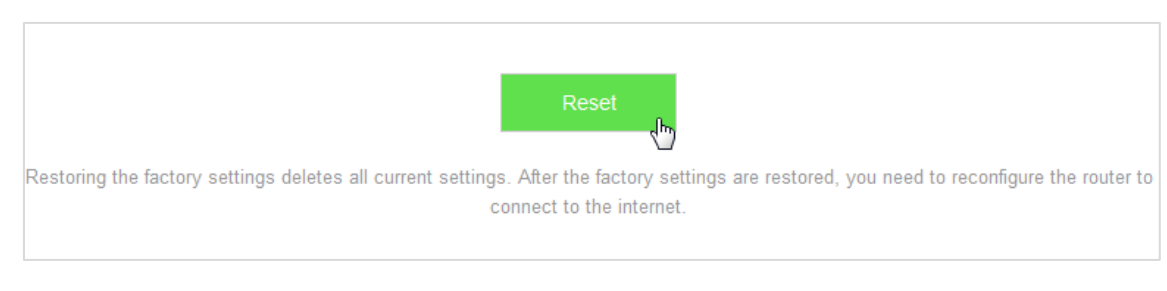

**—End**

#### **Resetting Using the WPS/Reset Button**

 Power on the router, and when the SYS indicator blinks, you can hold the **WPS/Reset** button down for 8 seconds and release it. Reset succeeds when all LED indicators blink.

# **11.7 Firmware Upgrade**

#### **11.7.1 Overview**

This module enables you to upgrade the firmware of the router.

 Firmware upgrade offers the router with more stable performance and new features. The router supports **Online Upgrade** and **Local Upgrade**. If you select **Online Upgrade**, the router automatically detects if new

firmware is available and displays the information if any.

To access the configuration page, choose **System Settings** > **Firmware Upgrade**.

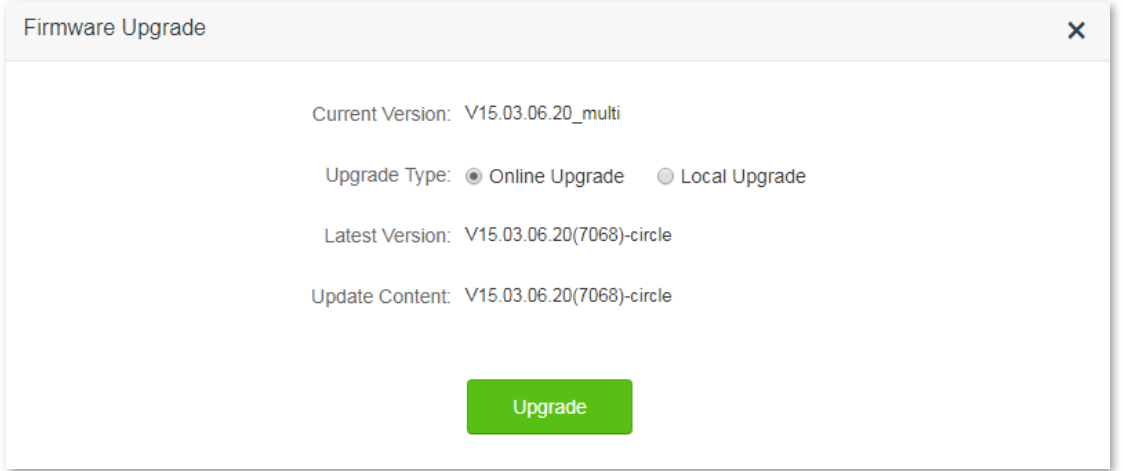

## **11.7.2 Steps for Local Upgrade**

## $\mathbb{Z}_{\text{notf}}$

- Before an upgrade, check whether the firmware is accurate. Erroneous firmware will damage the router.
- Do not power off the router during an upgrade. Otherwise, the router may be damaged.
- After the firmware is upgraded, you are recommended to restore the factory settings of the router and configure the router again, so as to ensure stability of the router and proper operation of new functions.
- **1.** Go to the official website of Tenda [http://www.tendacn.com,](http://www.tendacn.com/) and download the latest firmware to your computer.
- **2.** Log in to the web UI of the router, and choose **System Settings** > **Firmware Upgrade**.
- **3. Upgrade Type**: Click **Local Upgrade**.
- **4. Select Upgrade File**: Click **Choose File**, and select the downloaded firmware.

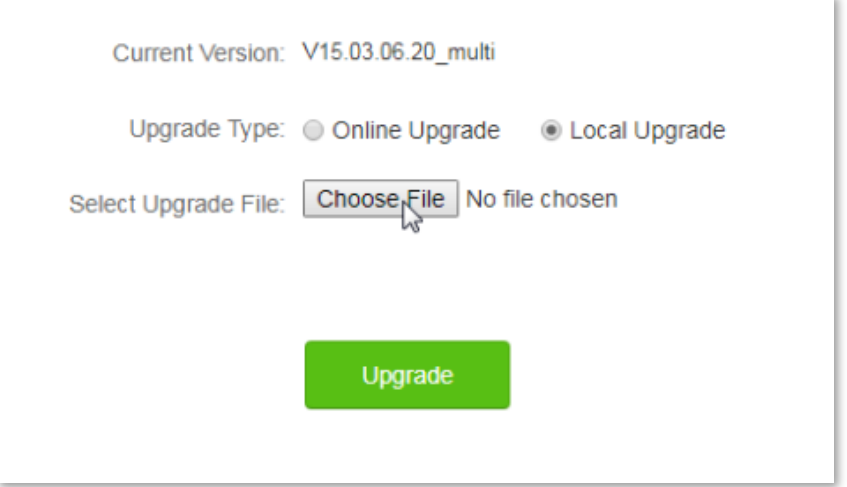

#### **5.** Click **Upgrade**.

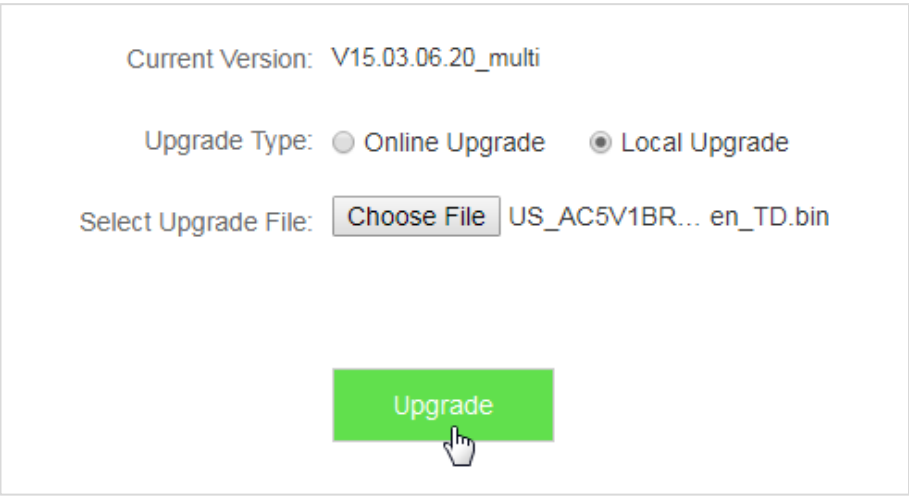

#### **—End**

 Wait a second for the upgrade to complete. You can go to the **Internet Status** page to see if the upgrade is successful.

- **1.** Log in to the web UI of the router, restore the router to the factory settings, and reconfigure.
- **2.** After login to the web UI, click **System Settings** > **Firmware Upgrade**.
- **3.** Check whether the current firmware version of the router is the same as the one you used for upgrade just now.

## **11.7.3 Steps for Online Upgrade**

 After connecting to the internet, the router automatically detects the firmware version. You can choose **Online Upgrade** if new firmware is available.

- **1.** To access the configuration page, choose **System Settings** > **Firmware Upgrade**.
- **2.** Click **Upgrade**.

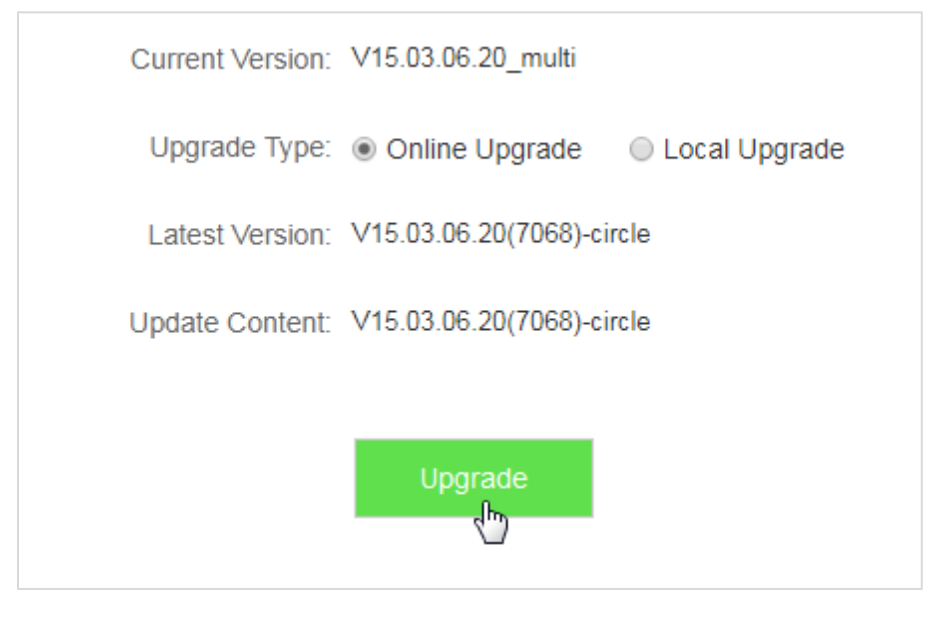

#### **—End**

Wait for the upgrade to complete. You will be redirected to the login page of the router after upgrade.

# **11.8 Backup/Restore**

## **11.8.1 Overview**

 This module enables you to back up the current configuration of your router to the local computer, or restore your router to a previous configuration by importing the configuration file on the local computer.

 You can back up the current configuration of the router to prevent cases of restoring factory settings caused by malfunction of the router. After you clicking **Back Up**, the system generates a configuration file. If the router is restored to factory settings, importing the configuration file can restore the router to the previous settings. To access the configuration page, choose **System Settings** > **Backup/Restore**.

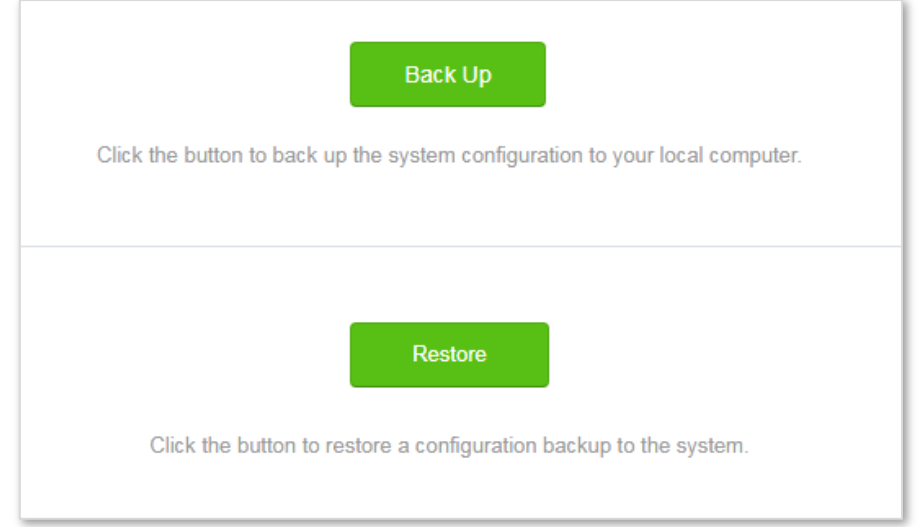

- **Back Up**: It is used to back up the current configuration of the router.
- **Restore**: It is used to restore the router to the previous settings by importing the backup configuration file.

## **11.8.2 Steps for Back Up**

- **1.** To access the configuration page, choose **System Settings** > **Backup/Restore**.
- **2.** Click **Back Up**.
- **3.** Follow the onscreen instructions to backup.

```
—End
```
A file with suffix .cfg is saved to your computer.

## **11.8.3 Steps for Restoring the Configuration**

- **1.** To access the configuration page, choose **System Settings** > **Backup/Restore**.
- **2.** Click **Restore,** and select the configuration file to be restored.
- **3.** Wait for the router to reboot.

**—End**

# **11.9 Remote Management**

## **11.9.1 Overview**

This module enables you to login to the web UI of the router over the internet.

 Generally, only clients connected to the router can login to the web UI of the router. If necessary, you can login to the web UI of the router remotely over the internet.

To access the configuration page, choose **System Settings** > **Remote Management**.

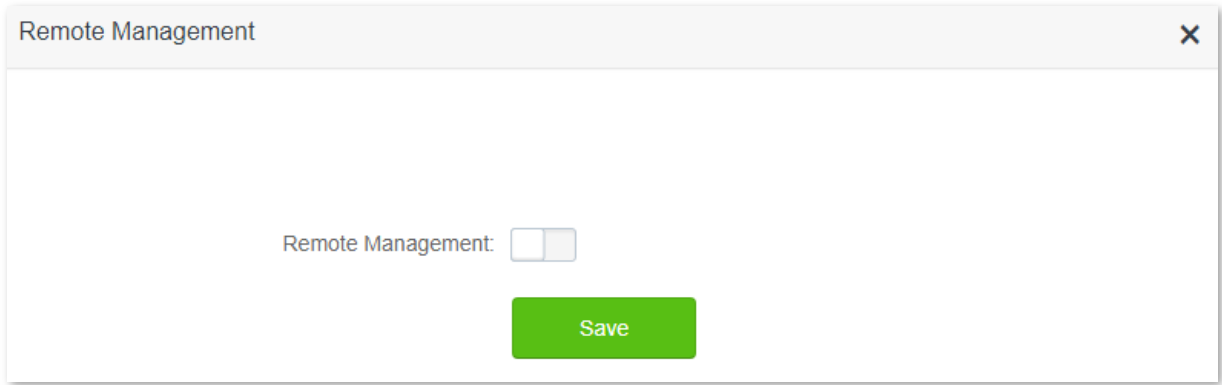

Enable this function. See the following figure.

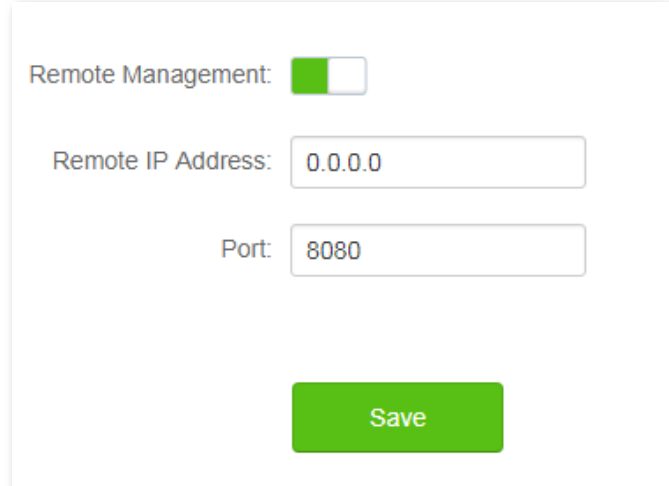

#### Parameters descriptions

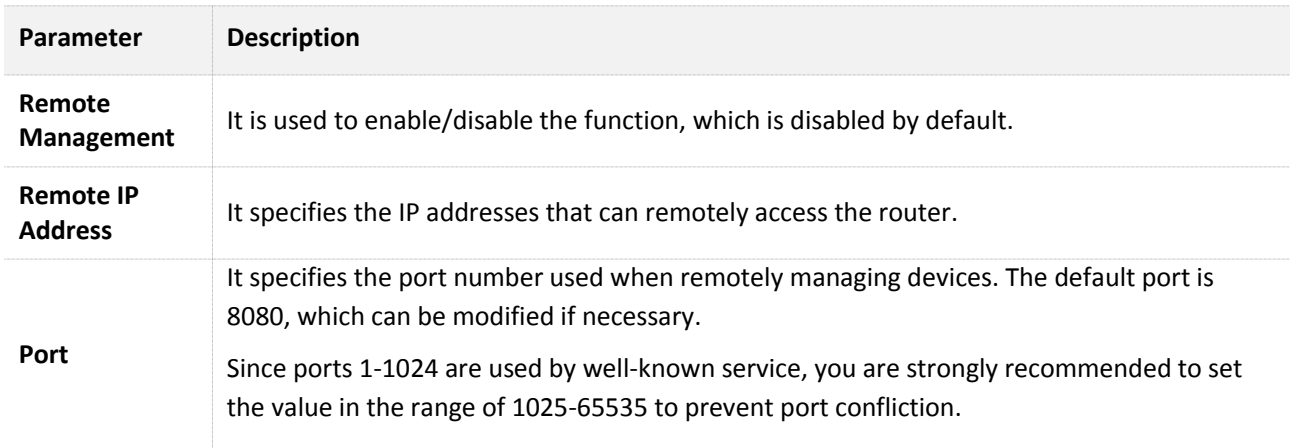

## **11.9.2 Configuring Remote Management**

- **1.** To access the configuration page, choose **System Settings** > **Remote Management**.
- **2. Remote Management**: Set **the study of the study of the study of the study of the study of the study of the study of the study of the study of the study of the study of the study of the study of the study of the study**
- **3. Remote IP Address**: Set the IP addresses allowed to access the router remotely.
- **4. Port**: Set the port number used for remote access. You are recommended to retain the default value if unnecessary.
- **5.** Click **Save**.

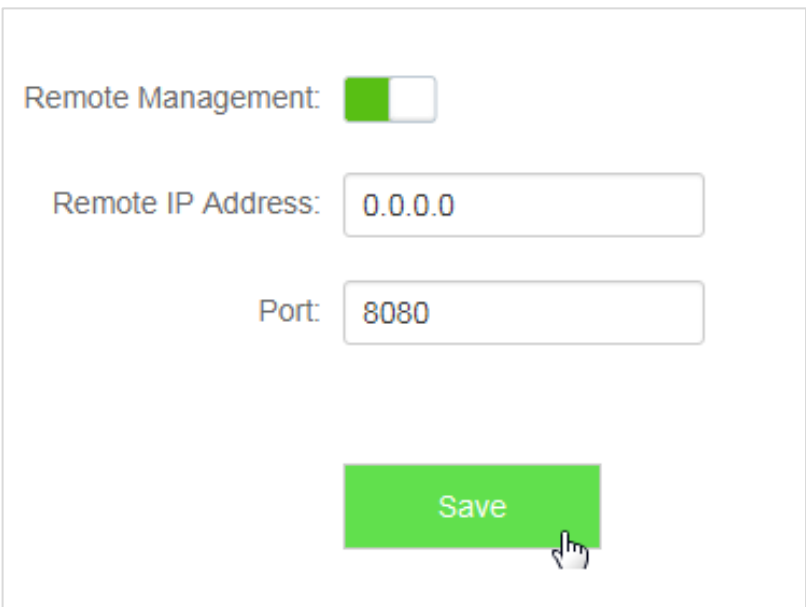

**—End**

## **11.9.3 Example**

 Michael bought an AC5 for network after having broadband. The WAN IP address of the router is 202.105.106.55.Michael needs to log into the web UI of the router on business trip.

#### **Solution**

 The remote management function can address this requirement. The following figure shows a topology for reference:

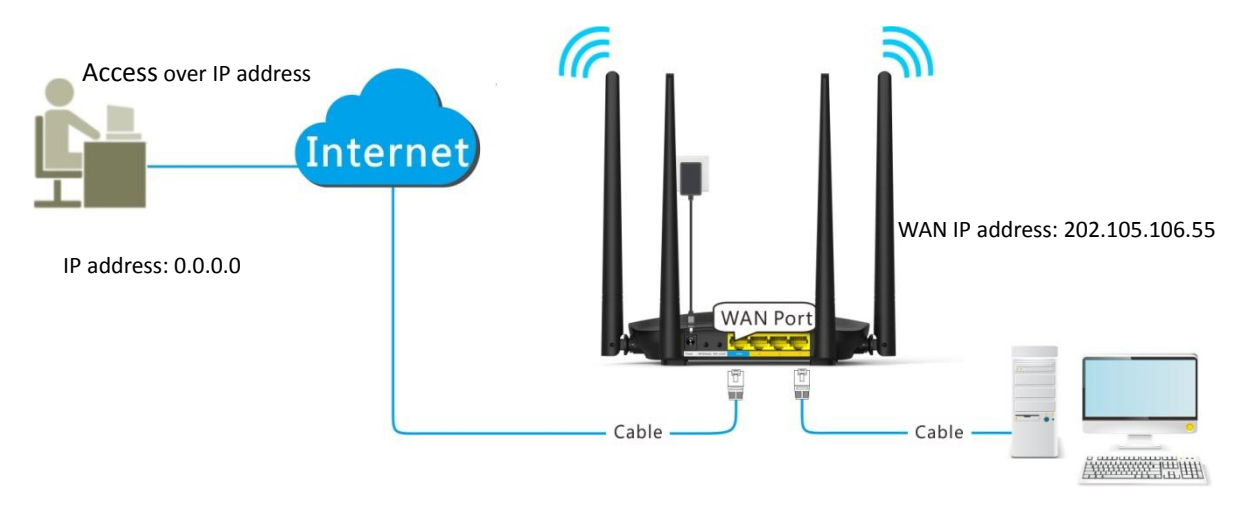

#### **Procedures:**

- **1.** To access the configuration page, choose **System Settings** > **Remote Management**.
- **2. Remote Management**: Set **the set of the set of the set of the set of the set of the set of the set of the set of the set of the set of the set of the set of the set of the set of the set of the set of the set of the**
- **3. Remote IP Address**: Enter remote IP address, which is 0.0.0.0 in this example.
- **4. Port**: Keep the default settings.
- **5.** Click **Save**.

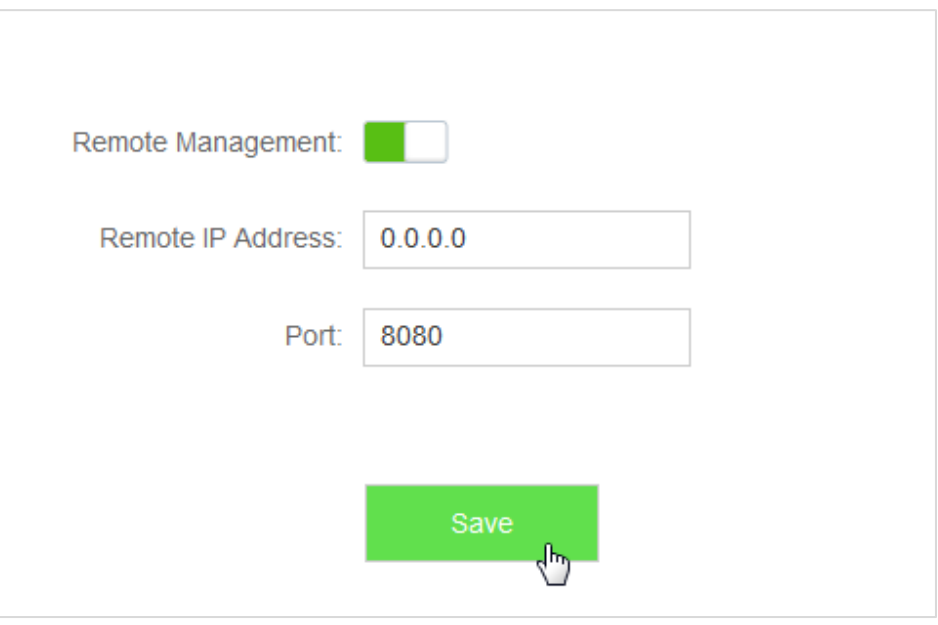

**—End**

#### **Verification**

 You can log into the web UI of the router to manage it by accessing **http://202.105.106.55:8080** on the remote computer with the IP address **0.0.0.0**.

# **11.10 System Status**

 This module enables you to view the basic information of the router, including the **Information**, **WAN Status**, **LAN Status**, and **WiFi Status** sections.

To access the configuration page, choose **System Settings** > **System Status**.

## **11.10.1 Information**

 This module enables you to view system time, uptime, firmware version, and hardware version. See the following figure:

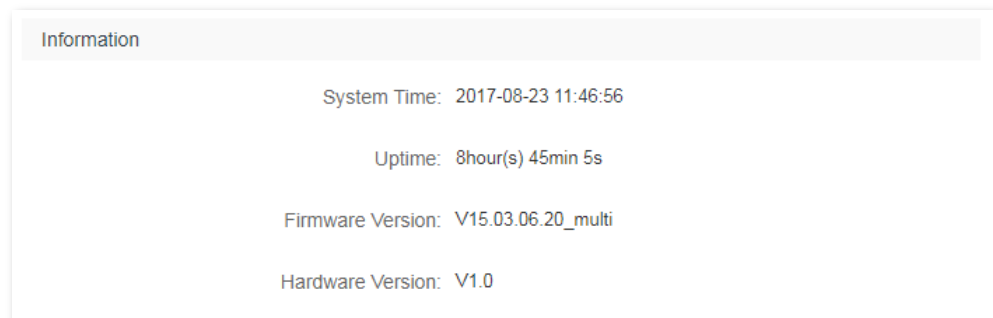

Parameters descriptions

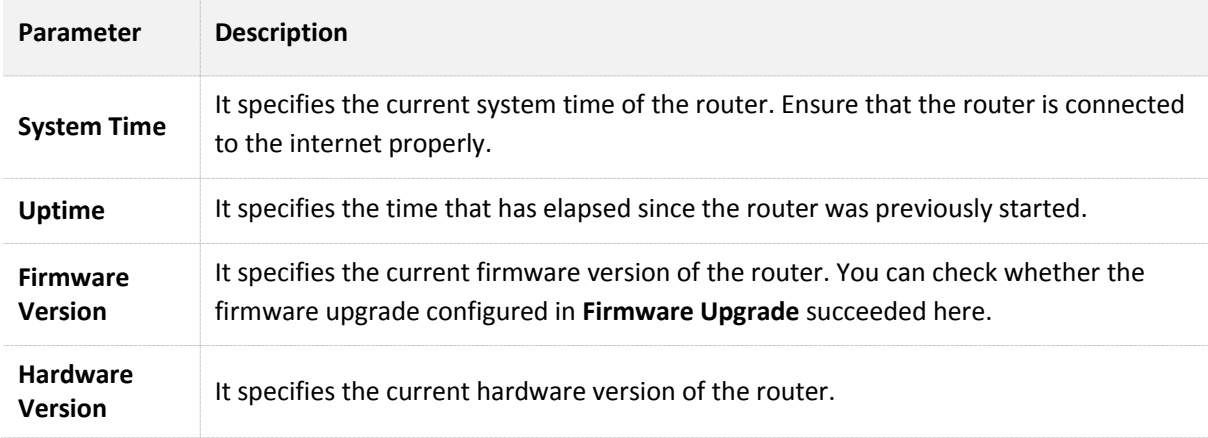

## **11.10.2 WAN Status**

This module enables you to view the WAN status of the router. See the following figure:

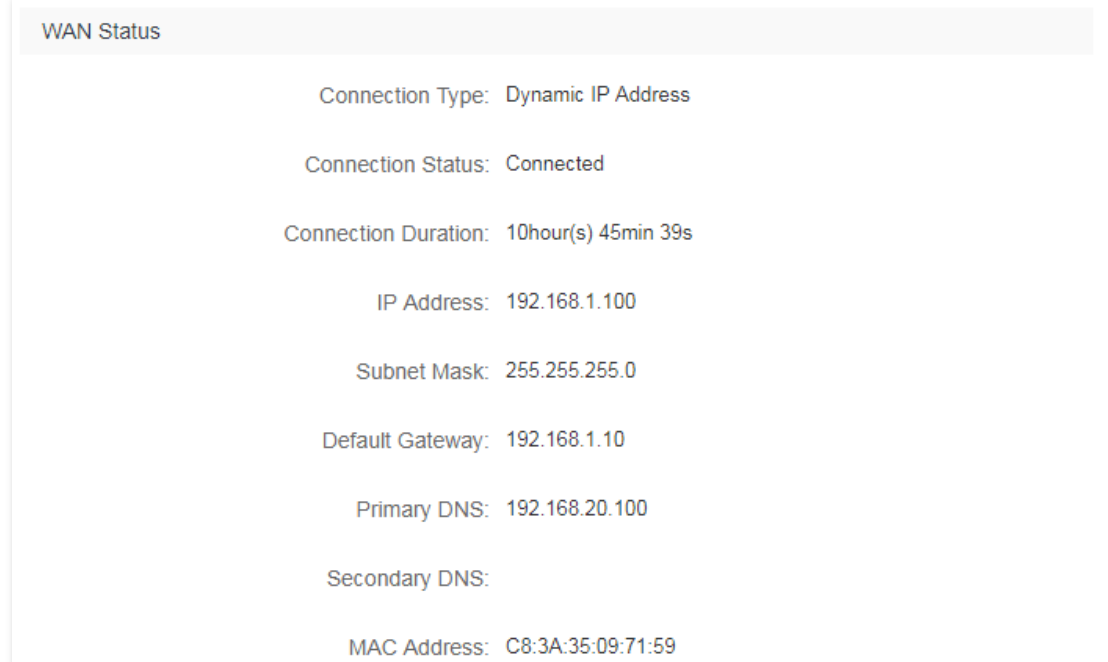

#### Parameters descriptions

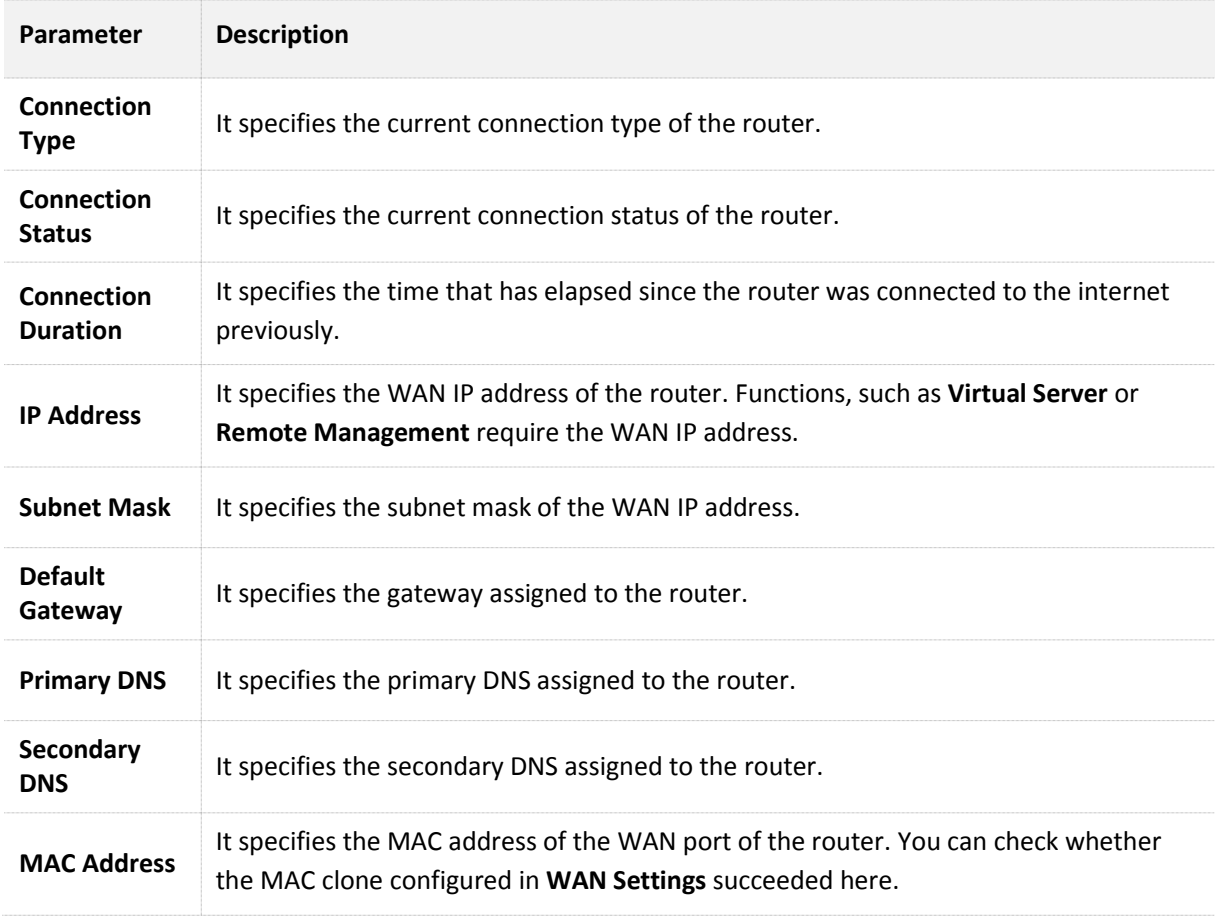

## **11.10.3 LAN Status**

This module enables you view the LAN IP address (also the login IP address) of the router.

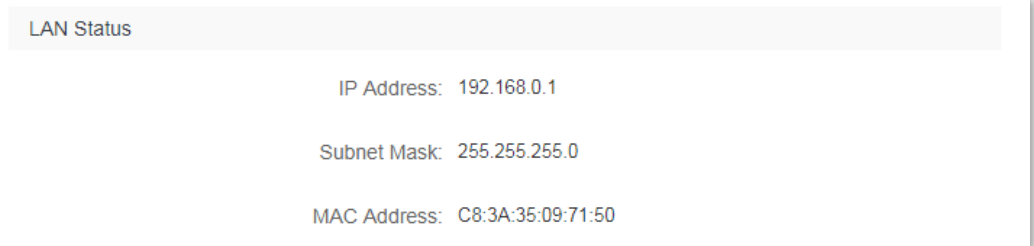

#### Parameters descriptions

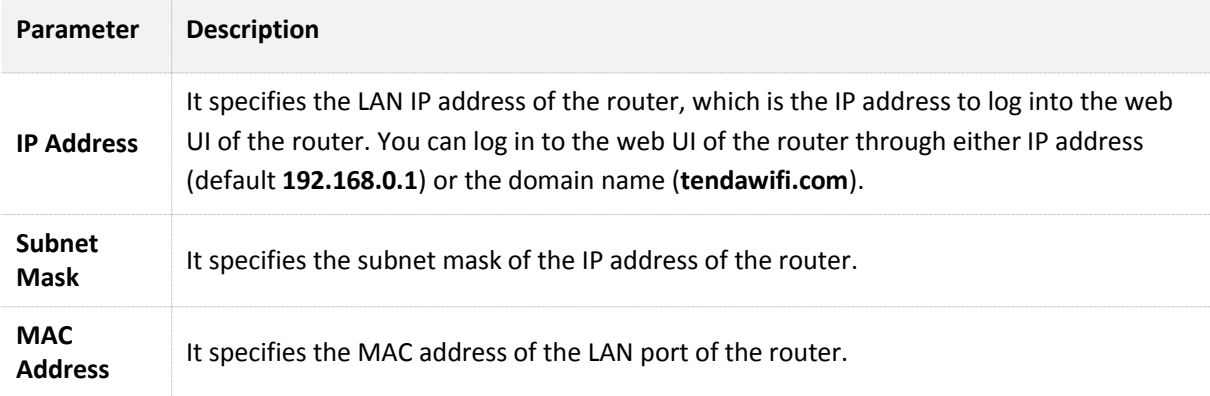

## **11.10.4 WiFi Status**

This module allows you to view the WiFi status of the router. See the following figure:

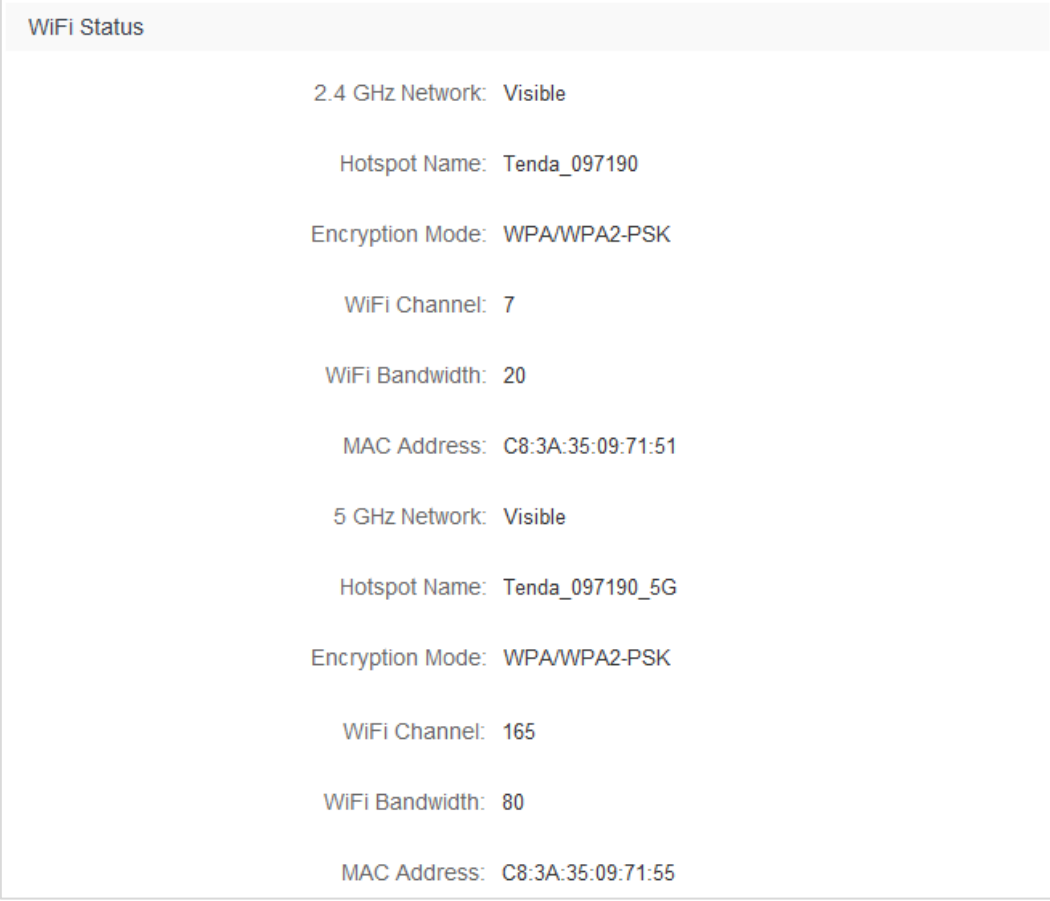

Parameters descriptions

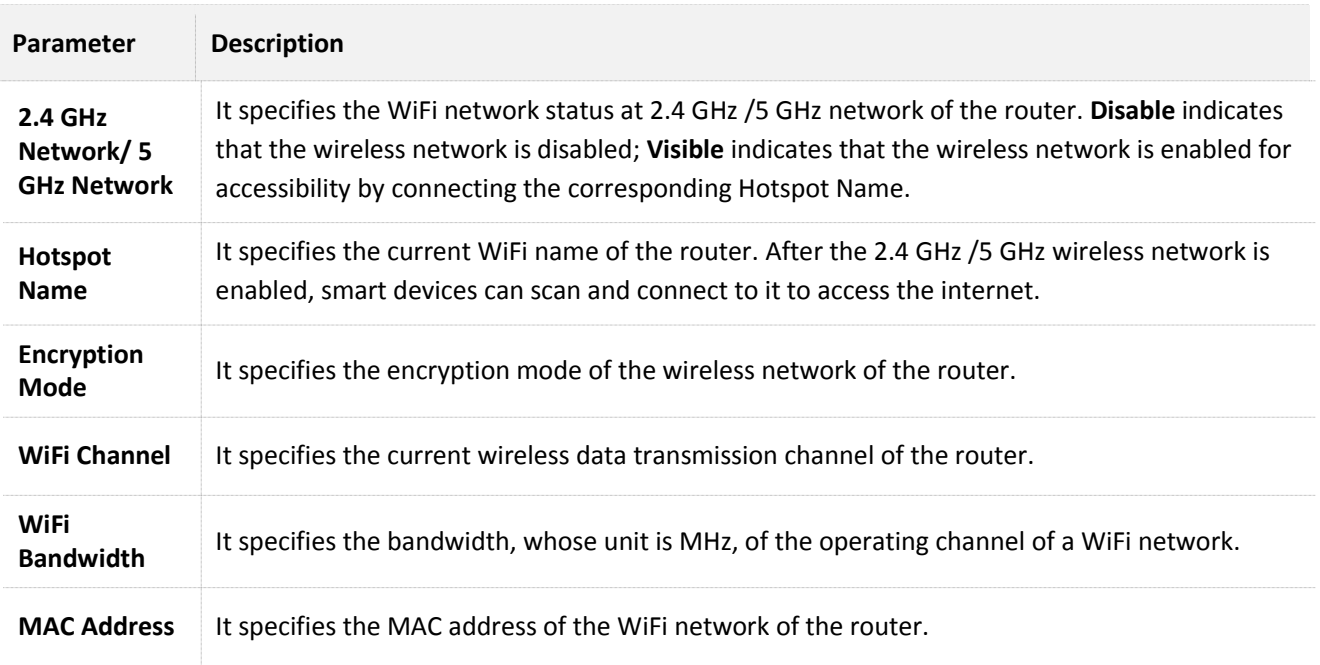

# **11.11 System Log**

 This module enables you to view the system log information. The system log can be used for troubleshooting when the router is faulty.

To access the configuration page, choose **System Settings** > **System Log**.

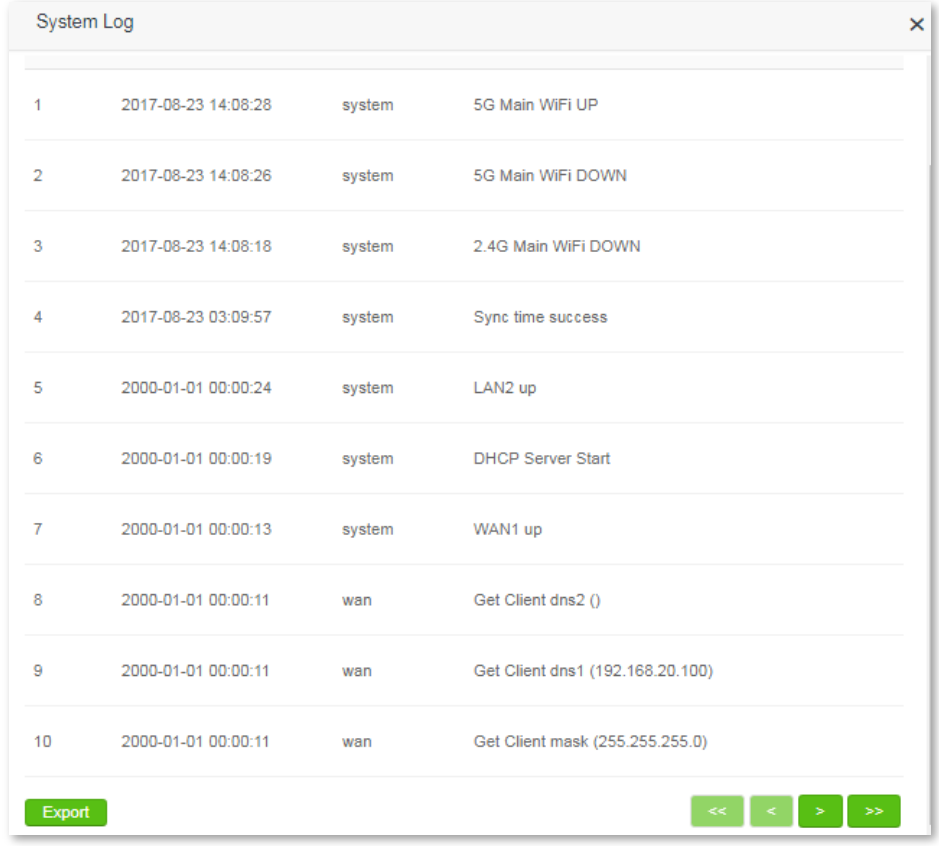

Clicking **Export** can export the system log to your local computer.

# **11.12 Automatic Maintenance**

## **11.12.1 Overview**

The Automatic Maintenance function is beneficial to the system stability and service life of the router.

 To access the configuration page, choose **System Settings** > **Automatic Maintenance**. By default, the function is enabled.

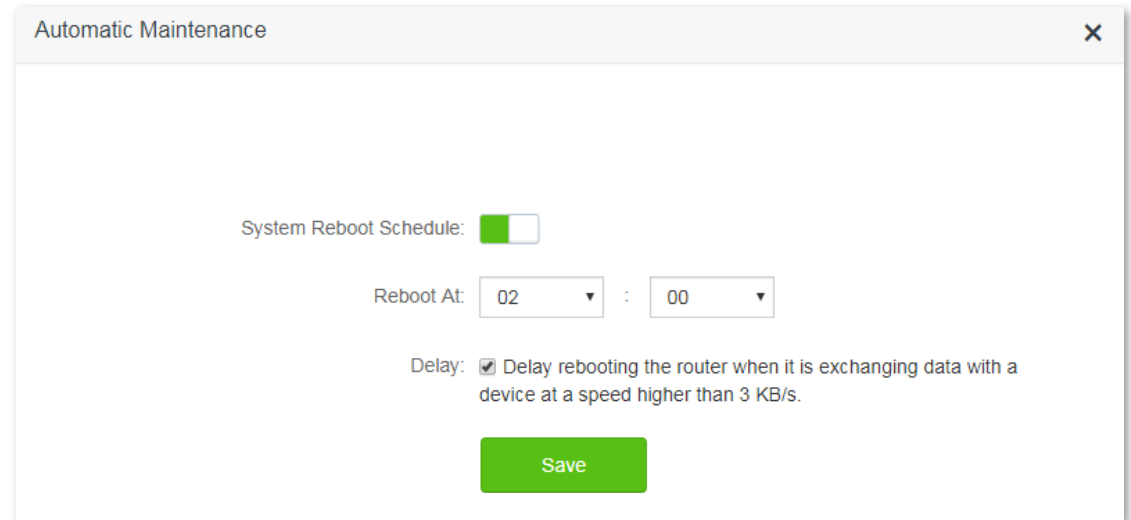

#### Parameters descriptions

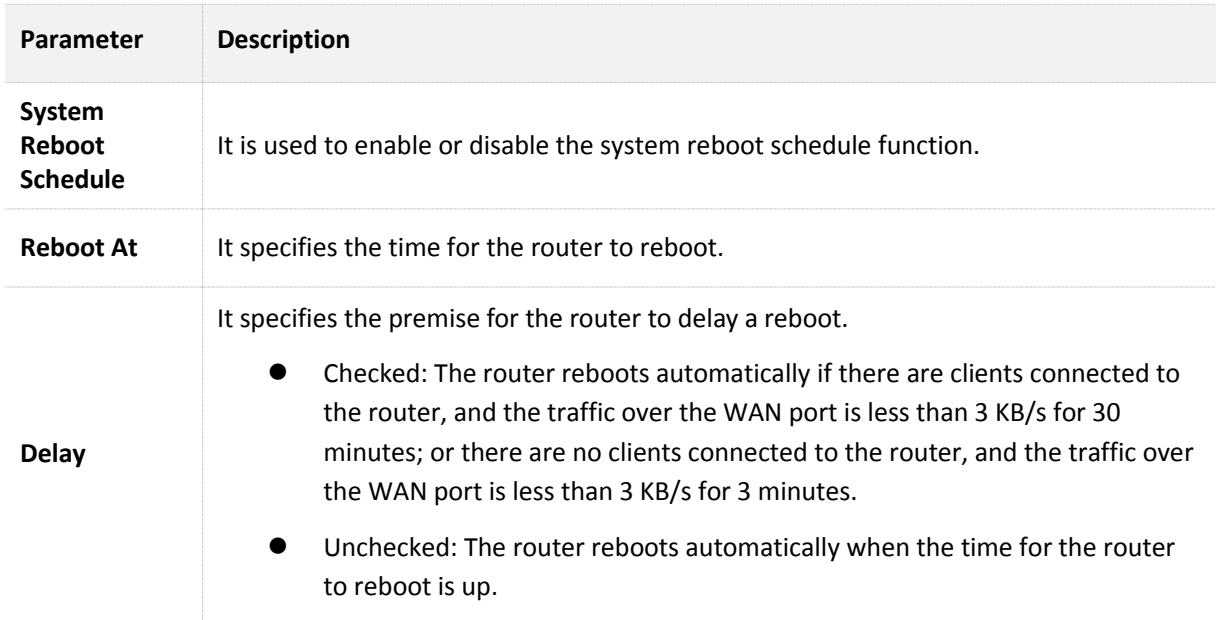
## **11.12.2 Configuring System Reboot Schedule**

- **1.** To access the configuration page, choose **System Settings** > **Automatic Maintenance**.
- **2. Reboot At**: Select the time to reboot from the drop-down list box, which is **23:30** in this example.

## **3.** Click **Save**.

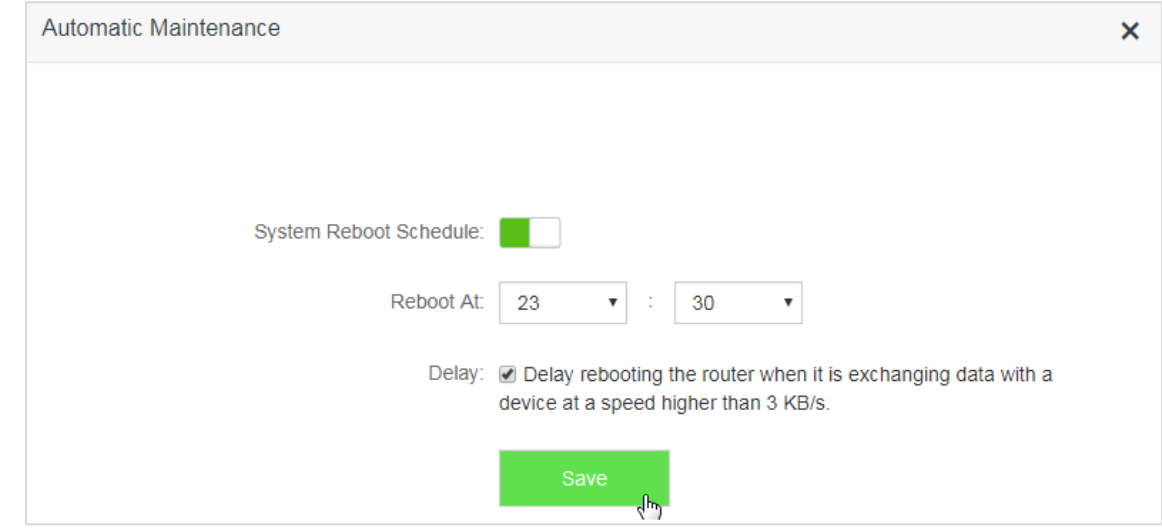

#### **—End**

 After the configuration above, the router reboots automatically at 23:30 every day if there are clients connected to the router, and the traffic over the WAN port is less than 3 KB/s for 30 minutes; or there are no clients connected to the router, and the traffic over the WAN port is less than 3 KB/s for 3 minutes.

# **Appendixes**

## **A.1 Setting the IP Address of Your Computer**

 The following describes the configuration steps for Windows 8 and Windows 7. Choose a proper one according to your computer system. A computer installed with a wired network adapter is used as an example to describe the procedures. Steps for configuring a computer installed with a wireless adapter are similar.

## **A.1.1 Windows 8**

**1.** Click **in** the lower-right corner of the desktop and choose Open Network and Sharing Center.

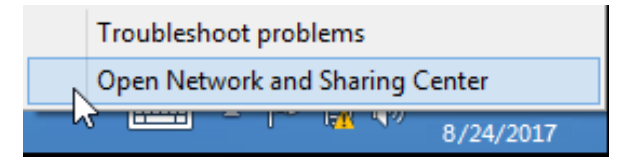

## **2.** Click **Ethernet** > **Properties**.

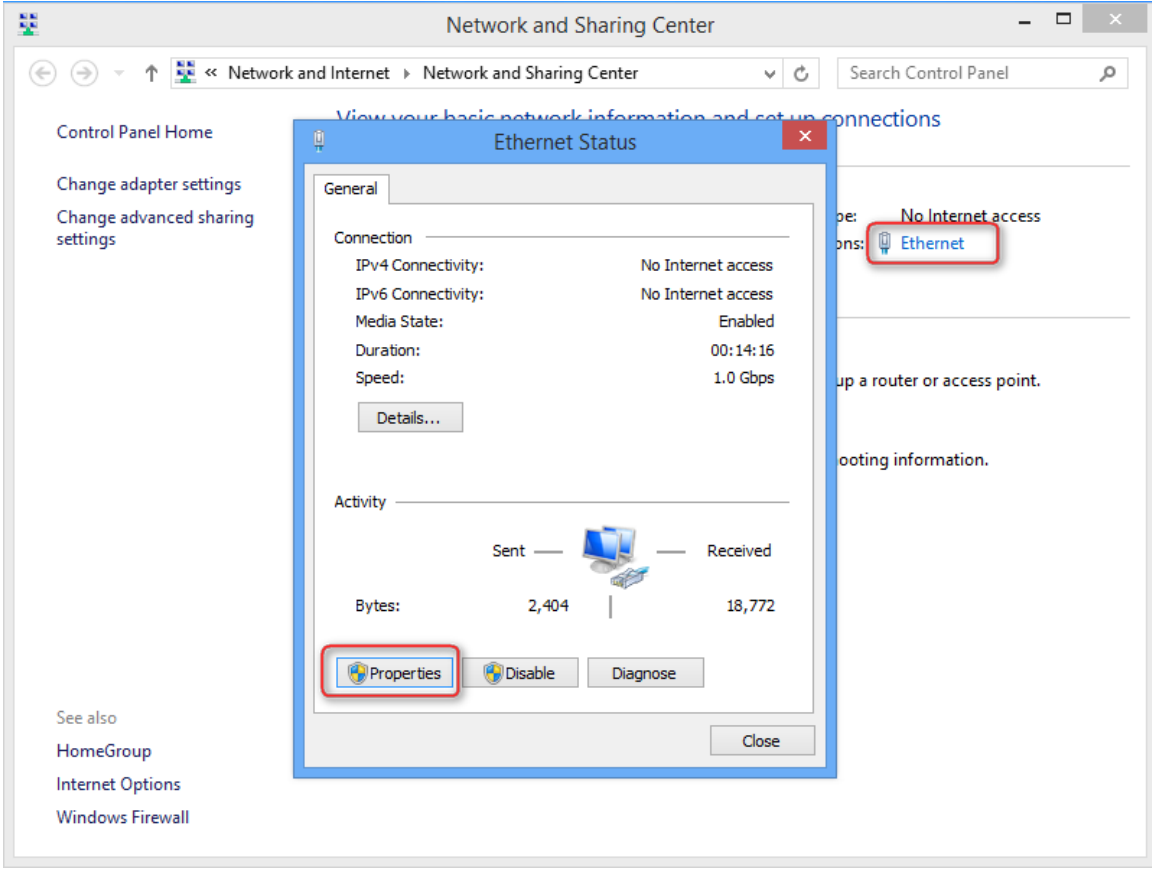

**3.** Double-click **Internet Protocol Version 4 (TCP/IPv4)**.

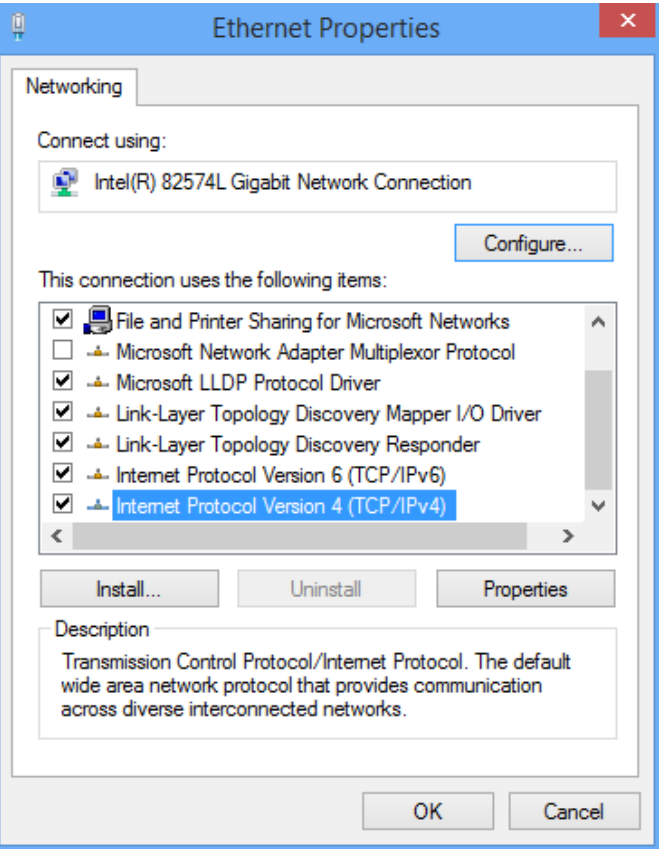

**4.** Select **Obtain an IP address automatically** and **Obtain DNS server address automatically**, and click **OK**.

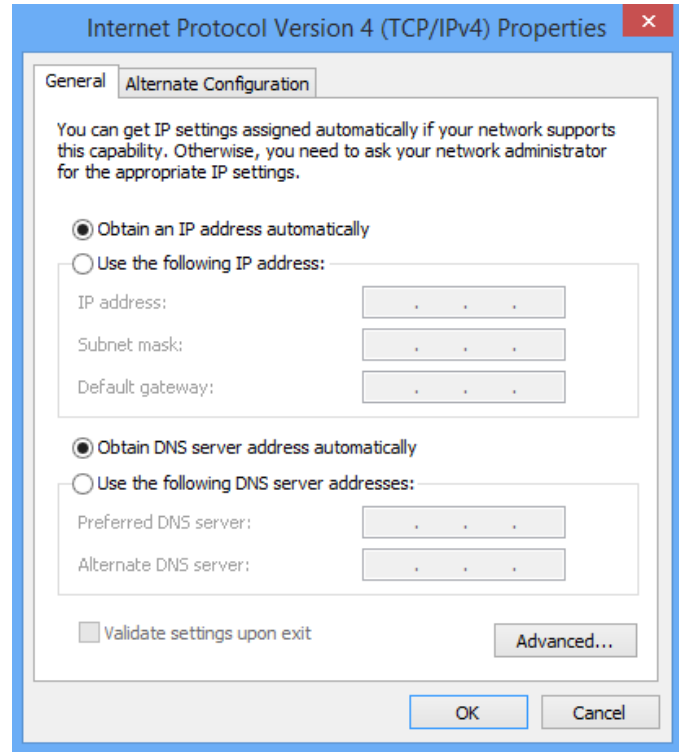

**5.** You are redirected to the **Ethernet Properties** box. Click **OK**.

## **A.1.2 Windows 7**

1. Click **in** in the lower-right corner of the desktop and choose Open Network and Sharing Center.

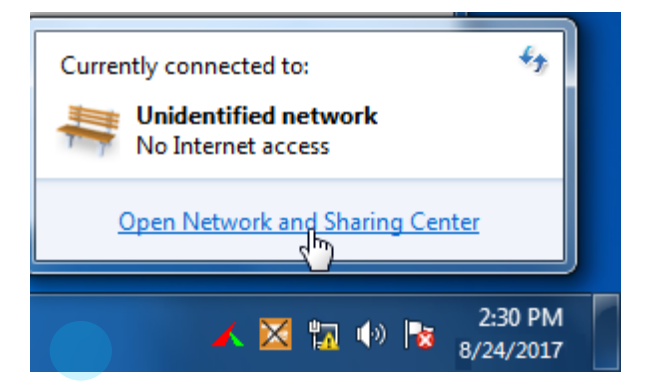

**2.** Click **Local Area Connection** > **Properties**.

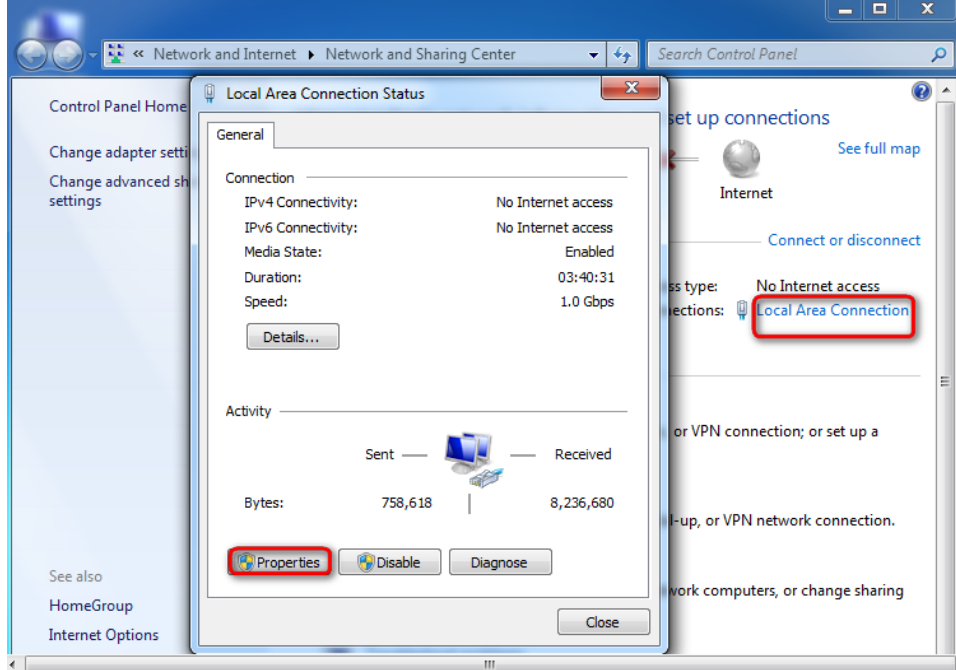

**3.** Double-click **Internet Protocol Version 4 (TCP/IPv4)**.

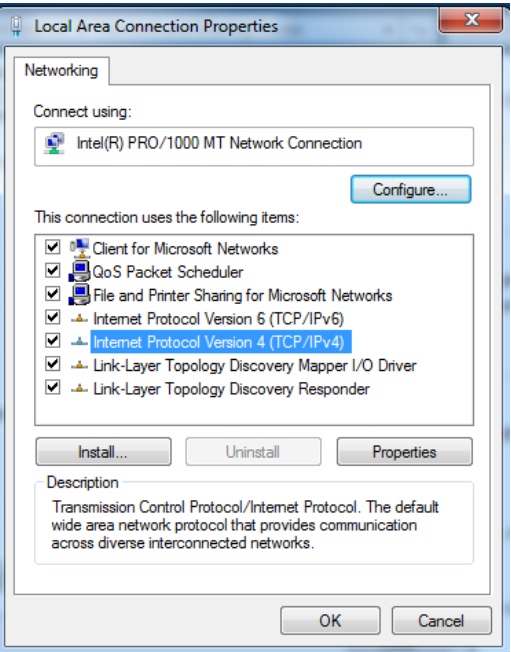

**4.** Click **Obtain an IP address automatically** and **Obtain DNS server address automatically**, then click **OK**.

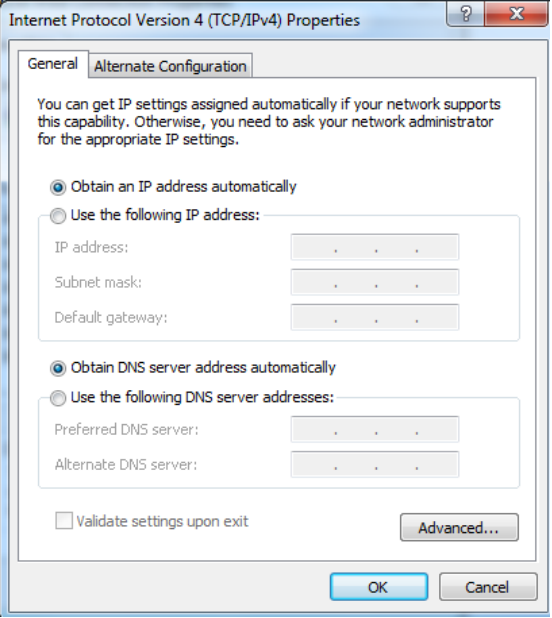

**5.** Click **OK** after the **Local Area Connection Properties** dialog box appears.

## **A.2 FAQ**

## **Q1. I cannot access the web UI of the router after entering 192.168.0.1 or tendawifi.com. What should I do?**

**A1.** Try the following solutions:

- Ensure that the Ethernet cables are properly connected.
- Ensure that you have connected to the wireless network of the router successfully.
- Verify that the IP address of your computer is 192.168.0.*X* (*X*: 2-254).
- Clear the cache of your web browser or replace the web browser, and try logging in again.
- Disable the firewall of your computer or replace the computer, and try logging in again.
- Ensure that the IP address 192.168.0.1 is not used by another device in the LAN.
- If the problem persists, restore the factory settings of the router, and try logging in again.

#### **Q2. Which connection type should I choose?**

**A2.** You can determine your internet connection type based on the following table or by consulting your internet service provider (ISP).

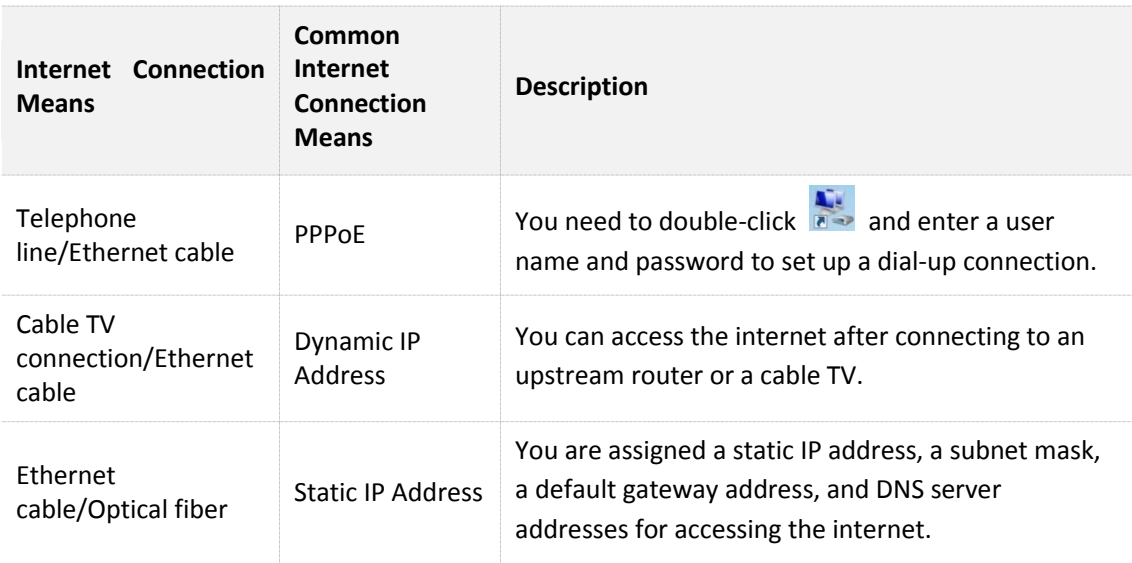

#### **Q3. I cannot access the internet after configuring internet settings. What should I do?**

**A3.** Try the following solutions:

- Verify if your computer is properly connected to the router.
- For wireless connection, connect wireless devices, such as smart phones to the WiFi of the router again after configuration.
- Refer to **A1 Setting the IP Address of Your Computer** and set your computer to **Obtain an IP address automatically**.
- Use an Ethernet cable to connect your computer to the router, log in to the web UI of the router, change the WiFi name and password of the router, and reconnect to the WiFi network.
- Try to clone the MAC Address, log into the web UI of the router again. Ensure that the **Connection Status** in the web UI is **Connected** or **Authenticated**.

**•** Consult your ISP.

## **Q4. How to restore the router to factory settings if I cannot access the web UI of the router?**

**A4.** Power on the router, and when the SYS indicator blinks, you can hold the **WPS/Reset** button down for 8 seconds and release. Reset succeeds when all indicators blink once. After the factory settings are restored, configure the router again. The default login IP address of the router is **192.168.0.1.**

## **Q5. If an IP address conflict message appears after the computer that has connected to the router starts, what should I do?**

**A5.** Try the following solutions:

- Verify that there is no other DHCP server on your LAN or the other DHCP server is disabled.
- Verify that the IP address of the computer is not used by another device on your LAN. The default IP address of the router is 192.168.0.1.
- Verify that the static IP addresses assigned to computers on your LAN are not used by other devices.

## **Q6. If I forget the login password of the router. What should I do?**

**A6**. Restore the router to factory settings, and try logging in again.

Method to restore the router to factory settings: Power on the router, and when the SYS indicator blinks, you can hold the **WPS/Reset** button down for 8 seconds. Reset succeeds when all indicators blink once.